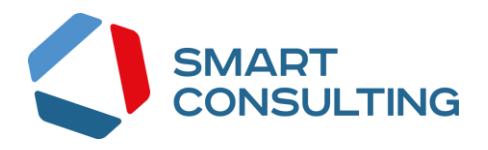

# **РУКОВОДСТВО ПОЛЬЗОВАТЕЛЯ**

# **программного обеспечения**

**«Digit Платформа»**

**2023**

## СОДЕРЖАНИЕ

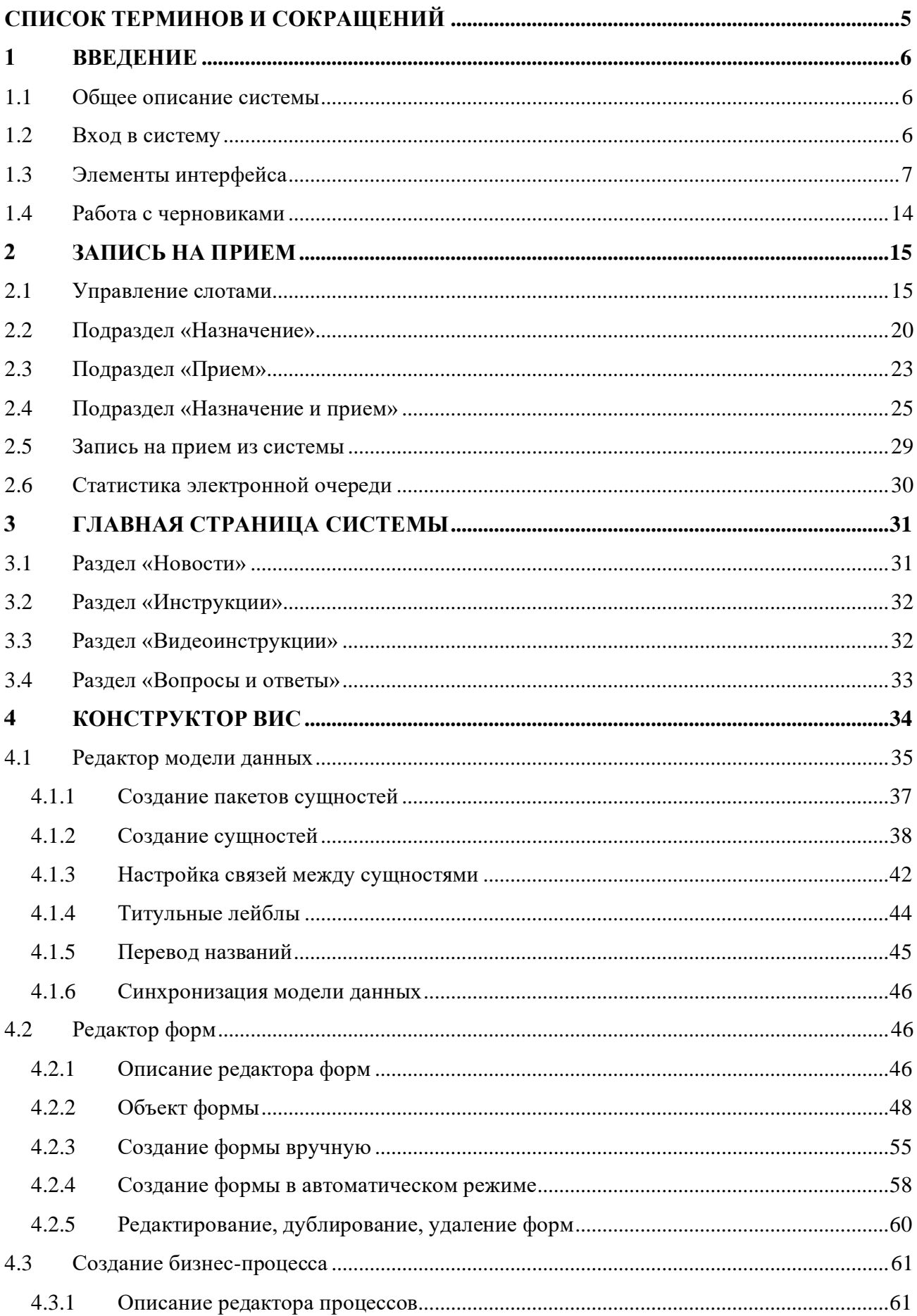

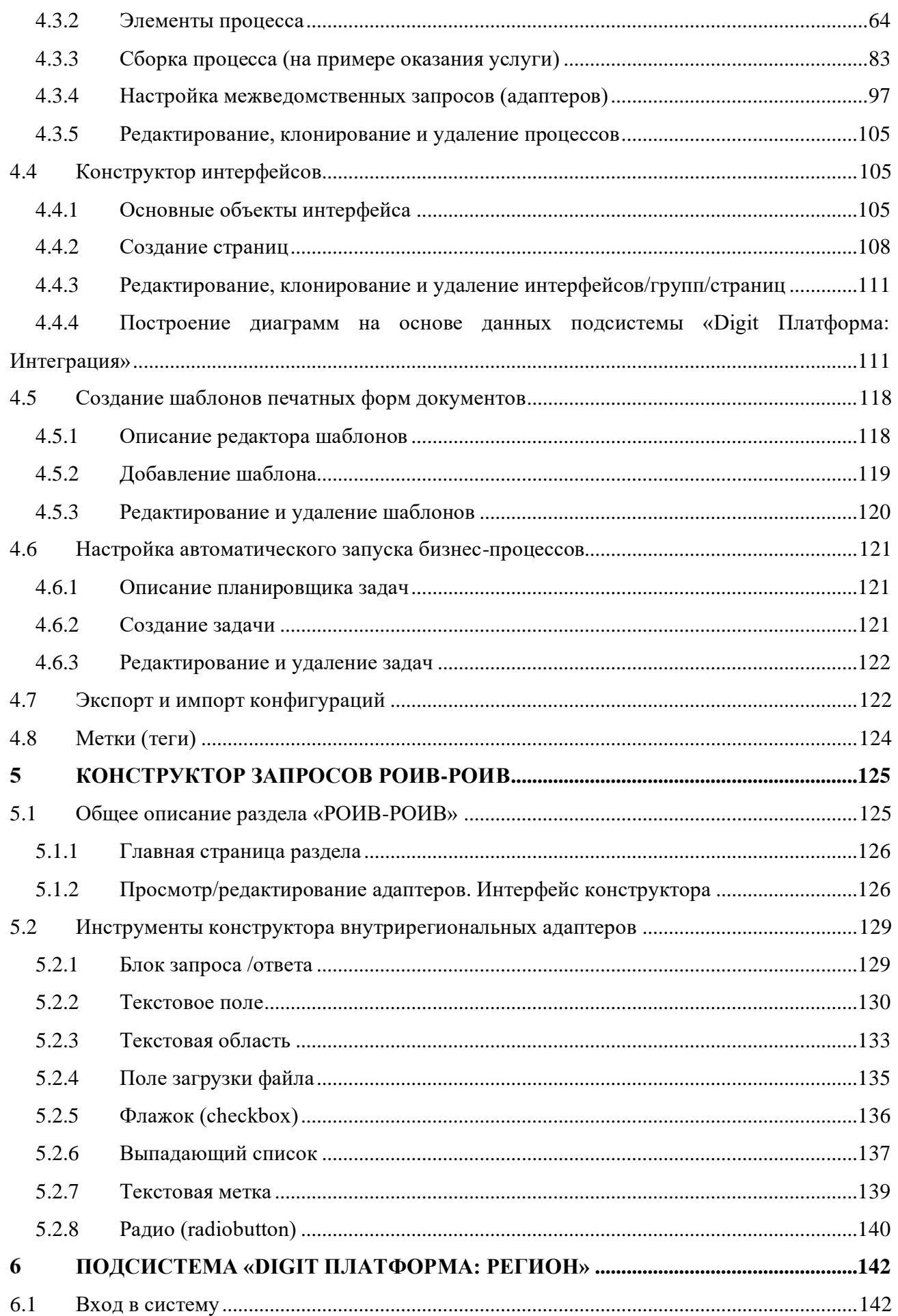

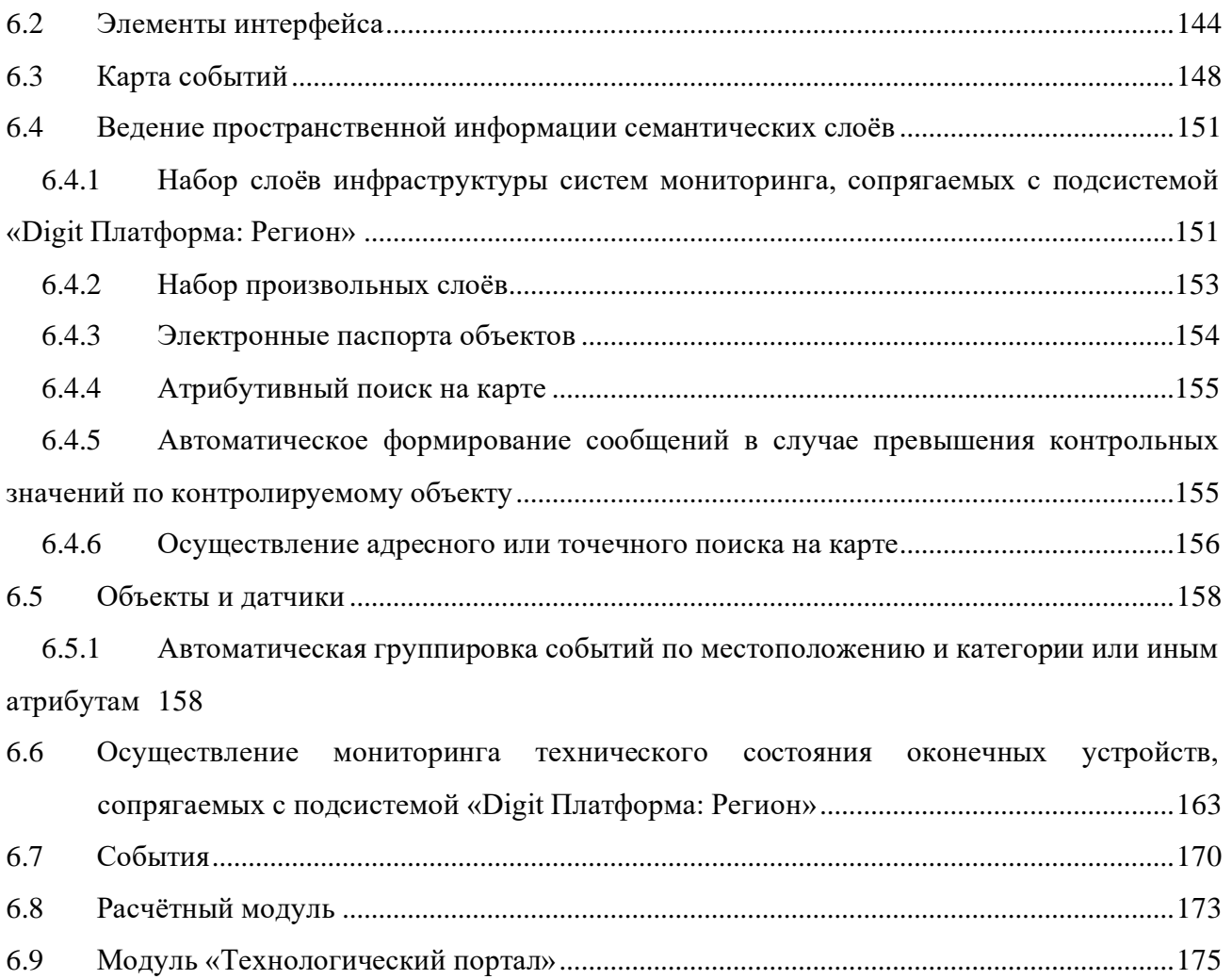

# <span id="page-4-0"></span>СПИСОК ТЕРМИНОВ И СОКРАЩЕНИЙ

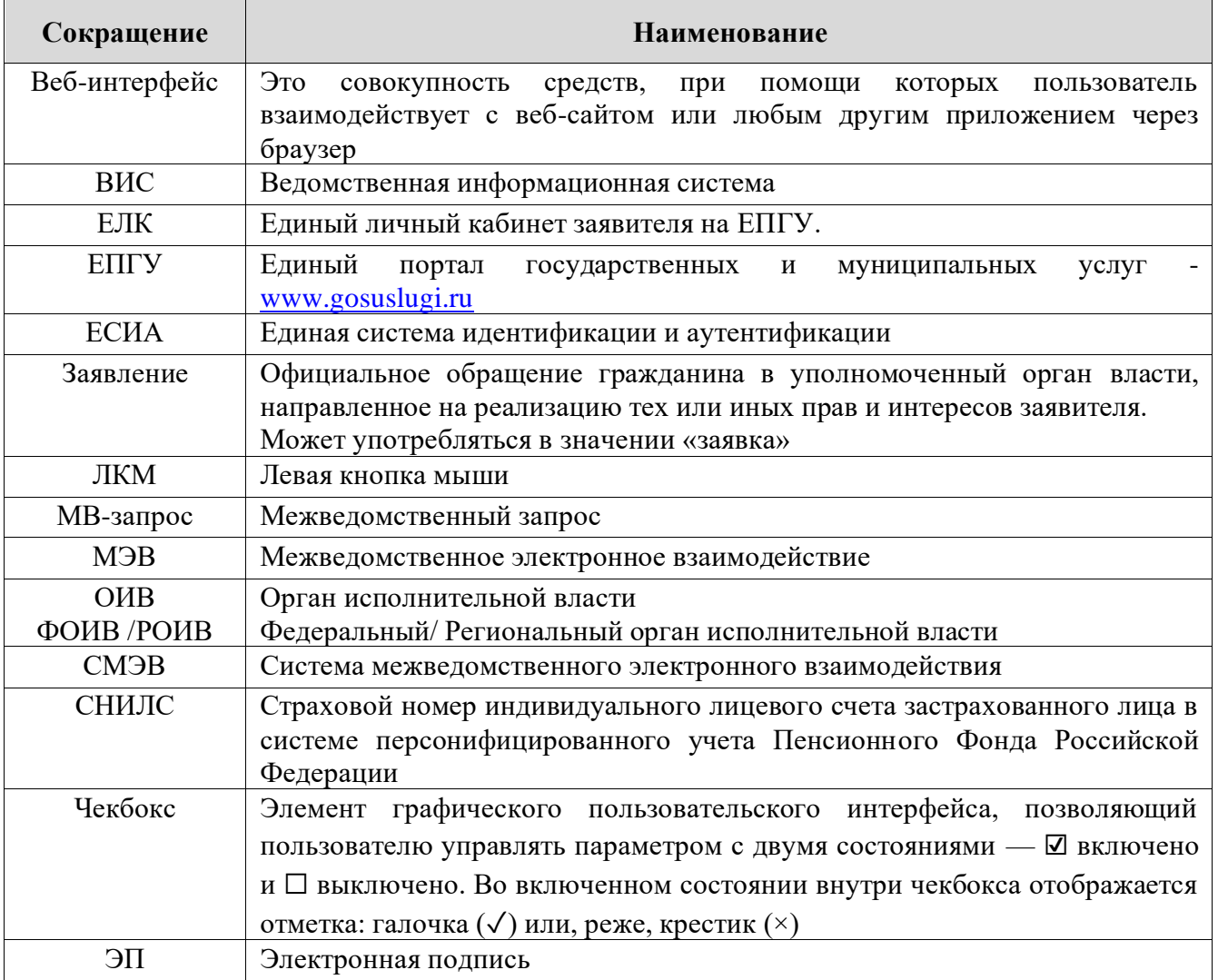

#### <span id="page-5-0"></span>**ВВЕДЕНИЕ**  $\mathbf{1}$

Данное руководство описывает один из возможных вариантов конфигурации продукта и не является исчерпывающим источником информации по всем возможным вариантам конфигураций.

#### <span id="page-5-1"></span> $1.1$ Общее описание системы

«Digit Платформа» является базовым программным обеспечением, которое служит основой для создания единой программной инфраструктуры объекта автоматизации. В качестве объекта автоматизации могут выступать сложные, многофункциональные, территориально и организационно распределенные структуры.

«Digit Платформа» представляет собой программный продукт, адаптированный для работы в различных операционных системах (ОС).

Компоненты, входящие в состав «Digit Платформа», основаны на клиент-серверной архитектуре и доступны пользователям через веб-интерфейс. Поддерживаются современные (последние) версии всех браузеров и клиентских ОС.

«Digit Платформа» адаптирована для функционирования внутри защищенной сети без доступа (или с ограниченным доступом) в информационно-телекоммуникационную сеть Интернет.

#### <span id="page-5-2"></span> $1.2$ Вход в систему

Перед началом работы в системе необходимо пройти процедуру авторизации одним из предложенных способов (Рисунок 1):

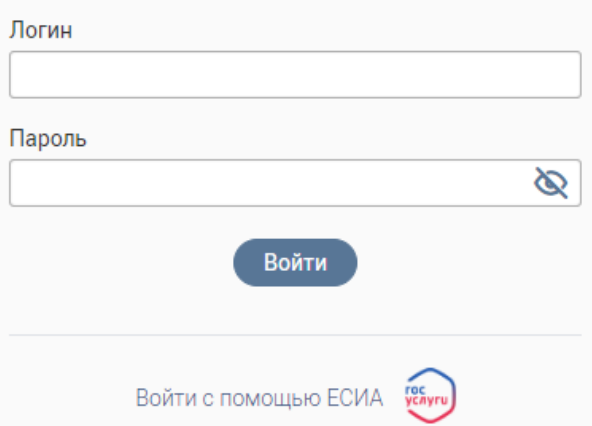

Рисунок 1 - Страница авторизации

1. С помощью логина и пароля, полученных от администратора системы;

<span id="page-5-3"></span> $2.$ Через ЕСИА - при нажатии на ссылку «Войти с помощью ЕСИА» система откроет окно авторизации (Рисунок 2). Введите телефон, почту или СНИЛС и пароль в соответствующие поля.

После ввода данных нажмите «Войти».

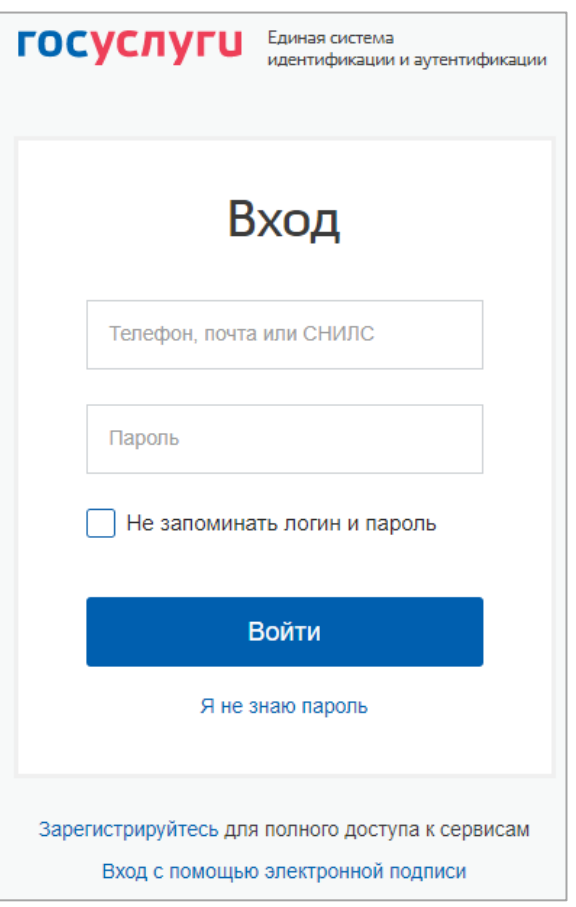

Рисунок 2 – Авторизация через ЕСИА

### <span id="page-6-1"></span><span id="page-6-0"></span>**1.3 Элементы интерфейса**

Обратите внимание, что элементы интерфейса отличаются в различных разделах и зависят от конфигурации, созданной ВИС!

Интерфейс представлен шестью основными элементами [\(Рисунок 3\)](#page-6-2).

|    | Заявления 2<br>Статистика по заявлениям<br>@<br>Входящие запросы 3<br>Исходящие запросы в рамках заявлений <<br>Отчетность ~ |                                           |                          |                                     |                                                |                          |  |  |  |  |  |
|----|----------------------------------------------------------------------------------------------------|-------------------------------------------|--------------------------|-------------------------------------|------------------------------------------------|--------------------------|--|--|--|--|--|
| ç  | Заявления                                                                                                    |                                           |                          |                                     | $-$ ©                                          |                          |  |  |  |  |  |
| Eh | Структу<br>$0 -$<br>$\overline{\phantom{0}}$<br>подразд<br>                                                                  | Да<br>Тип услуги<br>Услуга<br>$M_{\perp}$ | Внутренний<br>Y<br>номер | Способ<br>Тип<br>$3a_{-}$<br>подачи | Принял<br>v<br>▼<br>Заяв Т<br>Статус<br>заявку | 4 96 <br>Y<br>$M$ cno $$ |  |  |  |  |  |
|    | Департ<br>Департамент<br>архитектуры<br>амент                                                                                | Муниципальная<br>Назначени                |                          | Личный<br>ФЛ<br>прием               | Утверждено<br>без записи в                     | ⊚                        |  |  |  |  |  |
|    |                                                                                                    | Конкурс на<br>Региональная<br>предоставл  |                          | Личный<br>ФЛ<br>прием               | В работе                                       | ◉                        |  |  |  |  |  |
|    |                                                                                                    | Подать<br>Региональная<br>заявку на       |                          | Личный<br>ФЛ<br>прием               | Утверждено                                     | ◉<br>٠                   |  |  |  |  |  |
|    |                                                                                                    | Заклю<br>Региональная<br>чение            |                          | Личный<br>ФЛ<br>прием               | Отказано                                       | ⊚<br>٠                   |  |  |  |  |  |
|    |                                                                                                    | Подать<br>Региональная<br>заявку на       |                          | Личный<br>ФЛ<br>прием               | Отказано                                       | $\circledcirc$<br>٠      |  |  |  |  |  |

Рисунок 3 – Интерфейс на примере подраздела «Заявления»

<span id="page-6-2"></span>1. Панель навигации по разделам. Для перехода в нужный раздел нажмите на вкладку с его названием. Для отображения всех вкладок раздела нажмите кнопку «Еще» в правой части панели.

2. Рабочее поле раздела. Состоит из таблицы с данными и инструментов для работы с ними.

3. Строка поиска. Позволяет произвести поиск по любому из атрибутов заявления. Для выполнения поиска введите в строку искомые данные и нажмите клавишу «Enter» либо кнопку « <sup>Найти</sup> ». В таблице отобразятся результаты поиска. Для сброса результатов поиска используйте кнопку « $\mathsf{X}_\mathcal{Y}$ ».

4. Элемент фильтрации и сортировки. Фильтрация данных в рабочем поле возможна по каждому столбцу в отдельности, либо по нескольким параметрам.

Для сортировки по содержимому столбца нажмите на его заголовок. Данные в таблице отсортируются по этому столбцу в порядке возрастания. Повторное нажатие на заголовок изменит порядок сортировки на убывающий.

Для фильтрации по содержимому столбца нажмите « » в его заголовке [\(Рисунок 4\)](#page-7-0) и выберите параметры, по которым будет осуществлена выборка. Данные, не попадающие под условия выборки, будут скрыты из рабочего поля.

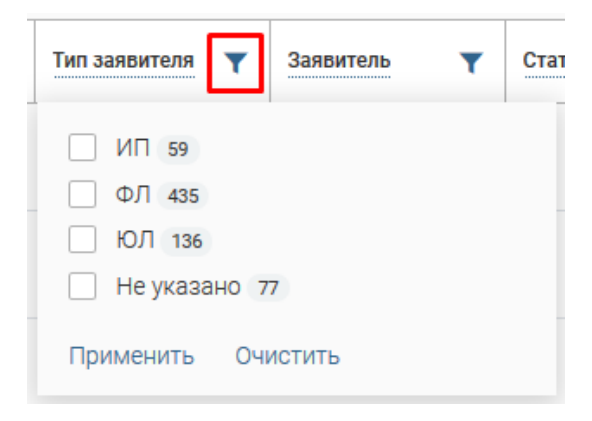

Рисунок 4 – Элемент фильтрации в столбце

<span id="page-7-0"></span>Для фильтрации данных сразу по нескольким выбранным параметрам, нажмите кнопку « <sup>96</sup>» в правом верхнем углу рабочего поля (4 – [Рисунок 3\)](#page-6-2). Откроется меню сортировки и фильтрации [\(Рисунок 5\)](#page-7-1).

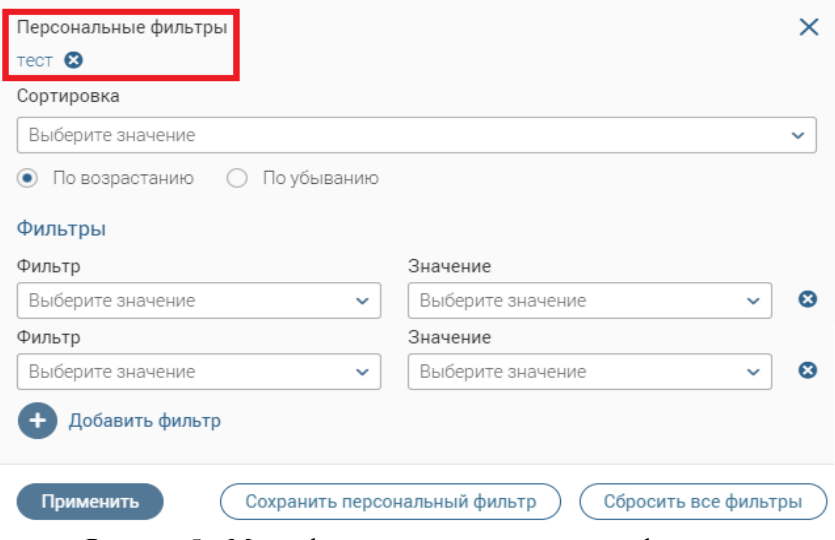

Рисунок 5 – Меню фильтрации с персональным фильтром

<span id="page-7-1"></span>Для сортировки данных в рабочем поле в блоке «Сортировка» выберите столбец, по которому она будет произведена, затем выберите порядок сортировки значений – по

возрастанию или убыванию, и нажмите « <sup>применить</sup> ». Набор значений для сортировки **отличается в зависимости от раздела.**

Для настройки фильтрации выберите столбец в поле «Фильтр» и его значения в поле «Значение», которые будут отображаться после применения фильтра. Для добавления столбцов и значений, по которым будет осуществлена фильтрация, нажмите « + добавить фильтр». Для применения фильтра нажмите кнопку « <sup>применить</sup> » – в таблице отобразятся только те данные, которые соответствуют параметрам фильтрации, а в заголовках столбцов, по которым она производится, будет отображаться значок « » (цифра указывает на количество выбранных значений в столбце).

Набор примененных фильтров можно сохранить для последующего использования. Нажмите « <sup>Сохранить персональный фильтр</sup> », введите название и сохраните изменения. Сохраненный фильтр отобразится в верхней части окна параметров фильтрации [\(Рисунок 5\)](#page-7-1). Для повторного использования сохраненного фильтра щелкните по его названию в окне фильтрации и нажмите « <sup>Применить</sup> ». Для удаления фильтра нажмите « <sup>3</sup>» рядом с его названием.

Для сброса всех установленных фильтров используйте кнопку « $\mathbf{V}^{\bullet}$ ».

5.Панель навигации по разделам (5 – [Рисунок 3\)](#page-6-2). Элементы интерфейса «Страницы» и «Главная»:

- «Страницы» переход в интерфейс ВИС;
- «Главная» переход в раздел с новостями, инструкциями/видеоинструкциями, часто задаваемыми вопросами и ответами на них.

6. Настройки таблицы рабочего поля (6 – [Рисунок 3\)](#page-6-2). Можно изменить состав отображаемых столбцов, их расположение и плотность расположения строк. Для этого нажмите кнопку « », в появившемся окне [\(Рисунок 6\)](#page-9-0) снимите отметки с тех столбцов, которые необходимо скрыть. Для изменения порядка столбцов передвигайте их в списке, зажав « » ЛКМ. Дополнительно можно выбрать уровень плотности строк – обычная, умеренная или максимальная. Для сохранения параметров нажмите кнопку « Применить ». Набор столбцов в разных разделах системы отличается.

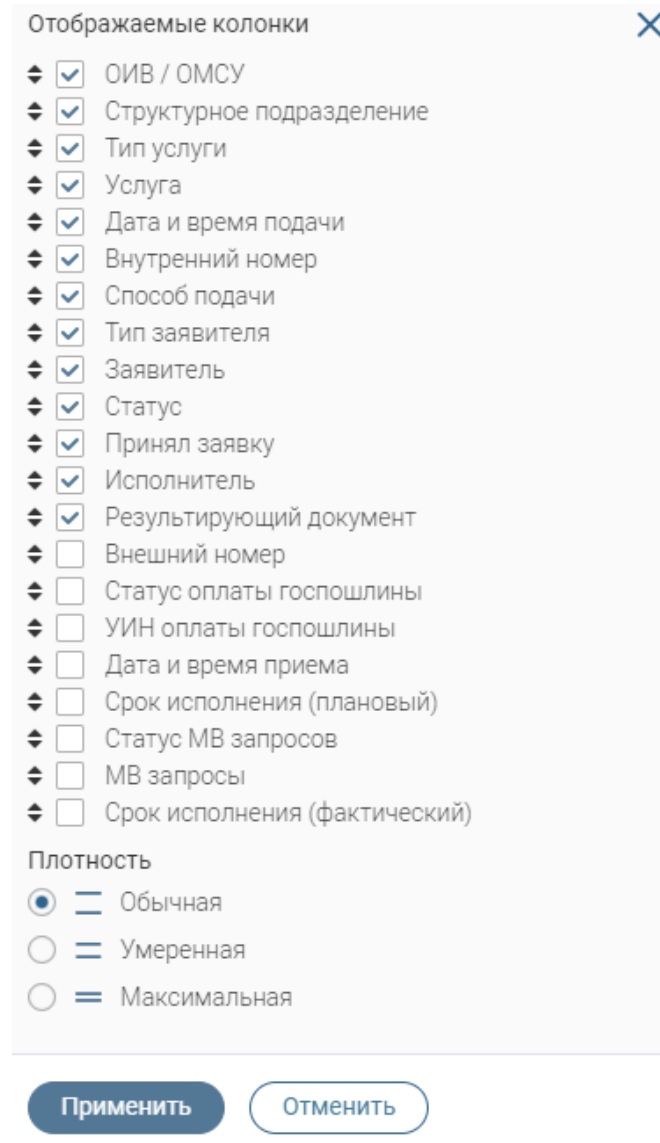

Рисунок 6 – Настройка таблицы рабочего поля

<span id="page-9-0"></span>Для экспорта данных раздела в файл формата .csv или .xls нажмите на кнопку « $\xrightarrow{\left(\frac{\Lambda}{\lambda}\right)}$ (доступна для всех разделов) и выберите нужный формат [\(Рисунок 7\)](#page-9-1). **При использовании фильтров в файл выгрузятся только отфильтрованные сведения.**

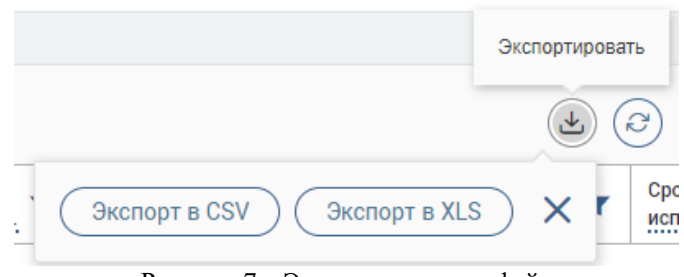

Рисунок 7 – Экспорт данных в файл

<span id="page-9-1"></span>Для ручного обновления рабочего поля используйте кнопку « $^{\copyright}$ » (доступна для всех разделов).

При работе с системой используются следующие инструменты:

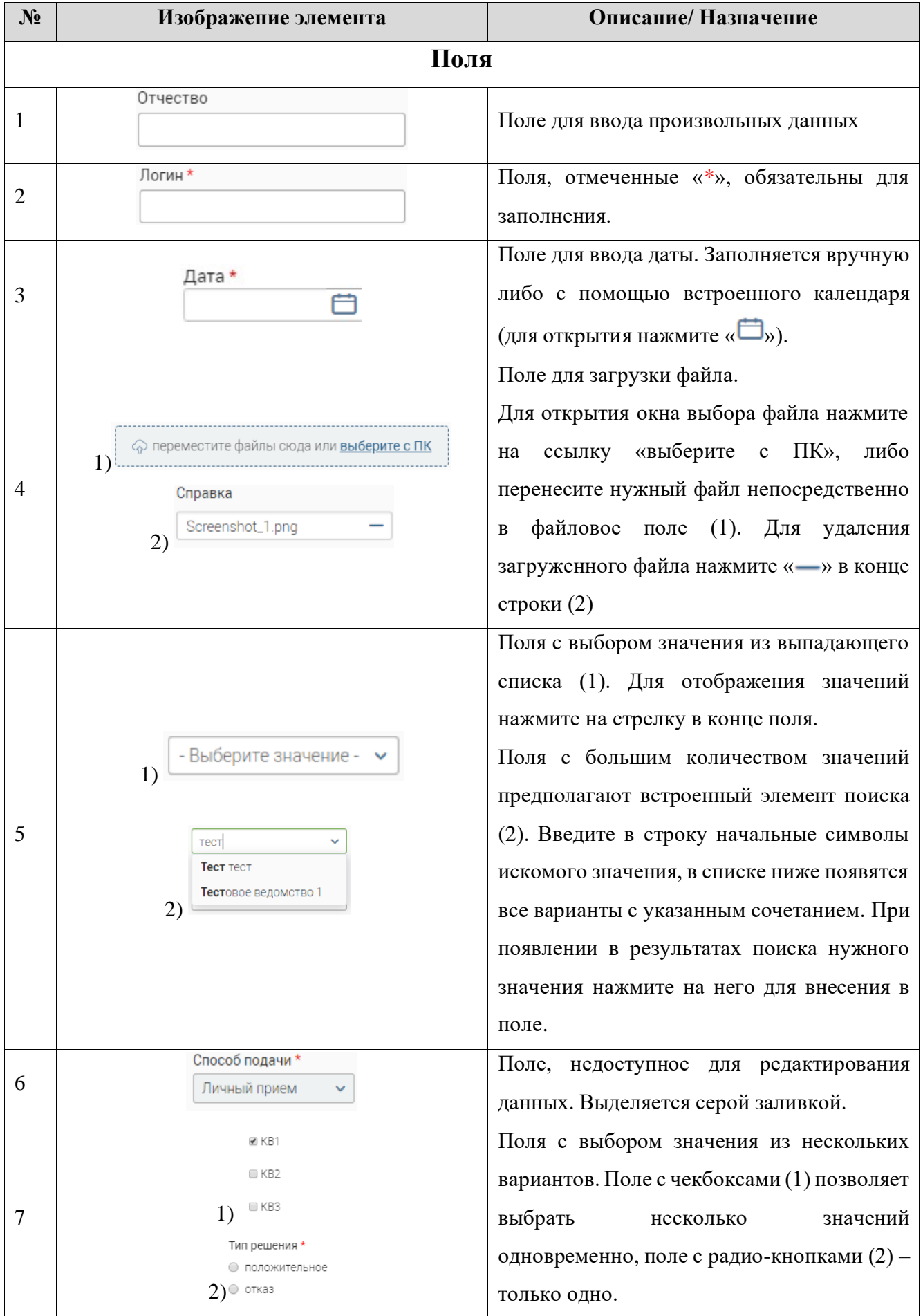

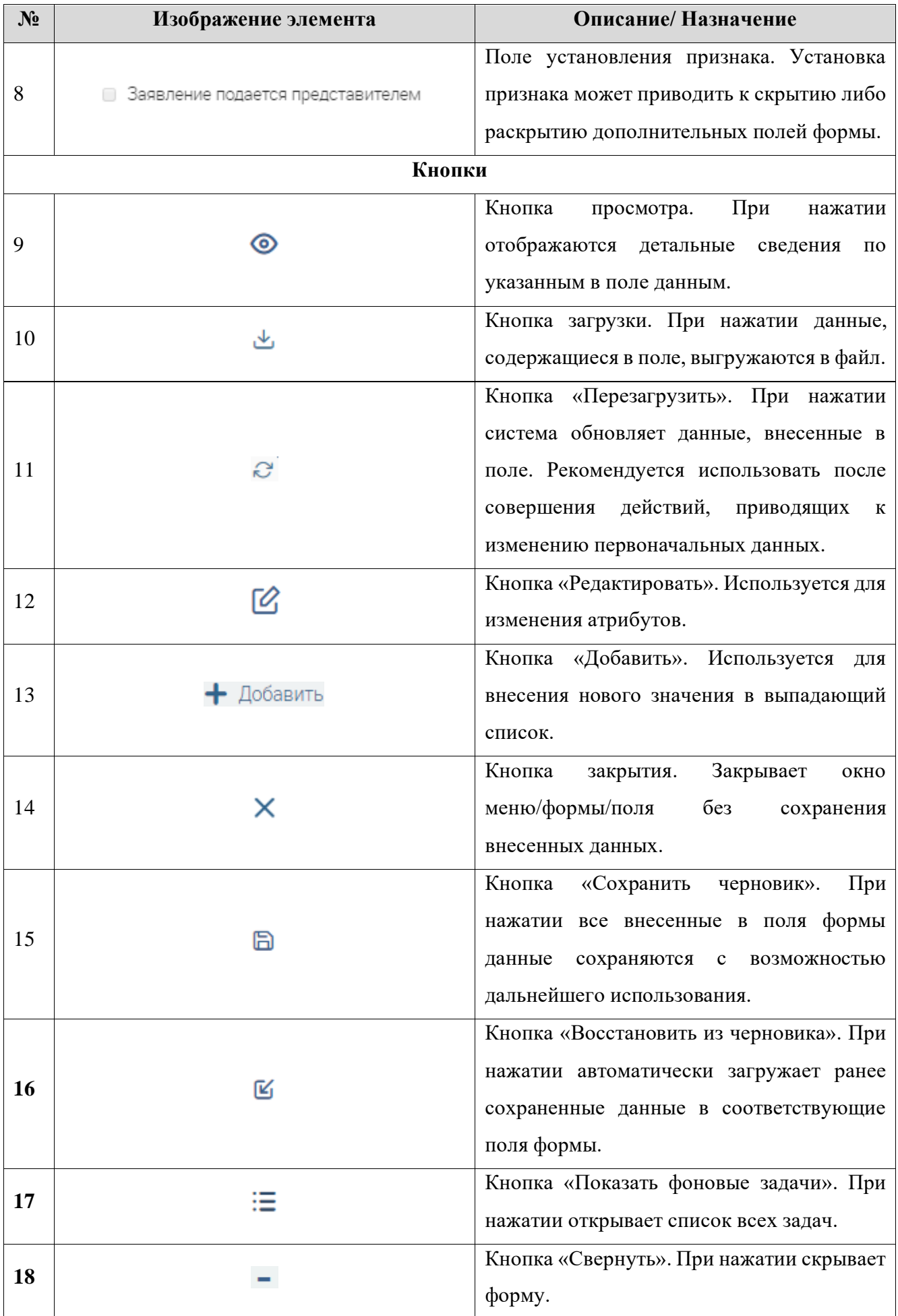

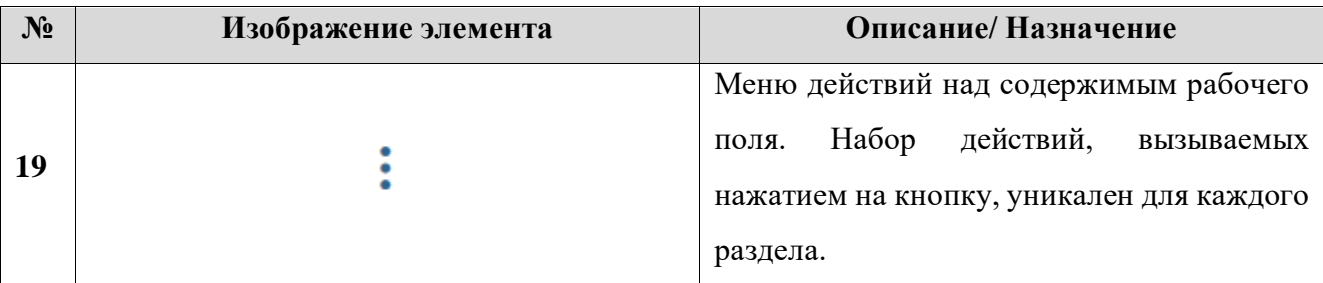

Элемент «Верхняя панель», который остается неизменным во всех разделах ВИС, содержит следующие элементы:

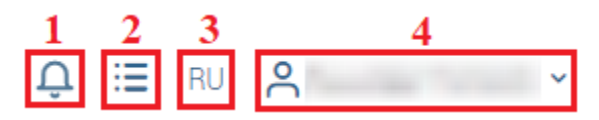

Рисунок 8 – Верхняя панель

1. Кнопка «<sup>Q</sup>» открывает список уведомлений [\(Рисунок 9\)](#page-12-0). Для просмотра всех уведомлений в форме просмотра нажмите «Смотреть все» в нижней части списка.

#### Уведомления

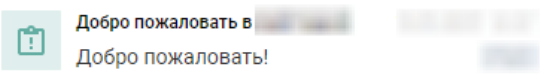

#### Смотреть все

Рисунок 9 – Список уведомлений

<span id="page-12-0"></span>2. Кнопка «<sup>•</sup> » открывает список фоновых задач [\(Рисунок 10\)](#page-12-1). Для ручного обновления списка используйте кнопку « Э». Если форму уведомлений необходимо скрыть, нажмите « - ».

<span id="page-12-1"></span>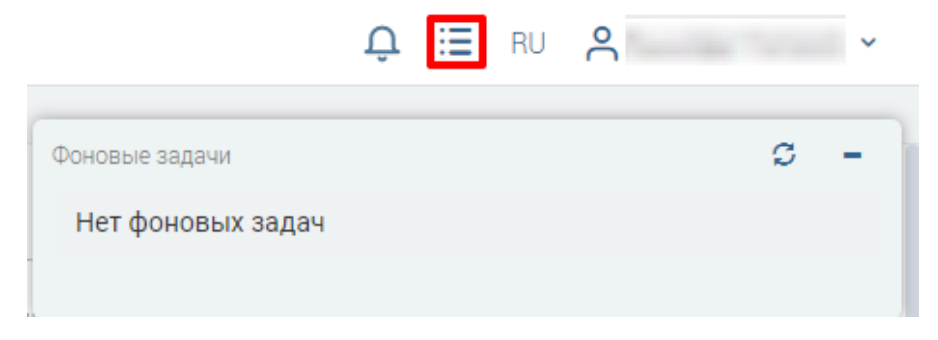

Рисунок 10 – Фоновые задачи

- 3. Кнопка «RU» позволяет сменить язык интерфейса системы. Нажмите на кнопку смены языка и выберите нужный – английский или русский.
- 4. Текущий пользователь системы ссылка на меню пользователя. Для открытия меню нажмите на имя пользователя. В меню доступны ссылки на профиль пользователя и выход из системы [\(Рисунок 11\)](#page-13-1).

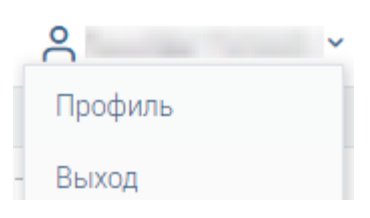

Рисунок 11 – Меню пользователя

#### <span id="page-13-1"></span><span id="page-13-0"></span>**1.4 Работа с черновиками**

В формах системы предусмотрены функции сохранения введенных данных в черновик и их восстановления из черновика. Рекомендуется использовать при работе с формами, имеющими большое количество полей: если введенные данные были сохранены в черновик, при возникновении проблем с соединением они не пропадут, а могут быть восстановлены.

Для сохранения данных формы в черновик нажмите кнопку « $\Box$ » в заголовке формы [\(Рисунок 12\)](#page-13-2).

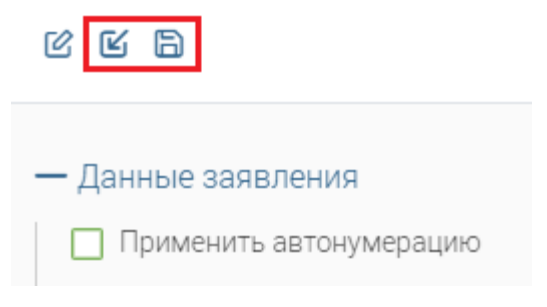

Рисунок 12 – Кнопки сохранения и восстановления из черновика

<span id="page-13-2"></span>При сохранении черновика появится всплывающее уведомление [\(Рисунок 13\)](#page-13-3).

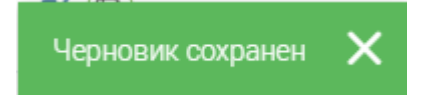

Рисунок 13 – Уведомление «Черновик сохранен»

<span id="page-13-3"></span>Для восстановления данных из черновика откройте форму, которую заполняли ранее и нажмите кнопку « $\mathbb{S}$ » в заголовке формы [\(Рисунок 12\)](#page-13-2), сохраненные данные отобразятся в полях формы.

### <span id="page-14-0"></span>**ЗАПИСЬ НА ПРИЕМ**

Раздел «Электронная очередь» предназначен для создания слотов и управлением записями на прием к специалистам ведомств с целью оказания государственных и муниципальных услуг. Запись осуществляется как при личном обращении заявителя в ведомство, так и посредством заявки на ЕПГУ.

Интерфейс раздела позволяет распределять записи по временным интервалам и специалистам, а также фиксировать фактическое осуществление приема.

#### <span id="page-14-1"></span>**2.1 Управление слотами**

Подраздел «Управление слотами» предназначен для создания и управления слотами записи на прием. Слот – период времени, в который оператор осуществляет прием заявителей.

Для перехода в подраздел откройте выберите в меню пункт «Электронная очередь» и перейдите на вкладку «Управление слотами». На открывшейся странице поле «Ведомство» (1 – [Рисунок 14\)](#page-14-2) автоматически заполнится значением из профиля текущего пользователя. Выберите нужную услуг в одноименном поле (2 – [Рисунок 14\)](#page-14-2). После заполнения полей под ними отобразятся календарь (3 – [Рисунок 14\)](#page-14-2) и кнопки для создания и удаления слотов (4 – [Рисунок 14\)](#page-14-2).

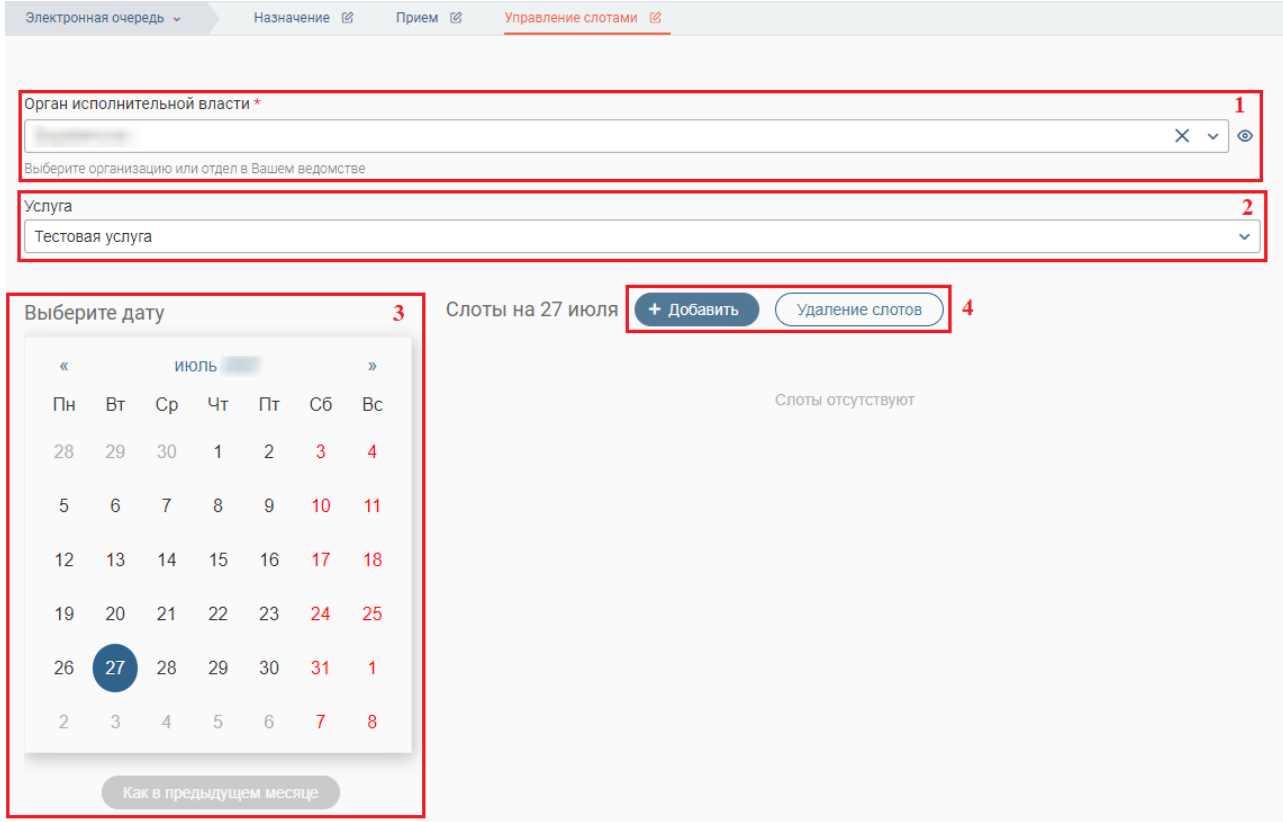

Рисунок 14 – Подраздел «Управление слотами»

<span id="page-14-2"></span>Если на определенную дату слоты уже добавлены, то она отмечена в календаре серым кружком. Выбранная дата отмечена синим кружком.

Нажатие на дату, в которой уже созданы слоты, отобразит рядом с календарем все ранее созданные на это число слоты с указанием времени и длительности приема и занятости слотов [\(Рисунок 15\)](#page-15-0).

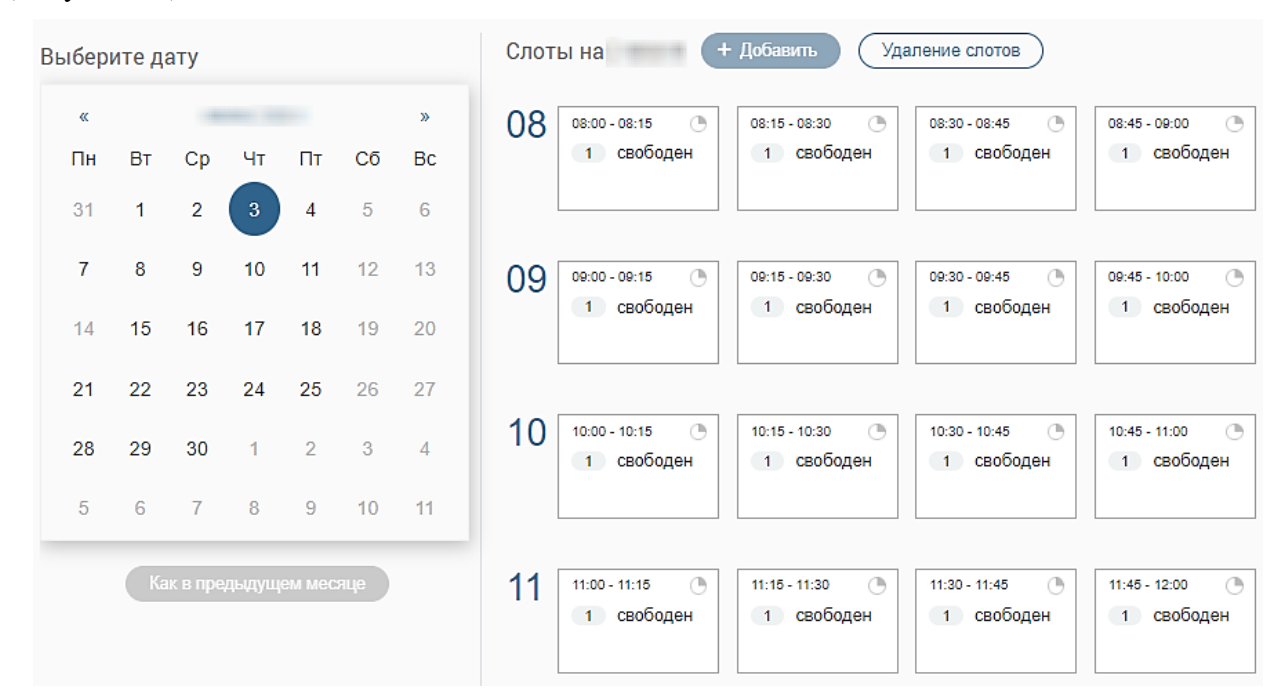

Рисунок 15 – Созданные слоты

<span id="page-15-0"></span>**Для добавления слотов** отметьте в календаре нужную дату и нажмите кнопку «<sup>+ добавить</sup>». По умолчанию система выбирает в календаре текущее число.

Обратите внимание: Вы можете прошедшую дату для просмотра ранее созданных слотов, но добавить слот можно только в сегодняшнюю или последующие даты (при выборе прошедших дат кнопка « $\langle +$  добавить » неактивна).

После нажатия кнопки « <sup>+ добавить</sup> » заполните отобразившиеся справа от календаря поля [\(Рисунок 16\)](#page-15-1).

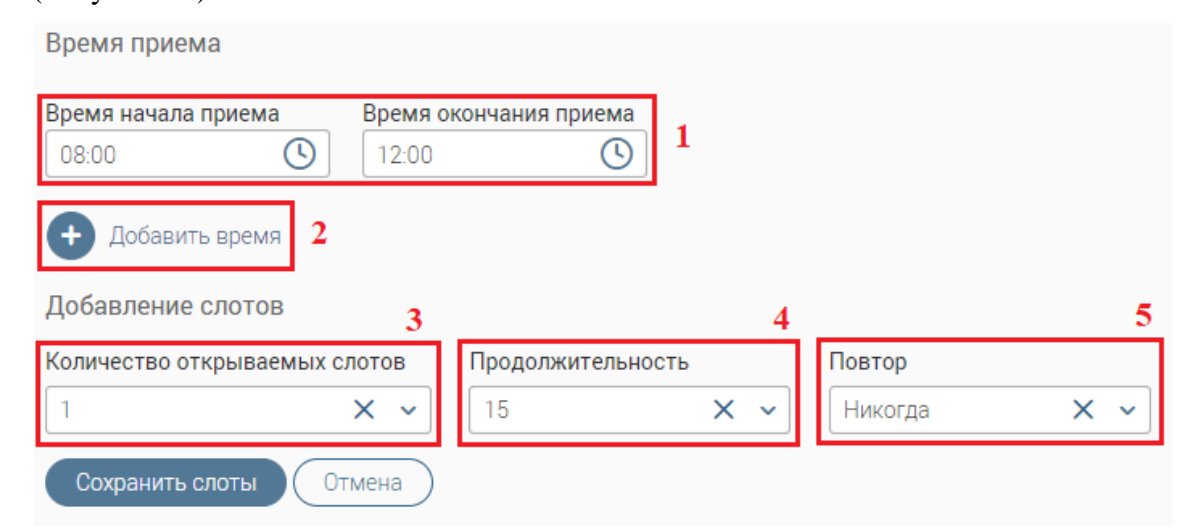

<span id="page-15-1"></span>Рисунок 16 – Настройка слотов

1. Блок «Время приема» – время начала и окончания приема. Поля заполнются вручную либо с помощью встроенных переключателей « $\mathbb{O}_n$ . Укажите в них временной промежуток, в который будет осуществляться прием.

Важно: Если в период приема у сотрудников имеется перерыв, то время его начала нужно указать в поле «Время окончания приема».

2. Кнопка « <sup>+ добавить время</sup>» клонирует блок «Время приема». Используется при необходимости внесения перерывов для специалистов в период приема. Например, у специалистов имеется обеденный перерыв 12:00-13:00 и профилактический перерыв 15:45- 16:00. Тогда в первом блоке в поле «Время окончания приема» укажите время начала обеденного перерыва – 12:00 [\(Рисунок 17\)](#page-16-0). Клонируйте блок нажатием кнопки «  $\bullet$  добавить время ». В клонированном блоке в поле «Время начала приема» укажите время окончания обеденного перерыва – 13:00, в блоке «Время окончания приема» – время начала профилактического перерыва – 15:45. Создайте еще один блок, в поле «Время начала приема» укажите время окончания профилактического перерыва – 16:00, в блоке «Время окончания приема» – фактическое время окончания периода приема и/или рабочего дня.

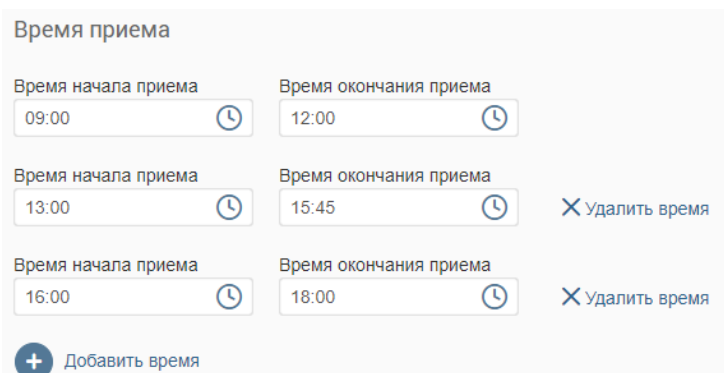

Рисунок 17 – Пример настройки периода приема

<span id="page-16-0"></span>Для удаления клонированного блока нажмите кнопку «<sup>Х удалить время</sup>» справа от него.

3. «Количество открываемых слотов» – количество создаваемых слотов на указанное время. Количество слотов должно совпадать с количеством специалистов, которые будут одновременно осуществлять прием в выбранное время.

4. «Продолжительность» – длительность приема. Укажите временной интервал (в минутах), установленный регламентом для оказания услуги.

5. «Повтор» – поле позволяет продублировать созданные слоты до конца текущего месяца на все рабочие дни (при выборе значения «Каждый день») либо на выбранный день недели (при выборе «Каждую неделю»). Для создания слотов только на выбранный день выберите «Никогда». Также доступен выбор даты для дублирования слотов вручную – нажмите на необходимые даты на календаре. Выбранные даты, в которые продублируются созданные слоты, выделятся синей заливкой.

Для сохранения слотов нажмите « <sup>Сохранить слоты</sup> ». Для отмены создания слотов нажмите  $\sqrt{\left( \begin{array}{c} 0 \text{tmema} \end{array} \right)}$ 

После окончания обработки система выдаст уведомление «Готово. Слоты добавлены» и справа от календаря появятся поля с созданными слотами.

Обратите внимание: дни, в которые были добавлены слоты, будут выделены в календаре серым кружком [\(Рисунок 18\)](#page-17-0).

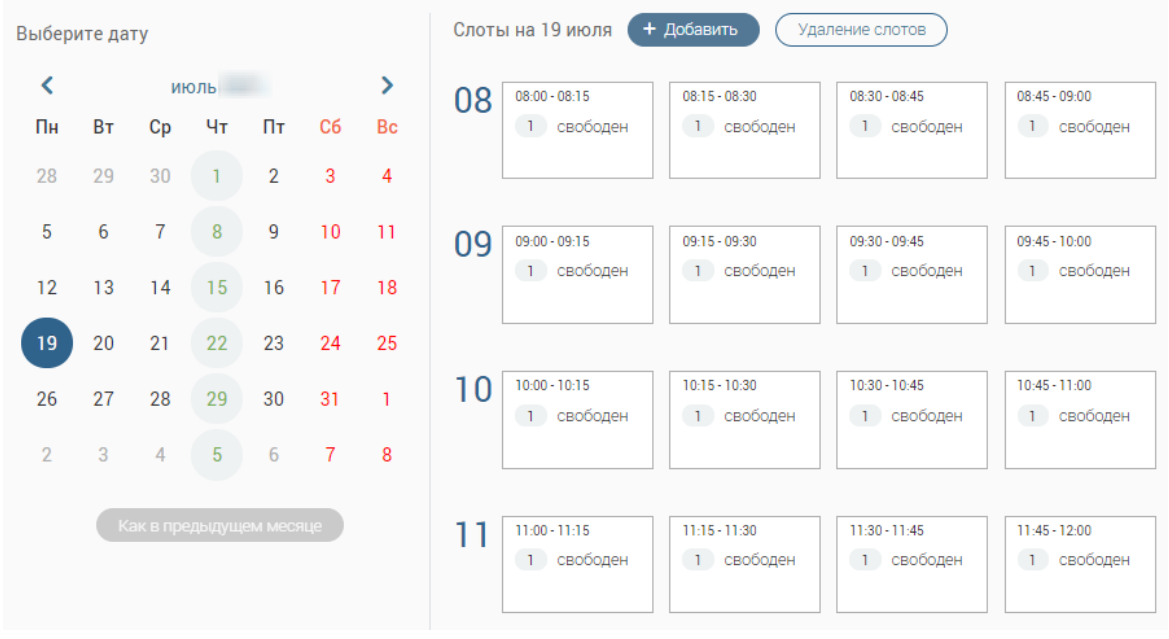

Рисунок 18 – Слоты созданы

<span id="page-17-0"></span>**Для копирования слотов**, созданных в предыдущем месяце, нажмите кнопку « <sup>(Как в предыдущем месяце)</sup>» [\(Рисунок 19\)](#page-17-1). Система автоматически продублирует слоты в текущий месяц. **Важно:** Дублирование слотов происходит не по числам месяца, а по дням недели.

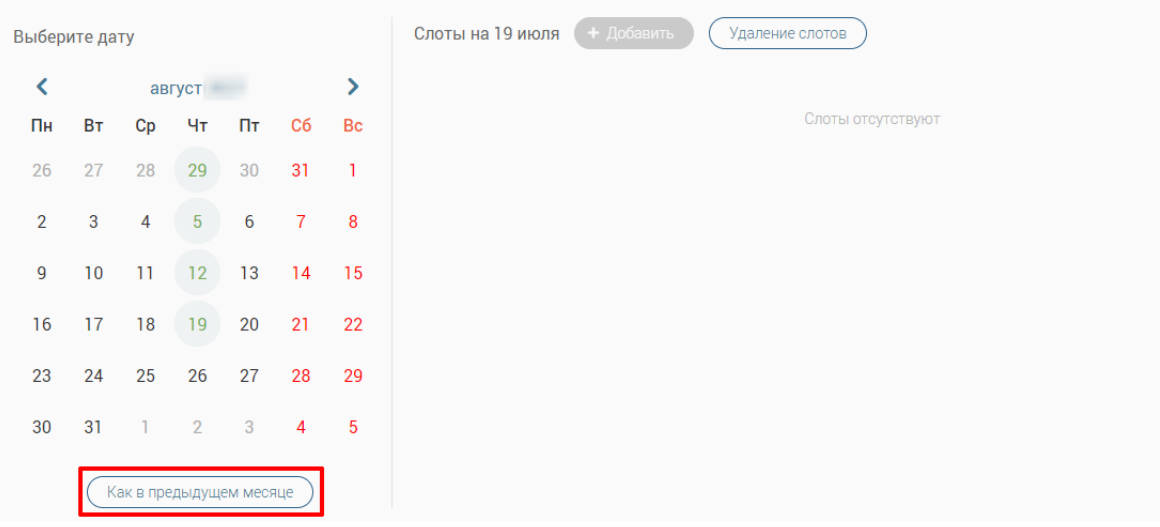

Рисунок 19 – Кнопка дублирования слотов из предыдущего месяца

<span id="page-17-1"></span>**Для изменения продолжительность конкретных слотов и их количества** в нужный промежуток времени нажмите на поле с необходимым слотом и внесите изменения в открывшиеся поля [\(Рисунок 20\)](#page-18-0), после чего нажмите « Сохранить слоты ».

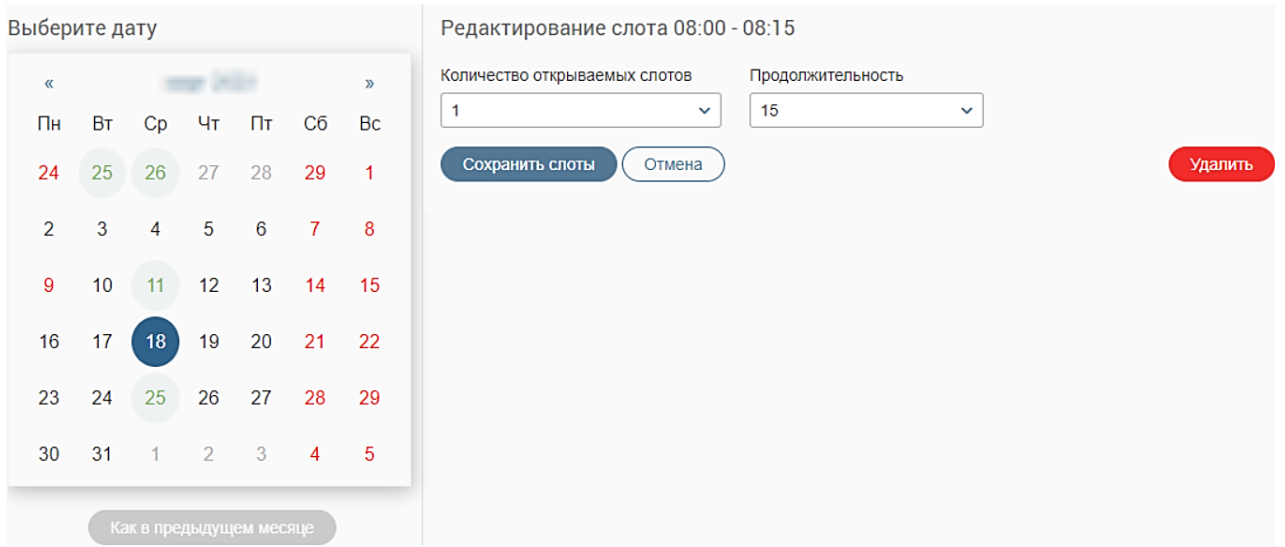

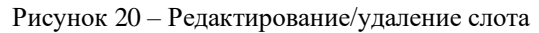

<span id="page-18-0"></span>Для удаления выбранного слота нажмите « Ударить » и подтвердите действие в всплывающем окне [\(Рисунок 21\)](#page-18-1).

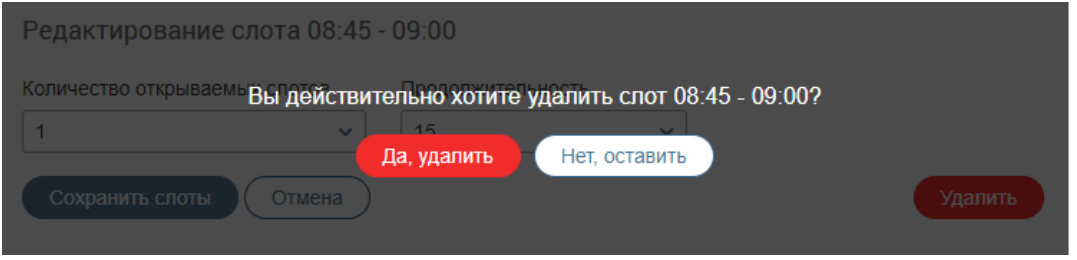

Рисунок 21 – Подтверждение удаления слота

<span id="page-18-1"></span>Для удаления нескольких слотов нажмите кнопку « Удаление слотов » над списком созданных слотов. В открывшемся окне [\(Рисунок 22\)](#page-18-2) выберите необходимую услугу и временной интервал для удаления слотов. Нажмите « <sup>Удалить</sup> » и подтвердите действие в окне уведомления.

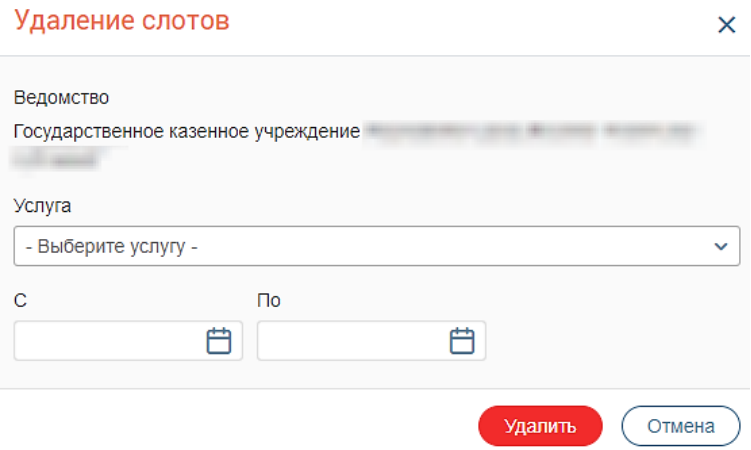

Рисунок 22 – Удаление нескольких слотов

<span id="page-18-2"></span>Если на какой-то из слотов будет назначен прием, то в его поле будет указано «*Х назначен*», где *Х* – количество назначенных слотов:

| Выберите дату                        |                 |                            |                      |                      |                            |                                       | + Добавить<br>Слоты на 25 февраля<br>Удаление слотов                                                                                                    |                                                |  |  |  |  |  |  |
|--------------------------------------|-----------------|----------------------------|----------------------|----------------------|----------------------------|---------------------------------------|----------------------------------------------------------------------------------------------------|------------------------------------------------|--|--|--|--|--|--|
| $\langle\langle$<br>Пн<br>27         | <b>BT</b><br>28 | Cp<br>29                   | Чт<br>30             | Пт<br>31             | Cб<br>$\mathbf{1}$         | $\mathcal{D}$<br>Bc<br>$\overline{2}$ | 08<br>$08:00 - 08:15$<br>⊕<br>$\circled{ }$<br>ᠿ<br>$08:15 - 08:30$<br>$08:30 - 08:45$<br>1 свободен<br>свободно<br>0 свободно<br>$\overline{0}$<br>1 назначен<br>1<br>назначен | $\circled{0}$<br>$08:45 - 09:00$<br>1 свободен |  |  |  |  |  |  |
| 3<br>10                              | 4<br>11         | 5<br>12                    | $6\phantom{1}$<br>13 | $\overline{7}$<br>14 | 8<br>15                    | 9<br>16                               | 09<br>$\bigcirc$<br>$\bigcirc$<br>$09:00 - 09:15$<br>(1)<br>$09:15 - 09:30$<br>$09:30 - 09:45$<br>1 свободен<br>1 свободен<br>1 свободен                                        | (₿<br>$09:45 - 10:00$<br>1 свободен            |  |  |  |  |  |  |
| 17<br>24<br>$\overline{\phantom{a}}$ | 18<br>25<br>3   | 19<br>26<br>$\overline{4}$ | 20<br>27<br>5        | 21<br>28<br>6        | 22<br>29<br>$\overline{7}$ | 23<br>$\overline{1}$<br>8             | 10<br>$\bigcirc$<br>$\bigcirc$<br>$\bigcirc$<br>$10:00 - 10:15$<br>$10:15 - 10:30$<br>$10:30 - 10:45$<br>1 свободен<br>1 свободен<br>1 свободен                                 | ᠿ<br>$10:45 - 11:00$<br>1 свободен             |  |  |  |  |  |  |
|                                      |                 | Как в предыдущем месяце    |                      |                      |                            |                                       | $\bigcirc$<br>11<br>⊕<br>$\bigcirc$<br>$11:00 - 11:15$<br>$11:15 - 11:30$<br>11:30 - 11:45<br>1 свободен<br>свободен<br>свободен<br>1<br>$\vert$ 1                              | ᠿ<br>$11:45 - 12:00$<br>1 свободен             |  |  |  |  |  |  |

Рисунок 23 – Слот назначен

#### <span id="page-19-0"></span>**2.2 Подраздел «Назначение»**

Подраздел [\(Рисунок 24\)](#page-19-1) позволяет просматривать существующие записи на прием, назначать их на себя, а также создавать записи на прием.

Для перехода в подраздел выберите в меню «Электронная очередь» и нажмите на вкладку «Назначение» в панели навигации.

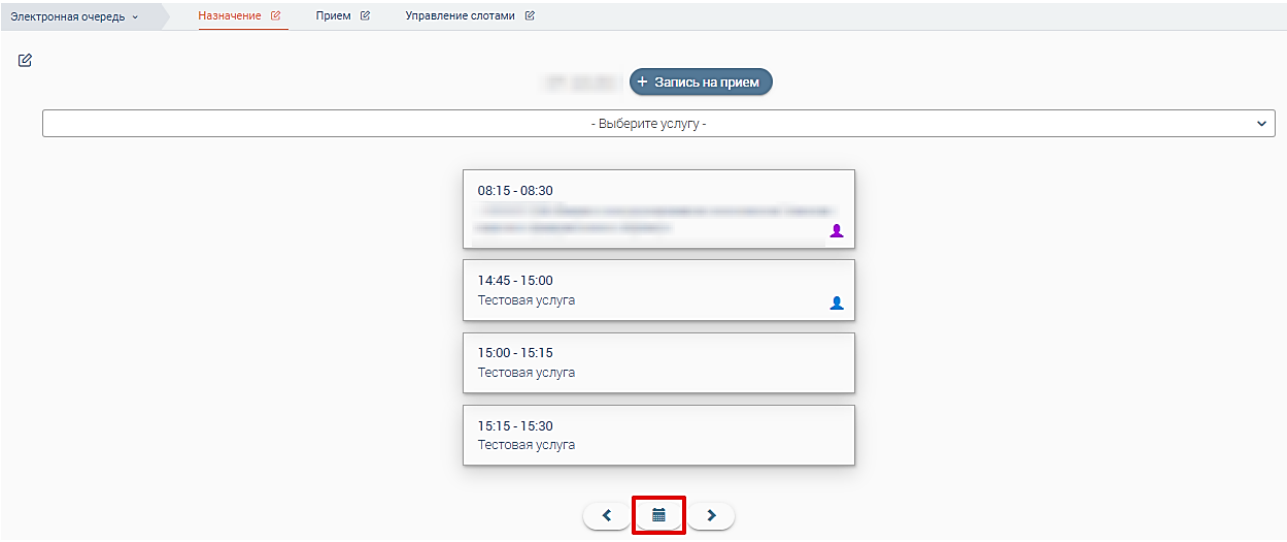

Рисунок 24 – Подраздел «Назначение»

<span id="page-19-1"></span>**Для просмотра всех назначений на определенную дату** нажмите на « ». В открывшемся календаре нажмите на нужную дату. Даты, в которых есть бронирования, выделены серыми кружками (выделено красным – [Рисунок 25\)](#page-20-0). При наведении курсора на дату с бронированиями система отобразит подсказку с количеством приемов в этот день. Выбранная дата выделена синим кружком.

|          | $\rightarrow$               |  |  |  |  |               |  |  |
|----------|-----------------------------|--|--|--|--|---------------|--|--|
| $\alpha$ |                             |  |  |  |  | $\mathcal{Y}$ |  |  |
|          | Пн Вт Ср Чт Пт Сб Вс        |  |  |  |  |               |  |  |
|          | 25 26 27 28 29 30 31        |  |  |  |  |               |  |  |
|          | $1 \t2 \t3 \t4 \t5 \t6 \t7$ |  |  |  |  |               |  |  |
|          | 8 9 10 11 12 13 14          |  |  |  |  |               |  |  |
|          | 15 16 17 18 19 20 21        |  |  |  |  |               |  |  |
|          | 22 23 24 25 26 27 28        |  |  |  |  |               |  |  |
|          | $1 \t2 \t3 \t4 \t5 \t6 \t7$ |  |  |  |  |               |  |  |
|          |                             |  |  |  |  |               |  |  |

Рисунок 25 – Календарь

<span id="page-20-0"></span>После нажатия на дату в рабочем поле отобразится список бронирований [\(Рисунок 26\)](#page-20-1). Если бронирований на выбранную дату нет, в рабочем поле отобразится уведомление «*Приемы отсутствуют*».

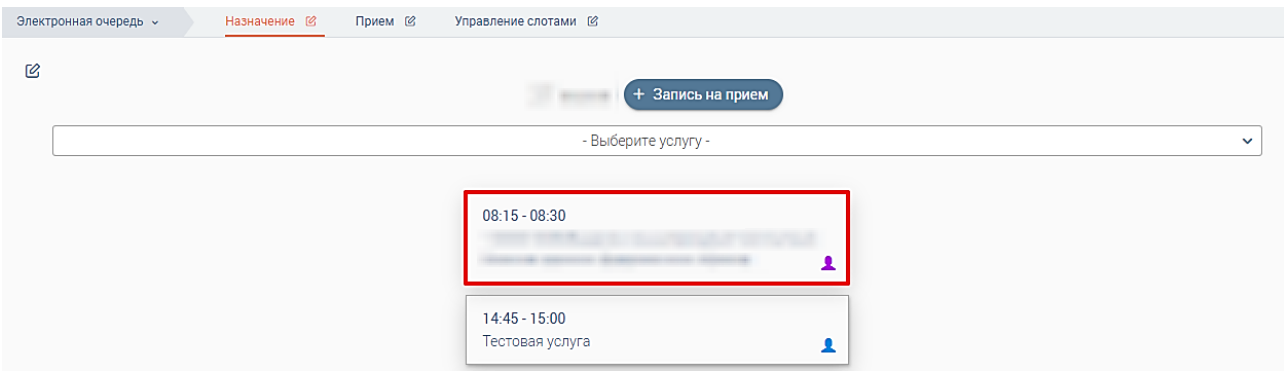

Рисунок 26 – Список бронирований на определенную дату

<span id="page-20-1"></span>Для перехода к дате на день раньше текущей нажмите « ». Для перехода к дате на день позже текущей нажмите « $\rightarrow$ ».

**Для просмотра подробной информации о приеме** нажмите на карточку назначения (выделено красным – [Рисунок 26\)](#page-20-1), откроется форма просмотра [\(Рисунок 27\)](#page-21-0). Обратите внимание, набор полей в карточке меняется в зависимости от услуги.

Если прием по бронированию назначен на какого-либо сотрудника, в правом нижнем углу карточки назначения отображается значок « ». Цвет значка для разных сотрудников отличается. При наведении курсора на значок отобразится имя сотрудника.

**Для назначения приема на себя** откройте карточку назначения и нажмите кнопку « ». Карточка закроется, система выдаст уведомление «*Прием назначен*» и в карточке отобразится значок « $\clubsuit$ ».

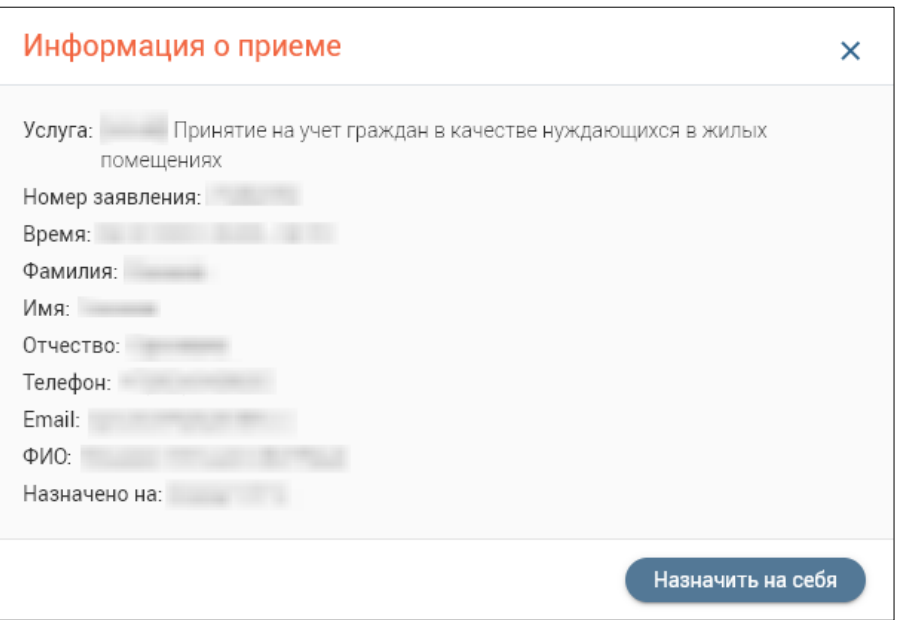

Рисунок 27 – Информация о приеме

<span id="page-21-0"></span>**Для просмотра назначений по определенной услуге** выберите ее в выпадающем списке. Затем нажмите на календарь и выберите нужную дату. В рабочем поле отобразятся карточки назначений по услуге [\(Рисунок 28\)](#page-21-1).

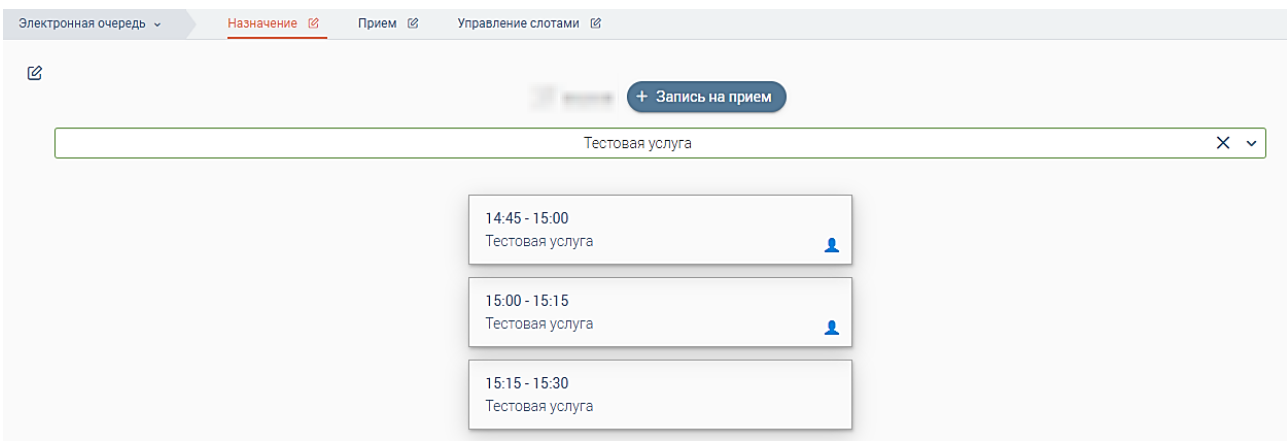

Рисунок 28 – Список бронирований по выбранной услуге

<span id="page-21-1"></span>**Для отмены отбора карточек по выбранной услуге** нажмите « » в поле выбора услуги. В рабочем поле отобразятся все назначения на выбранную дату.

Для создания записи на прием нажмите кнопку «<sup>+ запись на прием</sup>». В открывшемся окне [\(Рисунок 29\)](#page-22-1) укажите ведомство в поле 1, затем в поле 2 выберите услугу. После выбора услуги ниже отображаются доступные для записи слоты в поле 4.

Если для выбранной услуги в выбранную дату (поле 3, в нем по умолчанию выбрана текущая дата) отсутствует свободное время для приема (или прием заявителей в указанный день не осуществляется), то в поле 4 будет указано «*На выбранный день слоты отсутствуют*».

В общем блоке (5 – [Рисунок 29\)](#page-22-1) укажите информацию о заявителе.

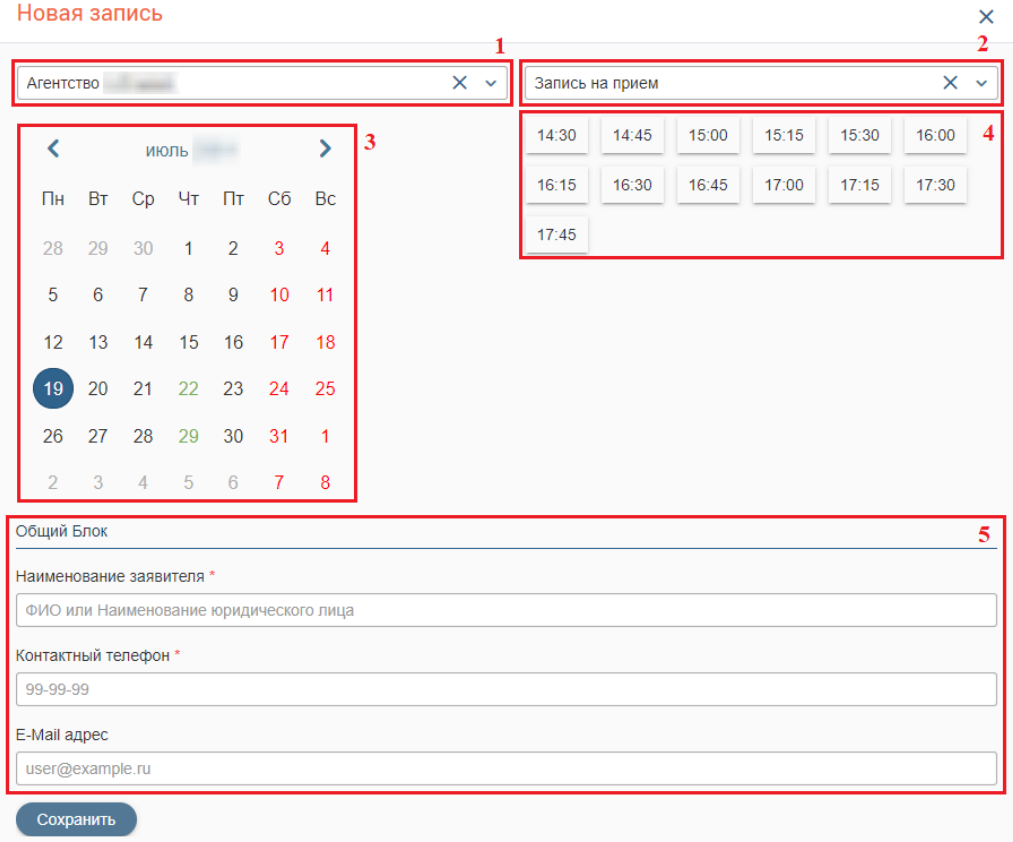

Рисунок 29 – Создание записи на прием

<span id="page-22-1"></span>После внесения всей необходимой информации нажмите « Сохранить ». Система выдаст уведомление «*Запись на прием добавлена*». Созданная запись отобразится в подразделе «Назначение» [\(Рисунок 24\)](#page-19-1).

#### <span id="page-22-0"></span>**2.3 Подраздел «Прием»**

Подраздел [\(Рисунок 30\)](#page-22-2) позволяет просматривать и управлять записями на прием, назначенными на текущего пользователя.

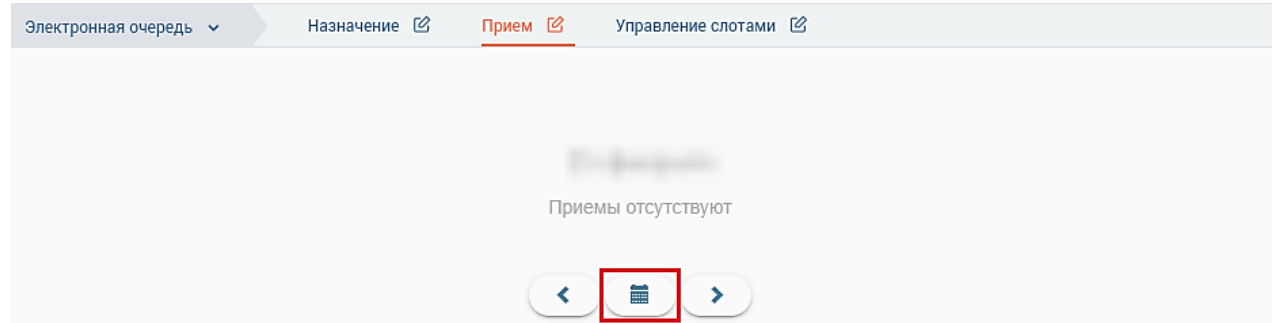

Рисунок 30 – Подраздел «Прием»

<span id="page-22-2"></span>Для просмотра назначенных приемов на определенную дату нажмите на « ». В открывшемся календаре выберите нужную дату.

Даты, в которые ведется прием, выделены серыми кружками. При наведении курсора на дату с бронированиями система отобразит подсказку с количеством приемов в этот день. Выбранная дата выделена синим кружком [\(Рисунок 25\)](#page-20-0).

После нажатия на дату в рабочем поле отобразится список приемов текущего пользователя системы [\(Рисунок 31\)](#page-23-0). Если приема в выбранную дату нет, в рабочем поле отобразится уведомление «Приемы отсутствуют».

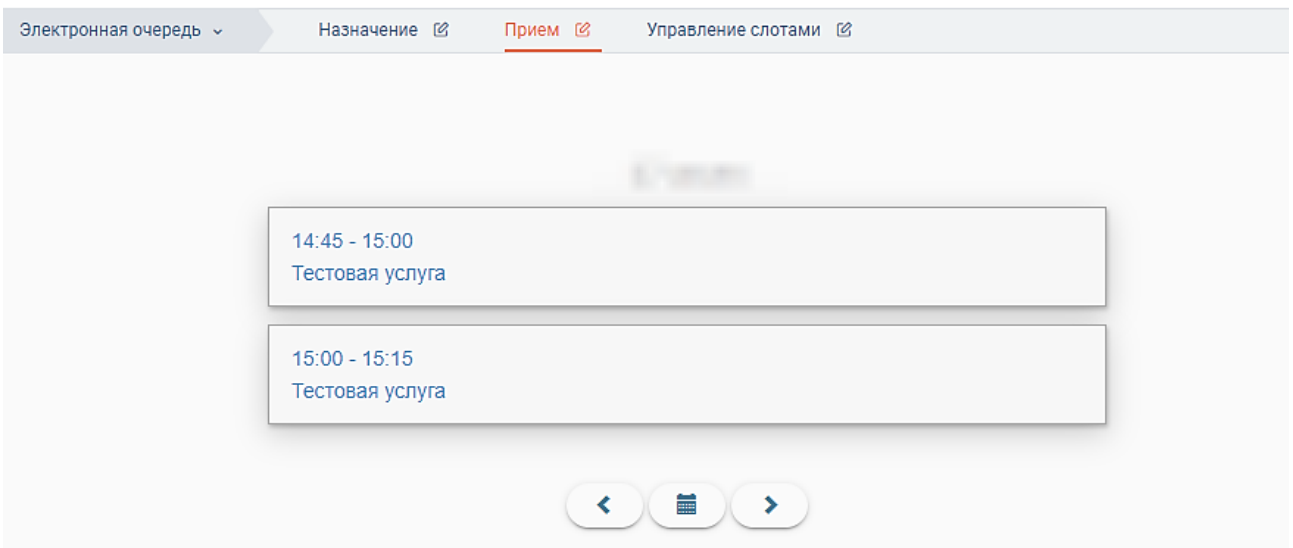

Рисунок 31 – Расписание приемов текущего пользователя на выбранную дату

<span id="page-23-0"></span>Для перехода к дате на день раньше текущей нажмите « ». Для перехода к дате на день позже текущей нажмите « • ».

Для просмотра подробной информации о приеме нажмите на его карточку, откроется форма просмотра [\(Рисунок 32\)](#page-23-1).

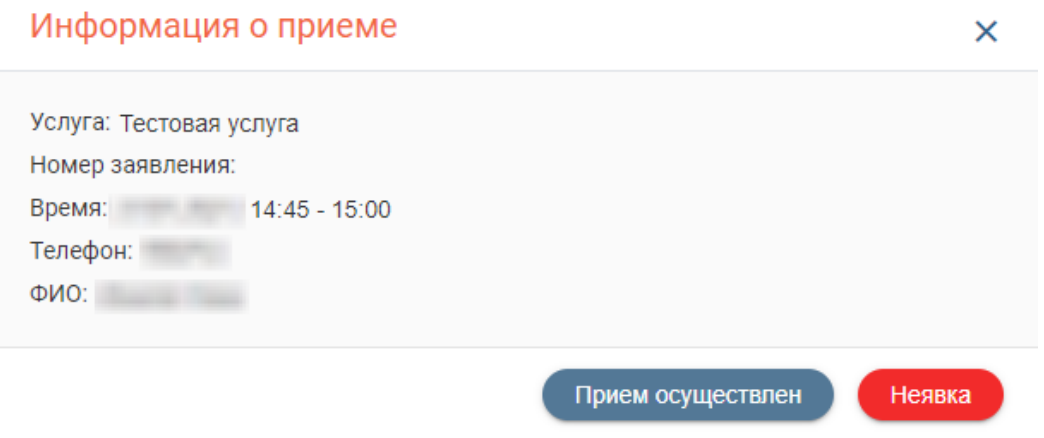

Рисунок 32 – Информация о приеме, назначенном на текущего пользователя

<span id="page-23-2"></span><span id="page-23-1"></span>После завершения приема нажмите « <sup>прием осуществлен</sup> » в его карточке. Карточка закроется, система выдаст уведомление о сохранении данных [\(Рисунок 33\)](#page-23-2). Карточка приема в рабочем поле станет синего цвета [\(Рисунок 34\)](#page-24-1).

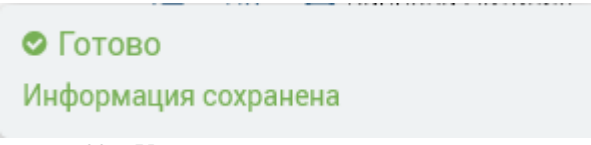

Рисунок 33 – Уведомление о сохранении статуса приема

Если заявитель не пришел на прием, нажмите « <sup>неявка</sup> » в карточке приема. Карточка закроется, система выдаст уведомление о сохранении данных [\(Рисунок 33\)](#page-23-2). Карточка приема в рабочем поле станет красного цвета [\(Рисунок 34\)](#page-24-1).

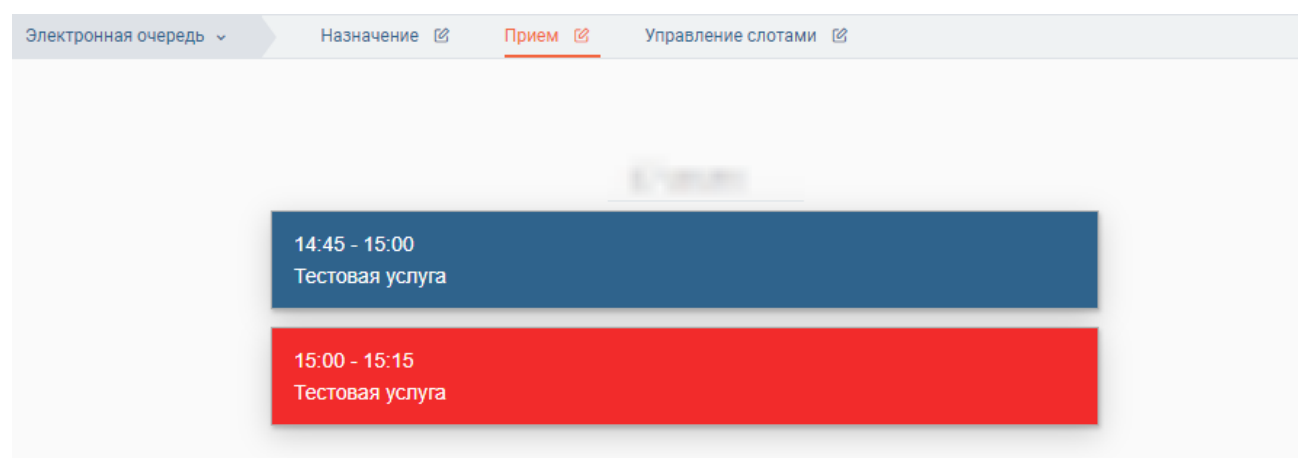

Рисунок 34 – Осуществленный прием и неявка

#### <span id="page-24-1"></span><span id="page-24-0"></span>**2.4 Подраздел «Назначение и прием»**

Подраздел [\(Рисунок 35\)](#page-24-2) позволяет просматривать и управлять записями на прием, назначать их на себя, а также создавать записи на прием.

Для перехода в подраздел выберите в меню «Электронная очередь» и нажмите на вкладку «Назначение и прием» в панели навигации. На открывшейся странице поле «Ведомство» (1 [–Рисунок 35\)](#page-24-2) автоматически заполнится значением из профиля текущего пользователя. В левой части экрана отобразится календарь. (2 [–Рисунок 35\)](#page-24-2).

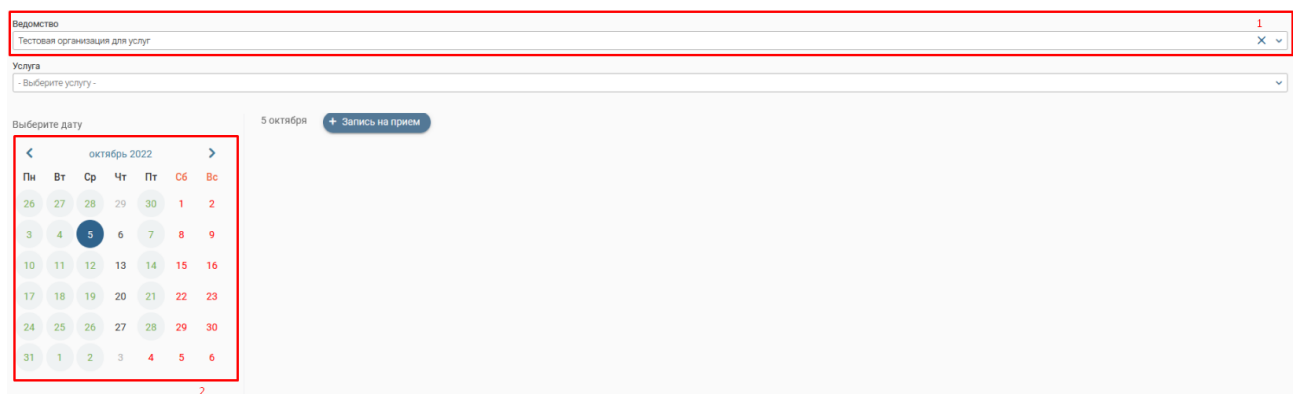

Рисунок 35 – Подраздел «Назначение и прием»

<span id="page-24-2"></span>Если на определенную дату есть забронированные слоты, то она отмечена в календаре зеленым кружком. Выбранная дата отмечена синим кружком. При наведении курсора на дату с бронированиями система отобразит подсказку с количеством приемов в этот день.

После нажатия на дату, в которой есть забронированные слоты, рядом отобразится столбец [\(Рисунок 36\)](#page-25-0) с назначениями на пользователя бронированиями с указанием наименования услуги и времени приема. Если приема в выбранную дату нет, в рабочем поле отобразится уведомление «Приемы отсутствуют».

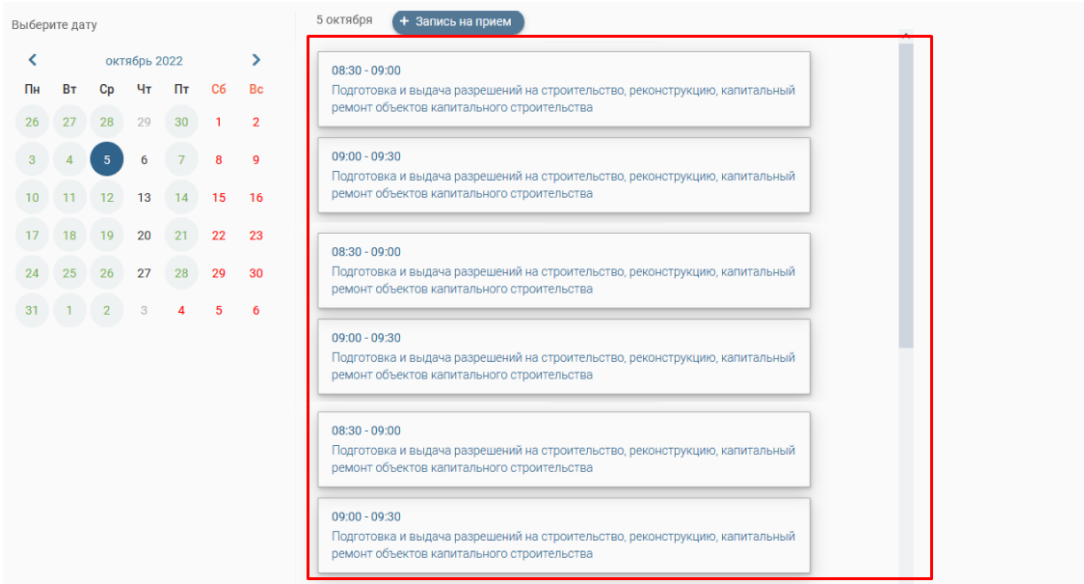

Рисунок 36 – Список бронирований на определенную дату

<span id="page-25-0"></span>**Для просмотра подробной информации о приеме** нажмите на карточку назначения (выделено красным – [Рисунок 36\)](#page-25-0), откроется форма просмотра [\(Рисунок 37\)](#page-25-1). Обратите внимание, набор полей в карточке меняется в зависимости от услуги.

**Для назначения приема на себя** откройте карточку назначения и нажмите кнопку

« <sup>Назначить на себя</sup> ». Карточка закроется, система выдаст уведомление «Прием назначен»

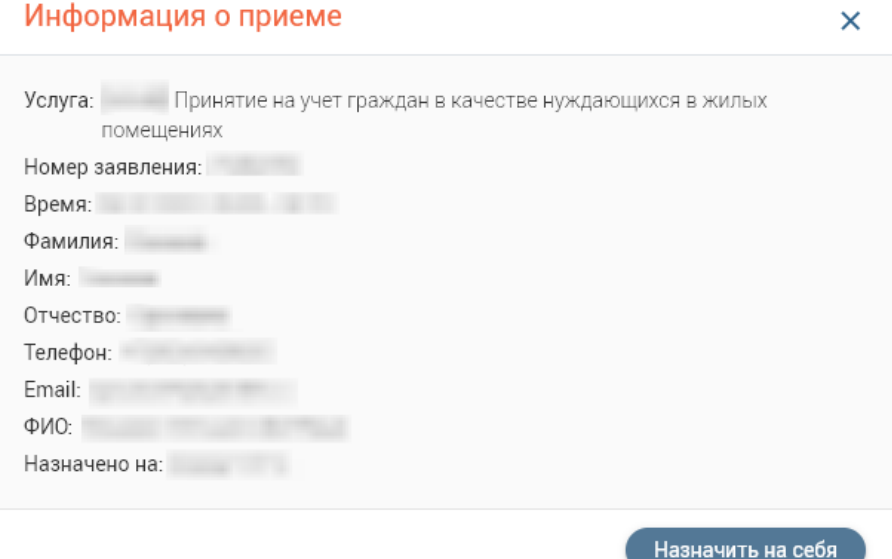

Рисунок 37 – Информация о приеме

<span id="page-25-1"></span>**Для просмотра назначений по определенной услуге** выберите ее в одноименном поле. Затем выберите нужную дату. В столбце назначений отобразятся карточки назначений по услуге [\(Рисунок 38\)](#page-26-0).

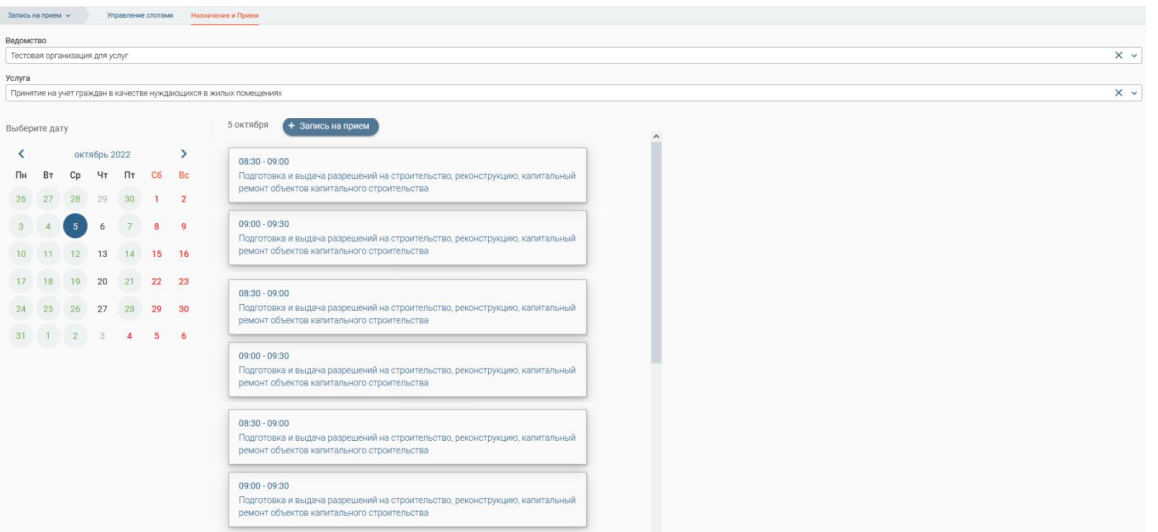

Рисунок 38 – Список бронирований по выбранной услуге

<span id="page-26-0"></span>Для отмены отбора карточек по выбранной услуге нажмите «**X**» в поле выбора услуги. В столбце отобразятся все назначения на выбранную дату.

Для создания записи на прием нажмите кнопку « <sup>+ запись на прием</sup> ». В открывшемся окне (Рисунок 28) укажите ведомство в поле 1, затем в поле 2 выберите услугу. После выбора услуги ниже отображаются доступные для записи слоты в поле 4.

Если для выбранной услуги в выбранную дату (поле 3, в нем по умолчанию выбрана текущая дата) отсутствует свободное время для приема (или прием заявителей в указанный день не осуществляется), то в поле 4 будет указано «На выбранный день слоты отсутствуют».

В общем блоке (5 [–Рисунок 39\)](#page-26-1) укажите информацию о заявителе.

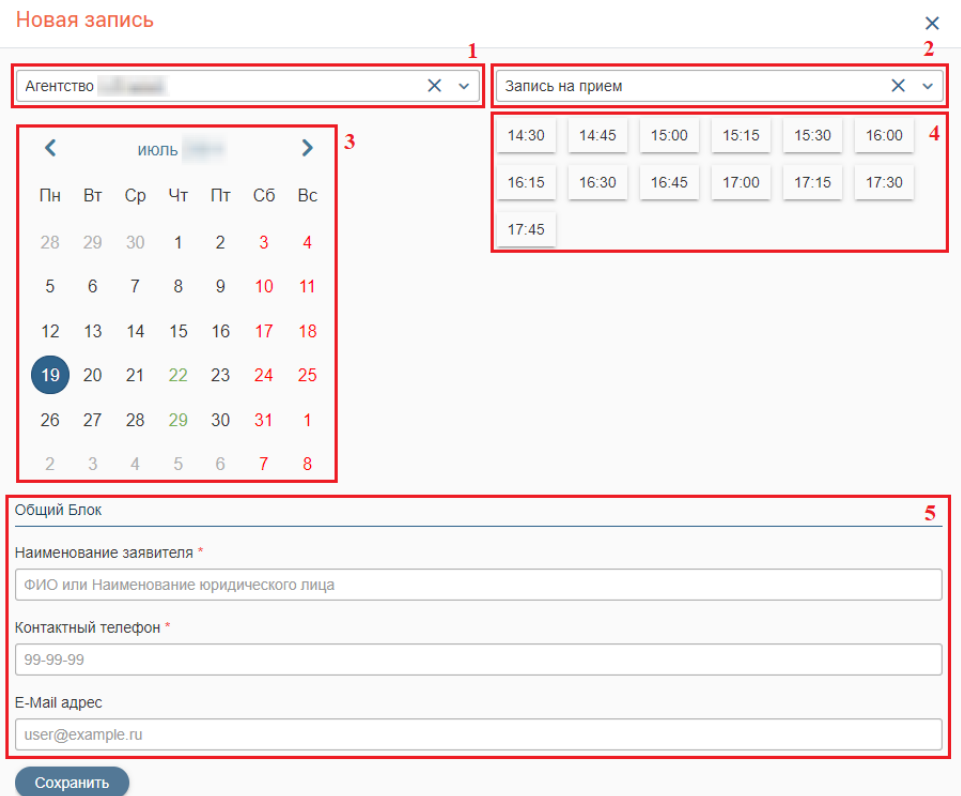

<span id="page-26-1"></span>Рисунок 39 – Создание записи на прием

После внесения всей необходимой информации нажмите « Сохранить ». Система выдаст уведомление «Запись на прием добавлена». Созданная запись отобразится в столбце назначений [\(Рисунок 36\)](#page-25-0).

После назначения приема на себя [\(Рисунок 37\)](#page-25-1) карточка перейдет с столбец приемов [\(Рисунок 40\)](#page-27-0).

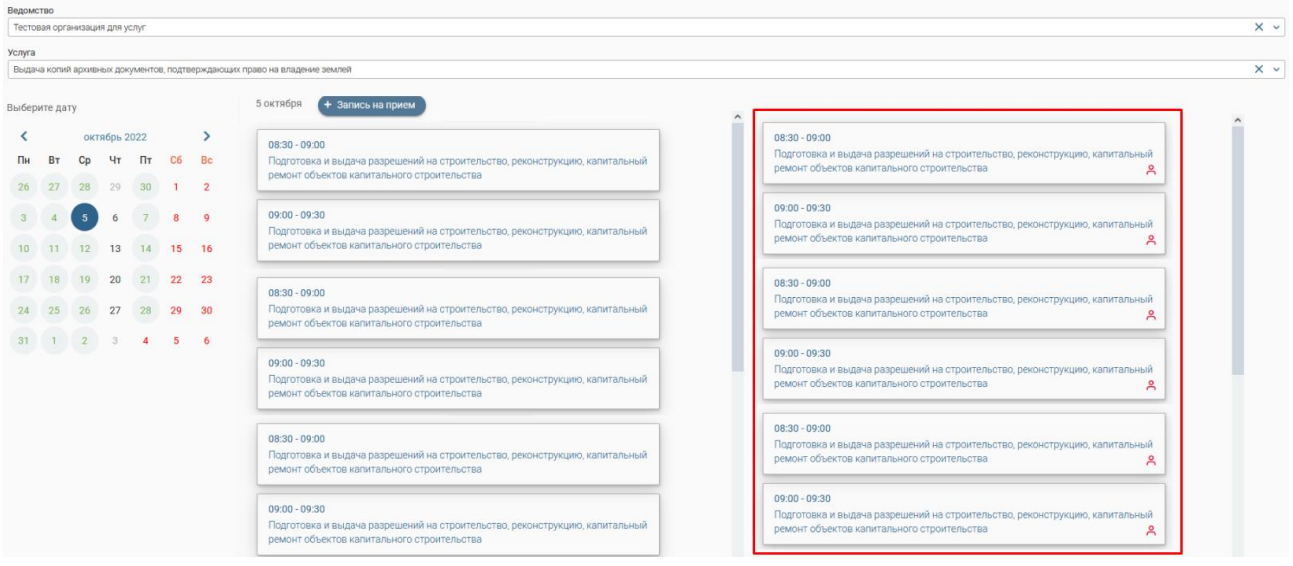

Рисунок 40 – Список приемов

<span id="page-27-0"></span>Для просмотра подробной информации о приеме нажмите на его карточку, откроется форма просмотра [\(Рисунок 41\)](#page-27-1).

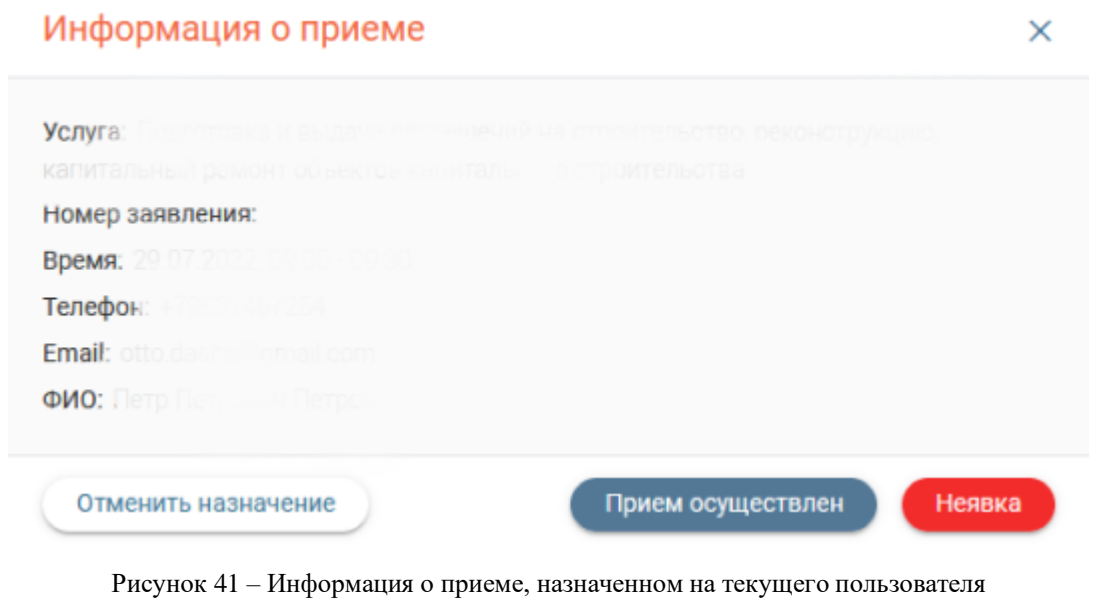

<span id="page-27-2"></span><span id="page-27-1"></span>После завершения приема нажмите « <sup>прием осуществлен</sup> » в его карточке. Карточка закроется, система выдаст уведомление о сохранении данных [\(Рисунок 42\)](#page-27-2). Карточка приема в столбце станет синего цвета [\(Рисунок 43\)](#page-28-1).

> • Готово Информация сохранена

Рисунок 42 – Уведомление о сохранении статуса приема

Если заявитель не пришел на прием, нажмите « <sup>неявка</sup> » в карточке приема. Карточка закроется, система выдаст уведомление о сохранении данных [\(Рисунок 42\)](#page-27-2). Карточка приема в столбце станет красного цвета [\(Рисунок 43\)](#page-28-1).

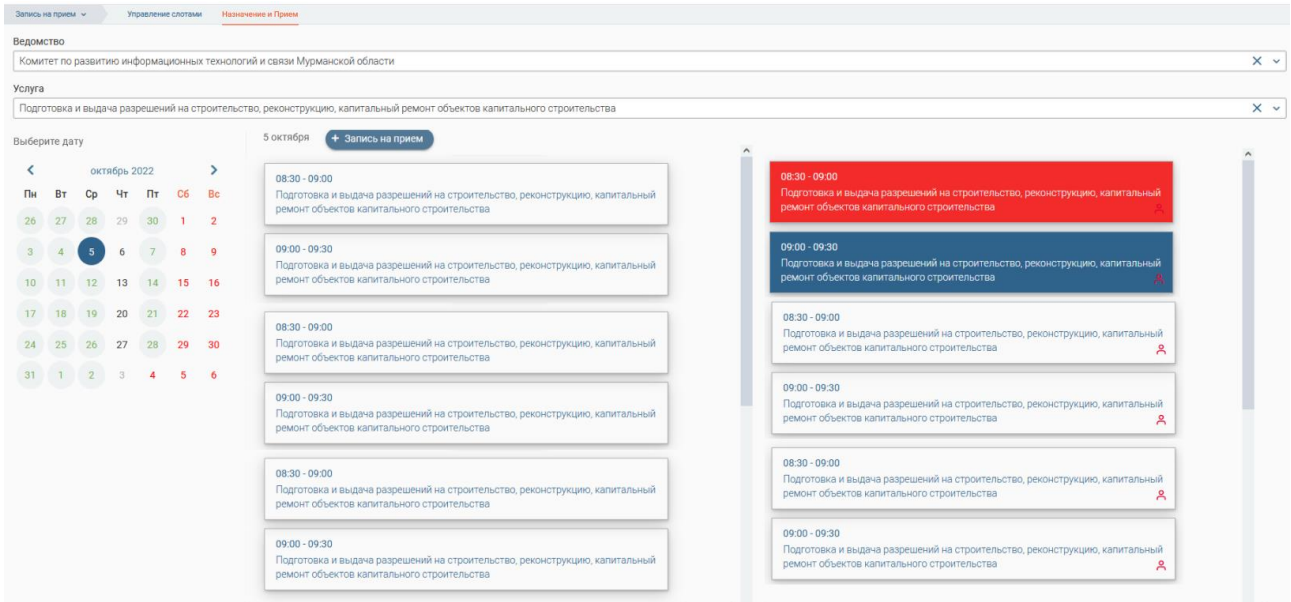

Рисунок 43 – Осуществленный прием и неявка

### <span id="page-28-1"></span><span id="page-28-0"></span>**2.5 Запись на прием из системы**

Для отправки приглашения на прием в строке заявления, поступившего с ЕПГУ, нажмите « » и выберите «Приглашение на прием» [\(Рисунок 44\)](#page-28-2).

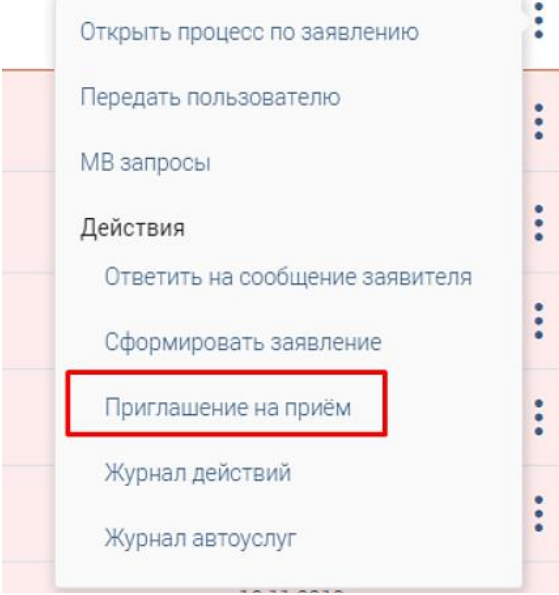

<span id="page-28-3"></span>Рисунок 44 – Действие «Приглашение на прием»

<span id="page-28-2"></span>В появившемся окне выберите подразделение, оказывающее услугу (доступна только текущая организация пользователя), укажите интервал дат, в который заявитель может записаться и нажмите кнопку «Отправка формы» [\(Рисунок 45\)](#page-29-1).

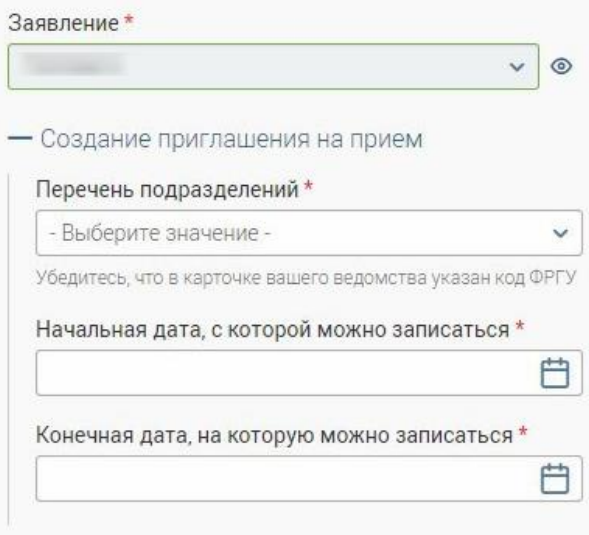

Рисунок 45 – Создание приглашения на прием

<span id="page-29-1"></span>После отправки формы в ЕЛК заявителя поступает уведомление о приглашении на прием. Заявитель выбирает подразделение и время приема.

Обмен информацией о записи на прием между системой и ЕПГУ происходит автоматически. Для обновления сведений о записи на прием вручную выберите действие «Приглашение на прием» [\(44\)](#page-28-3) и нажмите «Обновить статус приглашения на прием». В столбце «Дата и время приема» отобразится дата и время приема, на которое записался заявитель [\(Рисунок 46\)](#page-29-2).

| Актуальные заявления            |                            | $-\circ$<br>Q <b>Поиск</b><br>(と)<br>(ခ)<br>+ Создать заявление<br>$\sim$ |                      |             |                                 |                                 |                     |                              |                                     |                         |                                   |                                               |                                          |                                    |     |  |
|---------------------------------|----------------------------|---------------------------------------------------------------------------|----------------------|-------------|---------------------------------|---------------------------------|---------------------|------------------------------|-------------------------------------|-------------------------|-----------------------------------|-----------------------------------------------|------------------------------------------|------------------------------------|-----|--|
| Услуга<br>                      | Дата и<br>время<br><b></b> | Номер (ВнД)<br>----------------                                           | Способ<br>подачи<br> | Номер (ВхД) | Тип<br>заявите<br>------------- | Заявит<br><b>**************</b> | Статус<br>--------- | $O_{\sim}$<br><b>ARRESTS</b> | Структу _<br>подраз<br>------------ | Исполн<br>------------- | Срок<br>исполне.<br>------------- | U. —<br>$M$ <sup>1</sup><br><b>CONTRACTOR</b> | MB<br>запросы<br><b>****************</b> | Дата и<br>время<br>,,,,,,,,,,,,,,, | Pd. |  |
| [demo2] Выдача<br>разрешения на |                            | 14                                                                        | PD <sub>D</sub>      | 1000169     | $①$                             |                                 | В работе            |                              |                                     |                         |                                   | Полу<br>чены                                  | $\sim$                                   | 08:15:00                           |     |  |
| [demo2] Выдача<br>разрешения на |                            |                                                                           | P <sub>ID</sub>      | 1000108     | ИП                              |                                 | Hosoe<br>заявление  |                              |                                     |                         |                                   | Полу<br>чены                                  |                                          | 09:30:00                           |     |  |

Рисунок 46 – Дата и время приема

<span id="page-29-2"></span>Также просмотр записи на прием доступен в подразделе «Прием» [\(Рисунок 31\)](#page-23-0).

#### <span id="page-29-0"></span>**2.6 Статистика электронной очереди**

Для выгрузки файла статистики по записям на прием нажмите на вкладку «Отчет по записям на прием». В открывшемся окне [\(Рисунок 47\)](#page-29-3) укажите диапазон дат, за который нужно выгрузить статистику, и нажмите «Загрузить статистику». На компьютер пользователя загрузится файл со статистикой приемов за указанный период.

<span id="page-29-3"></span>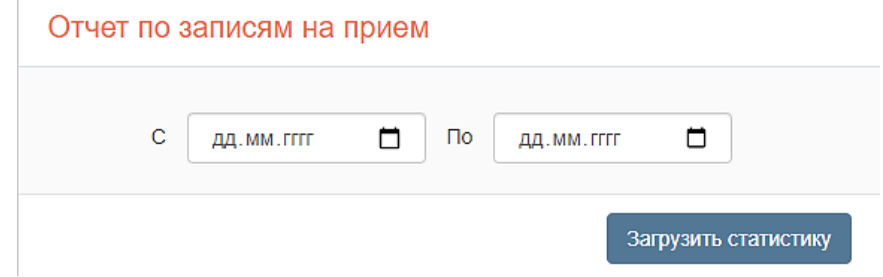

Рисунок 47 – Отчет по записям на прием

#### <span id="page-30-0"></span>**ГЛАВНАЯ СТРАНИЦА СИСТЕМЫ** 3

Интерфейс главной страницы системы [\(Рисунок 48\)](#page-30-2) содержит различную новостную и справочную информацию касательно работы ВИС и/или ведомства.

Для перехода на главную страницу системы нажмите на значок «<sup>Elb</sup>» на левой панели:

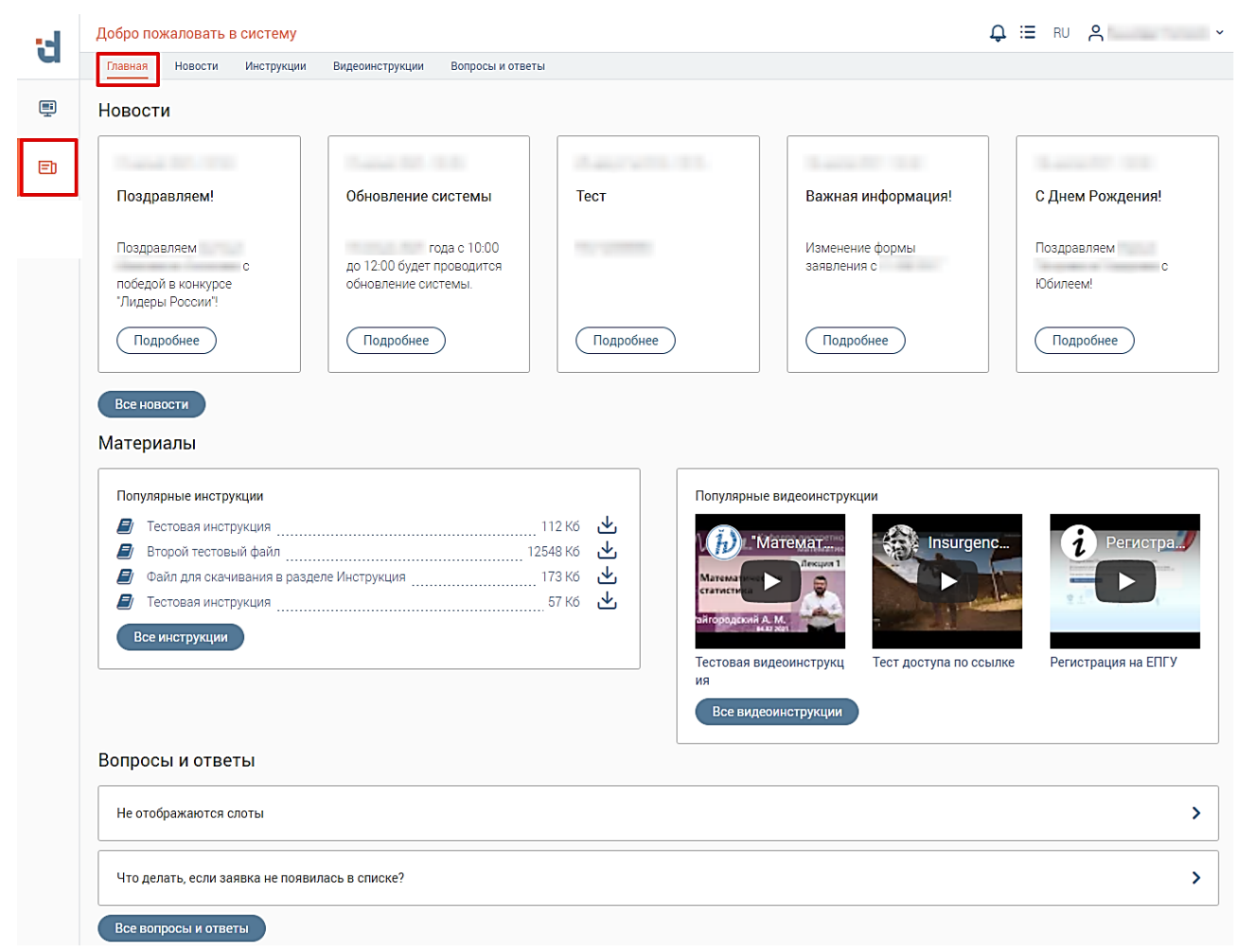

Рисунок 48 – Главная страница системы

<span id="page-30-2"></span>Интерфейс главной страницы состоит из панели навигации по разделам (выделено красным – [Рисунок 48\)](#page-30-2) и рабочего поля выбранного раздела.

#### <span id="page-30-1"></span>**3.1 Раздел «Новости»**

Для перехода в раздел нажмите на его название в панели навигации или на кнопку « <sup>Все новости</sup> » на главной странице системы.

В рабочем поле раздела [\(Рисунок 49\)](#page-31-2) отображается различная новостная информация с указанием даты её размещения. Новая информация всегда находится вверху списка.

На карточке новости расположены ее заголовок и краткое содержание. Для просмотра полного текста новости нажмите ссылку «*Подробнее*», новость откроется во всплывающем окне. Для просмотра приложенного файла нажмите « $\Box$ », для скачивания – « $\Box$ ».

Для поиска определенной новости введите искомые данные в строку поиска. По мере ввода в рабочем поле останутся карточки только тех новостей, в которых нашлись совпадения. Для возврата ко всем новостям удалите все символы из строки поиска.

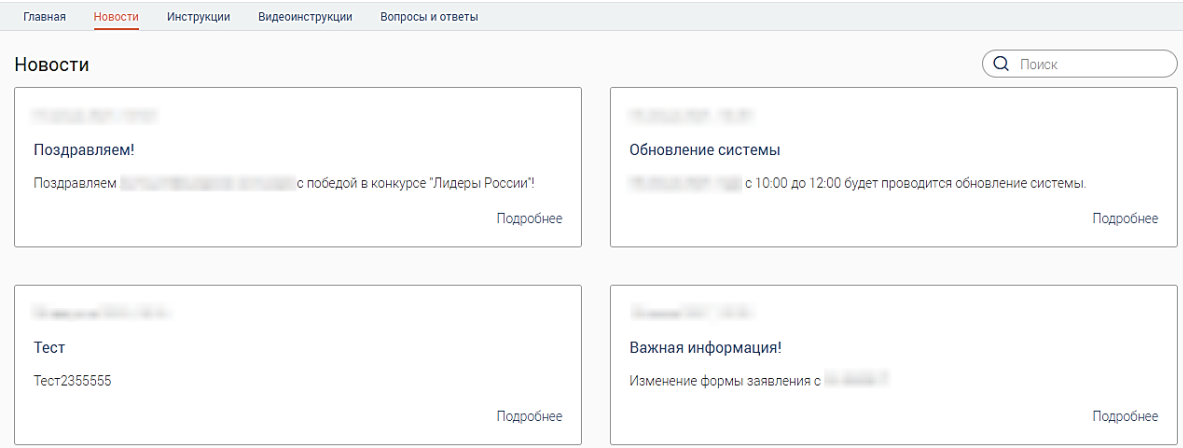

Рисунок 49 – Раздел «Новости»

### <span id="page-31-2"></span><span id="page-31-0"></span>**3.2 Раздел «Инструкции»**

Для перехода в раздел нажмите на его название в панели навигации или на кнопку « <sup>Все инструкции</sup> » на главной странице системы.

Раздел [\(Рисунок 50\)](#page-31-3) содержит текстовые руководства по использованию ВИС и/или выполнению различных рабочих функций.

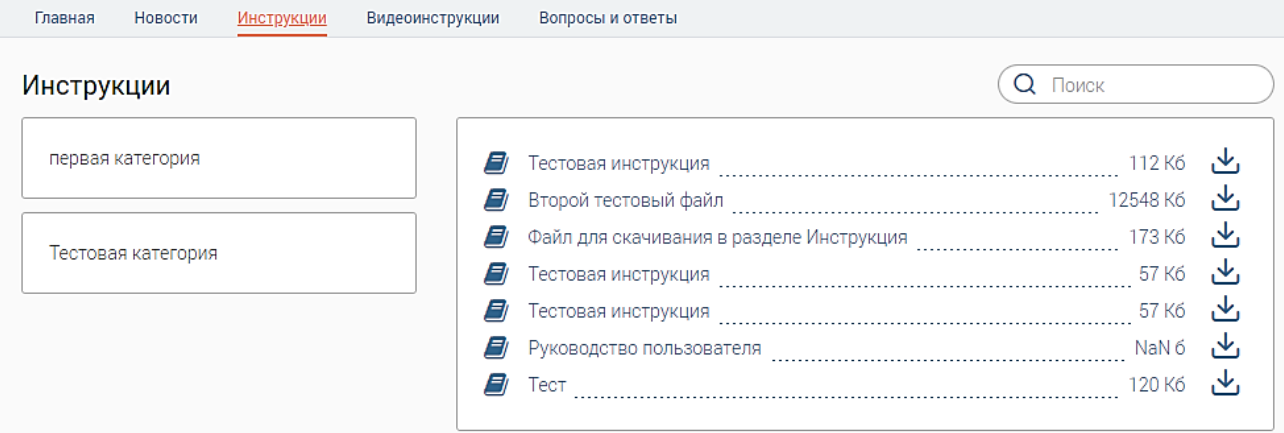

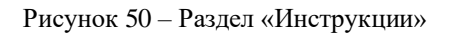

<span id="page-31-3"></span>**Для просмотра текстовой инструкции** нажмите в ее строке «<sup>•</sup>», для скачивания  $\phi$ айла – « $\mathbf{L}_{\infty}$ ».

**Для доступа к инструкциям, относящимся к одной категории**, нажмите на ее название в блоке слева. В блоке справа отобразятся все инструкции, относящиеся к этой категории. Для выхода из категории снова нажмите на ее название.

#### <span id="page-31-1"></span>**3.3 Раздел «Видеоинструкции»**

Для перехода в раздел нажмите на его название в панели навигации или на кнопку « Все видеоинструкции » на главной странице системы.

Раздел [\(Рисунок 51\)](#page-32-1) содержит видеоруководства по использованию ВИС и/или выполнению различных рабочих функций.

**Для просмотра видеоинструкции** нажмите « » в центре видео. Чтобы развернуть видео на весь экран, нажмите « $\square$ » в его правом нижнем углу. Для возврата из полноэкранного режима нажмите клавишу «Esc» или наведите курсор на нижнюю часть экрана и в появившемся меню нажмите « ».

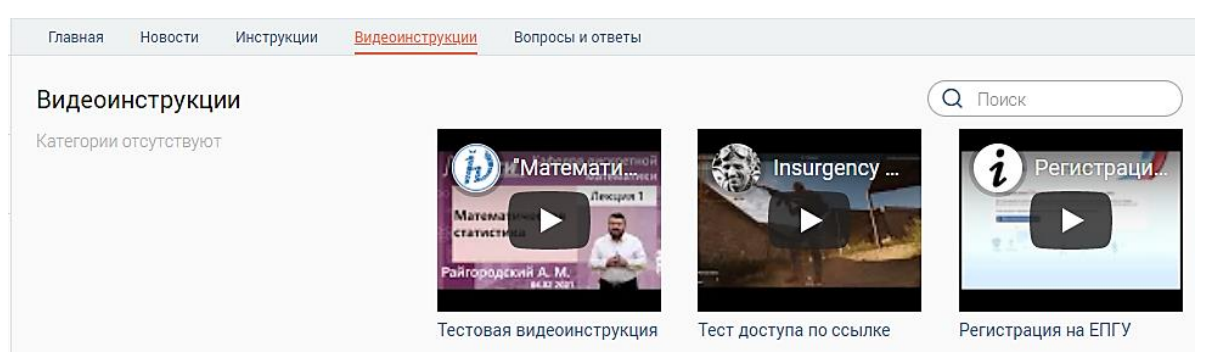

Рисунок 51 – Раздел «Видеоинструкции»

#### <span id="page-32-1"></span><span id="page-32-0"></span>**3.4 Раздел «Вопросы и ответы»**

Для перехода в раздел нажмите на его название в панели навигации или на кнопку Все вопросы и ответы > На главной странице системы.

В разделе [\(Рисунок 52\)](#page-32-2) размещаются наиболее частые вопросы сотрудников касательно ВИС или других рабочих моментов и ответы на них со стороны ответственных специалистов.

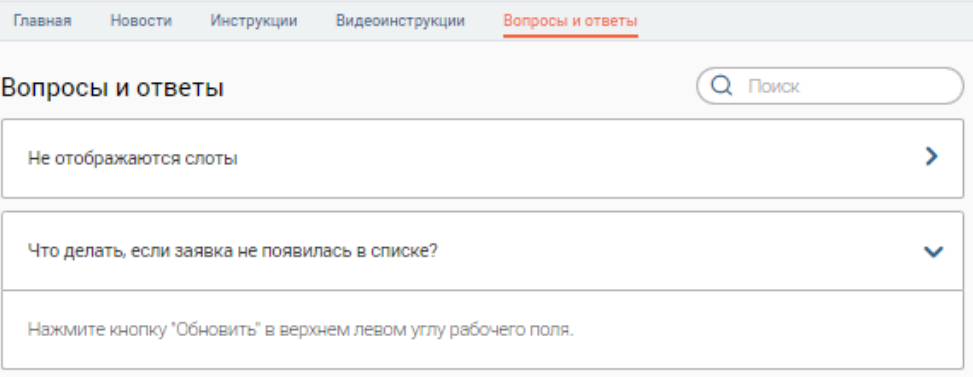

Рисунок 52 – Раздел «Вопросы и ответы»

<span id="page-32-2"></span>**Для просмотра ответа** нажмите на строку вопроса. Чтобы скрыть ответ, повторно нажмите на строку вопроса.

**Для поиска определенного вопроса** введите искомые данные в строку поиска. По мере ввода в рабочем поле останутся только те вопросы, в которых нашлись совпадения. Для возврата ко всем вопросам удалите все символы из строки поиска.

### <span id="page-33-0"></span>**КОНСТРУКТОР ВИС**

Подсистема «Digit Платформа: Конструктор ВИС» представляет собой средство разработки и развития информационных систем широкого назначения. Конструктор ВИС позволяет разрабатывать и развивать информационные системы силами пользователейаналитиков, не имеющих высокой квалификации в области архитектуры информационных систем и глубоких знаний языков программирования. Создаваемые на Конструкторе ВИС системы используют единую схему данных и унифицированный пользовательский интерфейс, который позволяет в стандартизированном виде описывать автоматизируемые бизнеспроцессы.

Одно из назначений «Digit Платформа: Конструктор ВИС» – создание ВИС для автоматизации деятельности исполнительных органов государственной власти, органов местного самоуправления, государственных учреждений, а также негосударственных организаций, связанной с оказанием государственных и муниципальных услуг, исполнением функций, участии в межведомственном взаимодействии и осуществлении внутренних ведомственных бизнес-процессов.

ВИС, разработанные с помощью «Digit Платформа: Конструктор ВИС», предназначены для решения следующих задач:

- 1. Ведение реестров сведений;
- 2. Автоматизация бизнес-процессов, в том числе связанных с деятельностью ОИГВ и ОМСУ;
- 3. Оказание государственных/муниципальных услуг в электронном виде;
- 4. Автоматизация межведомственного взаимодействия.

Доступ к Подсистеме осуществляется посредством web-интерфейса, обеспечивающего регламентированный доступ пользователей к информационным ресурсам в соответствии с установленными правами разграничения доступа, а также надежный механизм защиты данных от несанкционированного доступа.

Подсистема включает в себя следующие модули:

- 1. Редактор модели данных;
- 2. Редактор форм;
- 3. Редактор процессов;
- 4. Конструктор интерфейсов;
- 5. Планировщик задач;
- 6. Модуль экспорта/импорта.

34

#### 4.1 Редактор модели данных

<span id="page-34-0"></span>Редактор модели данных (Рисунок 53) данных предназначен для создания модели данных создаваемой информационной системы.

Модель данных имеет динамическую структуру. Данные структурированы, представлены в виде пакетов сущностей, которые, в свою очередь, имеют атрибуты определенных типов и связи с другими сущностями.

| Схема данных            |                                    |                              |                                    |                           | <b>B く &gt; × E</b>                                                           | <b>RU</b>                                 |
|-------------------------|------------------------------------|------------------------------|------------------------------------|---------------------------|-------------------------------------------------------------------------------|-------------------------------------------|
|                         |                                    |                              |                                    |                           |                                                                               | $\boxplus$<br>$Q_{+}$<br>"<br>M<br>Ы<br>O |
|                         |                                    |                              |                                    |                           |                                                                               |                                           |
| Main                    | $\rightarrow$ $ +$ $\times$ $\sim$ | <b>UserMetadata</b>          | $\rightarrow$ $ +$ $\times$ $\sim$ | ECP                       | $\rightarrow$ $A + X$ $\sim$                                                  | ID ⁄+X v<br><b>Dictionaries</b>           |
| Bank                    |                                    | Municipality                 |                                    | <b>EPOVSP</b>             |                                                                               | <b>ImportScriptsFiles</b>                 |
| <b>BankDetails</b>      |                                    | OrganizationTag              |                                    |                           |                                                                               | Hoof                                      |
| RequestELK              |                                    | InterfaceAccess              |                                    | Core                      | $\mathbb{R}$ $\mathbb{R}$ $\mathbb{R}$ $\mathbb{R}$ $\mathbb{R}$ $\mathbb{R}$ | Bears                                     |
| <b>MFCDOC</b>           |                                    | PageAccess                   |                                    | <b>JSGridActions</b>      |                                                                               | <b>Birds</b>                              |
| Work                    |                                    | <b>AdapterDefaults</b>       |                                    |                           |                                                                               | Fur                                       |
| PersonPermitDoc         |                                    | NomenclatureOfDeal           |                                    | Apilnterface              | ∾ ⊠≁+X ∨                                                                      | SprHuntingType                            |
| ActionLog               |                                    | CausesFailureService         |                                    | <b>RestFacade</b>         |                                                                               | SprApplicantType                          |
| StandardSchedule        |                                    | Departments                  |                                    |                           |                                                                               | Condition                                 |
| StandardScheduleMAIS    |                                    | sprFormatServiceResult       |                                    | <b>Utils</b>              | <b>WB4+X V</b>                                                                | InputChannel                              |
| TimeSlot                |                                    | Workspace                    |                                    | JavascriptLibraries       |                                                                               | Citizenship                               |
| SprTimeSlotStatus       |                                    | sprRoutingExceptionTypes     |                                    |                           |                                                                               | SprRepresentativeType                     |
| Day                     |                                    | OldProcessWatcher            |                                    | EntityCleaner             | $\rightarrow$ $ +$ $\times$ $\sim$                                            | SprOrganizationStateType                  |
| <b>TimeSlotOrder</b>    |                                    | OpenDataMeta                 |                                    | Operation                 |                                                                               | SprCountry                                |
| SprTime                 |                                    | User                         |                                    | Settings                  |                                                                               | SprSubjectRF                              |
| SprDuration             |                                    | <b>ExportExcelTasks</b>      |                                    |                           |                                                                               | spr54232EmploymentType                    |
| TimeSlotBarnaul         |                                    | <b>ImportExcelTasks</b>      |                                    | SMEV3                     | VD⁄+X V                                                                       | spr54232ExperiencePosition                |
| EventService            |                                    | Activity                     |                                    | Endpoint                  |                                                                               | spr54232AvailabilityAwards                |
| Document                |                                    | <b>GroupAccess</b>           |                                    | Service                   |                                                                               | spr54232TypeOfAwarded                     |
| <b>Address</b>          |                                    | SignAndAuth                  |                                    | ReceivedReas              |                                                                               | spr54232ExperienceIndustry                |
| License                 |                                    | WorkflowFailInfo             |                                    |                           |                                                                               | spr54232TypeAward                         |
| UnverifiedPerson        |                                    | <b>ServiceCustomTabs</b>     |                                    | OrderService              | ∾ ⊿≁⊁ ≫                                                                       | spr54231WorkTypeobjectId                  |
| <b>HistoryFIO</b>       |                                    | DistributionIncomingAdapters |                                    | syncExecuteRequestTest    |                                                                               | spr54230WayGetResult                      |
| SmevComplete            |                                    | TerritoryUnit                |                                    | OrderServiceMapper        |                                                                               | spr54227_DeveloperType                    |
| Agreement               |                                    | AutoNumbering                |                                    |                           |                                                                               | spr54227_WorkType                         |
| Organization            |                                    | GisGmpRole                   |                                    | MailChecker               | ❤ ⊟≁+X ∨                                                                      | spr54227_Agreement                        |
| TextMessages            |                                    | ServiceRegions               |                                    | Mails                     |                                                                               | spr54232PresenceArrearsRadio              |
| MfcUnit                 |                                    | Role                         |                                    | Settings                  |                                                                               | spr54229TypeApplicant                     |
| RequestGIS              |                                    | <b>UserGroup</b>             |                                    |                           |                                                                               | spr54229MethodObtaining                   |
| Subject                 |                                    | OrganizationRole             |                                    | JournalSpecs              | $\rightarrow$ $A + X$ $\sim$                                                  | spr54229CulturalObjectCategory            |
| SimplePerson            |                                    | SettingsIncomingAdapters     |                                    | js_SeHistory              |                                                                               | spr54227_Decision                         |
| RepresentDoc            |                                    | IncomingAdapters             |                                    | is Form                   |                                                                               | spr54228CulturalObjectategory             |
| <b>FikStatus</b>        |                                    | OrganizationState            |                                    | js_Vis                    |                                                                               | spr54232ListPromotionsRF                  |
| Person                  |                                    | <b>ServiceTvpe</b>           |                                    | is AccessEx               |                                                                               | spr54232ListAwardsUI                      |
| <b>OrderForTest</b>     |                                    |                              |                                    | is Access                 |                                                                               | spr54232PromotionsListNovosibirsk         |
| <b>UserELK</b>          |                                    |                              |                                    | Concentrator_Dictionaries |                                                                               | spr54232ListAwards                        |
| TimeSlotCommon          |                                    |                              |                                    | Concentrator_Messages     |                                                                               | spr54237TypePermitUseObject               |
| NotificationsUsers      |                                    |                              |                                    | js_EntitySpec             |                                                                               | spr54237TypePermitUseLand                 |
| PersonFact              |                                    |                              |                                    | js_Workflow               |                                                                               | WishQualificationCategory                 |
| <b>OrganizationFact</b> |                                    |                              |                                    |                           |                                                                               | spr54232RepUnemployed                     |
|                         |                                    |                              |                                    | MessanePac                | $\rightarrow$ $\rightarrow$ $\rightarrow$ $\times$ $\sim$                     |                                           |

Рисунок 53 - Редактор модели данных

<span id="page-34-1"></span>Пакет - первичная сущность, которая помогает добиться лучшей структурной организации схемы данных. Пакеты представляют собой универсальный механизм организации объектов-сущностей в группы, что упрощает разработку схемы данных для конкретной информационной системы, так как в редакторе наглядно объединяются в пакет сущности одного информационного поля разработки.

Каждый пакет имеет два вида представления (Рисунок 54): открытый и закрытый (компактный). При загрузке схемы данных пакеты сущностей в редакторе отображаются по умолчанию в компактном виде, что облегчает ориентирование в структуре данных и поиск необходимых пакетов.

Закрытый (компактный) вид позволяет ознакомиться со списком созданных в нём сущностей и связями с другими пакетами.

Открытый (развернутый) вид позволяет увидеть все сущности с атрибутами и связями между ними.

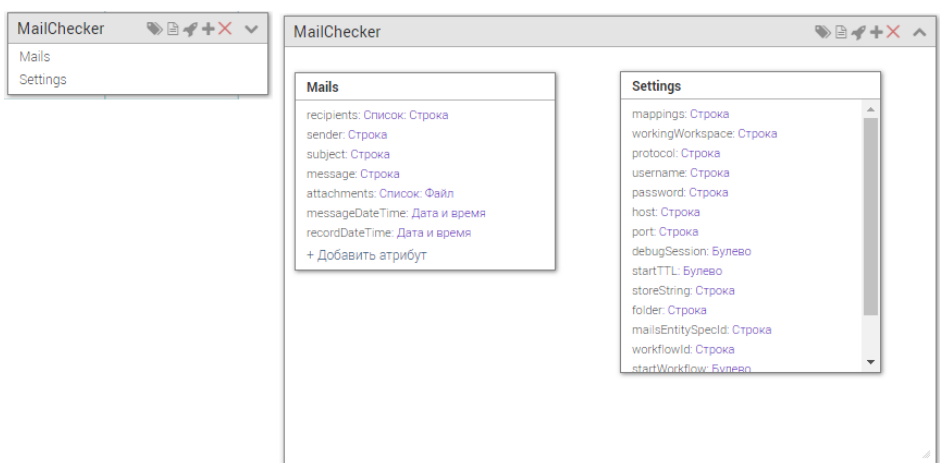

<span id="page-35-0"></span>Рисунок 54 – Виды представления пакета сущностей: закрытый (слева) и открытый (справа) Сущность - базовый элемент схемы данных объектно-ориентированной системы. собой Сущности представляют описание необходимых ДЛЯ разрабатываемой информационной системы характеристик экземпляров объектов - атрибутов.

Структура данных описывается с помощью визуального редактора, работающего через веб-интерфейс и позволяющего определить сущности, их атрибуты и связи на диаграмме, подобной диаграмме классов UML.

В редакторе имеются следующие элементы управления (выделены красным - Рисунок  $53$ :

 $\langle \langle \mathbf{H} \rangle$  – кнопка добавления нового пакета сущностей;

 $\langle \langle \bullet \rangle$ » — кнопка синхронизации схемы данных. Поскольку с редактором могут работать одновременно несколько пользователей, то для корректного сохранения внесенных ими изменений необходима синхронизация схемы данных.

«<sup>М</sup>» – кнопка перевода названий. Названия пакетов и сущностей необходимо задавать латиницей, однако, для однозначного понимания пользователями структуры, а также удобства последующего создания форм, названия пакетов, сущностей и их атрибутов есть возможность перевода. По умолчанию названия отображаются в изначально заданном виде - латиницей.

« $\mathbb{D}_{\mathcal{Y}}$ , « $\mathbb{D}_{\mathcal{Y}}$  – кнопки применения и отмены перевода. При применении все пакеты, сущности и атрибуты, которые подвергались переводу, будут показаны в формате с переведенными названиями.

связей на схеме данных между сущностями связи к сущностям-словарям скрыты. При нажатии
на кнопку « Сарази отобразятся, что позволяет проверить, какие словари используются в разработке конкретной схемы данных. Для скрытия связей нажмите на кнопку « ....

« > - кнопка тегов. Теги (метки) позволяют ориентироваться в схеме данных, затеняя пакеты, значение тегов у которых не соответствует заданному в поиске, оставляя в рабочем фоне только подходящие этому параметру пакеты. Для применения нажмите кнопку и выберите один или несколько тегов из выпадающего списка (Рисунок 55), после чего нажмите «Применить».

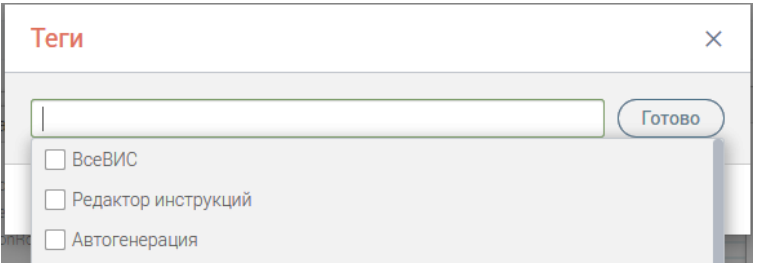

Рисунок 55 - Применение тегов

<span id="page-36-0"></span>При работе со схемой данных также появляются дополнительные кнопки управления (выделено зеленым - Рисунок 53):

« $\Box$ » - кнопка сохранения внесенных изменений;

« » - кнопка отмены последнего действия;

« » - кнопка повтора последнего действия;

«Х» - кнопка отмены всех действий в текущей сессии.

# 4.1.1 Создание пакетов сущностей

<span id="page-36-2"></span>Создание модели данных начинается с создания пакета сущностей, относящихся непосредственно к разрабатываемой ИС.

Для добавления нового пакета нажмите кнопку  $\langle \mathbf{H} \rangle$  в верхнем меню интерфейса (выделено красным – Рисунок 53).

Введите название пакета и нажмите «Создать (Рисунок 56). Обратите внимание, что пакет обязательно именуется латиницей, позже можно задать перевод для данного названия.

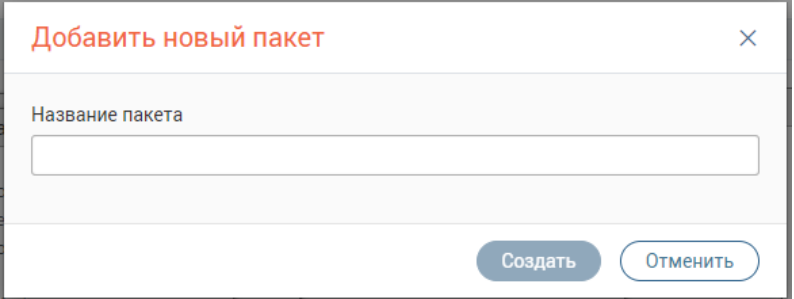

Рисунок 56 - Добавление пакета сущностей

<span id="page-36-1"></span>Пустой пакет отобразится на схеме данных (Рисунок 57):

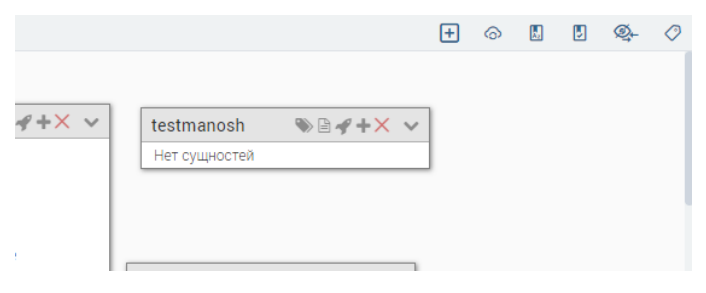

Рисунок 57 – Новый пакет создан

### Пакет имеет следующие элементы управления:

## <span id="page-37-0"></span>Таблица 2 – Элементы управления пакетом сущностей

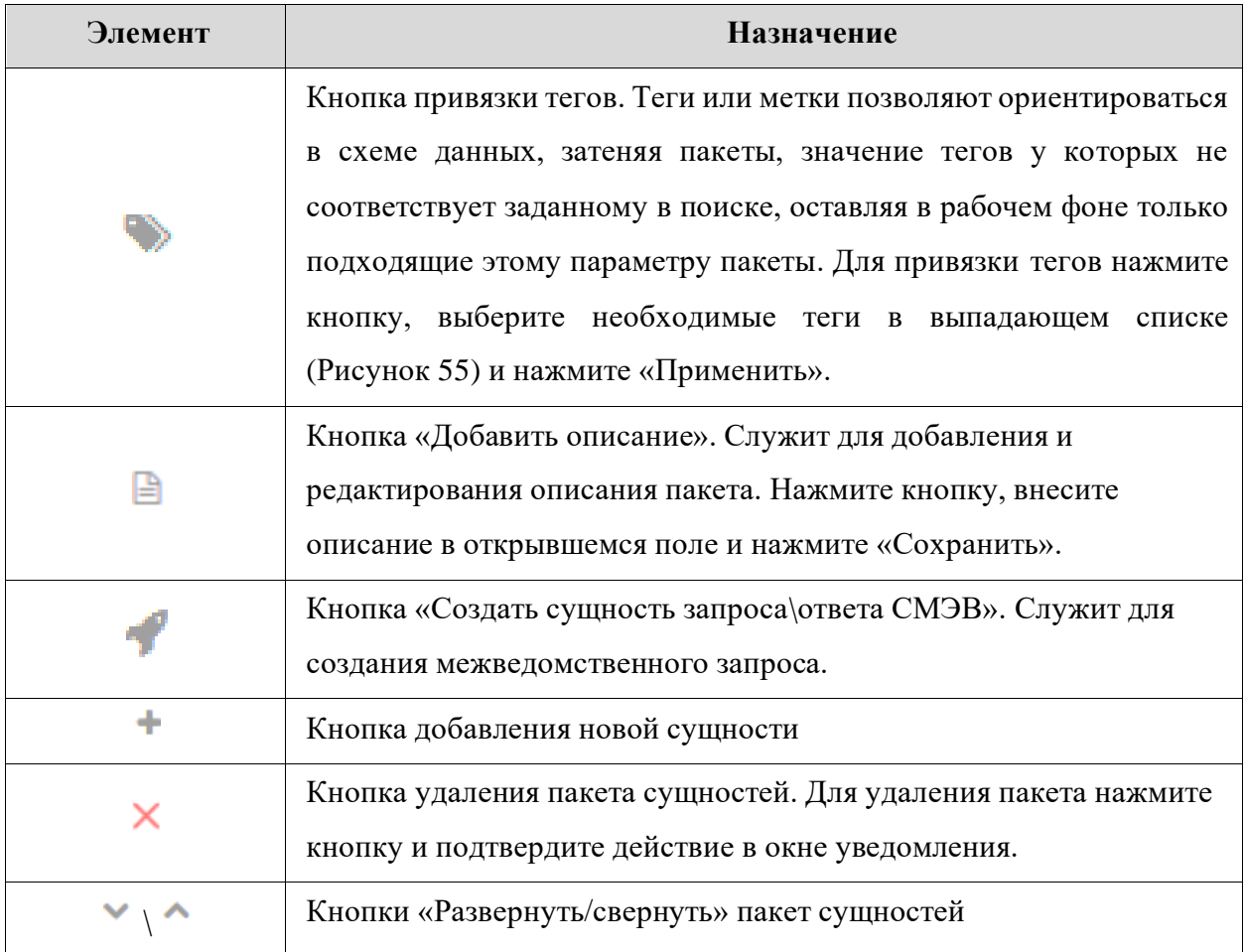

При необходимости переименования пакета дважды кликните ЛКМ на его название и внесите новое наименование в поле.

# **4.1.2 Создание сущностей**

<span id="page-37-1"></span>Для создания сущности нажмите « », введите название сущности и нажмите « В» [\(Рисунок 58\)](#page-37-1).

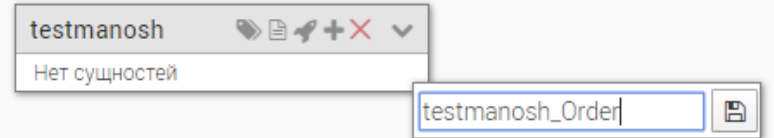

Рисунок 58 – Создание сущности

Созданная сущность появится в списке пакета. Для дальнейшей работы с сущностью разверните пакет, нажав кнопку « » в его верхнем правом углу и наведите курсор на поле сущности для отображения панели управления сущностью [\(Рисунок 59\)](#page-38-0).

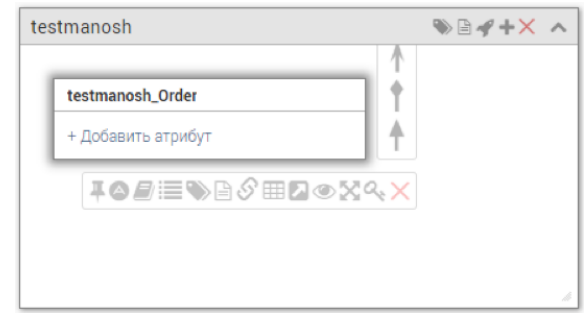

Рисунок 59 – Сущность и элементы управления ею

Сущность имеет следующие элементы управления:

<span id="page-38-0"></span>Таблица 3 – Элементы управления сущностью

| Элемент | Назначение                                                           |  |  |  |  |
|---------|----------------------------------------------------------------------|--|--|--|--|
|         | Кнопка «Закрепить выделение сущности». Служит для выделения на       |  |  |  |  |
|         | схеме сущности и её связей с другими сущностями. Позволяет сохранить |  |  |  |  |
|         | выделение сущности на экране при переходе курсора к другим           |  |  |  |  |
|         | сущностям;                                                           |  |  |  |  |
|         | Кнопка «Титульный лейбл». Позволяет ввести формулу, по которой       |  |  |  |  |
|         | будет формироваться «титульный лейбл» для каждого создаваемого       |  |  |  |  |
|         | экземпляра сущности (титульный лейбл - виртуальный составной         |  |  |  |  |
|         | атрибут, используемый для отображения сущности в таблицах и          |  |  |  |  |
|         | выпадающих списках)                                                  |  |  |  |  |
|         | Кнопка «Отметить сущность как словарь». Служит для хранения          |  |  |  |  |
|         | условно-постоянного набора данных. В интерфейсе конечного            |  |  |  |  |
|         | пользователя системы данный элемент будет представлен в виде         |  |  |  |  |
|         | выпадающего списка без возможности добавления в него новых           |  |  |  |  |
|         | значений.                                                            |  |  |  |  |
| 洼       | Кнопка «Журналирование». Позволяет включить запись истории           |  |  |  |  |
|         | изменений экземпляров сущности (при каждом изменении экземпляра      |  |  |  |  |
|         | сущности с включенным журналированием в базе данных создается        |  |  |  |  |
|         | запись, содержащая дату, время и логин пользователя, выполнившего    |  |  |  |  |
|         | действие с экземпляром).                                             |  |  |  |  |
|         | Кнопка «Теги». Позволяет установить теги на сущность (теги           |  |  |  |  |
|         | используются для фильтрации объектов при экспорте конфигурации).     |  |  |  |  |

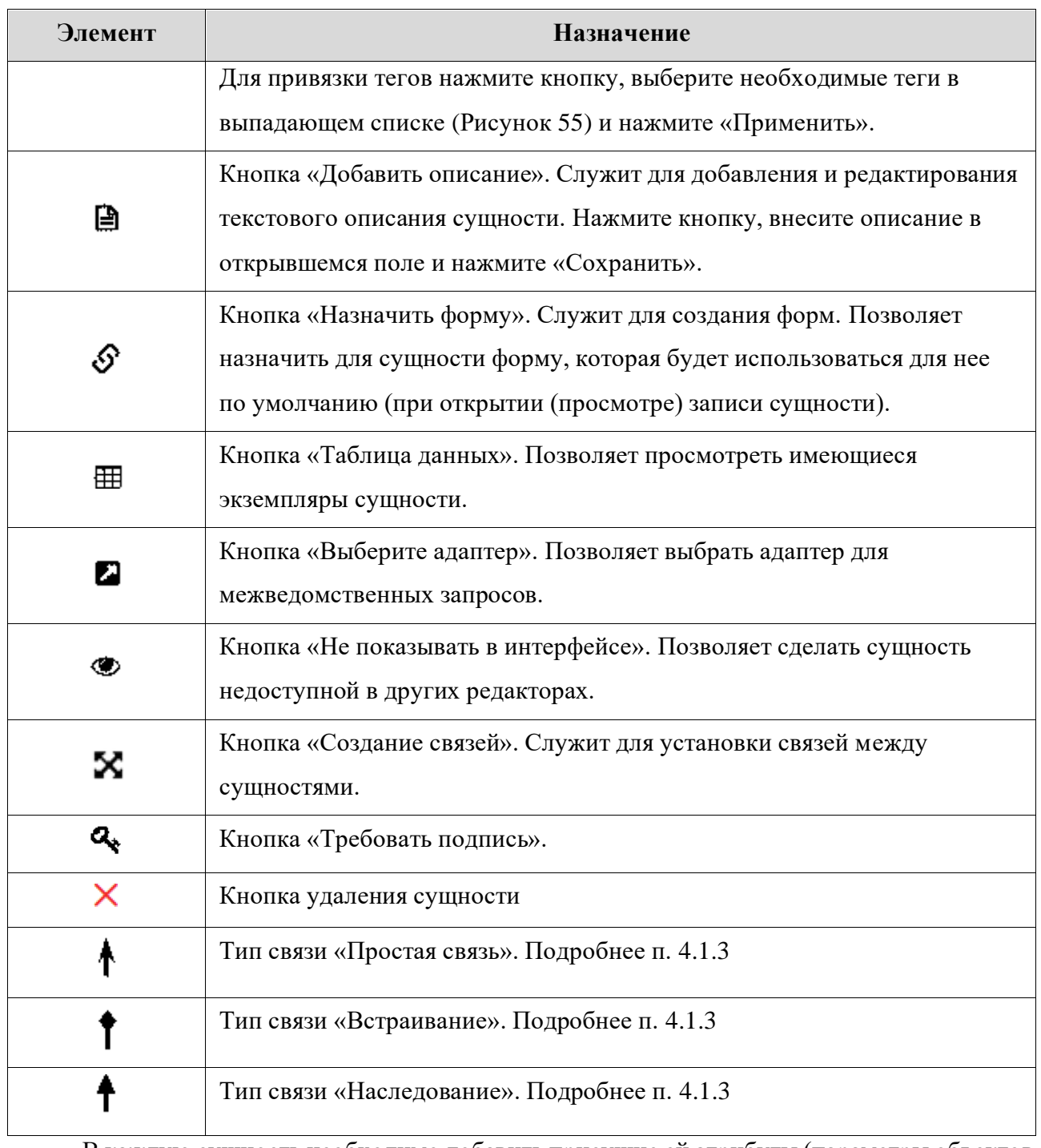

В каждую сущность необходимо добавить присущие ей атрибуты (параметры объектов предметной области) и указать их тип. Для этого нажмите в поле нужной сущности кнопку «+Добавить атрибут». В открывшемся поле внесите его наименование (задается латиницей и должно быть уникально в рамках сущности), выберите тип данных и нажмите « » [\(Рисунок](#page-39-0)  [60\)](#page-39-0).

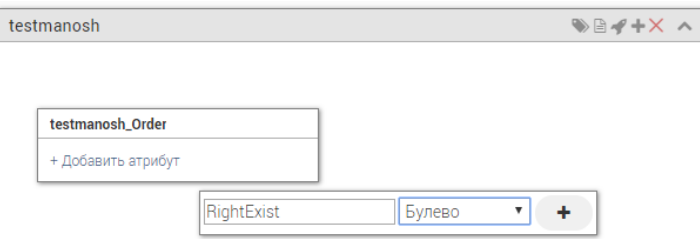

<span id="page-39-0"></span>Рисунок 60 – Добавление атрибута сущности

Добавленный атрибут появится в поле сущности [\(Рисунок 61\)](#page-40-0). Аналогичным образом добавляются прочие атрибуты.

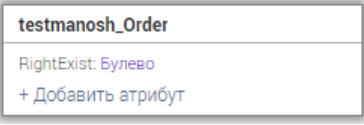

Рисунок 61 – Атрибут добавлен

Доступно добавление атрибутов следующих типов:

<span id="page-40-0"></span>Таблица 4 – Атрибуты сущности

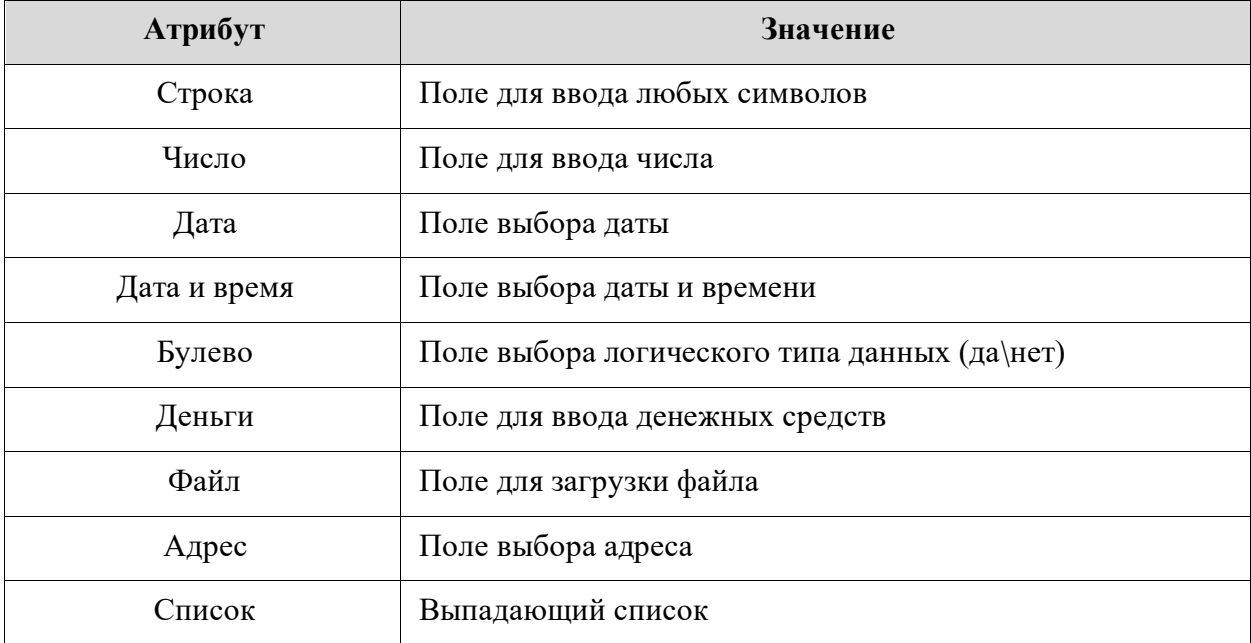

Дополнительно для каждого атрибута доступны следующие действия:

• Добавление текстового описания – наведите курсор на строку атрибута и нажмите появившуюся кнопку «<sup>В</sup>». После чего внесите описание в открывшемся поле [\(Рисунок 62\)](#page-40-1) и нажмите «Сохранить».

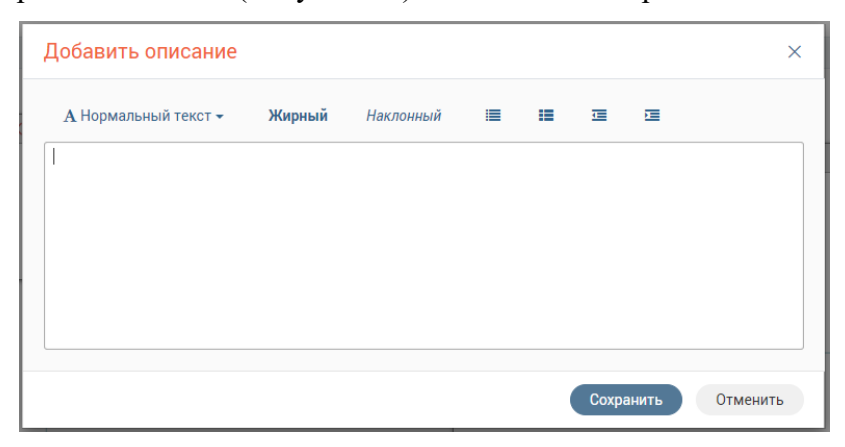

Рисунок 62 – Добавление текстового описания

<span id="page-40-1"></span>• Смена типа – для этого дважды кликните ЛКМ на текущий тип атрибута (выделен фиолетовым) и выберите новый тип из появившегося выпадающего списка [\(Рисунок 63\)](#page-41-1);

Удаление – наведите курсор на строку атрибута и нажмите появившуюся кнопку

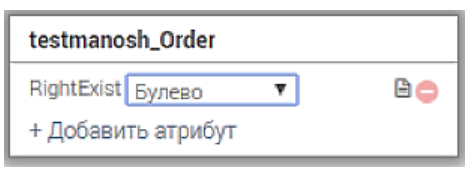

Рисунок 63 - Работа с атрибутом

#### 4.1.3 Настройка связей между сущностями

<span id="page-41-1"></span><span id="page-41-0"></span>Схема данных имеет графический вид, что позволяет при выделении сущности сфокусировать внимание пользователя конкретно на ней, увидеть связи от данного объектасущности с другими объектами: пакетами или сущностями, исходя из связей можно сделать перефокусировку на произвольный связанный объект. При выделении объекта выделяются все связи данной сущности с другими сущностями и выдается текстовая подсказка с описанием связей.

Создание связи возможно как между объектами-сущностями в рамках одного пакета, так и между разными пакетами.

Существует три типа связей:

 $\kappa$   $\rightarrow$ 

«Простая связь» (кнопка « $\mathbf{f}_{\infty}$ ) – стандартная связь (ассоциация). Ассоциация  $1)$ показывает, что объекты одной сущности связаны с объектами другой сущности. Если между двумя сущностями определена ассоциация, то можно перемещаться от объектов одной сущности к объектам другой. Ассоциация может быть различной кратности:

- «Один-к-одному» один объект сущности ссылается на один объект другой сущности;
- «Один-ко-многим» один объект сущности ссылается на несколько объектов другой сущности.

Допускается использование рекурсии - установление замкнутой связи от сущности к ней самой.

«Встраивание» (кнопка « $\binom{2}{x}$ ) – при выборе такой связи объект связанной  $(2)$ сущности может быть использован только с одним объектом ссылающейся сущности.

«Наследование» (кнопка « $\bullet$ ») – при установлении такой связи любой объект  $3)$ сущности-потомка является одновременно объектом сущности-родителя и имеет все его атрибуты. Одна сущность может иметь несколько потомков, но только одного родителя.

Настройка новой связи доступна несколькими способами:

Зажмите кнопку соответствующего вида связи на боковой панели инструментов (Рисунок 59) и потяните линию к объекту, с которым нужно установить связь. Введите

42

наименование ссылки при необходимости и отметьте дополнительные параметры [\(Рисунок](#page-42-0)  [64\)](#page-42-0). Нажмите «Сохранить».

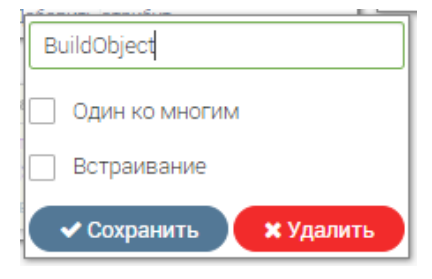

Рисунок 64 – Настройка связи

Обратите внимание, наследование на схеме устанавливается от потомка к родителю.

<span id="page-42-0"></span>• Нажмите на кнопку соответствующего вида связи на боковой панели инструментов [\(Рисунок 59\)](#page-38-0), в открывшемся поле выберите необходимую сущность, с которой установить связь [\(Рисунок 65\)](#page-42-1). Для облегчения поиска начните вводить в поле выпадающего списка начальные символы наименования искомой сущности. Заполните прочие поля (наличие зависит от типа связи). По завершении выбора нажмите «Создать».

Нажмите кнопку «<sup>••••</sup>» на панели инструментов сущности [\(Рисунок 59\)](#page-38-0), в открывшемся окне (аналогично – [Рисунок 65\)](#page-42-1) выберите тип связи и сущность, с которой нужно установить связь. Нажмите «Создать».

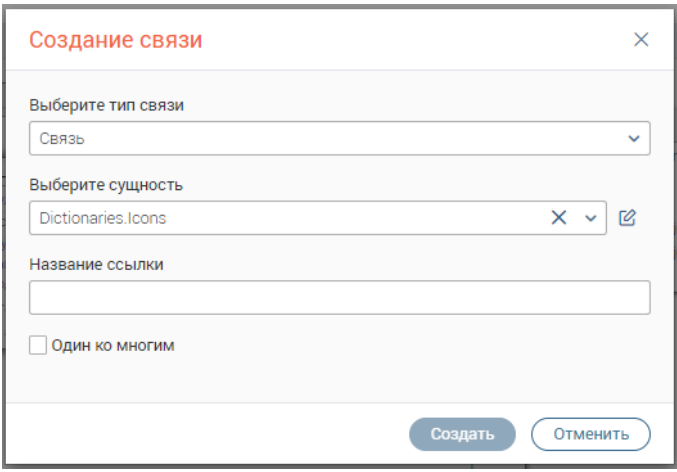

Рисунок 65 – Настройка связей на примере простой связи

<span id="page-42-1"></span>После создания связи она будет выделена графически – линией межу двумя связанными объектами (выделено красным – [Рисунок 66\)](#page-42-2).

| Main            | <b>WB4+X v</b>        | testmanosh                  |  |  |  |
|-----------------|-----------------------|-----------------------------|--|--|--|
| InputChannel    |                       |                             |  |  |  |
| PersonDocType   |                       | testmanosh_Order            |  |  |  |
| Person          |                       | F ghtExist: Булево<br>BÒ.   |  |  |  |
| Decision        |                       | FohtExistDoc: Файл          |  |  |  |
| <b>Document</b> |                       | PZUExist: ByneBo            |  |  |  |
| PersonDoc       |                       | GPZUDoc: Файл               |  |  |  |
| Order           |                       | DojectDoc: Dalin            |  |  |  |
|                 |                       | RPGUCadastralNumber: Строка |  |  |  |
| MessagePac      | $\rightarrow$ $4+X$ v | + Добавить атрибут          |  |  |  |

<span id="page-42-2"></span>Рисунок 66 – Графическое отображение связи между объектами

**Для удаления связи** дважды кликните ЛКМ по линии связи и нажмите появившуюся кнопку «Удалить» [\(Рисунок 64\)](#page-42-0). Обратите внимание, действие доступно только при развернутом виде пакетов связанных сущностей.

# **4.1.4 Титульные лейблы**

На схеме данных необходимо указать титульные лейблы для сущностей своего пакета. Титульный лейбл представляет собой составной атрибут и предназначен для более удобной идентификации объектов сущности, а также для их отображения в ссылках на формах. Для его создания можно использовать все атрибуты сущности и атрибуты сущности-родителя.

Для создания титульного лейбла для сущности необходимо нажать кнопку «<sup>2</sup>» на панели управления сущностью [\(Рисунок 59\)](#page-38-0), внести наименование в открывшееся поле и нажать «Сохранить» [\(Рисунок 67\)](#page-43-0).

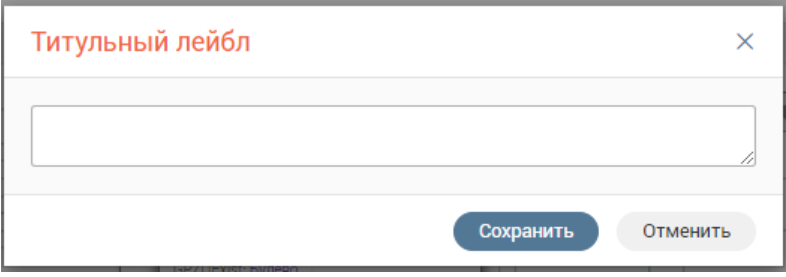

Рисунок 67 – Создание титульного лейбла

<span id="page-43-0"></span>В качестве примера рассмотрим титульный лейбл сущности Person из пакета Main. Он представляет собой следующую комбинацию атрибутов [\(Рисунок 68\)](#page-43-1):

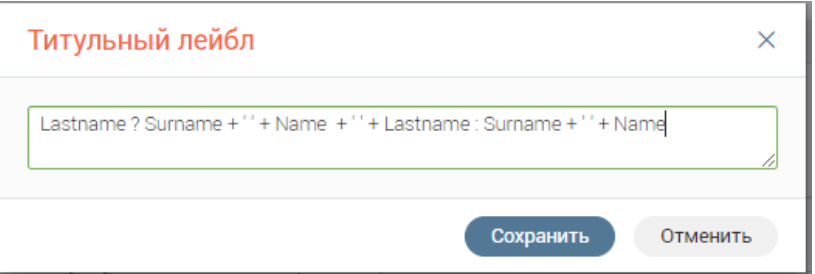

Рисунок 68 – Титульный лейбл сущности Person

<span id="page-43-1"></span>Если заполнен атрибут Lastname (отчество)> Титульный лейбл = Фамилия + Имя + Отчество <иначе> Титульный лейбл = Фамилия + Имя.

# **Другие примеры:**

Если требуется вывести ФИО человека и в сущности есть атрибуты Patronymic, Surname, Name, то титульный лейбл будет выглядеть так:

*Patronymic ? Surname + ' ' + Name + ' ' + Patronymic : Surname + ' ' + Name*

Если требуется вывести атрибут ссылки 1-1 в титульный лейбл, то он будет выглядеть

так:

```
Gender ?('Пол: ' + Gender.Name): ''
```
Если требуется вывести атрибут ссылки 1-\* в титульный лейбл, то он будет выглядеть так:

*RAMs?' RAM: ' + RAMs.map(function(val){return val.defaultLabel}).reduce(function(pre, cur) {return pre + ', ' +cur}):''*

# **4.1.5 Перевод названий**

Все наименования, созданные на латинице, необходимо перевести на русский язык. Для этого выберите нажмите кнопку « » на панели инструментов редактора (выделено красным – [Рисунок 53\)](#page-34-0).

В строку поиска введите название своего пакета и заполните перевод для всех сущностей в пакете и их атрибутов [\(Рисунок 69\)](#page-44-0).

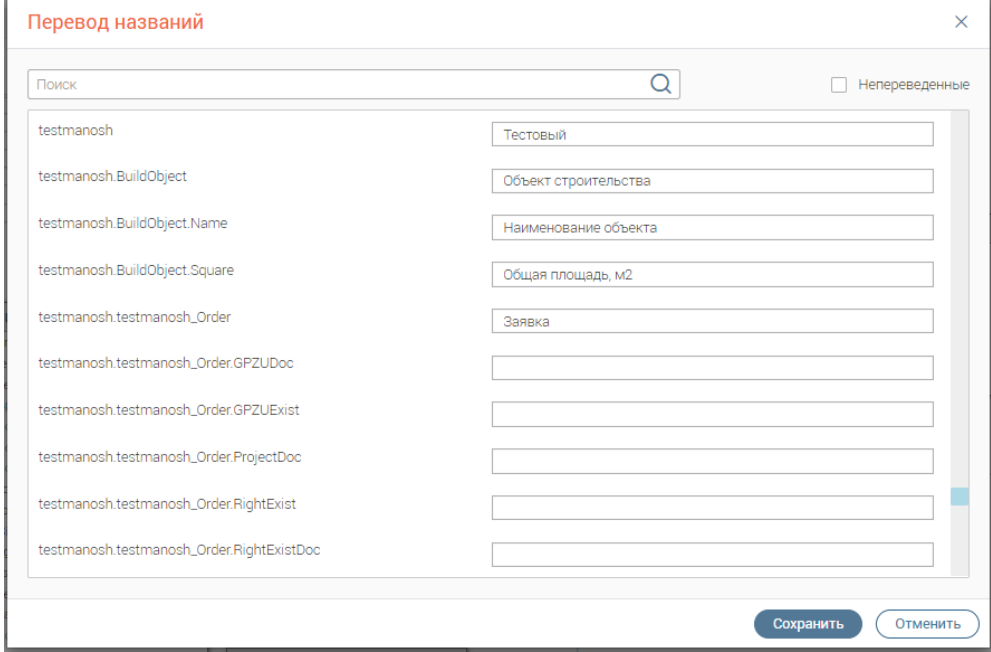

Рисунок 69 – Перевод названий

<span id="page-44-0"></span>После нажатия на кнопку «Сохранить» все внесенные значения сохранятся в системе и отобразятся на схеме данных [\(Рисунок 70\)](#page-44-1).

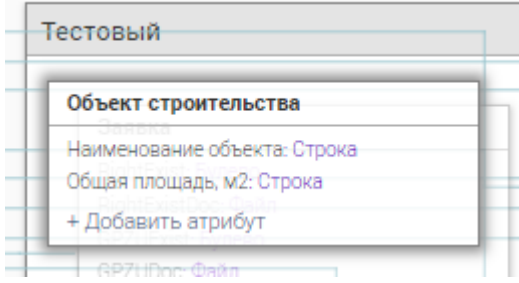

Рисунок 70 – Изменения сохранены

<span id="page-44-1"></span>Для отмены отображения перевода нужно нажать кнопку «<sup>14</sup>» (выделено красным -[Рисунок 53\)](#page-34-0). Для повторного применения перевода нажмите « ».

## **4.1.6 Синхронизация модели данных**

После завершения всех действий на схеме необходимо произвести ее синхронизацию. Этот механизм обеспечивает трансляцию созданной модели на физический уровень базы данных. Для этого нажмите кнопку « • » на панели инструментов (выделено красным -[Рисунок 53\)](#page-34-0).

В открывшемся окне необходимо отметить необходимые сущности из созданных в своем пакете (или отметить чекбокс «Выбрать все» для сохранения всех созданных сущностей) и нажать кнопку «Применить» [\(Рисунок 71\)](#page-45-0). Процесс синхронизации займет некоторое время.

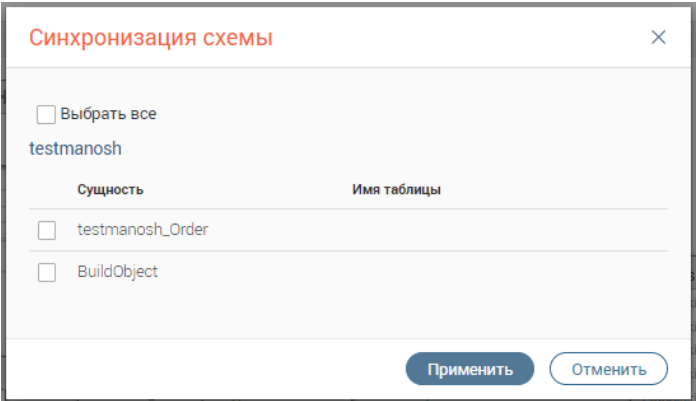

Рисунок 71 – Выбор элементов для синхронизации

# <span id="page-45-0"></span>**4.2 Редактор форм**

# **4.2.1 Описание редактора форм**

Редактор форм используется для создания и редактирования форм прикладного решения. Формы в системе предназначены для визуального отображения данных в процессе работы пользователя.

Для работы с формами необходимо перейти в модуль «Формы» [\(Рисунок 72\)](#page-45-1). Данный модуль дает возможность создания новой формы, поиска уже существующей формы по названию, указанию тегов для формы, ее клонирование, редактирование и удаление.

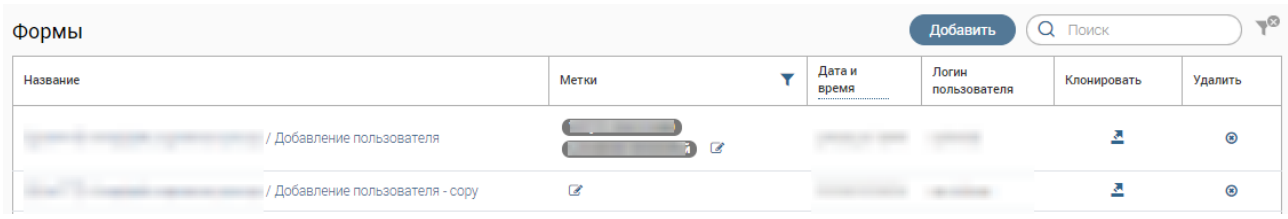

#### Рисунок 72 – Редактор форм

<span id="page-45-1"></span>Для открытия интерфейса редактора [\(Рисунок 73\)](#page-46-0) перейдите в режим редактирования формы (клик ЛКМ по названию формы в списке) либо в режим создания новой формы (нажатие на кнопку «Создать новую форму»). Интерфейс состоит из рабочей области (1 – [Рисунок 73\)](#page-46-0), отображающей внешний вид формы в режиме редактирования, и правой боковой

панели – палитры (2 – [Рисунок 73\)](#page-46-0), содержащей объекты, составляющие форму. В правом верхнем углу расположены основные кнопки управления формой (3 – [Рисунок 73\)](#page-46-0).

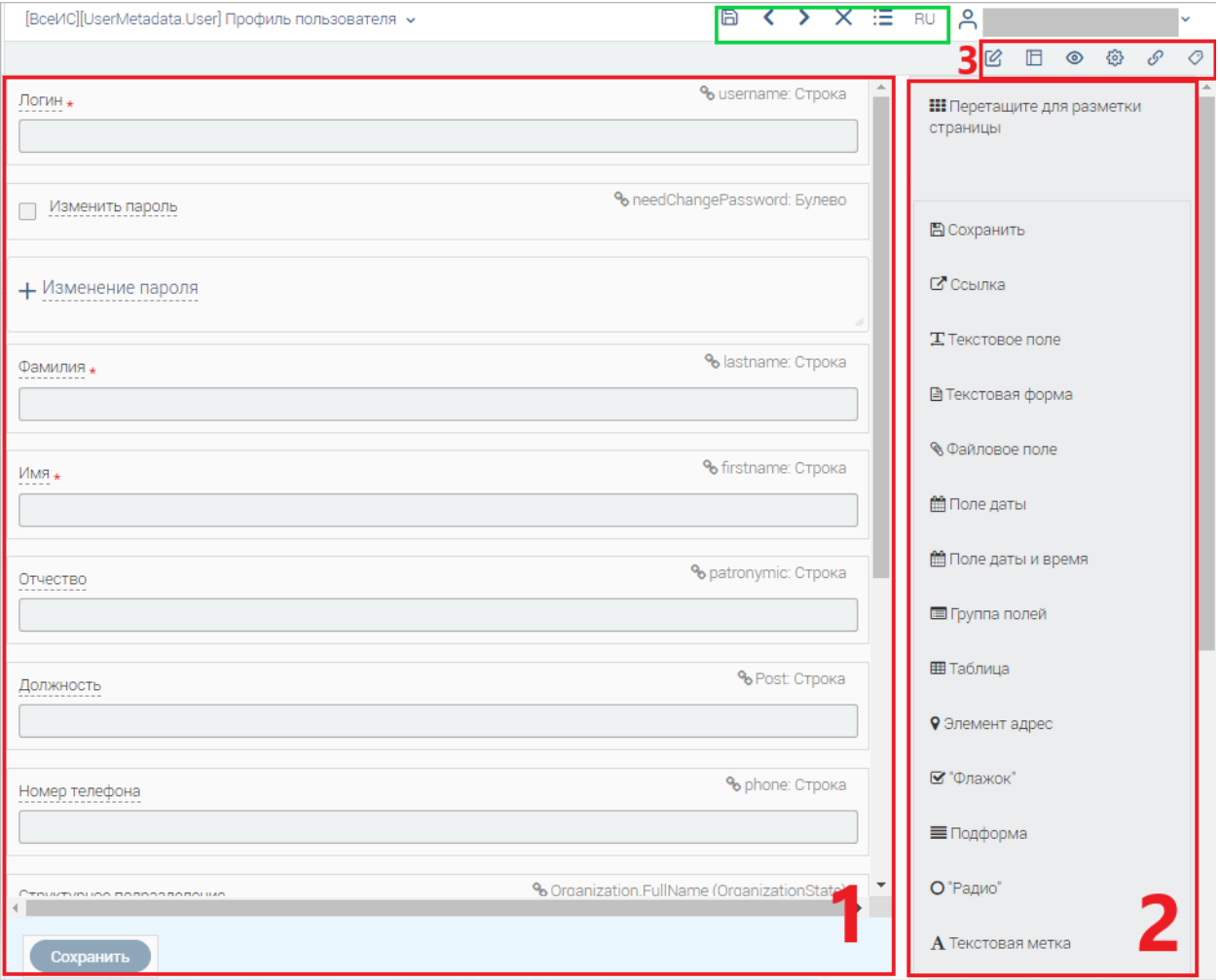

Рисунок 73 – Интерфейс редактора форм (на примере редактирования формы)

<span id="page-46-0"></span>Редактор позволяет создавать формы визуальным способом – пользователь может перемещать компоненты из палитры на рабочую область, где в дальнейшем устанавливает свойства компонентов (подробнее п. [554.2.3\)](#page-54-0). Кроме того, существует возможность автоматической генерации форм на основе схемы данных (подробнее п. [4.2.4\)](#page-57-0). Автоматически сгенерированные формы содержат поля, соответствующие каждому атрибуту выбранной сущности, имеют установленные привязки данных и русскоязычные наименования. При наличии исходящих связей у выбранной сущности одновременно генерируются формы и для связанных сущностей.

Основные элементы управления формой (3 – [Рисунок 73\)](#page-46-0):

 $\langle \mathcal{C}_\nu -$ кнопка «Переименовать». Используется для изменения названия формы;

« $\Box$ » – кнопка «Изменить тип страницы». Изменяет расположение элементов на странице (layout). Доступно свободное расположение элементов, в виде одной колонки, в виде таблицы и в виде таблицы с табами;

« » – кнопка отображения формы в режиме предпросмотра, т.е. виде, отображаемом в дальнейшем пользователю создаваемой системы (пример – [Рисунок 94\)](#page-59-0);

« » – кнопка «Настройка формы». Открывает окно, в котором можно изменить заголовок формы, формат расположения полей на форме (одноколоночный layout, широкая форма), требование подписания ЭП, добавить дополнительный функционал на поля формы, например, настроить отображение в поле С суммы только что заполненных полей А и В (с помощью ajax запросов) и др.

«  $\mathbb{C}^3$ » – кнопка «Привязка данных». Позволяет выбрать сущность для записи введенных данных в поля или вывода данных в поля формы, и процесс, который при необходимости будет стартовать форма.

« » – кнопка «Теги». Кнопка «Теги». Позволяет установить теги на форму, что помогает структурировать список используемых тем и облегчить поиск формы при встраивании в процесс. Привязка тегов аналогична указанному в п. [4.1.1.](#page-36-2)

После начала работы в верхней панели (выделено зеленым – [Рисунок 53\)](#page-34-0) добавляются следующие элементы:

«Ш» - кнопка сохранения внесенных изменений;

« » - кнопка отмены последнего действия;

« » -кнопка повтора последнего действия;

«Х» - кнопка отмены всех действий в текущей сессии.

## **4.2.2 Объект формы**

Каждая форма составляется из объектов (компонентов), находящихся в палитре редактора, и которые, в свою очередь, обладают набором определенных настроек - свойств.

Для отображения свойств объекта перенесите его в рабочее поле редактора и нажмите на него ЛКМ – колонка свойств появится на панели справа [\(Рисунок 74\)](#page-47-0).

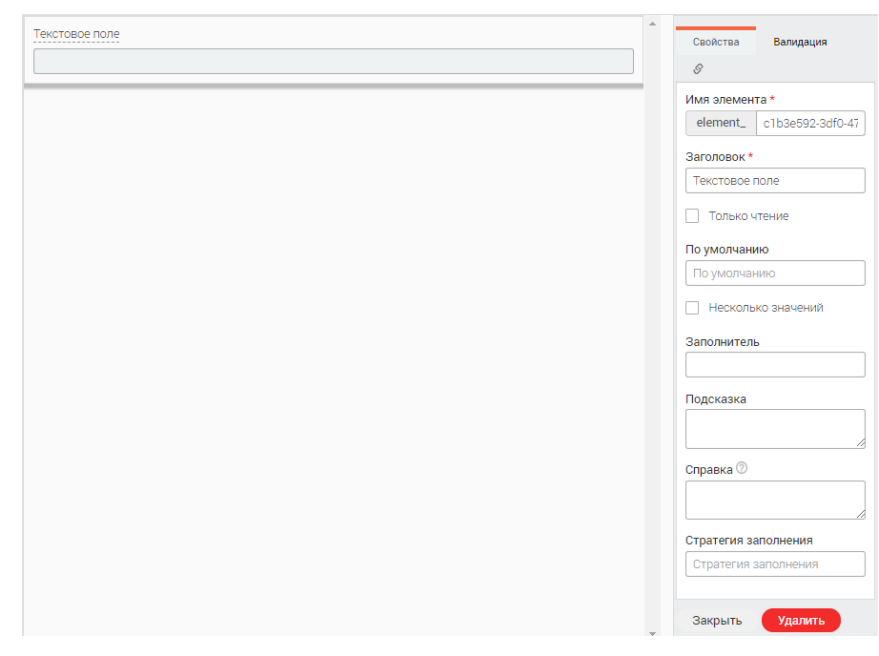

Рисунок 74 – Свойства объекта (на примере текстового поля)

<span id="page-47-0"></span>В свойствах многих объектов присутствуют закладки «Валидация» и «<sup>В</sup>» (привязка).

Валидация [\(Рисунок 75\)](#page-48-0) позволяет установить необходимый формат данных, вводимых в поле объекта редактора форм. В данной закладке можно выбрать валидатор из уже имеющихся значений или создать подходящий, и произвести проверку его работоспособности. Также есть возможность создавать и применять маски ввода для полей.

Привязка [\(Рисунок 81\)](#page-55-0) необходима для выбора сущности, в которую будет производиться запись введенных данных или из которой будут браться значения для вывода данных на форму (подробнее п. [4.2.3\)](#page-54-0).

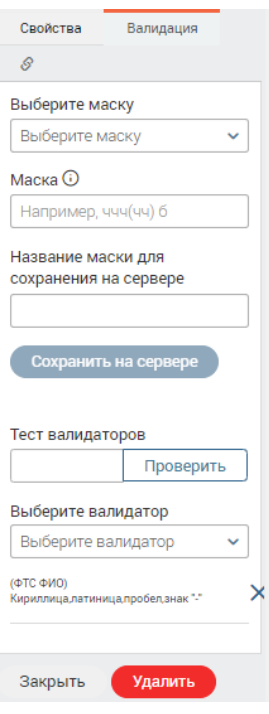

Рисунок 75 – Настройка валидации

# <span id="page-48-0"></span>**Выделяются следующие объекты формы:**

#### • **«Заголовок формы»**

Данный элемент позволяет вывести название формы, что облегчает восприятие формы пользователем.

Для ввода названия дважды щелкните ЛКМ по заголовку и введите новый заголовок в открывшееся поле [\(Рисунок 76\)](#page-48-1).

```
Тестовая форма
```
Рисунок 76 – Изменение заголовка формы

# • **«Текстовая метка»**

Объект «Текстовая метка» позволяет визуально обозначить часть формы для наилучшего восприятия ее пользователем. Текстовая метка является самым простым для использования элементом управления. Текстовая метка относится к объектам класса Label, содержит строку, которую она отображает.

#### «Кнопка»

В свойствах кнопки можно задать название данной кнопки (заголовок), тип кнопки («Опасность», «Информация», «Предупреждение», «К началу», «По умолчанию»), а также иконку, которая будет отображаться слева от заголовка (выбирается из каталога). Кроме того, в настройках кнопки можно установить, какой именно бизнес-процесс будет запускаться данной кнопкой, и прописать код, по которому бизнес-процесс будет отрабатывать при нажатии.

## • «Кастомный компонент»

Кодирование кастомного компонента формы прописывается отдельно в свойствах.

## • «Разделитель»

Используется для визуального разделения других объектов формы с возможностью регулирования высоты в пикселях.

# • «Ссылка на URL»

Данный объект позволяет вставить в форму любую необходимую пользователю для работы интернет-страницу в виде ссылке, по нажатию на которую будет совершен переход на указанную страницу. Рекомендуется использовать при частой необходимости пользователя переходить на какую-либо страницу в интернете.

## • «Текстовое поле»

Однострочное текстовое поле предназначено для ввода строки символов с помощью клавиатуры. В закладке свойств объекта указывается заголовок поля, при необходимости включается режим «Только чтение» (т.е. отображение в поле информации без возможности редактирования). Также в свойствах можно прописать значение по умолчанию, добавить возможность выбора нескольких значений, прописать подсказку и стратегию заполнения текстового поля (для внешних систем - например, ЕПГУ).

Список возможных стратегий для подтягивания данных из личного кабинета Физического лица:

LAST NAME KEY = «esiaLastName»; FIRST NAME KEY = «esiaFirstName»; MIDDLE NAME  $KEY = *resiaMiddeName*$ ; BIRTH\_DATE\_KEY = «esiaBirthDate»; SNILS  $KEY = «esiaSnils»;$ EMAIL  $KEY = «esiaEmail»;$ MOBILE PHONE  $KEY = «esiaMobilePhone)$ ; HOME PHONE  $KEY = «esiaHomePhone)$ 

Номер паспорта – «principalDocuments01number» Серия паспорта  $-\kappa$ principalDocuments01 series» Дата выдачи  $-\alpha$ principalDocuments01 issueDate» Кем выдан - MAINDOCUMENT.ISSUEORG Адрес регистрации - ADDRESS  $UHH - INN$ Список возможных стратегий для подтягивания данных из личного кабинета Юридического лица:

ORG FULL NAME - Полное именование предприятия ORG SHORT NAME - Сокращенное наименование ORG\_FORM - Организационно-правовая форма ORG HEAD FIRST NAME - Имя руководителя ORG HEAD LAST NAME - Фамилия руководителя ORG HEAD MIDDLE NAME - Отчество руководителя ORG\_HEAD\_FIO - Полное ФИО руководителя  $ORG$ \_INN  $UHH$  организации ORG\_OGRN-OFPH  $ORG$ <sub>KPP</sub> –  $K\Pi\Pi$ 

• «Деньги»

Данное поле используется для ввода денежных сумм в определенном формате. Свойства объекта аналогичны свойствам объекта «Текстовое поле».

## • «Файловое поле»

Данный объект необходим для загрузки в базу данных информационной системы и вывода из нее на форму файлов, содержащих документы, необходимые для работы пользователя в системе и принятия им решения.

Закладка «Свойства» содержит следующие атрибуты:

- Поле «Заголовок» позволяет переименовывать объект при необходимости;
- Поле «Подсказка» задает текст-подсказку под файловым полем;
- Чекбокс «Только чтение» не позволяет прикрепить новый файл в данное поле;
- Чекбокс «Требование ЭЦП» позволяет автоматически требовать ЭЦП при отправке формы с прикрепленным файлом;
- Чекбокс «Несколько значений» позволяет осуществить прикрепление нескольких файлов одновременно;

Закладка «Валидация» содержит следующие атрибуты:

- Чекбокс «Обязательное» дает возможность проставить обязательность прикрепления файла на форме;
- Поле «Допустимые расширения» позволяет задать возможные расширения файлов для загрузки;
- Поле «Максимальный размер» задает ограничение на размер загружаемого файла.

# • **«Изображение»**

Данный объект размещает в форме рисунок в целях улучшения визуального восприятия пользователем выведенных на форму объектов. Также в свойствах объекта доступно изменения заголовка и настройка подсказок для пользователя.

## • **Кнопка «Сохранить»**

Кнопка «Сохранить» запускает работу определенного JS блока и производит отправку сведений, введенных пользователем в форму, в базу данных согласно прописанному коду.

### • **«Текстовая форма»**

Этот элемент формы предназначен для создания области, в которой можно вводить многострочный текст. В такой текстовой форме доступны переносы строк, которые сохраняются при отправке данных на сервер. Данный объект используется для добавления комментариев пользователя и во многих других случаях, когда одной строки текста явно недостаточно.

Свойства данного объекта по своему содержанию соответствуют свойствам объекта «Текстовое поле». Дополнительное свойство у данного поля «Количество строк» (по умолчанию 5).

### • **«Пароль»**

Поле для пароля – обычное текстовое поле, отличающееся лишь тем, что все вводимые символы отображаются звездочками, точками или другими знаками (зависит от браузера). Поле предназначено для обеспечения защиты вводимого пароля от посторонних наблюдателей. В свойствах поля можно изменить заголовок, прописать подсказку, стратегию заполнения, обязательность, настроить валидатор.

#### • **«Флажок»**

Флажок (от англ. check box) используется как элемент графического пользовательского интерфейса, позволяющий пользователю управлять параметром с двумя состояниями —  $\nabla$ включено и ☐ выключено. Во включённом состоянии внутри чекбокса отображается отметка (галочка – ✓). Рядом с флажком отображается его значение (заголовок). Для увеличения площади активного элемента происходит одинаковое реагирование на нажатие мыши как сам

52

флажок, так и подпись к нему. В свойствах флажка есть заголовок, возможность прописать подсказку и стратегию заполнения, установить обязательность и режим «только чтение». Также в свойствах объекта доступна настройка событий формы (т.е. вывод тех или иных объектов в зависимости от активности данного объекта).

#### • **«Радио»**

Радио является переключателем (жарг. радиокнопки) и используется при необходимости выбора одного единственного варианта из нескольких предложенных, а также позволяет в зависимости от выбранного значения сформировать событие на форме. В свойствах радио есть заголовок, возможность прописать подсказку и стратегию заполнения, установить обязательность и режим «только чтение», а также выбрать вертикальное расположение значений. События формы настраиваются в зависимости от заданных значений.

Привязка радио осуществляется к двум типам данных: строковым (в данном случае в свойствах необходимо будет заполнить отображаемые значения) и к ссылкам 1-1 (в данном случае в привязке необходимо будет выбрать поле, которое будет отображаться в значениях радио, после чего клиент запросит значения справочника и сгенерирует радио).

#### • **«Выпадающий список»**

Выпадающий список – это поле со списком или ниспадающим меню и является одним из гибких и удобных элементов формы. В зависимости от настроек, в списке можно выбирать одно или несколько значений. Преимущество списка в его компактности и универсальности: может занимать одну или несколько строк, позволяет выбирать одно или несколько значений. Выпадающий список, как правило, имеет привязку к справочнику, в котором и формируются его значения, также значения можно задать в свойствах объекта. Помимо этого, в свойствах объекта присутствуют поля заголовок, заполнитель, подсказка, установка возможности выбора нескольких значений, возможности настройки обязательности и режима «только чтение».

#### • **«Ссылка»**

Объект позволяет пользователю выбрать на форме значение из уже имеющихся или создать новое. Привязка осуществляется к сущности, имеющей свою форму для записи значений в базу данных. В свойствах присутствуют заголовок, заполнитель, подсказка, простая ссылка, несколько значений, обязательность, режим чтения, настройка событий. Также присутствуют установка признаков:

- «объект по ссылке – только для чтения» – не позволяет произвести изменения в выбранном значении

- «объект по ссылке – запретить добавление» – позволяет использовать ссылку как выпадающий список с просмотром полных сведений о выбранном объекте.

53

По умолчанию отображаемое поле – Титульный лейбл. Но существует возможность настроить второстепенные поля. Для этого во вкладке привязки необходимо добавить необходимые атрибуты и написать для них формулу отображения [\(Рисунок 77\)](#page-53-0).

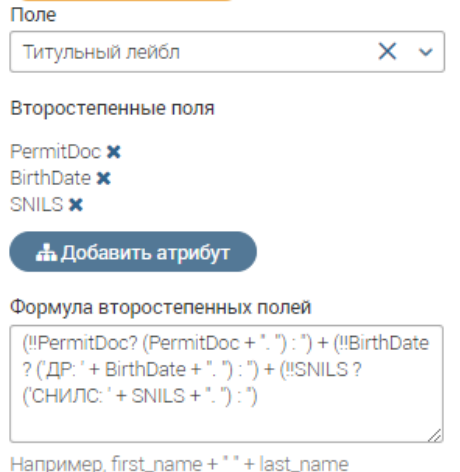

Рисунок 77 – Настройка полей

<span id="page-53-0"></span>На форме для пользователя это будет отображаться следующим образом [\(Рисунок 78\)](#page-53-1):

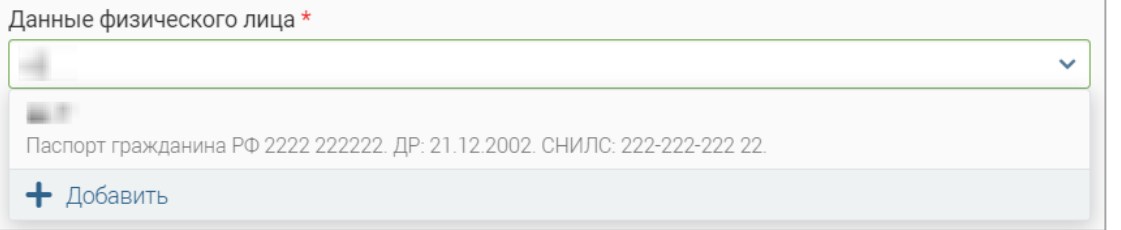

Рисунок 78 – Пример отображения дополнительных полей

#### Пример формулы:

<span id="page-53-1"></span>*(!!PermitDoc? (PermitDoc + ". ") : '') + (!!BirthDate ? ('ДР: ' + BirthDate + ". ") : '') + (!!SNILS ? ('СНИЛС: ' + SNILS + ". ") : '')*

# • **«Таблица»**

Создает в форме для размещения полей объект в виде таблицы. Вывод таблицы на форму производится для вывода данных, содержащихся на другой таблице, привязанной к сущности в виде строка-столбец. В свойствах реализована возможность изменения заголовка, соединения формы с таблицей, установки режимов «только чтение», «объект по ссылке – только для чтения», «объект по ссылке – запретить добавление», показывать кнопку для удаления, встроенный редактор. В закладку «Вид» выведена возможность добавления правил, условий, настройка изменения цвета фона, шрифта.

#### • **«Поле даты»**

Поле «Дата» используется для наглядного выбора даты с помощью указателя мыши. В свойствах данного объекта реализованы смена заголовка, значение по умолчанию, ограничение даты не более/не менее, заполнитель, подсказка, стратегия заполнения,

включатели режима «Только чтение», учета производственного календаря, текущей даты по умолчанию, нескольких значений, обязательности.

# • «Поле даты и время»

Используется при необходимости ввода не только даты, но и времени. Свойства объекта аналогичны свойствам поля даты.

# • «Группа полей»

Группа полей используется при создании сложных форм для группирования некоторых элементов формы между собой, такое группирование удобно для пользователя и позволяет визуально отделить один логический блок от другого. В свойствах данного объекта реализованы смена заголовка, справка, свернуть при загрузке (при выборе данной настройки во время открытия формы пользователем данная группа будет в свернутом состоянии).

# • «Элемент адрес»

Система интегрирована с ФИАС, что позволяет настроить определенные параметры на форме для конкретного региона и создает дополнительные удобства при введении адреса пользователем. В свойствах данного элемента реализованы поля заголовок, стратегия заполнения, заполнитель, подсказка, настройка конкретных регионов/районов по умолчанию (адрес), расположение по умолчанию, координаты по умолчанию (ширина, долгота), режим «Только чтение», показывать поле квартиры/индекса/региона/района.

# • «Текстовый редактор»

Дает возможность добавить текст и отформатировать его стандартными инструментами (шрифт, списки и т.п.). В гриде текст в данном поле будет отображаться в том виде, в котором он был отформатирован. Также появилась добавления картинок через ссылку для скачивания. Данный редактор особенно удобен для редактирования разделов Новостей.

# • «Подформа»

Позволяет отображать форму в форме. Используется, если подформа является общей, стандартной и широко используемой для других форм.

# • Поле «Кнопки действий»

Позволяет добавить одну или несколько кнопок в футер формы. Например, «Сохранить», «Скачать все документы», «Сформировать заявление» и т.д. (Рисунок 79).

 $\mathbb{R}^{n\times n}$ Кнопки действий

## Рисунок 79 - Поле для кнопок действий

# <span id="page-54-1"></span><span id="page-54-0"></span>4.2.3 Создание формы вручную

В разделе «Редактор форм» нажмите кнопку «Добавить» (Рисунок 72).

Внесите наименование формы и выберите её вид (расположение элементов). По умолчанию выбран вид «Одна колонка» – как наиболее удобный вид расположения элементов на форме [\(Рисунок 80\)](#page-55-1).

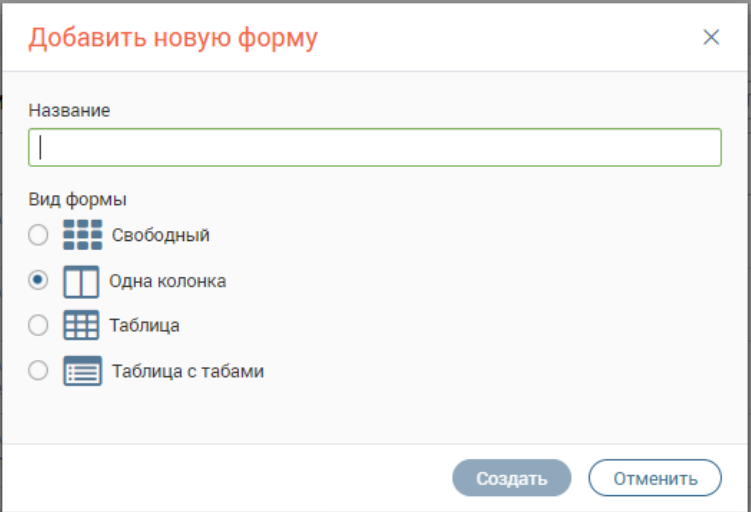

Рисунок 80 – Название формы и выбор её вида

<span id="page-55-1"></span>Установите привязку формы. Для этого нажмите кнопку « $\mathscr{P}_\infty(3 - \text{Pucynok } 73)$ 

В поле «Тип объекта» выберите «Сущность». В поле «Объект» в строку поиска введите

наименование своей сущности и сохраните привязку (на примере заявки – [Рисунок 81\)](#page-55-0).

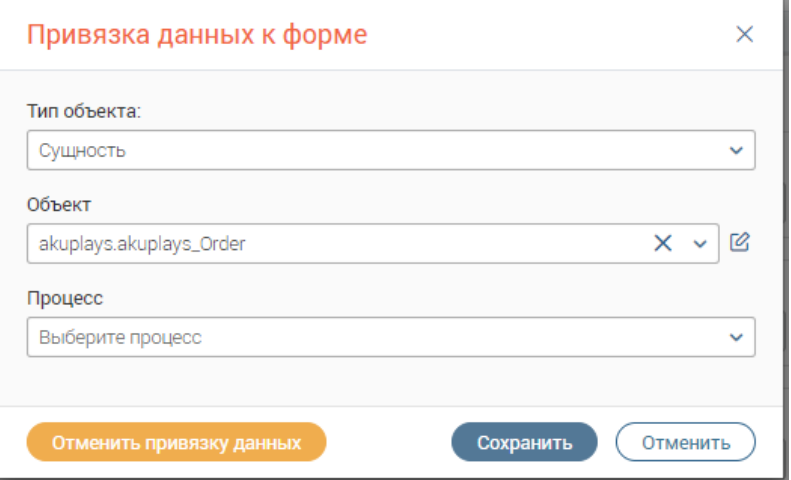

Рисунок 81 – Привязка данных к форме

<span id="page-55-0"></span>Для добавления объектов на форму необходимо перетащить их на рабочую область, зажав ЛКМ. Для отображения панели свойств объекта нажмите кнопку «<sup>2</sup>» на ярлыке (появляется при наведении курсора на объект) или нажмите ЛКМ на сам объект [\(Рисунок 82\)](#page-55-2).

<span id="page-55-2"></span>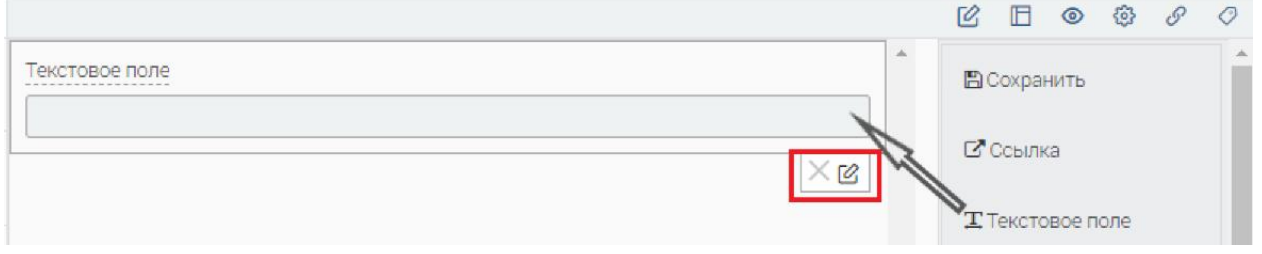

Рисунок 82 – Добавление объекта (на примере текстового поля)

Произведите настройку свойств объекта, заполнив поля на панели свойств (на примере

изменения заголовка – [Рисунок 83\)](#page-56-0).

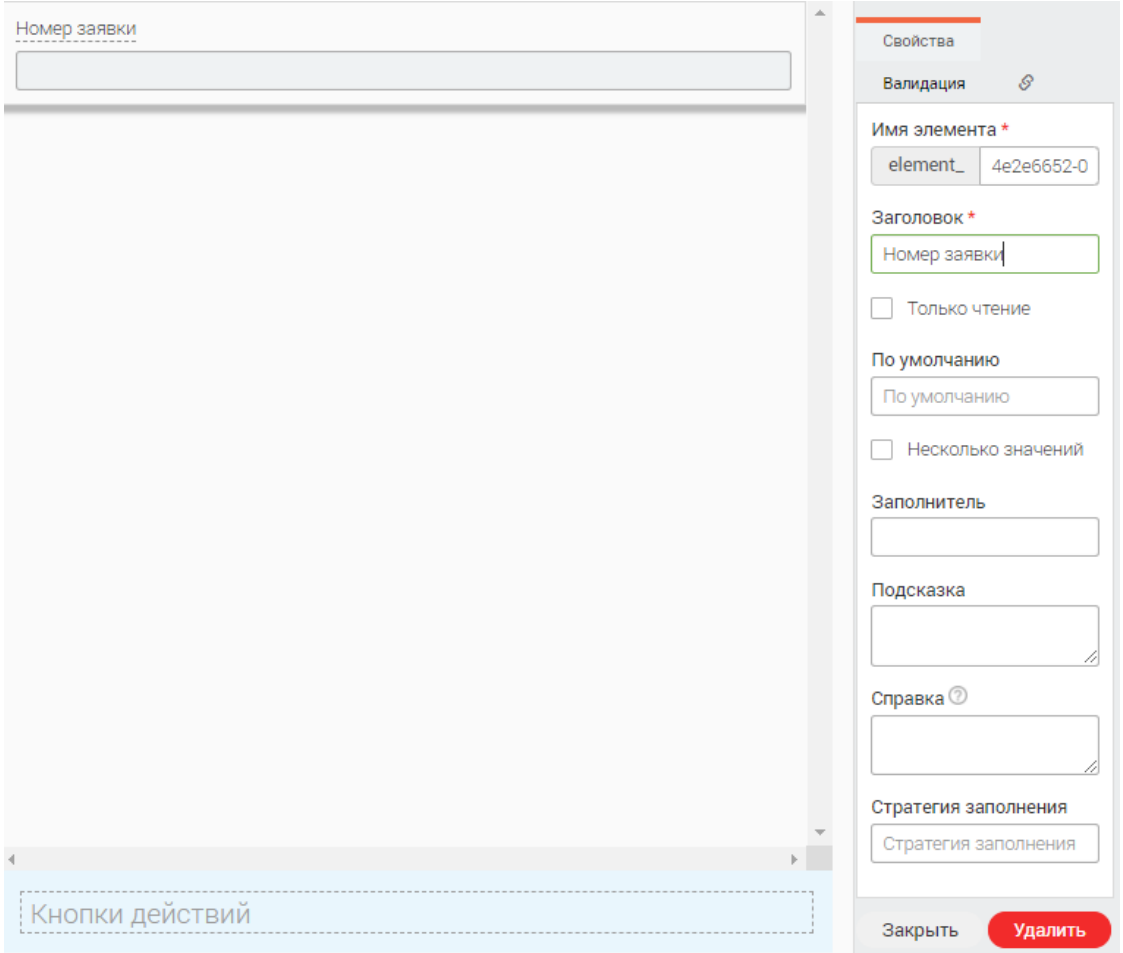

Рисунок 83 – Панель настройки свойств объекта

<span id="page-56-0"></span>Для привязки объекта нажмите на вкладку « $\mathcal{S}_{\emptyset}$  на панели настройки свойств. В дереве атрибутов выберите тот, к которому необходимо привязать объект, и нажмите на него ЛКМ. Привязанный атрибут подсветится голубым и дополнительно отобразится в правом верхнем углу объекта (выделено красным – [Рисунок 84\)](#page-56-1).

<span id="page-56-1"></span>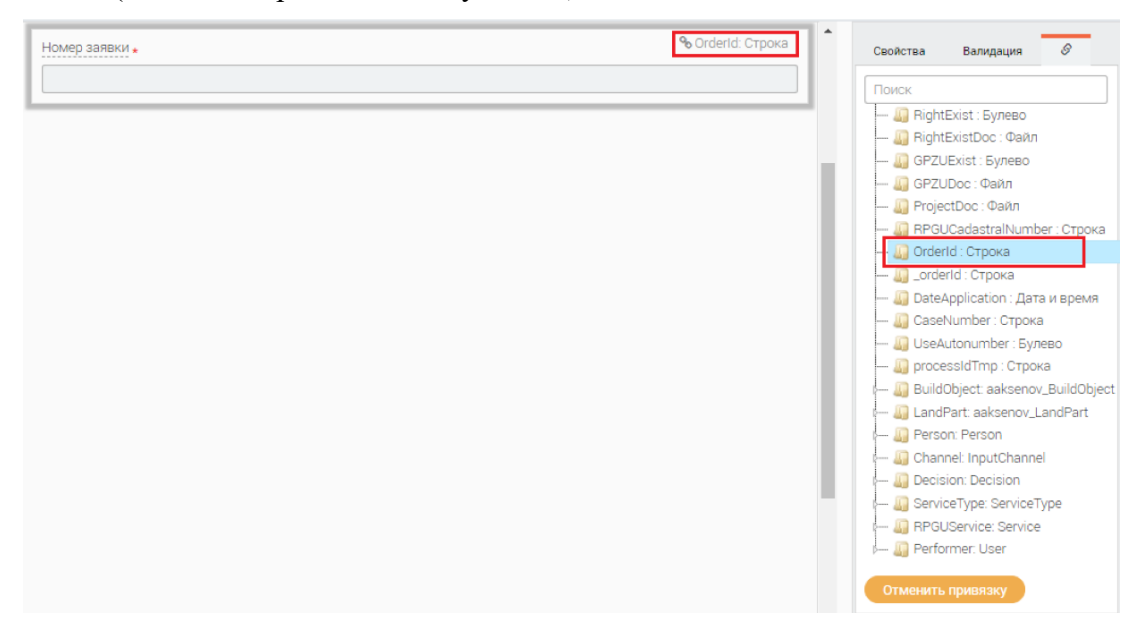

Рисунок 84 – Привязка объекта

Вышеописанным способом добавьте на форму другие объекты и произведите их настройку.

При необходимости удаления объекта нажмите «Х» на ярлыке (Рисунок 82) или нажмите кнопку «Удалить» на панели настройки свойств объекта (Рисунок 83).

Помимо полей добавьте кнопки действия, например, «Сохранить» (Рисунок 85)

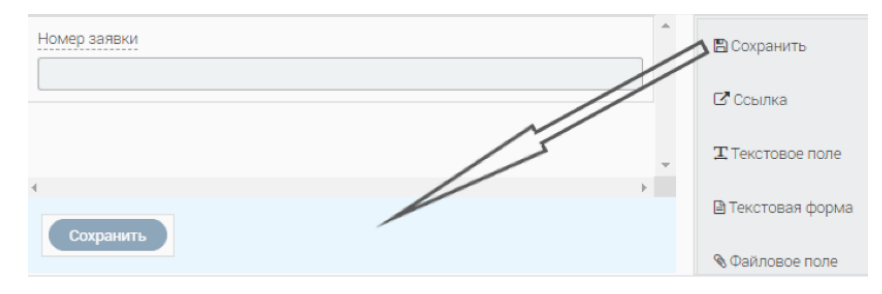

Рисунок 85 - Кнопка «Сохранить»

<span id="page-57-1"></span>По завершении наполнения формы необходимо сохранить её, нажав кнопку « $\Box$ ».

# 4.2.4 Создание формы в автоматическом режиме

<span id="page-57-0"></span>Для этого зайдите в редактор модели данных (см. п. 4.1), найдите ранее созданный пакет и раскройте его содержимое кнопкой « •» (Рисунок 86).

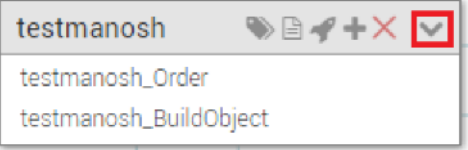

Рисунок 86 - Редактор модели данных. Открытие пакета сущностей

<span id="page-57-2"></span>В меню доступных действий над сущностью нажмите кнопку « $\mathcal{S}_n$  - «Назначить форму» (Рисунок 87).

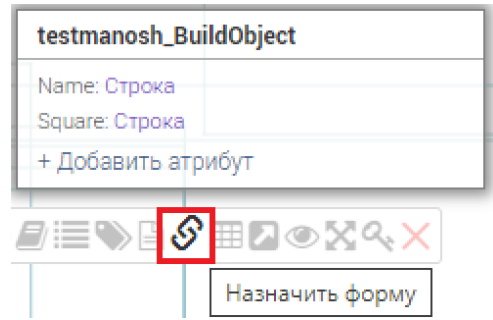

Рисунок 87 - Редактор модели данных. Кнопка «Назначить форму»

<span id="page-57-3"></span>В выпалающем списке выберите «Автогенерация формы» и нажмите «Сохранить» (Рисунок 88).

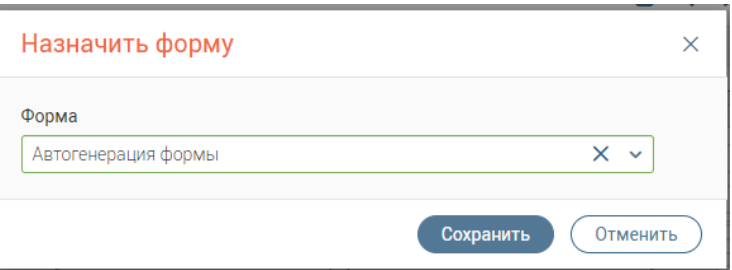

<span id="page-57-4"></span>Рисунок 88 - Редактор модели данных. Выбор автогенерации формы

Нажмите « $\Box$ ». Снова нажмите на кнопку « $\mathcal{S}_8$ » – в поле отобразится сгенерированная форма. Нажмите кнопку «<sup>12</sup>» в конце поля [\(Рисунок 89\)](#page-58-0) – система автоматически откроет интерфейс редактора форм со сгенерированной формой [\(Рисунок 90\)](#page-58-1).

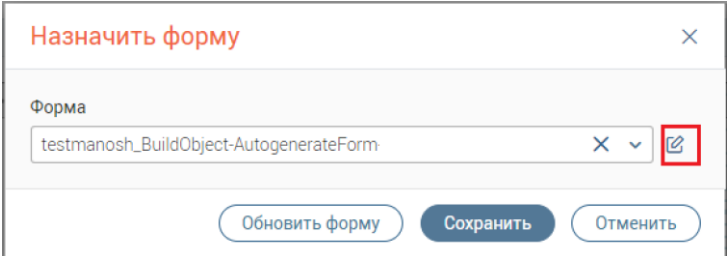

Рисунок 89 – Редактор модели данных. Переход к редактированию формы

<span id="page-58-0"></span>Обратите внимание, если после автогенерации в сущность вносились изменения, то перед редактированием нажмите кнопку «Обновить форму» для синхронизации данных.

Первым шагом переименуйте форму. Для этого в меню формы нажмите кнопку «Переименовать» (выделено красным – [Рисунок 90\)](#page-58-1).

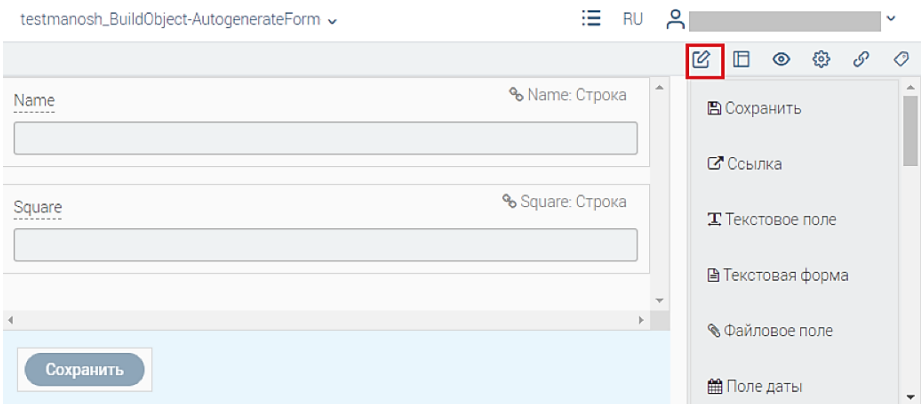

Рисунок 90 – Сгенерированная форма

<span id="page-58-1"></span>В открывшееся поле [\(Рисунок 91\)](#page-58-2) введите новое название и нажмите «Сохранить».  $3a$ тем нажмите « $\Box$ » на верхней панели (выделено зеленым – [Рисунок 73\)](#page-46-0).

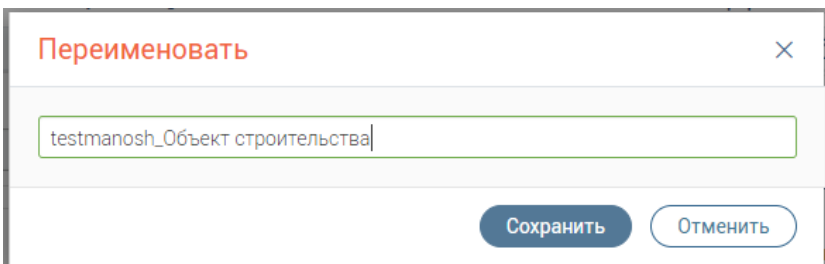

Рисунок 91 – Переименование формы

<span id="page-58-2"></span>При необходимости измените порядок расположения полей путем перетаскивания объектов мышью, зажав ЛКМ.

Для того, чтобы посмотреть привязки формы и ее элементов, нажмите кнопку « $\mathscr{P}_\mathfrak{d}$  (3 – [Рисунок 73\)](#page-46-0). В открывшемся окне отобразятся привязанные данные [\(Рисунок 92\)](#page-59-1).

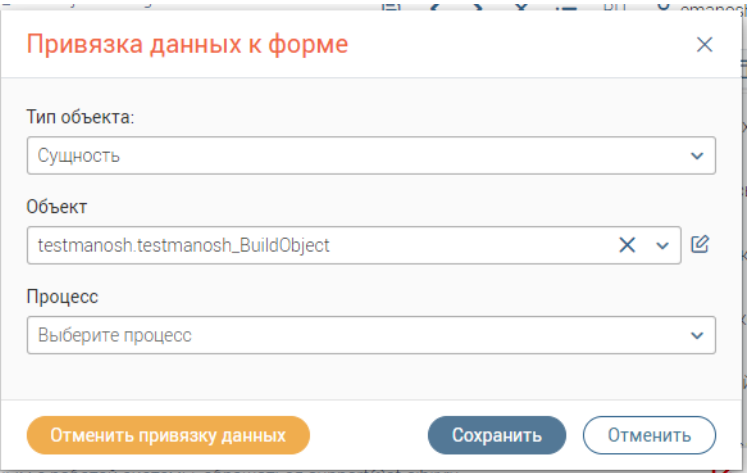

Рисунок 92 – Просмотр привязки данных к форме

<span id="page-59-1"></span>Для того, чтобы посмотреть привязку отдельного объекта формы к атрибуту, нажмите ЛКМ на объект и перейдите на вкладку « $\mathcal{S}_{\infty}$  [\(Рисунок 93\)](#page-59-2). Привязанный атрибут будет подсвечен голубым.

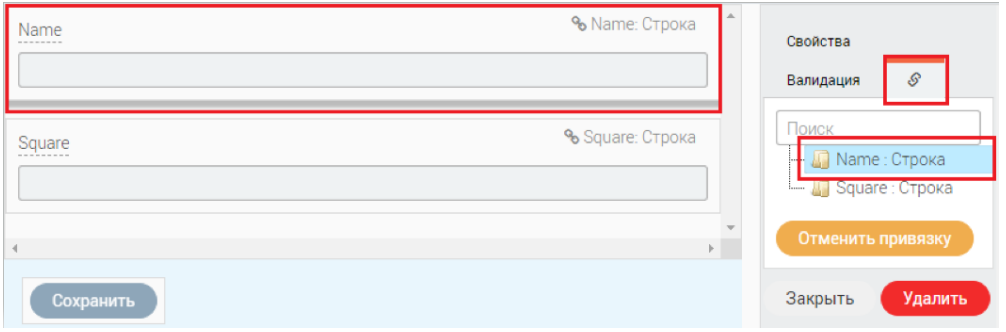

Рисунок 93 – Просмотр привязки объекта формы

<span id="page-59-2"></span>При необходимости произведите настройку свойств объектов (вкладки «Свойства» и «Валидация») – например, установите обязательность поля или настройте события.

По завершении редактирования формы нажмите « $\Box$ ».

Для предпросмотра формы в пользовательском интерфейсе нажмите кнопку « $\bullet$ » (3 – [Рисунок 73\)](#page-46-0). В отдельной вкладке браузера откроется страница предпросмотра [\(Рисунок 94\)](#page-59-0).

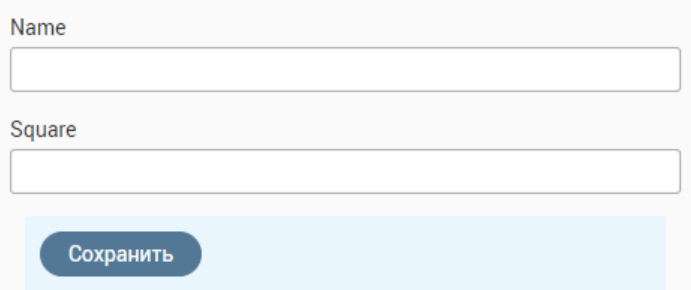

Рисунок 94 – Предпросмотр формы

# **4.2.5 Редактирование, дублирование, удаление форм**

<span id="page-59-0"></span>**Для редактирования формы** нажмите на её название в списке редактора форм, либо нажмите кнопку « $\mathbb{Z}_*$  в заголовке формы в пользовательском интерфейсе [\(Рисунок 95\)](#page-60-0).

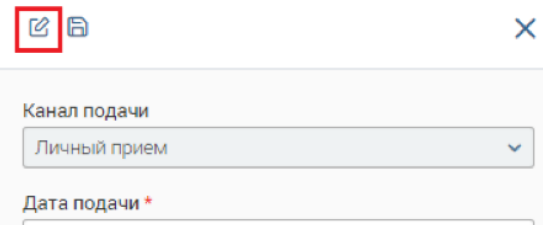

Рисунок 95 – Кнопка редактирования формы в пользовательском интерфейсе

<span id="page-60-0"></span>**Для удаления формы** нажмите кнопку « » в её строке в списке редактора [\(Рисунок](#page-45-1)  [72\)](#page-45-1) и подтвердите действие в окне уведомления.

**Для дублирования формы** нажмите кнопку « » в её строке в списке редактора [\(Рисунок 72\)](#page-45-1) – клонированная копия появится в списке [\(Рисунок 96\)](#page-60-1).

| Название          | Теги | Дата и<br>время<br>--------------------------------- | Логин<br>пользователя | Клонировать | Удалить      |
|-------------------|------|------------------------------------------------------|-----------------------|-------------|--------------|
| Testmanosh        | ₫    |                                                      |                       |             | $^\circledR$ |
| Testmanosh - copy | ی    |                                                      |                       |             | ⊛            |

Рисунок 96 – Форма скопирована

# <span id="page-60-1"></span>**4.3 Создание бизнес-процесса**

## **4.3.1 Описание редактора процессов**

Редактор процессов позволяет описывать бизнес-процессы с целью дальнейшего исполнения. Редактор описывает ввод данных, продвижение процесса по этапам, преобразования данных, взаимодействие с другими компонентами системы, взаимодействие с внешними системами.

Все логические условия и вставки кода описываются на языке JavaScript или другом совместимом с браузерами скриптовом языке, и имеют доступ к текущим переменным процесса, хранилищу данных, системе исполнения процессов, системе планирования задач, импорту/экспорту данных, и всем прочим основным компонентам Платформы. Редактор кода поддерживает подсветку синтаксиса языка и автодополнение.

Бизнес-процесс может протекать полностью автоматически (например, выдача данных из хранилища внешней системе через интерфейс веб-сервиса), при необходимости заверяя результат своей работы с помощью ЭП.

Редактор процессов содержит элементы, обеспечивающие:

1. Ввод данных пользователем, используя формы, созданные в редакторе форм;

2. Формирование документа в DOC, XLS или ином формате, используя переменные процесса для заполнения документа. Шаблон документа может быть определен как непосредственно в элементе процесса, так и выбран из определенных ранее;

3. Логические элементы условного и безусловного ветвления процесса;

61

 $\overline{4}$ . Ожидание исполнения логического условия (например, проверка переменной, значение которой задается внешним модулем);

5. Блок запроса дополнительной информации у пользователя (формы);

6. Формирование и отправка межведомственного запроса с использованием любого адаптера, доступного в подсистеме формирования межведомственных запросов;

7. Формирование и отправка произвольного SOAP-запроса на основе данных процесса;

8. Формирование и отправка произвольного POST-запроса на основе данных процесса;

9. Исполнение произвольных вставок кода;

10. Запуск подпроцесса с заданными исходными данными и вывод результатов работы подпроцесса в переменные процесса.

Для работы с процессами необходимо перейти в раздел «Процессы» (Рисунок 97). Данный интерфейс дает возможность создания нового процесса, поиска уже существующего процесса по названию, указания тегов для процесса, его клонирования, редактирования, тестирования и удаления.

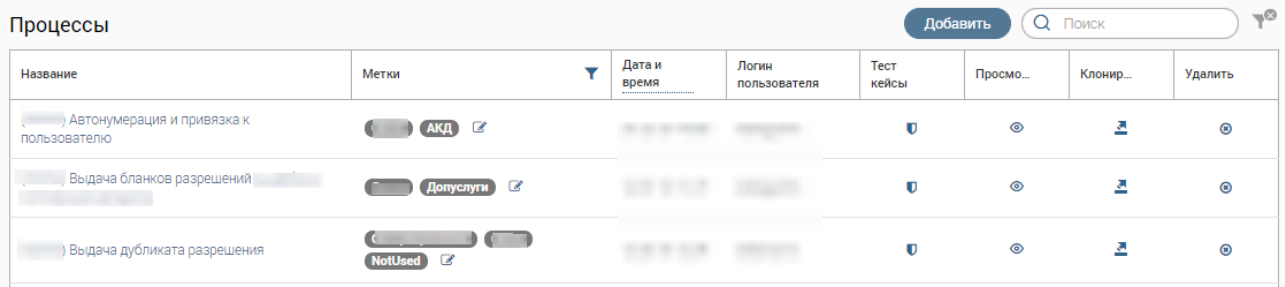

Рисунок 97 - Раздел «Процессы»

<span id="page-61-0"></span>При создании процесса, а также при его редактировании, открывается непосредственно интерфейс редактора процесса (Рисунок 98).

Редактор процессов состоит из основной части, отображающей процесс в режиме редактирования (1 - Рисунок 98) и левой боковой панели - палитры (2 - Рисунок 98), содержащей элементы, составляющие процесс. Справа находится панель настройка процесса (3 – Рисунок 98) и основные кнопки управления (4 – Рисунок 98).

62

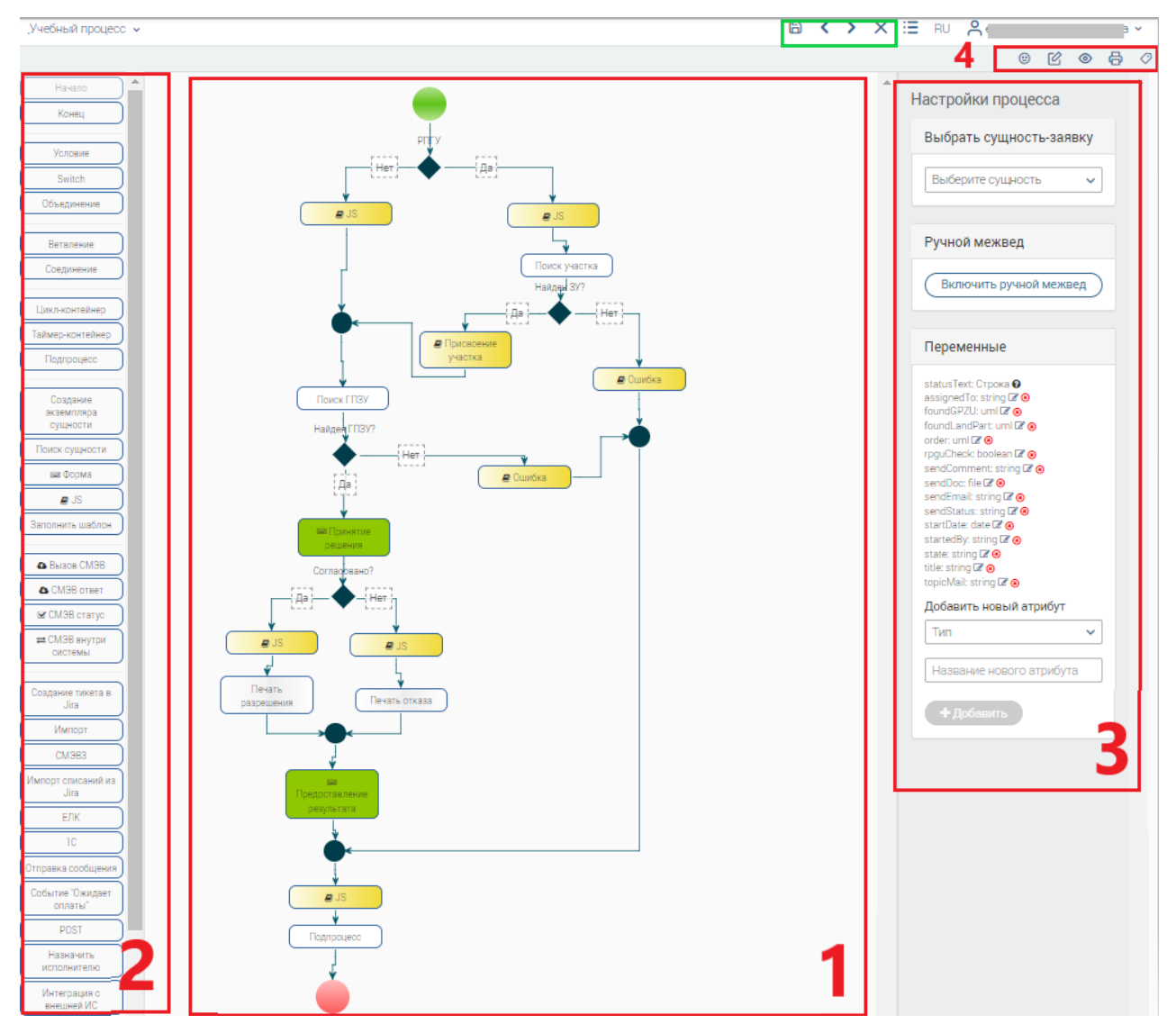

Рисунок 98 – Редактор процесса

<span id="page-62-0"></span>Редактор позволяет создавать процессы визуальным способом – пользователь может перемещать элементы из палитры на рабочую область, где в дальнейшем производит настройку их параметров и связывает элементы между собой.

Редактор имеет следующие основные кнопки управления:

« • » – кнопка «Тест кейсы», используемая для тестирования процесса;

« $\mathbb{Z}_n$  – кнопка переименования текущего процесса;

«<sup>•</sup>» – кнопка отображения процесса в режиме предпросмотра;

«  $\Box$ » – кнопка создания печатной версии схемы процесса;

« » – кнопка привязки тегов, что помогает структурировать список используемых тем и облегчить поиск процесса.

После начала работы в верхней панели (выделено зеленым – [Рисунок 98\)](#page-62-0) добавляются следующие элементы:

 $\langle \langle \blacksquare \rangle$ » – кнопка сохранения внесенных изменений;

« » – кнопка отмены последнего действия;

« » – кнопка повтора последнего действия;

«**X**» – кнопка отмены всех действий в текущей сессии.

# **4.3.2 Элементы процесса**

Выделяются следующие базовые элементы бизнес-процесса (БП):

## • **«Начало»**

Обязательный элемент, отвечающий за начало БП (на схеме процесса обозначается зеленым кругом). Не имеет параметров. Предстает в единственном экземпляре.

# • **«Конец»**

Обязательный элемент, отвечающий за конец БП (на схеме процесса обозначается красным кругом). Не имеет параметров. Допустимо добавление нескольких элементов.

## • **«Условие»**

Визуализация условного оператора, идентичен использованию конструкции «if…else» [\(Рисунок 99\)](#page-63-0).

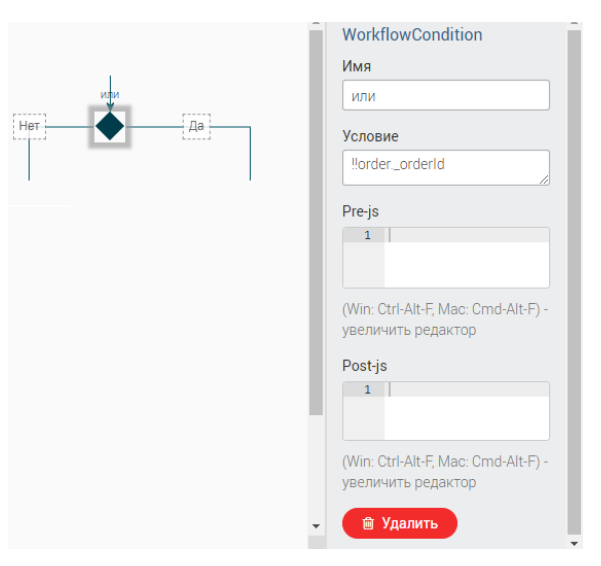

Рисунок 99 – Элемент «Условие»

<span id="page-63-0"></span>Элемент применяется, если по ходу выполнения рабочего процесса необходимо направить алгоритм по одной из взаимоисключающих веток. На диаграмме элемент имеет один входящий соединитель и два исходящих (по одному на каждый вариант значения условного выражения). Каждая из открытых условным оператором веток рабочего процесса должна «закрываться» либо элементом «Конец», либо элементом «Объединение». Недопустимо использование при компоновке рабочего процесса только одной исходящей ветки, они обязательно должны использоваться парно. В случае использования вложенных условий, закрываться они должны последовательно.

Если обе ветки должны закрываться элементом «Конец», то к каждая ветка должна закрываться отдельным элементом (т.е. элемента «Конец» должно быть два – по одному на каждую ветку), сведение обоих веток в один «Конец» недопустимо.

Выделяются следующие параметры элемента (панель справа - Рисунок 99):

- 1) Имя название элемента на диаграмме процесса.
- 2) Условие условное выражение, значение которого может быть «true» или «false». В случае если значение выражение - true, процесс продолжает выполнение по ветке «Да», если false – по ветке «Нет». В качестве переменных в выражениях следует использовать только те, что объявлены в контексте процесса. Синтаксис условного выражения соответствует правилам js, при этом следует помнить, что:
	- Пустая ссылка на объект по связи 1-1 это null, и выражение с ним будет иметь вид: someVariable == null или someVariable != null, ! someVariable или !!someVariable;
	- Пустая строка это "", и выражение будет иметь вид: someVariable == "" или someVariable  $!=$  "";
	- При сравнении с переменной булевого типа используется точное равенство "===", и выражение будет иметь вид someVariable === true\false;
	- Пустая ссылка на объект по связи 1-\* это undefined.
- **«Switch»**

Это удобная замена длинной if-else конструкции (тоже самое что в JS Switch-case), которая сравнивает переменную с несколькими значениями. Переменная прописывается в настройках элемента, сами значения на исходящих ветках процесса (Рисунок 100).

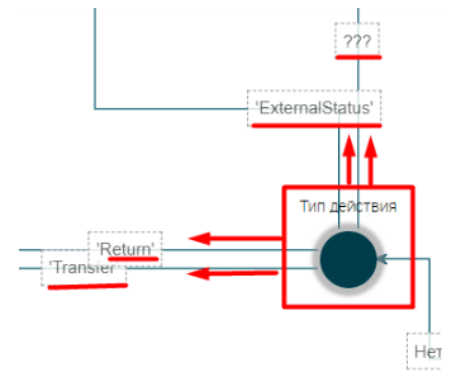

Рисунок 100 - Элемент «Switch»

<span id="page-64-0"></span>«Объединение»

Объединяет несколько входящих ветвей в одну исходящую.

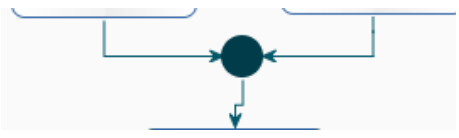

Рисунок 101 - Элемент «Объединение»

«Ветвление» и «Соединение»

Ветвление и соединение [\(Рисунок 102\)](#page-65-0) – конструкция, позволяющая выполнять параллельные сценарии бизнес-процесса.

Если какая-либо из веток внутри конструкции не будет выполнена, то бизнес-процесс остановится и будет ожидать ее исполнения.

Ветвление – начальный элемент (fork), разделяющий процесс на ветки.

Соединение – конечный элемент конструкции, выполняющей сценарии параллельно (join).

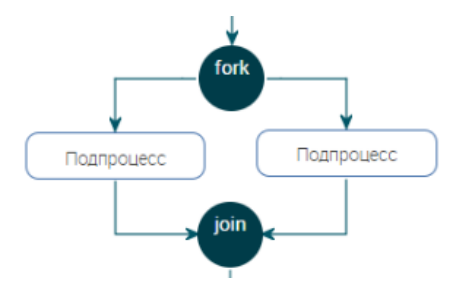

Рисунок 102 – Элементы «Ветвление и Соединение»

## <span id="page-65-0"></span>• **«Цикл-контейнер»**

Идентичен использованию forEach.

Цикл-контейнер [\(Рисунок 103\)](#page-65-1) – блок, который повторяет группу содержащихся в нём блоков workflow (WF), для каждого элемента списка объектов. Цикл-контейнер обладает следующими параметрами:

1) Переменная списка – типизированный список сущностей (сам массив), по которому должен выполняться цикл;

2) Переменная итерации – переменная, которая последовательно будет принимать значения из списка сущностей, от первой до последней;

3) Чек «Выполнить параллельно» – если активен, то итерации циклоконтейнера будут выполняться параллельно, т.е. одновременно; если не активен, обработка списка будет осуществляться последовательно.

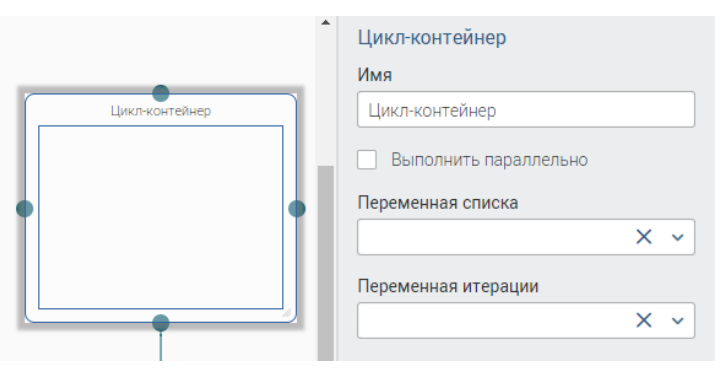

Рисунок 103 – Элемент «Цикл-контейнер»

<span id="page-65-1"></span>На каждой итерации цикла происходит извлечение каждого следующего элемента списка и сохранение его в переменной итерации. Цикл выполняется до тех пор, пока не будут получены все элементы списка. Переменная списка и переменная итерации должны быть объявлены в контексте WF и обязательно должны быть одного типа.

## «Подпроцесс»

Подпроцесс (Вложенный бизнес-процесс) - самостоятельный бизнес-процесс, инициируемый в ходе выполнения родительского процесса. При инициации подпроцесса выполнение родительского процесса приостанавливается до тех пор, пока не завершится подпроцесс. В случае, если подпроцесс завершается с ошибкой, основной процесс также завершится с ошибкой.

Использование подпроцесса оправдано в тех случаях, когда создаваемая модель бизнес-процесса получается слишком сложной и громоздкой, либо когда бизнес-процесс содержит некоторую последовательность действий, которая в дальнейшем может повторяться в других бизнес-процессах (универсальный БП).

На диаграмме элемент «Подпроцесс» имеет один вход и один выход.

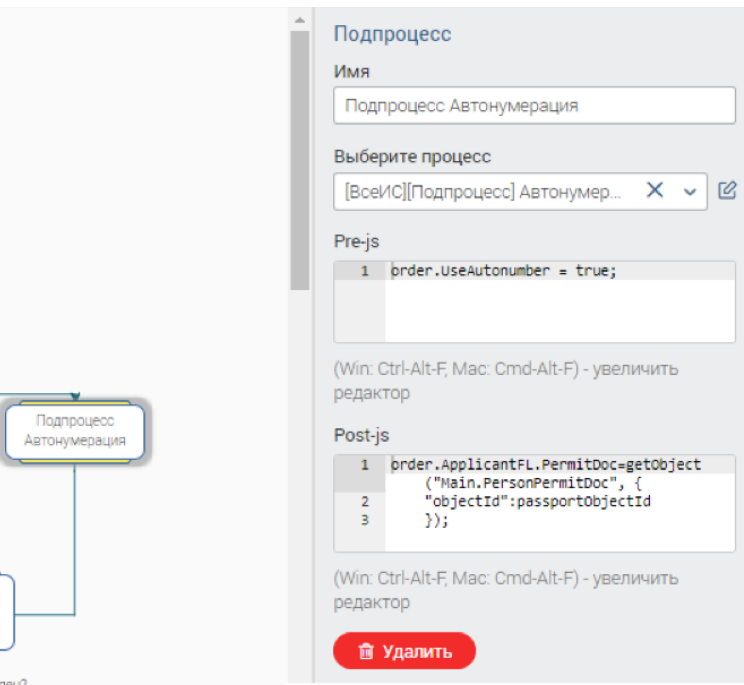

Рисунок 104 - Элемент «Подпроцесс» (на примере автонумерации) Основные параметры:

1) Имя - название элемента на диаграмме процесса;

2) Выберите процесс – запускаемый в качестве подпроцесса бизнес-процесс.

Особенности использования:

- форма, вызванная в подпроцессе, переведет основной процесс в статус « $B$ работе/Блокировано»; она может быть открыта из таблицы основного процесса;

- контекст основного процесса является глобальным для всех его подпроцессов, а значит из подпроцесса можно получить доступ к любой переменной основного процесса, но обратное действие невозможно - контекст подпроцесса недоступен из основного процесса ни до, ни после его выполнения. Если необходимо передать из

подпроцесса какое-либо значение в основной, то на выходе из него нужно выполнить присваивание переменной основного процесса: mainVariable = subProcessVariable;

- при объявлении переменных подпроцесса следует помнить, что если имя переменной подпроцесса совпадет с именем переменной основного, то переменная основного будет перезаписана;

- сущность-заявка для подпроцесса не выбирается;

- при отображении подпроцесса в гридах, в колонки можно выводить переменные родительского процесса;

- при использовании ручного межведомственного взаимодействия в основном процессе видны запросы, отправленные из порожденных им подпроцессов до любого уровня вложенности;

- в Pre-Js может быть прописана функция, динамически определяющая процесс, который будет вызываться элементом. В качестве параметра в функцию передается id нужного процесса.

При использовании параллельных подпроцессов (например, при одновременной отправке межведомственных запросов) и обращении в них к одной переменной основного процесса (например, посредством конструкции  $order.MVs.push(\langle>)$ ) вероятнее всего возникнет ошибка при одновременном обращении к этой переменной. В этом случае корректнее использовать отдельную временную переменную для каждого подпроцесса, а после завершения их работы собрать их в один массив или обработать иным образом.

«Форма»

Элемент «Форма» останавливает рабочий процесс в статусе «Блокировано» и ожидает действий пользователя на форме для продолжения выполнения рабочего процесса.

Для использования блока необходимо:

Создать (или выбрать из уже созданных) в «Редакторе форм» форму и привязать ее к текущему рабочему процессу. («Привязка данных  $\rightarrow$  «Процесс») (Рисунок 81).

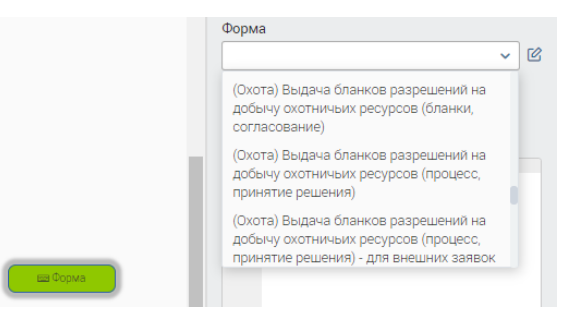

Рисунок 105 - Элемент «Форма». Выбор формы

<span id="page-67-0"></span>В рабочем процессе разместить элемент «Форма», в параметрах элемента внести наименование формы и выбрать в выпадающем блоке созданную на шаге 1

форму (Рисунок 105). При необходимости внести изменения в форму нажмите кнопку «<sup>О</sup>» для перехода в редактор форм.

Особенности использования элемента:

В случае если на форме размещаются поля примитивных типов и привязываются к переменным, объявленным в контексте процесса, то посредством формы возможно как создание, так и редактирование этих переменных;

В случае если на форме процесса размещены поля, привязанные к переменным процесса, которые создаются или модифицируются перед вызовом формы, необходимо убедиться в том, что они определены и заполнены. Если на форму будет выведен элемент, значение переменной которого не определено, это приведет к невозможности выполнить отправку формы. Признак: после заполнения полей или просмотра формы, по нажатии кнопки «Отправка формы» / «Сохранить» ничего не происходит, форма остается на экране и рабочий процесс не переходит на следующий шаг.

Т.к. рабочий процесс представляет из себя сущность, одним из атрибутов которого является заявка, на формы рабочего процесса распространяется то же правило использования вложенных форм, что и на формы сущностей. Это означает, что если в рабочем процессе необходимо вызвать форму, на которой следует отредактировать или создать атрибуты какого-либо объекта, являющегося переменной процесса (например, сущность заявки является переменной процесса «order», а сущность заявителя является атрибутом заявки «order.ApplicantFL»), то:

- 1. На самой форме процесса необходимо разместить элемент «Ссылка» с привязкой к order:
- 2. В качестве параметра «Форма новой сущности» для ссылки на переменную процесса order следует выбрать или создать форму «Форма заявки» с типом объекта UML (схемы данных) и привязкой к объекту Main.Order, где Main.Order путь на UML до класса Order;
- 3. На форме «Форма заявки» следует разместить элемент «Ссылка» и привязать его к атрибуту order.ApplicantFL;
- 4. В качестве параметра «Форма новой сущности» для ссылки на переменную order.ApplicantFL следует выбрать или создать форму с типом объекта UML и привязкой к объекту Main.Person, где Main.Person путь на UML до класса Person на который ссылается атрибут order.ApplicantFL.

При такой организации формы процесса станет возможным создание и редактирование вложенных объектов, при этом каждый вложенный объект будет просматривать в отдельной форме.

## Особенности использования элемента формы «группа полей» на форме процесса:

В случае, если необходимо предоставить пользователю возможность просмотреть атрибуты переменной процесса (сущности) на форму процесса, необходимо:

- вывести элемент «группа полей» и привязать его к переменной процесса;
- внутри элемента «группа полей» разместить необходимые поля и привязать их к атрибутам переменной процесса. Если все сделано правильно, то редактор форм ограничит возможность привязок только атрибутами сущности;
- если необходимо отобразить атрибуты вложенных объектов, то следует использовать вложенные группы полей на каждый уровень вложенности.
- $\langle \langle$ JS<sub>></sub>

Блок для кода Java Script, который будет выполнен, когда процесс дойдет до данного блока.

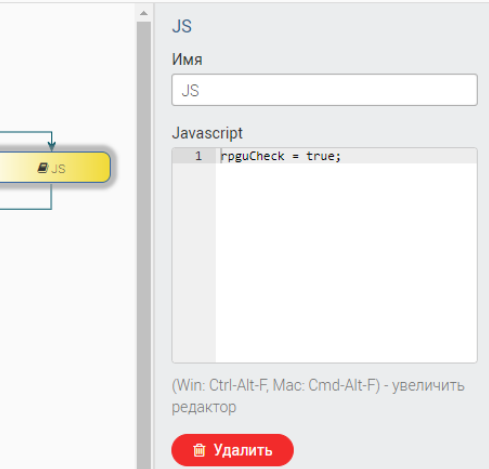

Рисунок 106 - Элемент «JS»

На схеме элемент имеет один вход и один выход. Интерфейс блока представлен двумя полями:

- 1. Имя это наименование блока. Используется преимущественно для краткого описания действий, выполняемых в контейнере. (Имя отображается на схеме);
- 2. Javascript это поле отображает хранимый в контейнере код, а также является текстовым редактором. Текстовый редактор блока обладает такими возможностями как:
	- автоподстановка глобальных переменных и функций (таких как getObjectO, createObjectO), используя сочетание клавиш Ctrl + Space;
	- комментирование целых строк кода (Ctrl + /);

 $\overline{\mathcal{L}}$ 

- комментирование отдельных подстрок и элементов кода (Ctrl + Shift + /);

- множественное выделение для ввода одинакового текста сразу в нескольких строках (зажать Ctrl).

### • **«Создание экземпляра сущности»**

Элемент позволяет в процессе создавать новые экземпляры сущности. Элемент обладает следующими параметрами (справа – [Рисунок 107\)](#page-70-0):

- Сущность – список всех созданных сущностей;

- Атрибуты атрибуты сущности, созданные на схеме данных (см. п. [4.1\)](#page-34-1);
- Результат переменная, которой присваивается созданное новое значение экземпляра сущности.

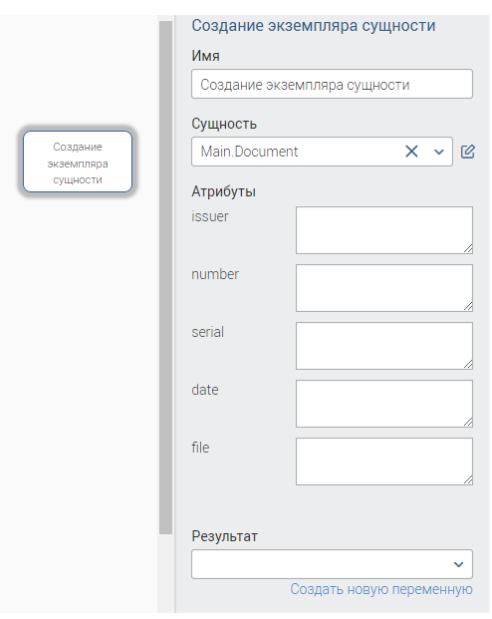

Рисунок 107 – Элемент «Создание экземпляра сущности»

<span id="page-70-0"></span>В настройках элемента выберите из выпадающего списка сущность, экземпляр которой будет создаваться. Далее появляются атрибуты сущности, которые добавлены на схеме данных. Заполните их нужными значениями. Результат можно записать в переменную, которая создается в настройках элемента. Для этого нужно нажать «Создать новую переменную» и сохранить введенное имя. Либо же выбрать из списка уже имеющуюся переменную типа сущность, которая была создана в настройках workflow. В результате выполнения этого блока создается новый экземпляр сущности.

## • **«Поиск сущности»**

Элемент «Поиск сущности» выполняет поиск экземпляров сущности (далее – сущность) из уже имеющихся, удовлетворяющих указанным критериям (может быть несколько критериев). Если были найдены две или более сущности, то процесс останавливается со статусом «*Блокировано*» и пользователю предлагается выбрать один из вариантов, если же была найдена одна сущность, то процесс идет дальше.

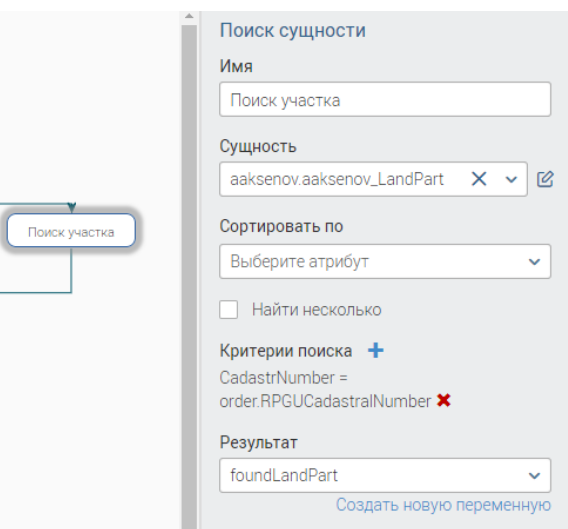

Рисунок 108 - Элемент «Поиск сущности»

Для использования блока необходимо:

 $1)$ Создать в «Схеме данных» сущность;

 $(2)$ Либо из «Схемы данных», либо создав форму в «Редакторе форм» и далее таблицу, привязанную к этой сущности, добавить данные (создать экземпляры сущности);

 $3)$ В «Переменных» процесса (в «Редакторе процессов») добавить переменную с типом «Сущность», дать название новому атрибуту (например, foundLandPart) и выбрать в выпадающем списке сущность для поиска;

 $4)$ В «Редакторе процессов» разместить в нужном месте элемент «Поиск сущности»;

 $5)$ В свойствах элемента «Поиск сущности» в поле «Сущность» выбрать нужную сущность;

 $6)$ Выбрать «Критерии поиска», нажав на «+» и введя в поле «Ключ» атрибут, по которому будет производиться поиск, в поле «Тип» выбрать =, >, >=, <, <=, ПОДОБНО, В, СОВПАДЕНИЯ, <>, в поле «Значение» ввести значение, с которым будет сравниваться атрибут;

В комбо-боксе «Результат» выбрать foundLandPart;  $(7)$ 

8) Сохранить бизнес-процесс.

Таблица 5 - Критерии поиска

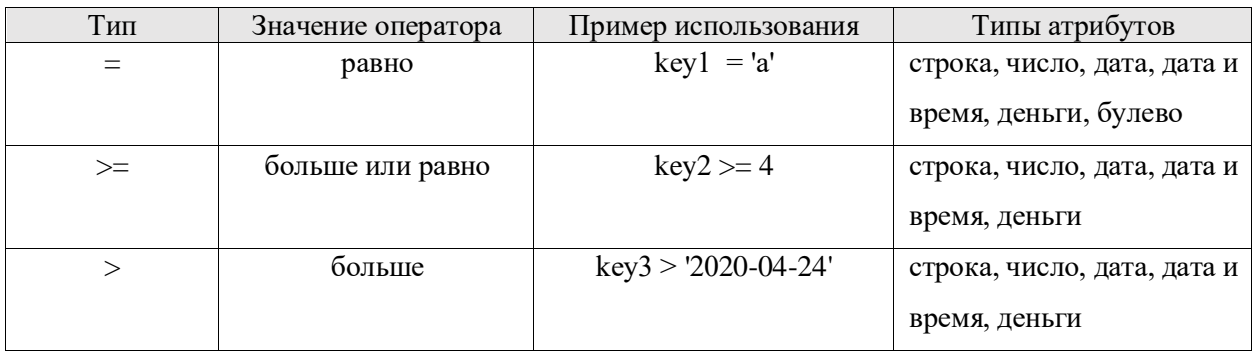
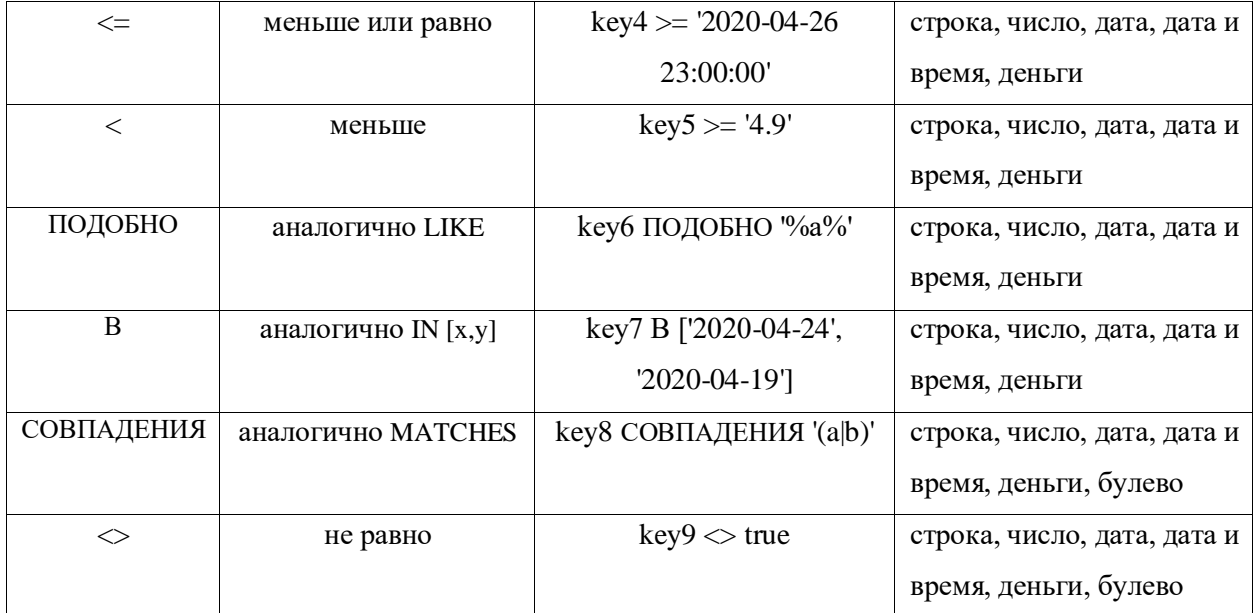

#### • **«Заполнить шаблон»**

Шаблоны предоставляют возможность выгружать данные в стандартные формы отчетности, документы и т.п. Для их создания предусмотрен редактор шаблонов (см. п. [4.5\)](#page-117-0). Для применения элемента выберите в его параметрах созданный шаблон.

При необходимости можно формировать переменные шаблона в JS в процессе.

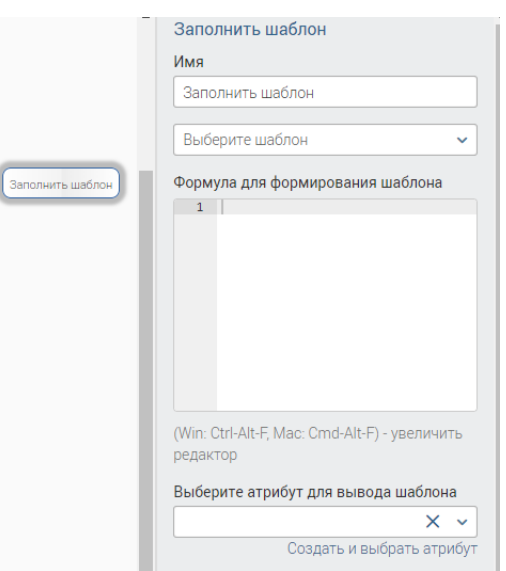

Рисунок 109 – Элемент «Заполнить шаблон»

#### • **«Вызов СМЭВ»**

Элемент используется для отправки межведомственных запросов и получения ответов. На схеме элемент имеет один вход и один выход. Во время выполнения элемента, после отправки запроса и до момента получения ответа, бизнес-процесс находится в состоянии «*В работе*». При этом ожидание ответа можно отменить на форме процесса. Если параллельно запущены несколько задач типа «Вызов СМЭВ», то и форм отмены будет также несколько, и они будут отображены вкладками.

Перед использованием этого элемента на схеме данных необходимо создать сущности для запроса и ответа. Создание сущностей происходит автоматически, с использованием функционала схемы данных. Для создания сущностей следует:

- Перейти в Редактор модели данных; 1.
- $2.$ Создать или выбрать нужный пакет;
- $3.$ Вызвать меню генерации сущностей межведомственных запросов/ответов;
- $4.$ Выбрать тип адаптера, сам адаптер, тип сущности (запрос или ответ);
- 5. Сохранить и синхронизировать схему данных.

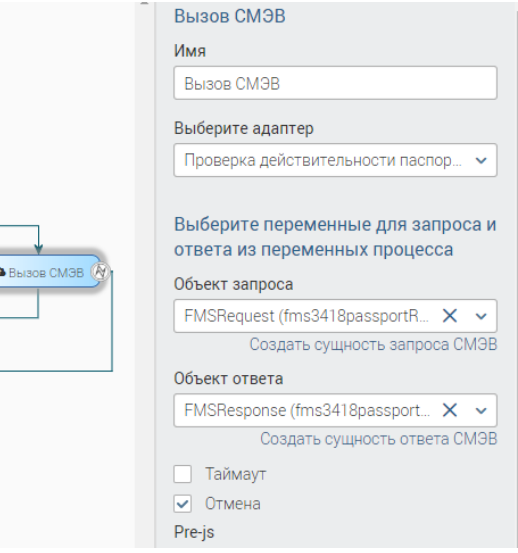

Рисунок 110 - Элемент «Вызов СМЭВ»

Перед использованием этого элемента в редакторе процессов следует выбрать переменные для запроса и ответа. Типы переменных должны соответствовать созданным ранее сущностям на схеме данных.

# «Отправка сообщения»

Элемент позволяет выполнить автоматическую отправку сообщения в ходе выполнения процесса по одному или нескольким каналам: e-mail, SMS, Smart-Agent. Отметьте необходимые каналы отправки и произведите настройки текста и получателей.

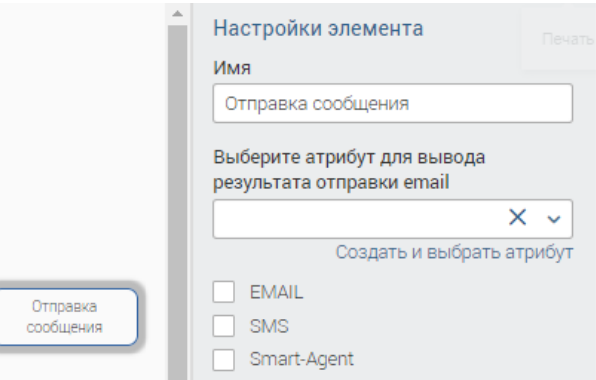

Рисунок 111 - Элемент «Отправка сообщения»

В случае с email-уведомлениями есть возможность добавления кастомной текстовой подписи. Сама подпись задается pvc настройкой *EmailMessage.defaultSignature* [\(Рисунок 112\)](#page-74-0).

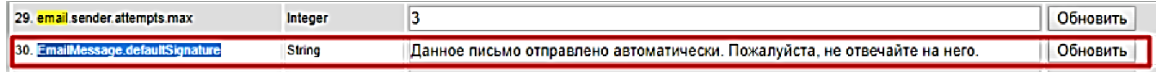

Рисунок 112 – Кастомная подпись

### <span id="page-74-0"></span>• **«Импорт»**

Данный элемент используется в процессе для импортирования данных в систему. Имеет два параметра – «Скрипт импорта» и «Файлы для импорта»:

- «Скрипт импорта» – прикладывается файл с js скриптом, в котором прописывается действия системы по созданию объектов на основании данных импорта, проверки и т.д.

- «Файлы для импорта» – указывается переменная бизнес-процесса, содержащая файл импорта.

Оба файла могут быть загружены через формы или получены из файлового хранилища.

При создании интерфейса импорта данных, в случае использования одного скрипта и множества источников данных, можно создать сущность, которая будет содержать атрибуты для описания, и файловое поле. В нее необходимо загрузить нужный скрипт, а ссылку на эту сущность разместить на форме старта процесса импорта.

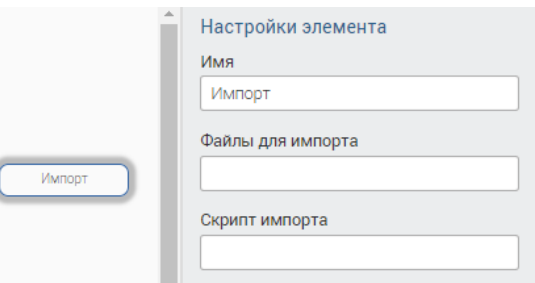

Рисунок 113 – Элемент «Импорт»

### • **«Событие «Ожидает оплаты»»**

Элемент предназначен для включения оплаты в процесс. При этом происходит отправка статуса на ПГУ. У заявки в счетах к оплате появляется возможность оплаты.

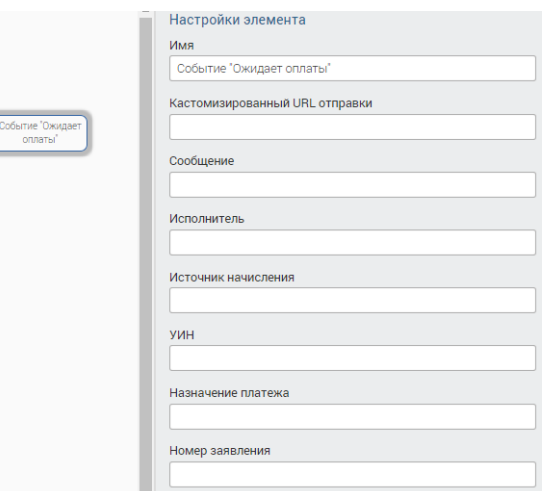

Рисунок 114 – Элемент «Событие «Ожидает оплаты»»

#### $\bullet$  «POST»

Элемент используется для создания запросов. Имеет следующие параметры:

Имя - название элемента на схеме процесса;

URL - адрес отправки запроса. В качестве значения может быть использована строковая переменная процесса (в этом случае просто указывается её значение без кавычек), либо строковое значение в кавычках;

Метод запроса - POST или GET. В качестве значения может быть использована строковая переменная процесса (в этом случае просто указывается её значение без кавычек), либо строковое значение в кавычках;

Режим отображения файла - "id" или "binaryData";

Переменная запроса - переменная бизнес-процесса типа строка или сущность (uml) запроса, обязательно должна быть проинициализирована, т.е. не только создана на схеме данных и добавлена как переменная процесса, но ещё и создана как реальный объект, например, с помощью JS или формы. Для GET запроса Переменная запроса необязательна.

Логин - имя пользователя для авторизации;

Пароль - пароль для авторизации;

Тип авторизации - на текущий момент доступен "basic";

Content Type запроса – если "text/plain" или "application/octet-stream", то запрос пишется как строка; если поле оставить пустым, то "application/json" - по умолчанию. Переменная запроса не зависит от Content Type запроса и всегда является сущностью.

Переменная результата - переменная бизнес-процесса типа сущность (uml) ответа, достаточно создать на схеме данных и добавить как переменную процесса;

Формат ответа – json, xml или text, file. В качестве значения может быть использована строковая переменная процесса (в этом случае просто указывается её значение без кавычек), либо строковое значение в кавычках. Файл будет создан только если результатом запроса является строка в кодировке base64.

Условие завершения - условие для прекращения отправки (условие при выполнении которого прекратить отправку запроса) или в случае, если в условие пусто, то отправить запрос, получить ответ, и продолжить дальше процесс;

Имя файла – если указан формат ответа file, то будет создаваться файл с указанным именем. Указывается в кавычках.

Кодировка файла ответа – определяет (если указан формат ответа file), в каком формате будет выдаваться результирующий файл. Если не указан, в файл будет записан массив байт. Если указан base64, сперва будет проведено декодирование из base64.

Переменная ошибки - переменная бизнес-процесса типа сущность (uml). Сущность должна содержать строковые поля POSTErrorCode - код ошибки, POSTErrorText - тело ответа. Если в ответ на запрос вернётся ошибка, и не указано условие завершения, данная сущность будет заполнена, и задача будет считаться успешно завершённой.

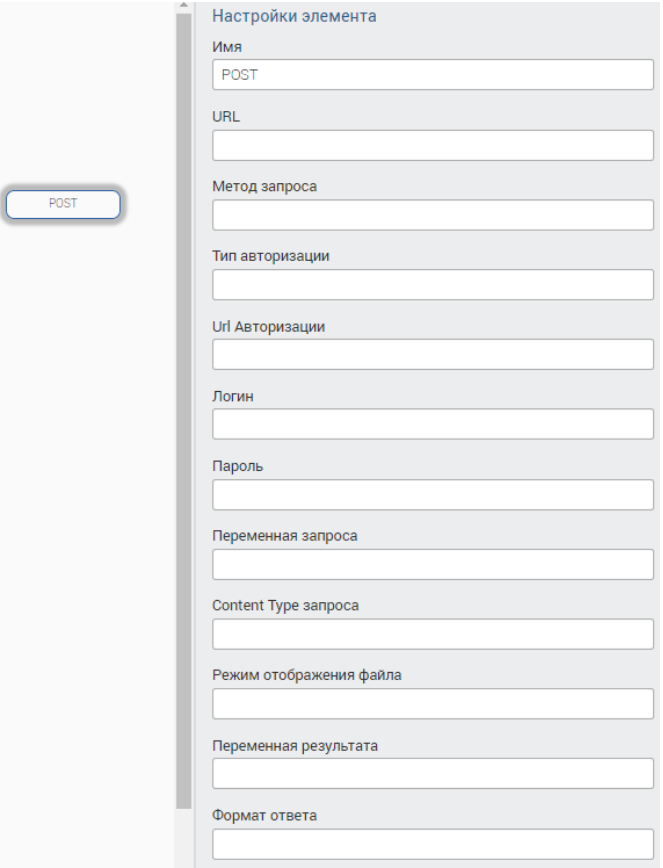

Рисунок 115 – Элемент «POST»

### • **«СМЭВ 3»**

Используется для отправки статусов и результата обработки по входящему сообщению средствами СМЭВ3 (схема поставщик данных). Отправка статусов происходит по зарегистрированному в СМЭВ3 виду сведений «Универсальный вид сведений для приема событий электронного заявления на портале государственных услуг (функций)».

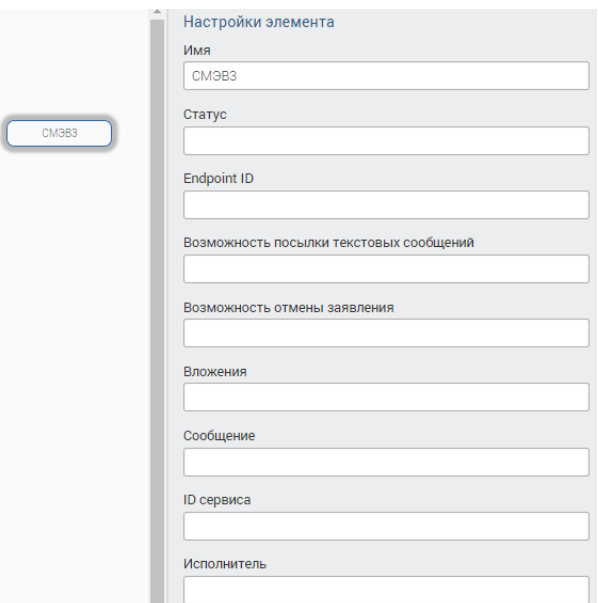

Рисунок 116 – Элемент «СМЭВ3»

Имеет следующие параметры:

- Статус номер статуса;
- Endpoint ID objectId СМЭВ3 эндпоинта;
- Возможность посылки текстовых сообщений заполняет тег сообщения sendMessageAllowed;
- Возможность отмены заявления заполняет тег сообщения cancelAllowed;
- Вложения массив строк с id файлов из файлохранилища;
- Сообщение заполняет тег сообщения eventComment;
- ID сервиса objectId СМЭВ3 сервиса (вид сведений);
- Исполнитель заполняет тег сообщения eventAuthor.
- **«СМЭВ3 Потребитель»**

Используется для получения сведений из внешних ИС по средствам СМЭВ3 (схема потребитель данных). Элемент посылает в очередь СМЭВ3 запрос и ставит процесс в ожидание до момента получения ответа от поставщика данных. В случае получения ошибок от поставщика данных или асинхронных ошибок СМЭВ3, процесс возобновляется, а детальную информацию по полученной ошибке можно посмотреть в базе данных в сущности Smev3Message (errorCode, errorComment). Переменная задачи resultVariable – указывает на успешное получение ответа ( = true), либо на получение ошибки ( = false).

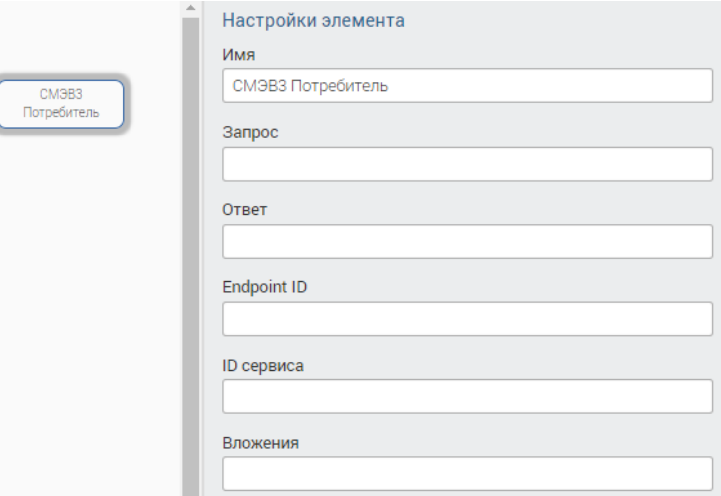

Рисунок 117 – Элемент «СМЭВ3 Потребитель»

Элемент имеет следующие параметры:

- Запрос objectId заполненной сущности, на основе которой будет построен xml;
- Ответ objectId созданной пустой сущности, в которую будет распарсен ответ от поставщика данных;
- Endpoint ID objectId СМЭВ3 эндпоинта;
- ID сервиса objectId СМЭВ3 сервиса (вид сведений);
- Вложения массив строк с id файлов из файлохранилища.

### «ЕЛК»

Элемент используется для создания заявления в ЕЛК.

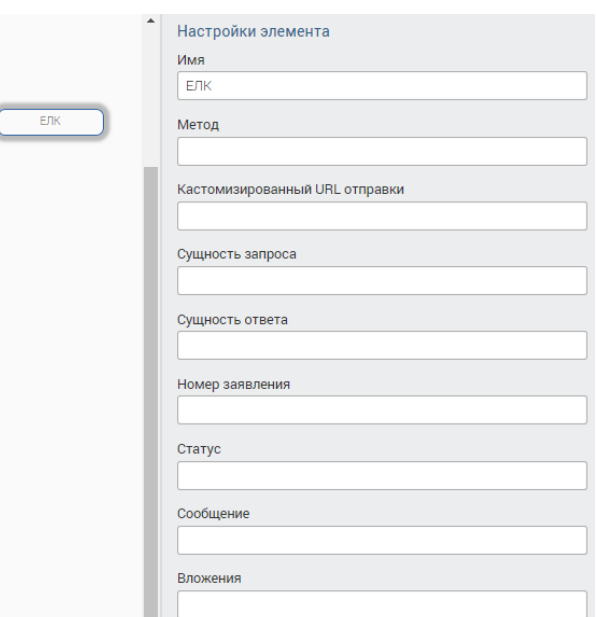

Рисунок 118 - Элемент «ЕЛК»

Кастомизированный URL отправки – endpoint, куда отправлять запрос. В качестве значения может быть использована строковая переменная процесса (в этом случае просто указывается её название без кавычек), либо строковое значение в кавычках.

Для правильного построения БП требуется использовать сущность Main.SettingsRegion. Для этого требуется:

- 1. Создать данную сущность на схеме данных (если не создана), с атрибутами ElkEndpoint, EventEndpoint, okato.
- 2. Сделать страницу в Интерфейсе администратора (если не сделано).
- 3. Сгенерировать форму для заполнения и добавить настройку региона.
- 4. В процессе создать переменную settingsRegion сущность Main.SettingsRegion.
- 5. Получить в процессе настройки settingsRegion = getObject('Main.SettingsRegion',  $\{ \}$ :
- 6. Добавить проверку на то, что настройки определились, и после этого записать считывать из настроек endpoint EJIK, endpoint Event, OKATO региона.
- 7. Обязательно в настройках должна быть ОДНА запись.
- 8. Обязательно перед интеграцией с ЕЛК, перенести Интерфейс администратора на продуктив с конфигурацией.

 $C$ ущность запроса - пишем без кавычек request.objectId, где request - это запрос, по которому будет происходить маппинг.

Для правильного построения БП требуется использовать сущность Main.RequestELK. Для этого требуется:

- 1. Создать данную сущность на схеме данных (если не создана).
- 2. В процессе создать строковую переменную *codeApplicantType*.
- 3. В процессе создать переменную request сущность Main.RequestELK.
- 4. Проинициализировать переменную request.

# • «Интеграция с внешней ИС»

Элемент используется для интеграции с внешней ИС и имеет следующие параметры:

- Имя название элемента на диаграмме процесса;
- Адрес (URL) отправки endpoint куда отправлять запрос. В качестве значения может быть использована строковая переменная процесса (в этом случае просто указывается её название без кавычек), либо строковое значение в кавычках.
- Переменная запроса отправляемый запрос. В качестве значения используется <название переменной процесса>.objectId. Переменная процесса должна иметь тип uml (сущность), и обязательно должна быть проинициализирована, т.е. не только создана на схеме данных и добавлена как переменная процесса, но ещё и создана как реальный объект, например, с помощью JS или формы.
- Переменная ответа полученный ответ. В качестве значения используется <название переменной процесса>.objectId. Переменная процесса должна иметь тип uml (сущность), и обязательно должна быть проинициализирована, т.е. не только создана на схеме данных и добавлена как переменная процесса, но ещё и создана как реальный объект, например, с помощью JS или формы.
- Ключ ЕСР Alias подписи. Вводится строковое значение в кавычках ("tumen\_2016\_2017"), либо через переменную, объявленную в процессе: signKey, перед вызовом элемента заполнить переменную:  $signKey =$ "tumen\_2016\_2017". Если не заполнено - используется стандартный механизм подписи, данные берутся из настроек:

cat opt/wildfly/standalone/configuration/vis\_conf/custom.properties smev.sign.key smev.sign.password

Пароль ЕСР - пароль подписи. Вводится строковое значение в кавычках ("1"), либо через переменную, объявленную в процессе: signPass, перед вызовом элемента заполнить переменную: *signPass = "1"*. Alias подписи можно посмотреть в monitoring, в разделе SignServiceCertificates

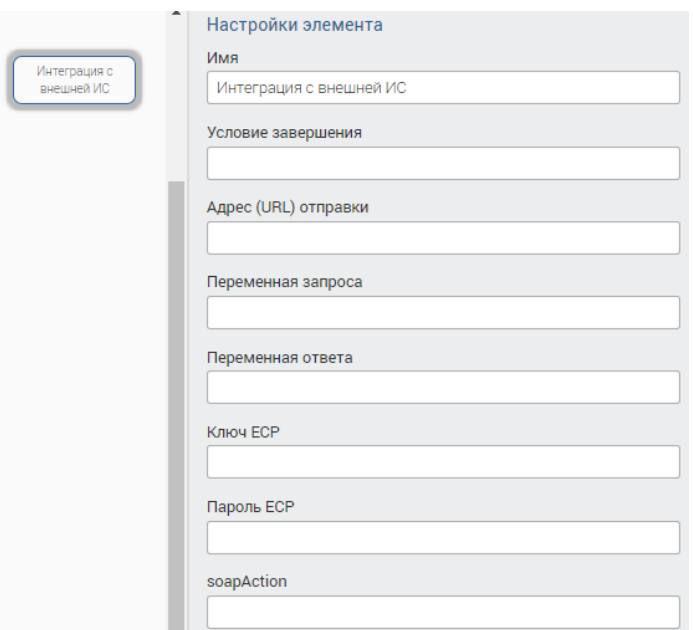

Рисунок 119 – Элемент «Интеграция с внешней ИС»

#### • **«Назначить исполнителю»**

Данный компонент используется для переназначения другого исполнителя на процесс. Список исполнителей заводится в ИС администратора в разделе пользователей. У данного компонента имеется только один параметр «Исполнитель», в который необходимо указать имя исполнителя, на которого требуется переназначение.

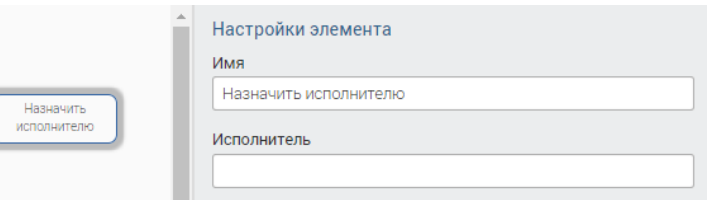

Рисунок 120 – Элемент «Назначить исполнителю»

#### • **«ПГУ статус»**

Сервис приема событий предназначен для обновления электронного заявления в личном кабинете пользователя во внешней системе в процессе обработки заявления государственным органом (ведомством), исполняющим услугу.

Поддерживаются следующие события:

1. Изменение статуса. При изменении статуса электронного заявления в ИС государственного органа (ведомства) выполняется вызов сервиса для соответствующего изменения статуса электронного заявления на ЕПГУ.

2. Изменение состояния оплаты. Включает в себя событие «Ожидает оплаты» (после выставления по заявлению начисления в ФК и получения подтверждения ИС государственного органа (ведомства) передает на ЕПГУ событие «*ожидает оплаты*» со списком начислений) и событие «Оплачено» (после подтверждения от ФК об успешном выполнении оплаты по заявлению ИС государственного органа (ведомств) передает на ЕПГУ событие «*Оплачено*»).

3. Информационное сообщение. ИС государственного органа (ведомства) выполняет вызов сервиса для передачи информационного сообщения по заявлению (статус заявления не меняется), которое относится к внутренним регламентам ФОИВ и не является ответом на сообщение пользователя. Например, информирование о продлении срока рассмотрения или переводе в другое подразделение.

4. Сообщение в ЛК. ИС государственного органа (ведомства) выполняет вызов сервиса для передачи текстового сообщения по заявлению в ответ на обращение заявителя по заявлению.

5. Приглашение на прием. ИС государственного органа (ведомства) выполняет вызов сервиса для передачи приглашения на прием с указанием времени и места.

В запросе должны быть указаны параметры, соответствующие только одному типу события. Сервис функционирует в синхронном режиме и разработан в соответствии с Методическими рекомендациями по разработке электронных сервисов и применению технологии электронной подписи при межведомственном электронном взаимодействии последней версии.

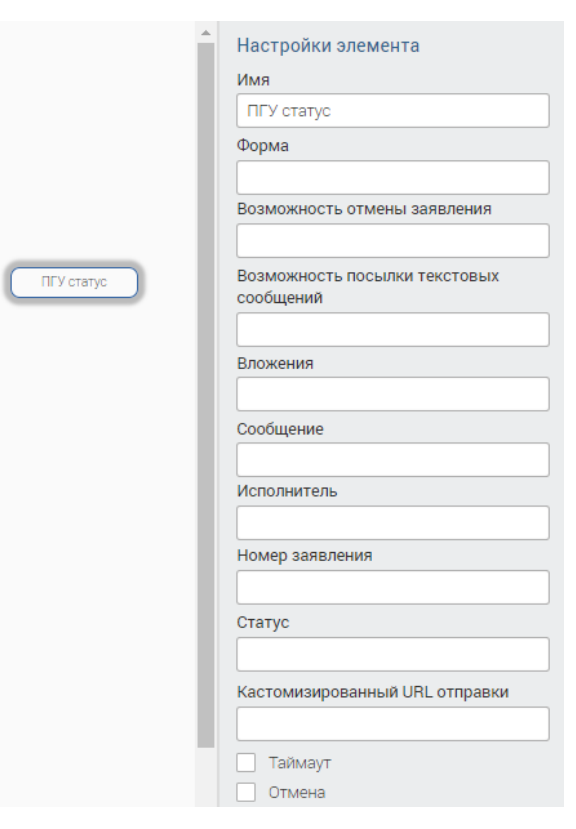

Рисунок 121 – Элемент «ПГУ статус»

Используемые на ЕПГУ статусы заявлений:

«0» – Черновик заявления;

«1» – Принято от заявителя;

- «2» Отправлено в ведомство;
- «5» Ошибка отправки в ведомство;
- «-1» Ошибка обработки результата;
- «3» Исполнено;
- «4» Отказ;
- «6» Принято ведомством;
- «7» Промежуточные результаты от ведомства;
- «9» В процессе отмены;
- «10» Отменено;
- «11» Неподтвержденная отмена;
- «12» Входящее Сообщение;
- «14» Ожидание дополнительной информации от пользователя;
- «15» Заявка требует дополнительной корректировки;
- «16» Исходящее Сообщение.

# **4.3.3 Сборка процесса (на примере оказания услуги)**

В разделе «Процессы» нажмите кнопку «Добавить новый процесс» и внесите наименование процесса в появившееся окно [\(Рисунок 122\)](#page-82-0). Нажмите «Создать».

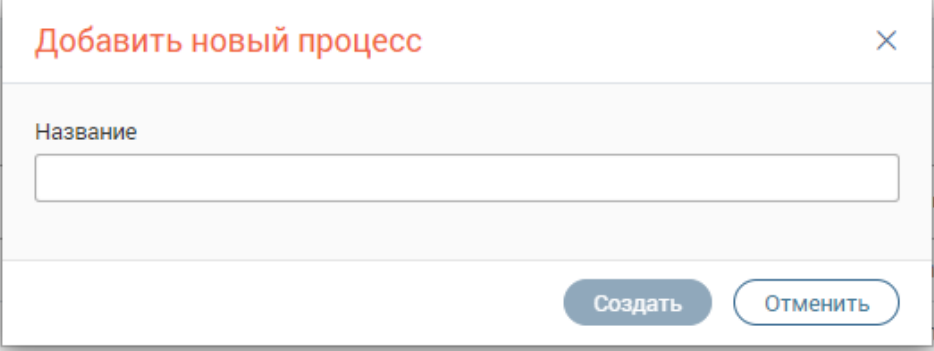

Рисунок 122 – Создать новый процесс

<span id="page-82-0"></span>1. В открывшемся окне редактора в настройках процесса (3 – [Рисунок 98\)](#page-62-0) выберите сущность-заявку – Order из пакета сущностей, созданного в модели данных. Добавьте в список переменных атрибут типа «Сущность» с наименованием «order», в качестве типа создаваемого атрибута снова выбираем сущность Order [\(Рисунок 123\)](#page-83-0). Нажмите «Добавить» – выбранный атрибут добавится в список переменных.

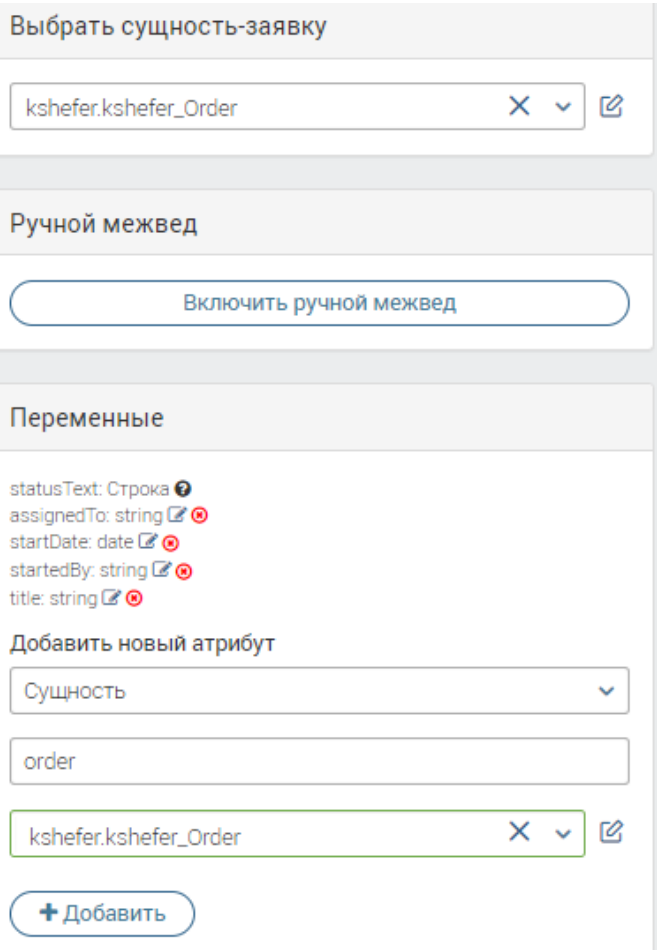

Рисунок 123 - Настройка процесса

<span id="page-83-0"></span>2. Перетащите ЛКМ на рабочую область элемент «Начало» и элемент «Условие», соедините их, протянув ЛКМ линию от точки входа/выхода одного элемента, до другого (Рисунок 124).

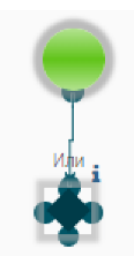

Рисунок 124 - Начало сборки схемы (диаграммы) процесса

<span id="page-83-1"></span>3. Нажмите на элемент «Условие» и произведите его настройки на панели справа. Для примера (Рисунок 125):

 $M$ мя –  $P\Pi\Gamma V$ 

Условие - ‼order. orderId

Атрибут «\_orderId» заполняется автоматически, если заявка поступила из внешней системы, например, РПГУ. Поэтому на данном этапе процесса с помощью условия проверяется, пришла заявка с РПГУ или была запущена вручную.

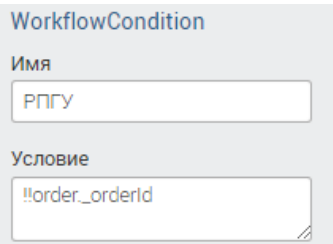

Рисунок 125 - Настройки условия

<span id="page-84-0"></span> $\overline{4}$ . Сформируйте ветки условия, добавив в рабочую область два элемента и соединив их линией с условием.

Для примера (Рисунок 126):

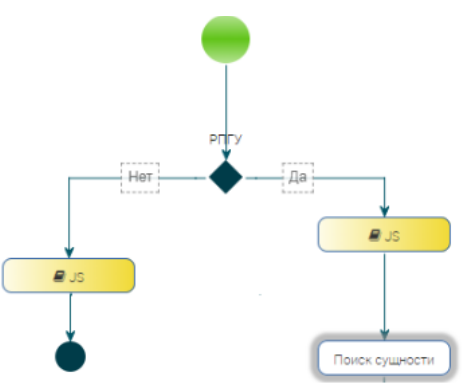

Рисунок 126 - Формирование веток процесса

<span id="page-84-1"></span>Добавьте к процессу элементы: «JS» - 2 шт., «Поиск сущности», а также «Объединение». Соедините «Условие» и «JS» справа, чтобы создать «положительную» ветку, далее - «Условие» и «JS» для создания «отрицательной» ветки. Таким образом будут созданы разные алгоритмы обработки заявок, пришедших с РПГУ, и заявок, созданных исполнителем вручную.

Далее система должна запомнить, откуда пришла заявка. Для хранения этого значение добавьте в переменные процесса переменную булевого типа «rpguCheck» (Рисунок 127).

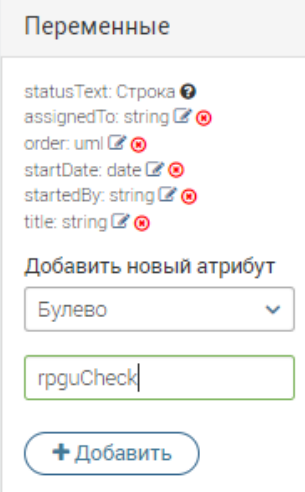

Рисунок 127 - Добавление новой переменной процесса

<span id="page-84-2"></span>В настройках блоков «JS» указываем (Рисунок 128):

```
- \Pio ветке «Да»: rpguCheck = true;
```
- По ветке «Нет»: *rpguCheck = false;*

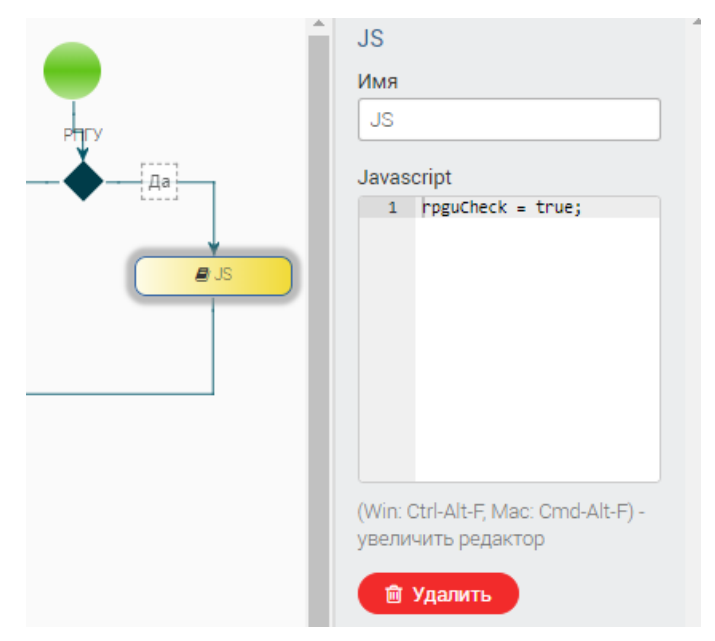

Рисунок 128 – Настройка ветки (на примере положительной)

<span id="page-85-0"></span>Данная переменная в дальнейшем поможет определить, как отправлять результат заявителю: в личный кабинет на РПГУ или на e-mail.

В положительной ветке произведите настройки элемента «Поиск сущности». Этот блок представляет собой визуализированное представление функции языка JavaScript «*getObject()*». С его помощью будет выполняться поиск объектов в реестре земельных участков (сущность *LandPart*) по кадастровому номеру (*RPGUCadastralNumber*), который заявитель укажет на форме РПГУ.

Укажите свойства элемента [\(Рисунок 129\)](#page-85-1):

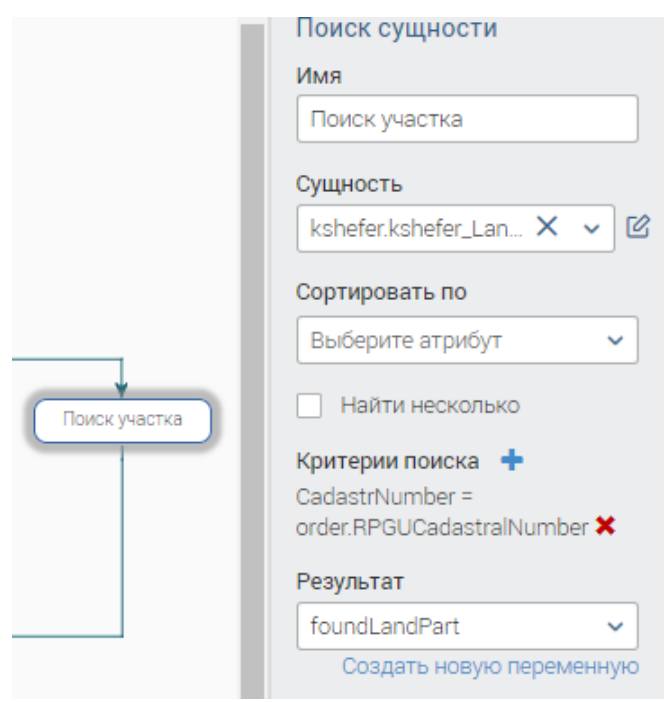

Рисунок 129 – Настройка Поиска сущности

<span id="page-85-1"></span>Имя – Поиск участка

Сущность - выбрать сущность LandPart из созданного пакета

Критерии поиска:

Ключ - CadastrNumber

 $T$ ип  $=$ 

Значение - order.RPGUCadastralNumber

После ввода критериев поиска нажмите кнопку «Добавить».

Для записи результата поиска создайте переменную foundLandPart, нажав ссылку «Создать новую переменную» (под полем «Результат» - Рисунок 129) и введя название переменной в открывшееся окно (Рисунок 130).

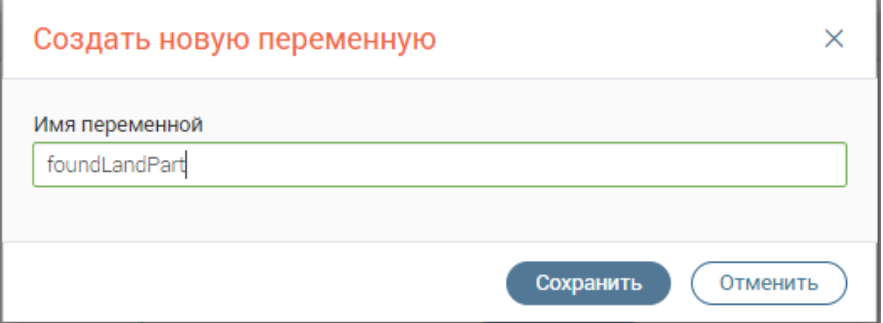

Рисунок 130 - Создание новой переменной

<span id="page-86-0"></span>Указанная переменная будет иметь тип «Сущность» - «LandPart» и автоматически добавится в общий список переменных процесса (foundLandPart: uml - Рисунок 131).

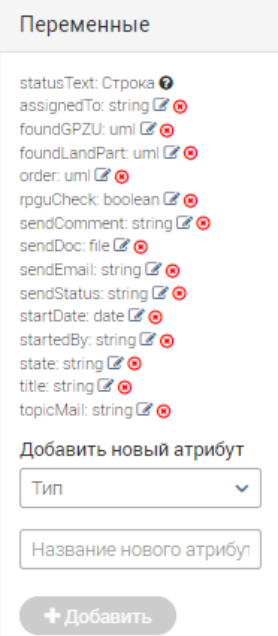

Рисунок 131 - Переменные процесса

<span id="page-86-1"></span>5. Добавьте на схему элементы «Условие» и два блока «JS» и установите между ними связи как указано на рисунке (Рисунок 132):

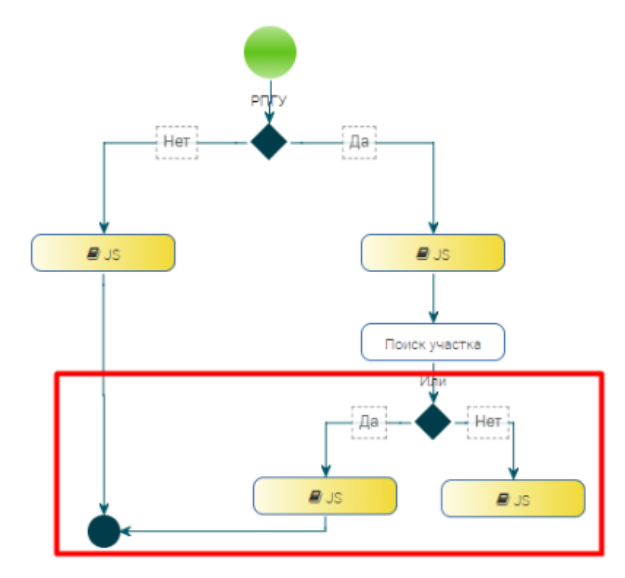

Рисунок 132 – Вставка условия для положительной ветки

<span id="page-87-0"></span>В свойствах элемента «Условие» укажите [\(Рисунок 133\)](#page-87-1):

Имя – *Найден ЗУ?*

Условие – *!!foundLandPart*

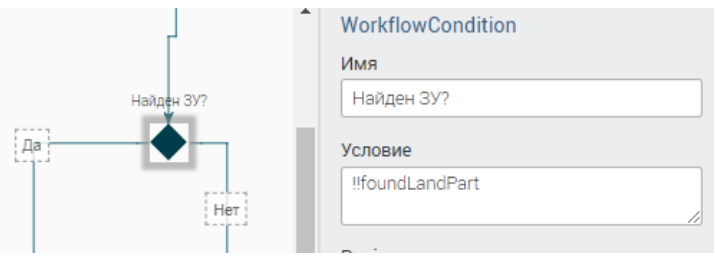

Рисунок 133 – Настройка условия для положительной ветки

<span id="page-87-1"></span>В свойствах блока «JS», который идет по ветке «ЗУ найден» укажите [\(Рисунок 134\)](#page-87-2):

Имя – *Присвоение участка*

Javascript: *order.LandPart=foundLandPart;*

Этот код позволит записать значение найденной переменной в заявку.

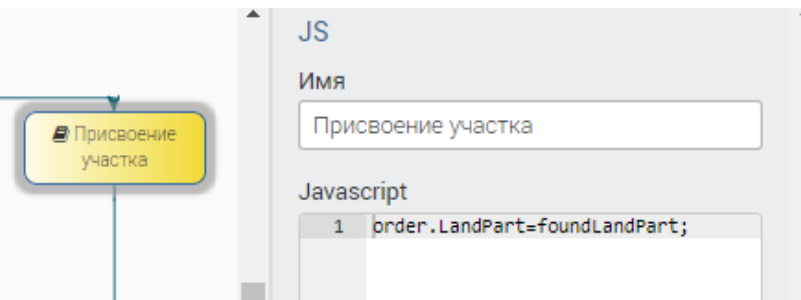

Рисунок 134 – Настройка JS «Присвоение участка»

<span id="page-87-2"></span>В свойствах второго блока JS, который идет по ветке «ЗУ НЕ найден», укажите имя и пропишите код, передающий комментарий для заявителя и статус, который будет отправлен на РПГУ [\(Рисунок 135\)](#page-88-0):

Имя – *Ошибка*

Javascript: *sendComment='Не найден земельный участок с указанным кадастровым номером';*

*sendStatus='4';*

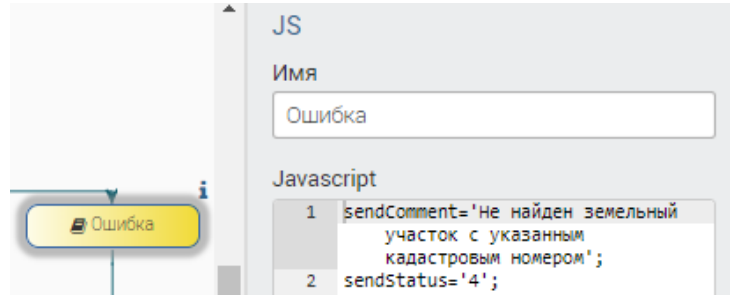

Рисунок 135 – Настройка JS «Ошибка»

<span id="page-88-0"></span>В переменные процесса соответственно добавьте атрибуты *sendComment* и *sendStatus* типа «Строка» – string [\(Рисунок 131\)](#page-86-1).

7. Сразу можно добавить другие переменные процесса [\(Рисунок 131\)](#page-86-1):

*sendDoc* – файл (используется в подпроцессе отправки результата оказания услуги заявителю – файл с уведомлением о предоставлении разрешения или об отказе);

*sendEmail* – строка (используется в подпроцессе отправки результата оказания услуги заявителю – e-mail, на который будет отправлено уведомление);

*topicMail* – строка (используется в подпроцессе отправки результата оказания услуги заявителю – тема письма);

*state* – строка (состояние процесса для отображения в ВИС).

8. Добавьте на схему элементы «Поиск сущности», «Условие», «Форма» и «JS», соедините связями согласно рисунку ниже [\(Рисунок 136\)](#page-88-1):

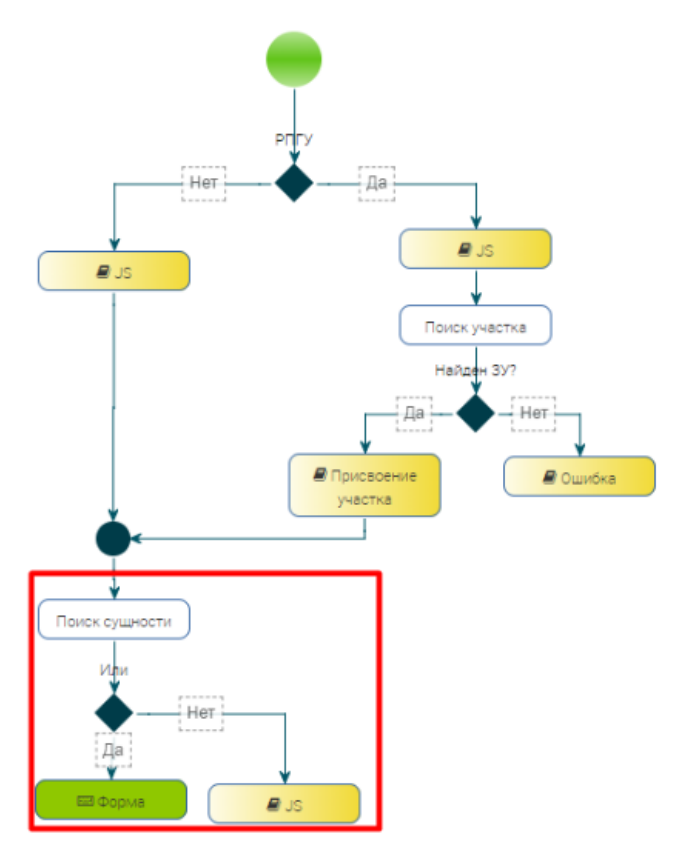

<span id="page-88-1"></span>Рисунок 136 – Сборка процесса. Добавление веток третьего условия

В свойствах элемента «Поиск сущности» [\(Рисунок 137\)](#page-89-0) пропишите наименование *Поиск ГПЗУ*, выберите сущность *GPZU*, для поиска укажите ключ *LandPart*, значение *order.LandPart*, а также создайте новую переменную для записи результата *foundGPZU*.

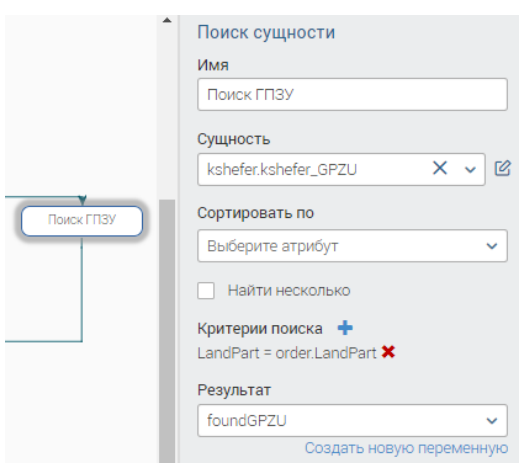

Рисунок 137 – Настройки для элемента «Поиск ГПЗУ»

<span id="page-89-0"></span>В свойствах элемента «Условие» укажите [\(Рисунок 138\)](#page-89-1):

Имя – *Найден ГПЗУ?*

Условие – *!!foundGPZU*

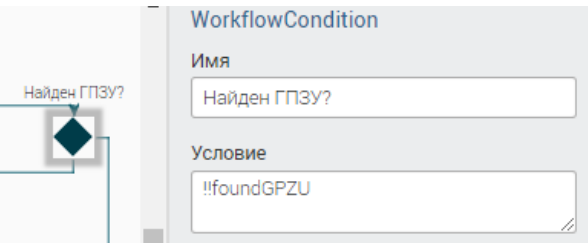

Рисунок 138 – Настройка элемента «Найден ГПЗУ?»

<span id="page-89-1"></span>В свойствах элемента «JS» указываем наименование *Ошибка*, в поле Javascript прописываем отправку на РПГУ комментария и смены статуса [\(Рисунок 139\)](#page-89-2):

*sendComment='По указанному земельному участку отсутствует ГПЗУ';*

*sendStatus='4';*

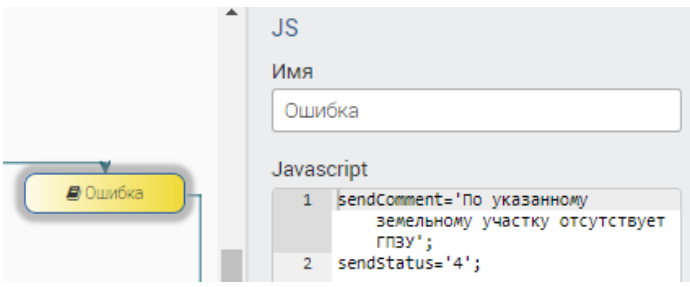

Рисунок 139 – Настройка элемента «Ошибка» (при поиске ГПЗУ)

<span id="page-89-2"></span>9. Следующим шагом необходимо создать форму, которая даст возможность исполнителю принять решение относительно поступившей заявки.

Для этого сохраните процесс, нажав кнопку « $\Box$ » (выделено зеленым – [Рисунок 98\)](#page-62-0), и перейдите в редактор форм.

Создайте новую форму с именем «Принятие решения» и привяжите её к созданному процессу (окно привязки аналогично – [Рисунок 81\)](#page-55-0).

Добавьте на форму элементы [\(Рисунок 140\)](#page-90-0):

- − Группа полей,
- − Ссылка 5 шт.,
- − Кнопка «Отправка формы».

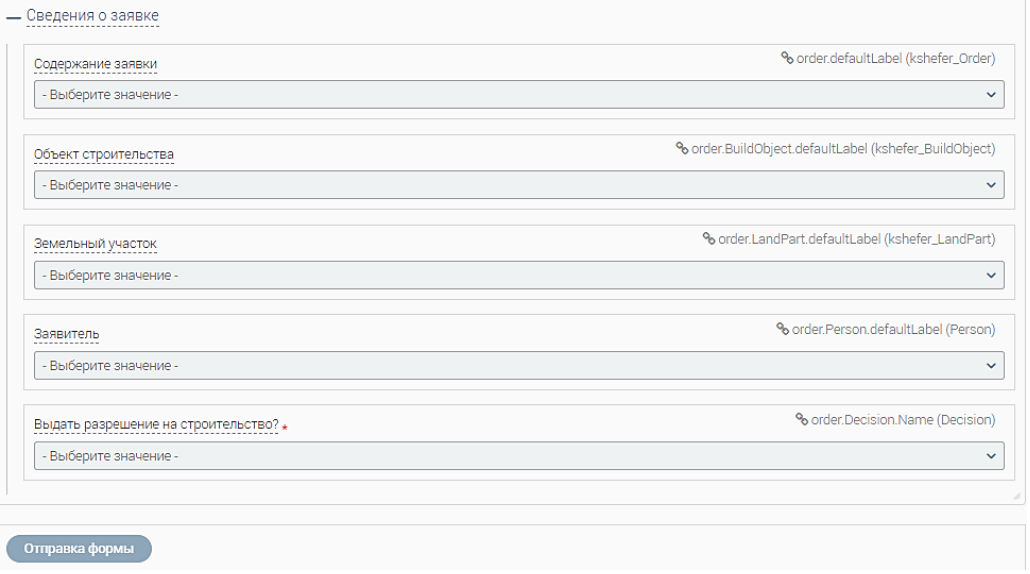

Рисунок 140 – Форма принятия решения

<span id="page-90-0"></span>Пропишите свойства согласно изображениям ниже:

1. Ссылка «Содержание заявки» [\(Рисунок 141\)](#page-90-1);

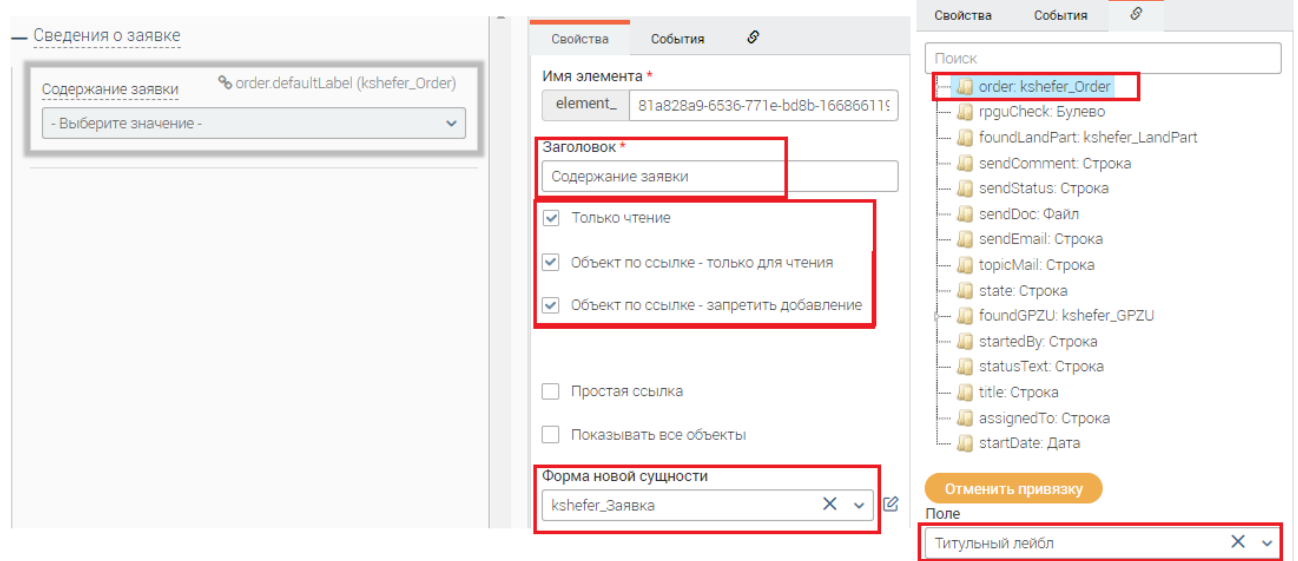

Рисунок 141 – Настройка «Содержание заявки»

<span id="page-90-1"></span>2. Ссылка «Объект строительства» [\(Рисунок 142\)](#page-91-0);

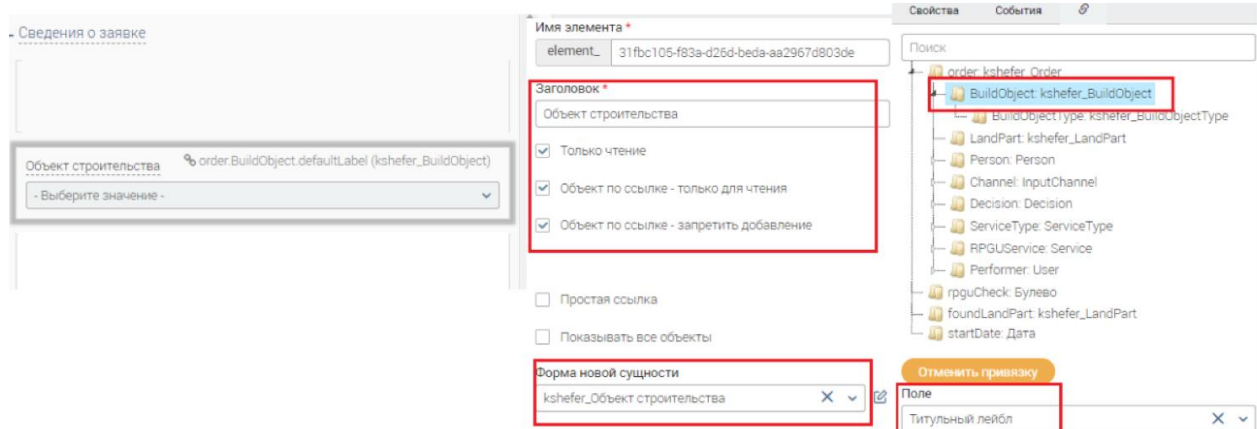

Рисунок 142 – Настройка «Объект строительства»

<span id="page-91-0"></span>3. Ссылка «Земельный участок» [\(Рисунок 143\)](#page-91-1);

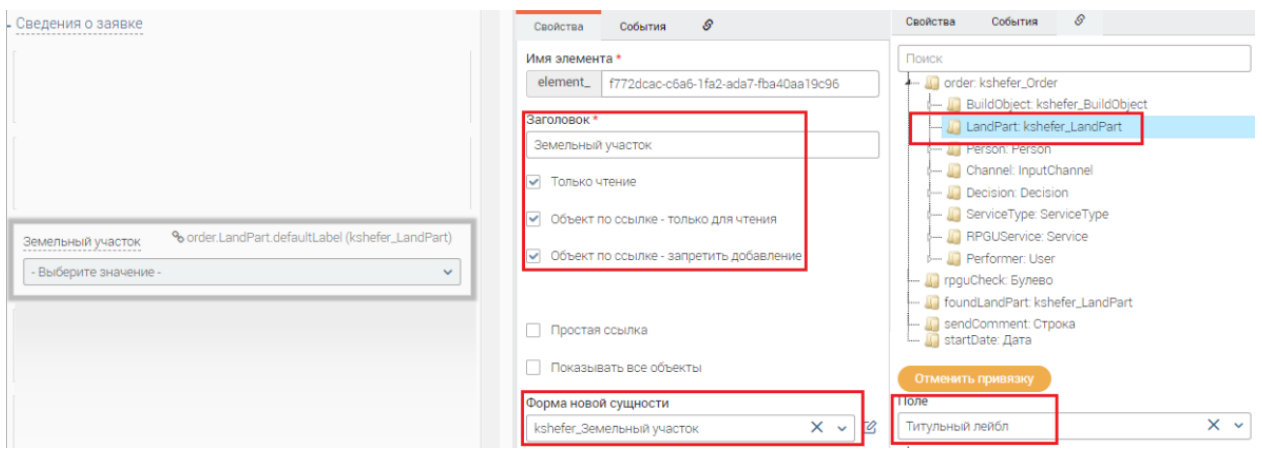

Рисунок 143 – Настройка «Земельный участок»

# <span id="page-91-1"></span>4. Ссылка «Заявитель» [\(Рисунок 144\)](#page-91-2);

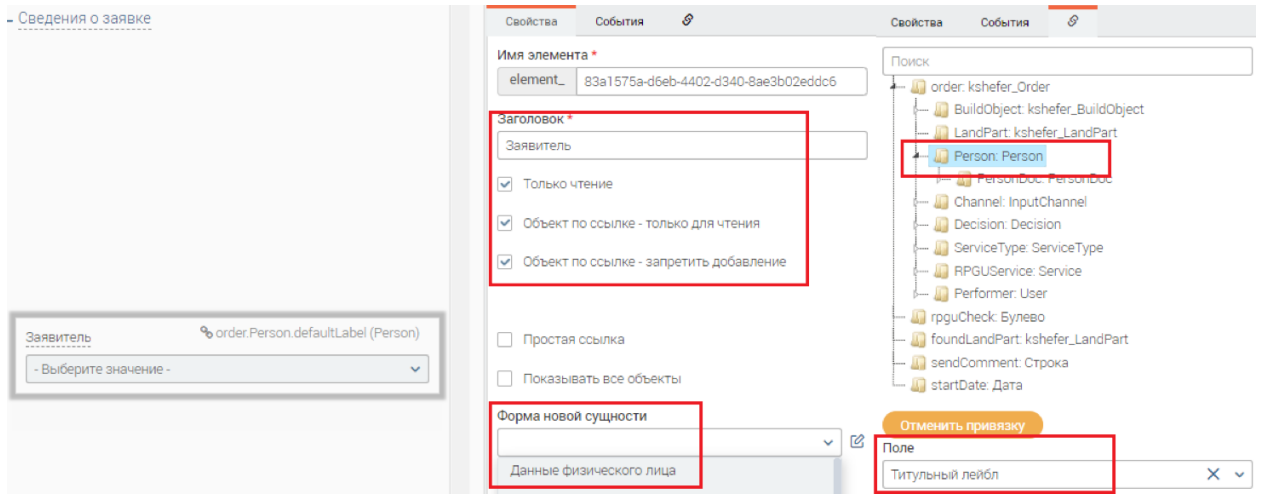

Рисунок 144 – Настройка «Заявитель»

<span id="page-91-2"></span>5. Ссылка «Выдать разрешение на строительство?» [\(Рисунок 145\)](#page-92-0).

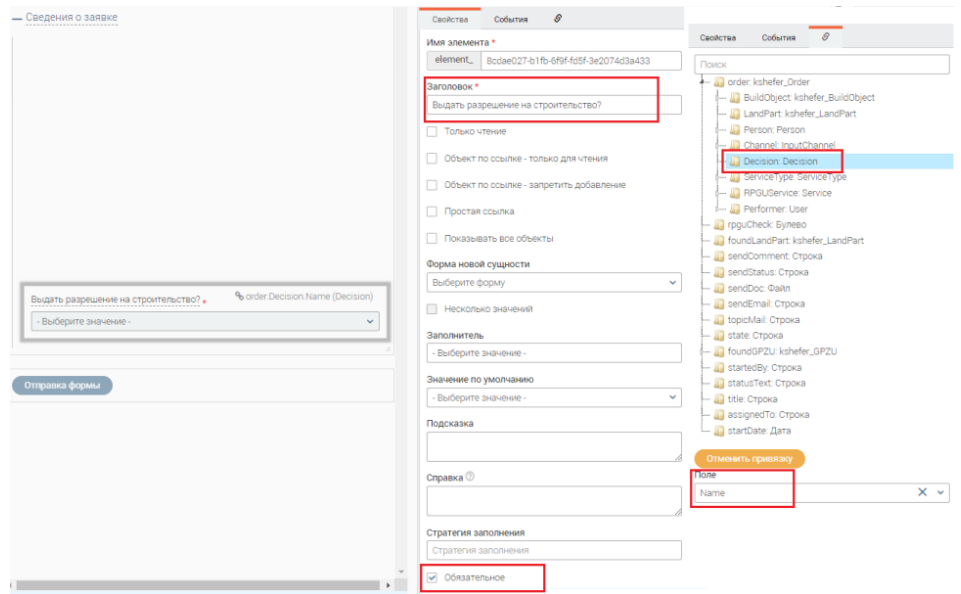

Рисунок 145 – Настройка «Выдать разрешение на строительство?»

<span id="page-92-0"></span>10. Вернитесь в редактор процессов и найдите созданный ранее процесс. Нажмите на его название для перехода в режим редактирования. Элементу «Форма» присвойте наименование «Принятие решения» и выберите созданную форму [\(Рисунок 146\)](#page-92-1).

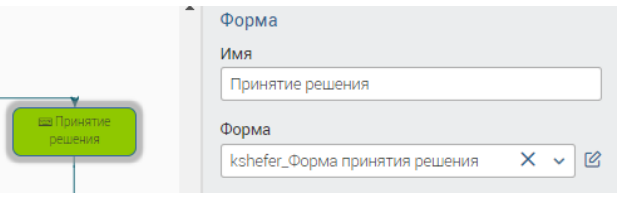

Рисунок 146 – Настройка элемента Форма принятия решения

<span id="page-92-1"></span>11. Добавьте на схему блок, обеспечивающий формирование печатных форм результирующих документов: создайте элементы «Условие», «Объединение» – 2 шт., «JS» – 2 шт., «Заполнить шаблон» - 2 шт., и создайте между ними связи, как указано на схеме [\(Рисунок](#page-92-2)  [147\)](#page-92-2):

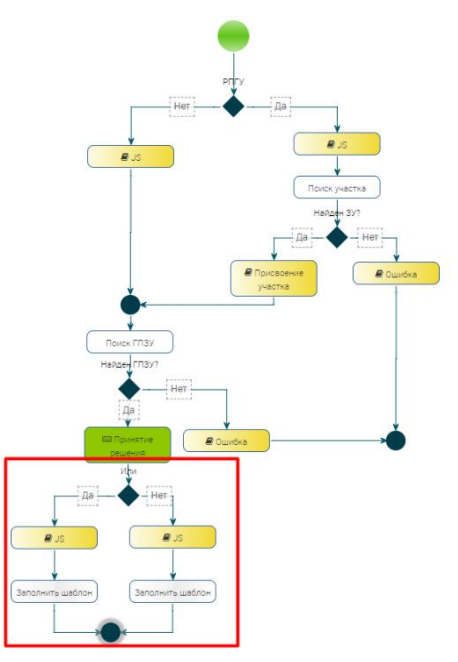

<span id="page-92-2"></span>Рисунок 147 – Блок принятого решения

В свойствах элемента «Условие» пропишите [\(Рисунок 148\)](#page-93-0):

Имя – *Согласовано?*

Условие – *order.Decision.Code=='true'*

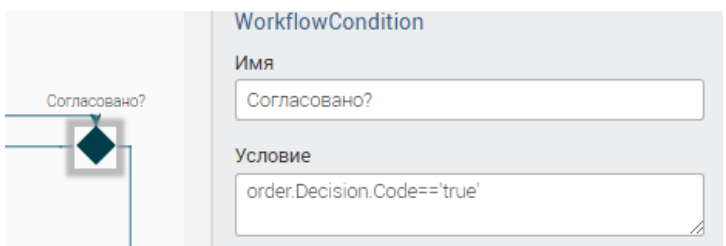

Рисунок 148 – Настройка условия согласования

<span id="page-93-0"></span>Ветка «Да» (выделено зеленым – [Рисунок 149\)](#page-93-1):

JS: *sendStatus='3';*

Ветка «Нет» (выделено красным – [Рисунок 149\)](#page-93-1):

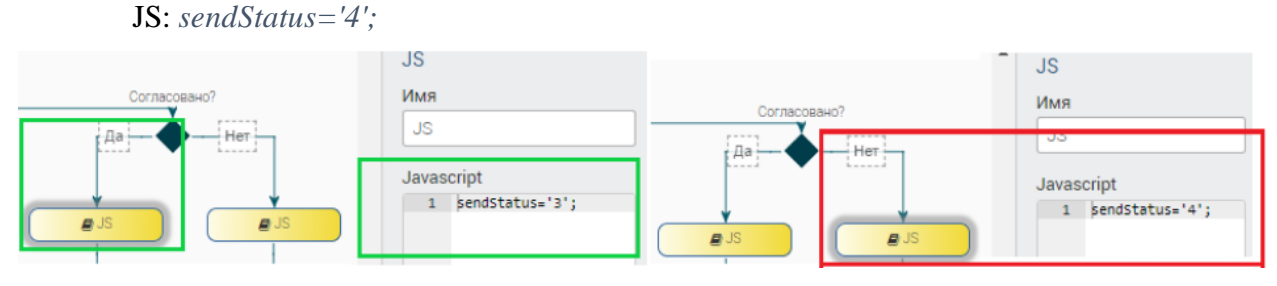

Рисунок 149 – Настройка веток согласования

<span id="page-93-1"></span>12. Сохраните процесс и перейдите в редактор шаблонов. Создайте новые шаблоны «*Информационное письмо-отказ*», тип шаблона «*WORD*» (подробнее п. [4.5.2\)](#page-118-0) и «*Информационное письмо*» (для положительного решения).

13. Перейдите в редактор процессов и снова откройте созданный процесс. В свойствах элемента «Заполнить шаблон» по ветке «Да» укажите имя «*Печать разрешения*», выберите шаблон документа «*Информационное письмо*» и выберите атрибут, в который поместите сформированный документ – *sendDoc*. По ветке «Нет» произведите настройки аналогичным способом [\(Рисунок 150\)](#page-93-2).

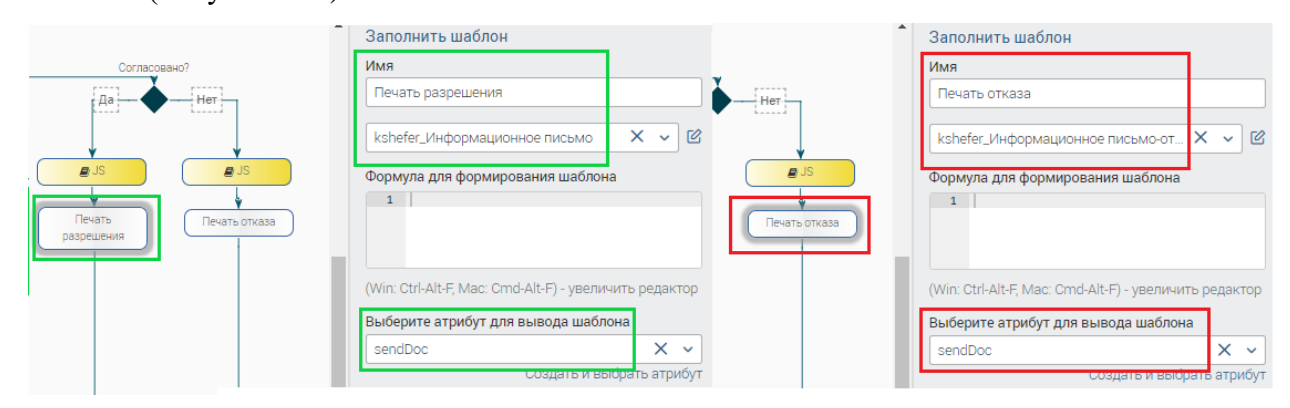

<span id="page-93-2"></span>Рисунок 150 – Настройка заполнения шаблонов

14. Добавьте блок отправки результата заявителю: элементы «Форма», «JS», «Подпроцесс», а также завершение процесса «Конец». Создайте связи между элементами согласно рисунку, в том числе связь двух «объединений» [\(Рисунок 151\)](#page-94-0).

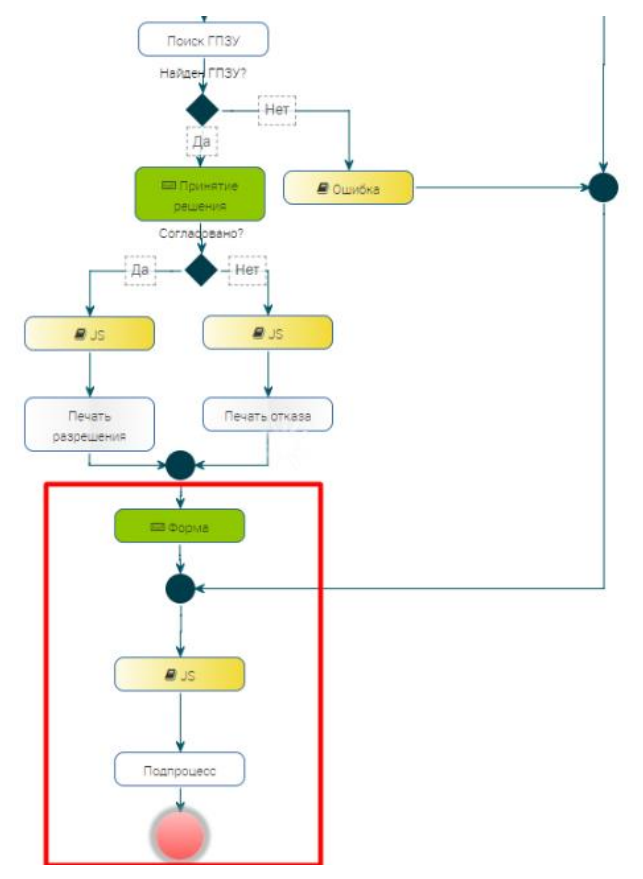

Рисунок 151 – Завершение сборки процесса

<span id="page-94-0"></span>15. Сохраните процесс и перейдите в редактор форм. Создайте форму предоставления результата услуги и привяжите её к созданному процессу [\(Рисунок 152\)](#page-94-1). Добавьте элементы:

- − группа полей
- − файловое поле
- − текстовое поле
- − кнопка «Отправка формы».

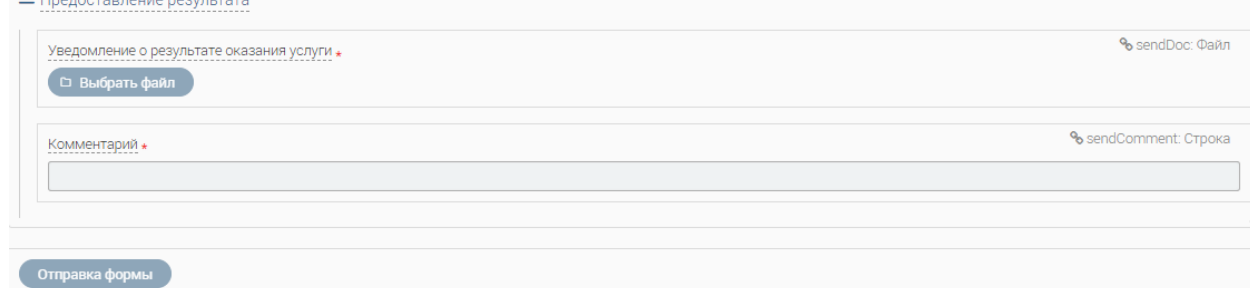

Рисунок 152 – Форма предоставления результата

Укажите свойства элемента «Уведомление о результате оказания услуги» [\(Рисунок](#page-95-0) 

<span id="page-94-1"></span>[153\)](#page-95-0).

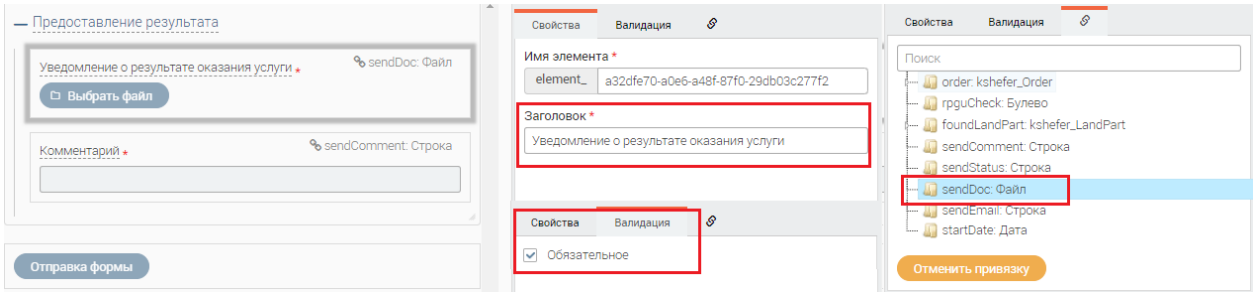

Рисунок 153 – Настройка уведомления об оказании услуги

Укажите свойства элемента «Комментарий» [\(Рисунок 154\)](#page-95-1).

<span id="page-95-0"></span>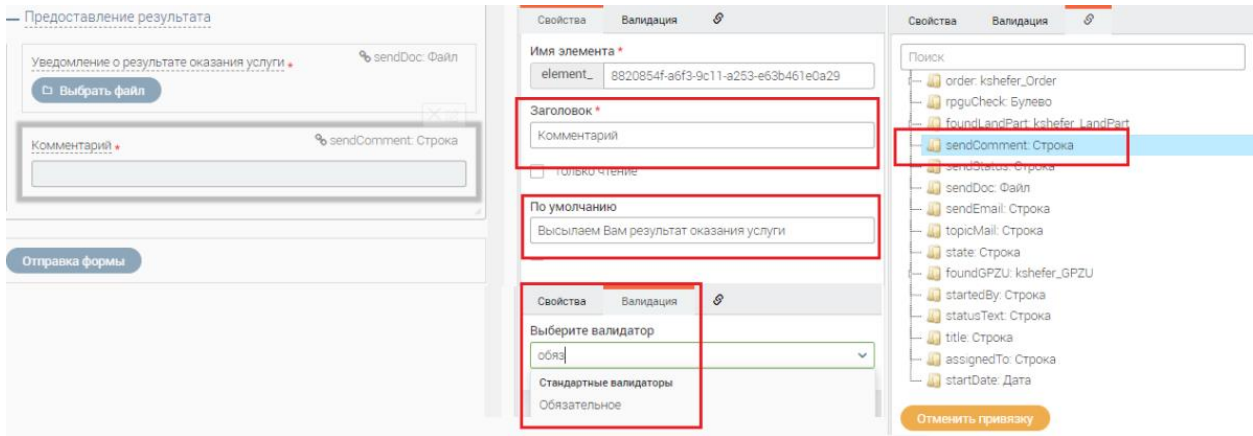

Рисунок 154 – Свойства комментария

<span id="page-95-1"></span>16. Вернитесь к редактированию процесса. В свойствах элемента «Форма» укажите имя формы и выберите созданную форму [\(Рисунок 155\)](#page-95-2).

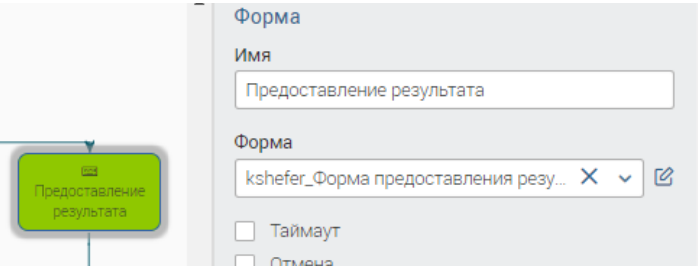

Рисунок 155 – Настройки формы предоставления результата

<span id="page-95-2"></span>17. В свойствах элемента «JS» пропишите настройки для отправки результата на e-mail заявителя [\(Рисунок 156\)](#page-95-3):

*topicMail='Результат оказания услуги'; sendEmail=order.Person.email;*

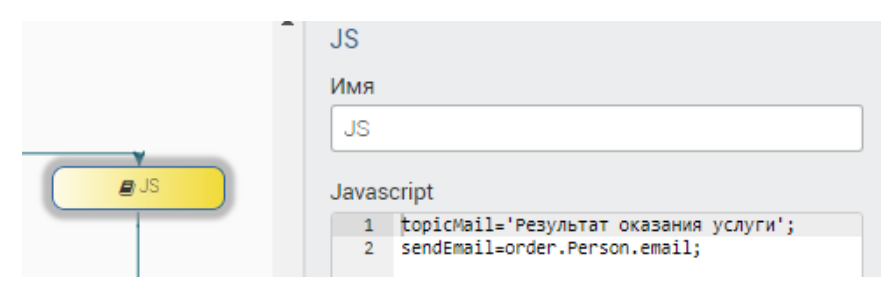

<span id="page-95-3"></span>Рисунок 156 – Настройка JS «Отправка результата оказания услуги»

18. В свойствах элемента «Подпроцесс» укажите процесс, который будет использоваться для отправки результата оказания услуги заявителю – «*Подпроцесс\_передача информации заявителю*» [\(Рисунок 157\)](#page-96-0).

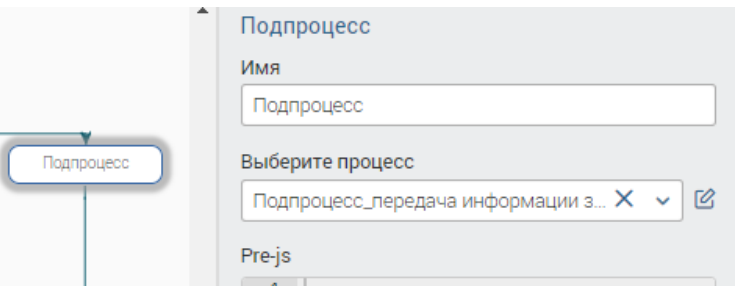

Рисунок 157 – Настройка подпроцесса передачи информации заявителю

# <span id="page-96-0"></span>**4.3.4 Настройка межведомственных запросов (адаптеров)**

Редактор процессов также обеспечивает возможность взаимодействия со СМЭВ.

# **Настройка автоматического межведомственного запроса**

Раздел описан на примере межведомственного запроса в Федеральную миграционную службу «Проверка действительности паспорта».

Для настройки МВ-запросов перейдите в раздел «Процессы», найдите ранее созданный процесс и перейдите в режим редактирования. Добавьте в список переменных атрибут типа «Сущность» [\(Рисунок 158\)](#page-96-1). Выберите нужную сущность в качестве типа создаваемого атрибута. Этот атрибут будет отвечать за данные, передаваемые в запросе. Нажмите «Добавить».

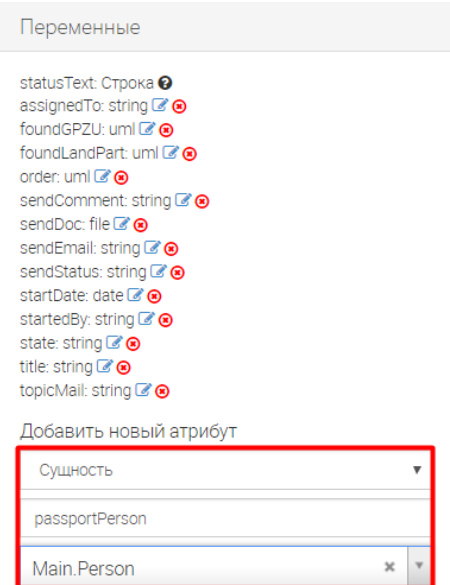

Рисунок 158 – Адаптеры. Создание сущности

<span id="page-96-1"></span>Добавьте еще один атрибут, отвечающий за результат межведомственного запроса [\(Рисунок 159\)](#page-97-0):

- Тип *Строка*
- Наименование *FMSPassportStatus*

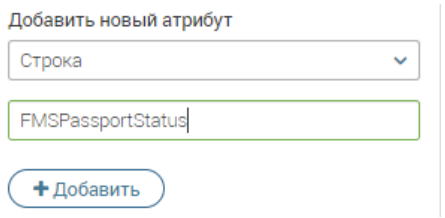

Рисунок 159 – Адаптеры. Добавление атрибута

<span id="page-97-0"></span>На РПГУ заявители авторизуются через ЕСИА, соответственно, дополнительных проверок паспортных данных не требуется. Поэтому добавьте к процессу элемент «Подпроцесс» по ветке «Нет» условия «*РПГУ?*» после блока «JS».

Соедините блок «JS» с блоком «Подпроцесс», а блок «Подпроцесс с блоком «Объединение» [\(Рисунок 160\)](#page-97-1).

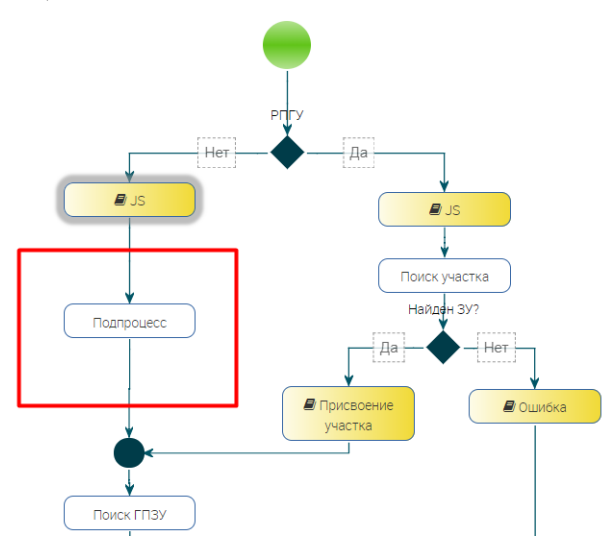

Рисунок 160 – Адаптеры. Блок «Подпроцесс»

<span id="page-97-1"></span>Нажмите на элемент «Подпроцесс» и перейдите к его настройкам. Укажите:

Имя – *Проверка действительности паспорта*;

Выберите процесс – *ФМС – Проверка действительности паспорта* [\(Рисунок 161\)](#page-97-2).

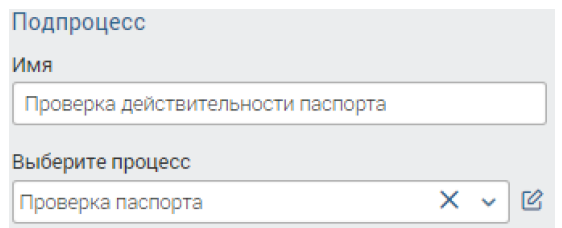

Рисунок 161 – Адаптеры. Настройка подпроцесса

Рассмотрим процесс «ФМС – Проверка действительности паспорта».

<span id="page-97-2"></span>Обратите внимание, процесс «ФМС – Проверка действительности паспорта» и пакет «Adapters» являются общими, и представлены для ознакомления, никаких правок вносить не нужно!

### Далее описан принцип работы этого процесса.

Создание межведомственного запроса начинается с создания схемы данных. В общем пакете «Adapters» хранятся сущности запроса и ответа для всех используемых межведомственных запросов. Данные сущности генерируются автоматически по нажатию на « ». Далее предлагается выбрать тип адаптера, адаптер, тип сущности.

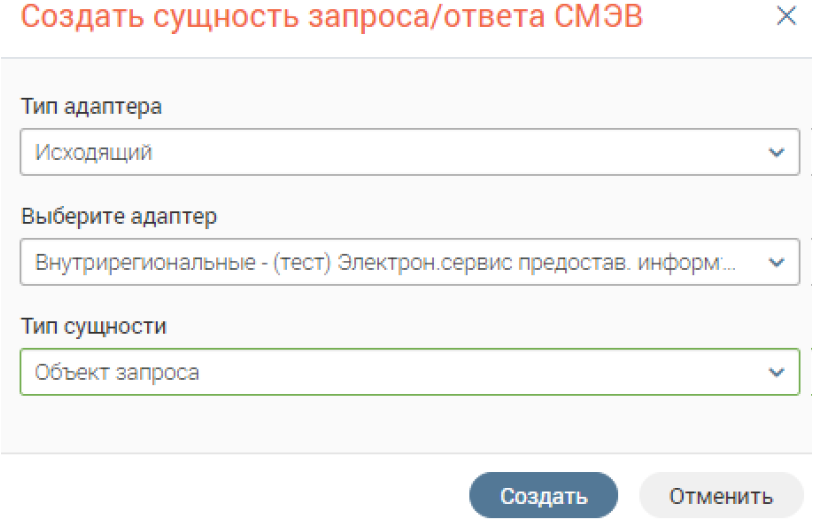

Рисунок 162 – Адаптеры. Выбор адаптера

Таким образом создаются сущности запроса и ответа. Схему данных, как и после внесения других изменений, необходимо сохранить и синхронизовать.

Вторым шагом является создание процесса. Процесс состоит из трех блоков: «Определение переменных», «Вызов СМЭВ», «Сохранение результата» [\(Рисунок 163\)](#page-98-0).

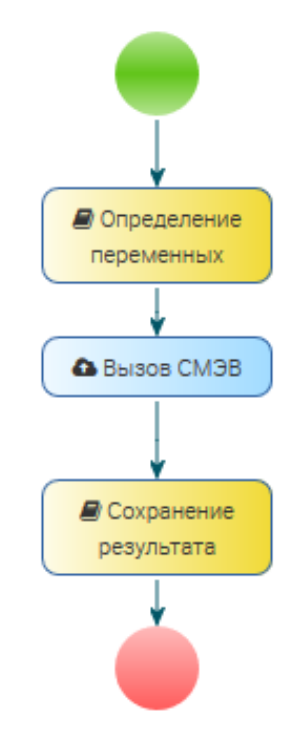

Рисунок 163 – Адаптеры. Создание процесса

<span id="page-98-0"></span>**Блок «Определение переменных»:** создание сущности запроса адаптера. В атрибуты сущности запроса записываются переменные, которые передаются из основного процесса. К примеру, в данном подпроцессе ФИО и паспортные данные заявителя берутся из переменной passportPerson, которая определена в родительском процессе [\(Рисунок 164\)](#page-99-0).

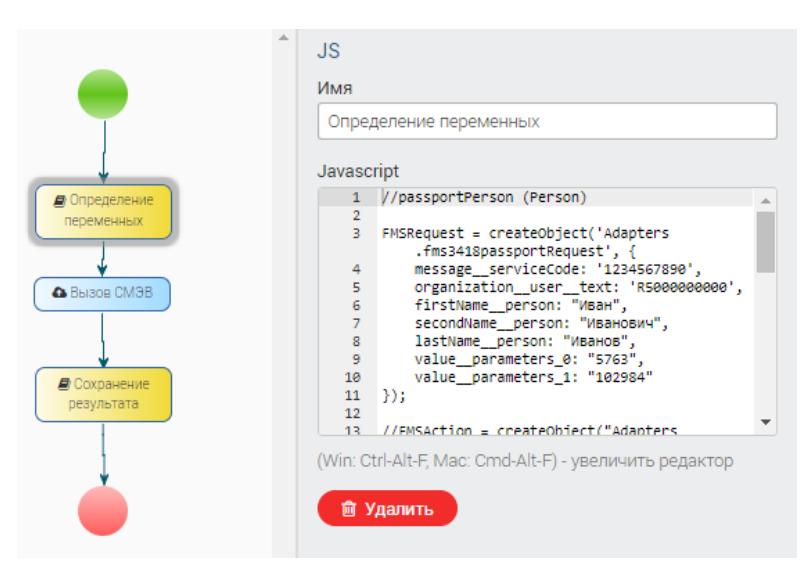

Рисунок 164 – Адаптеры. Определение переменных

<span id="page-99-0"></span>**Блок «Вызов СМЭВ»:** Определение типа адаптера, объектов запроса и ответа (переменные процесса типа «Сущность» созданного запроса и ответа) [\(Рисунок 165\)](#page-99-1).

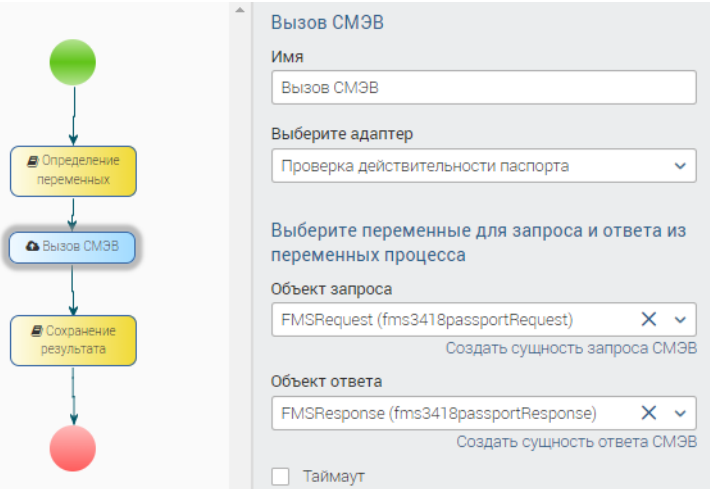

Рисунок 165 – Адаптеры. Вызов СМЭВ

<span id="page-99-1"></span>**Блок «Сохранение результата»:** Сохранение результата в нужной переменной. В данном примере, результат записывается в созданную переменную «*FMSPassportStatus*» [\(Рисунок 166\)](#page-99-2).

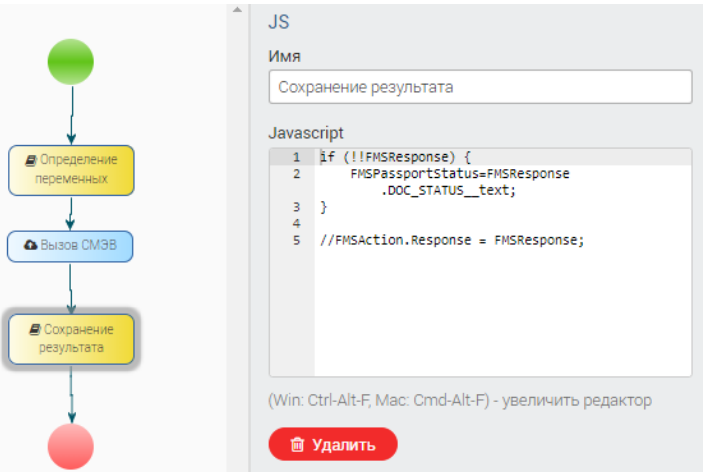

<span id="page-99-2"></span>Рисунок 166 – Адаптеры. Сохранение результата

Таким образом создается процесс, отвечающий за отправку межведомственных запросов.

Вернитесь в редактор процессов и найдите свой процесс. Необходимо определить, какие данные нужно передавать для межведомственного запроса в переменную passportPerson. Для этого необходимо нажать на элемент подпроцесса (Рисунок 160), перейти в его настройки и прописать в Pre-js (Рисунок 167):

 $passwordPerson = order.Person;$ 

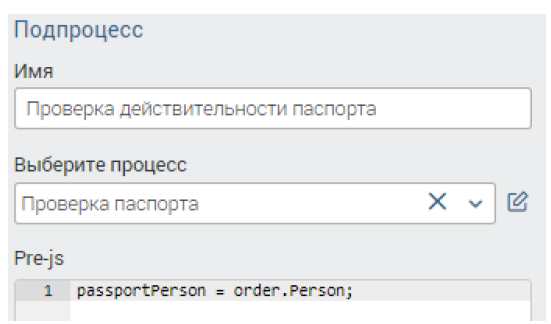

Рисунок 167 - Адаптеры. Определение передачи данных

<span id="page-100-0"></span>Следующим шагом является предоставление результата межведомственного запроса пользователю для принятия решения. Для того, чтобы обеспечить данную возможность, необходимо нажать на элемент Форма «Принятие решения», перейти в настройки данного элемента и открыть режим редактирования, нажав « $\mathbb{C}$ » в конце строки «Форма» (Рисунок  $146$ ).

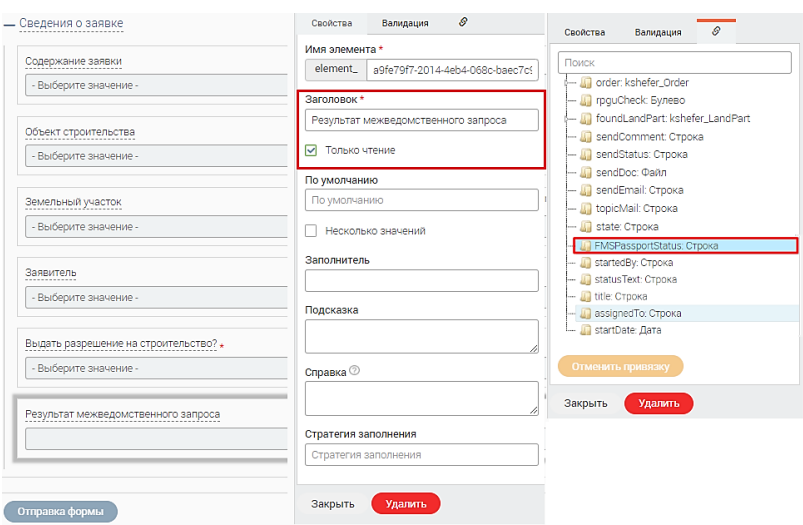

Рисунок 168 - Адаптеры. Новый элемент

<span id="page-100-1"></span>Добавьте на форму новый элемент (Рисунок 168):

Тип: Текстовое поле Привязка: FMSPassportStatus Заголовок: Результат межеедомственного запроса

Дополнительные свойства: Только чтение

Запустите процесс и проверьте, что процесс не выдает ошибку.

Настройка ручного межведомственного запроса

Перейдите в редактор процессов, найдите свой процесс и перейдите в режим его редактирования.

Для отправки ручного межведомственного запроса необходимо определить тип услуги. Для этого добавьте элемент «JS» в самом начале процесса, между элементом «Начало» и условием «*РПГУ?*» [\(Рисунок 169\)](#page-101-0).

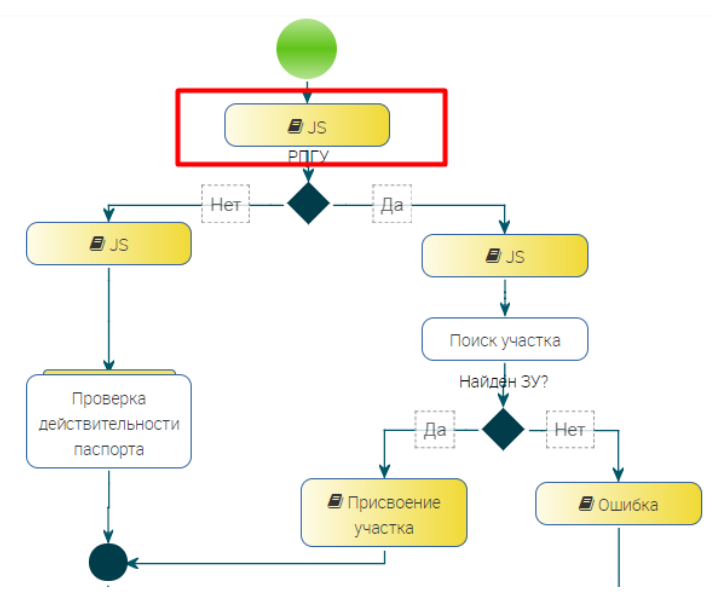

Рисунок 169 – Адаптеры. Элемент JS

<span id="page-101-0"></span>Нажмите на элемент, перейдите в его настройки и укажите следующие свойства:

Имя: *Определение услуги*

### Javascript:

```
order.ServiceType= getObject("UserMetadata.ServiceType", {
```

```
"identifier":"Student"
```
# *});*

```
order.Performer = getObject("UserMetadata.User", {
```

```
"username":startedBy});
```
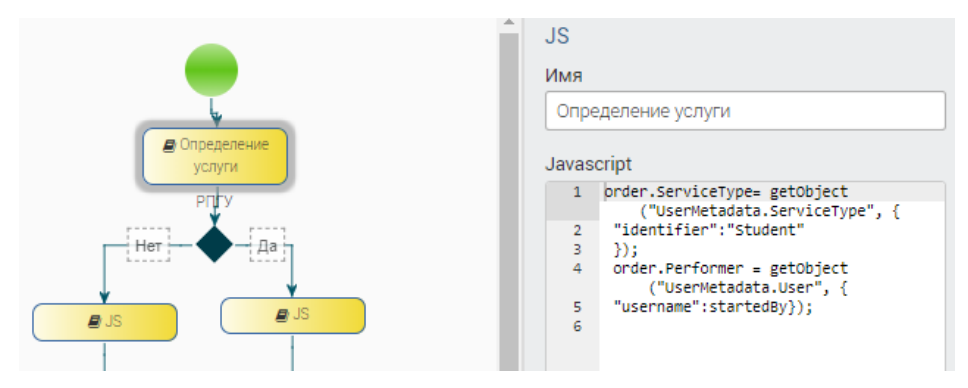

Рисунок 170 – Адаптеры. Свойства элемента JS

Нажмите на пустую область, на панели справа появятся настройки процесса. Нажмите кнопку «Включить ручной межвед», удалите уже имеющийся адаптер «Проверка действительности паспорта» и нажмите кнопку «Добавить адаптер» [\(Рисунок 171\)](#page-102-0).

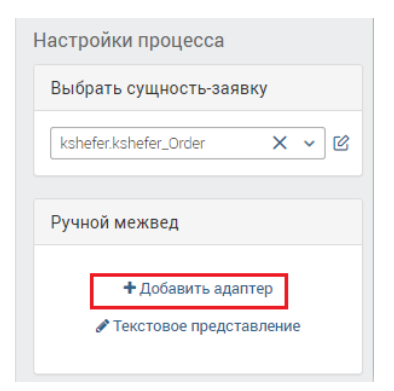

Рисунок 171 – Адаптеры. Добавление адаптера

<span id="page-102-0"></span>В появившемся окне необходимо выбрать нужный адаптер, в данном случае *«МВД – Проверка действительности паспорта»*, и нажать на кнопку «Добавить» [\(Рисунок 172\)](#page-102-1).

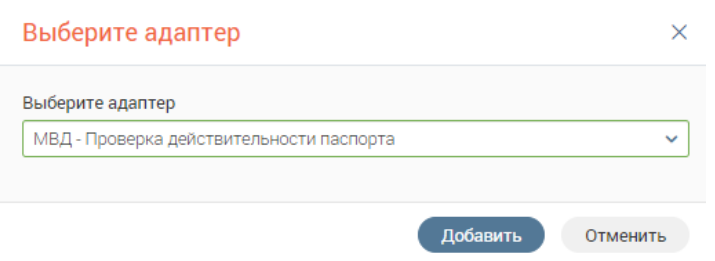

Рисунок 172 – Адаптеры. Выбор адаптера

<span id="page-102-1"></span>После описанных выше действий, в списке ручных межведов появится новое значение [\(Рисунок 173\)](#page-102-2).

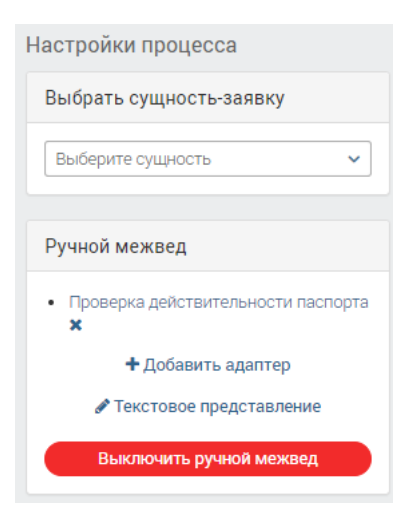

Рисунок 173 – Адаптеры. Проверка действительности паспорта

<span id="page-102-2"></span>Для того, чтобы настроить автоматическую подстановку полей, необходимо нажать на название адаптера. В открывшейся форме нажмите на кнопку «Добавить» [\(Рисунок 174\)](#page-102-3).

<span id="page-102-3"></span>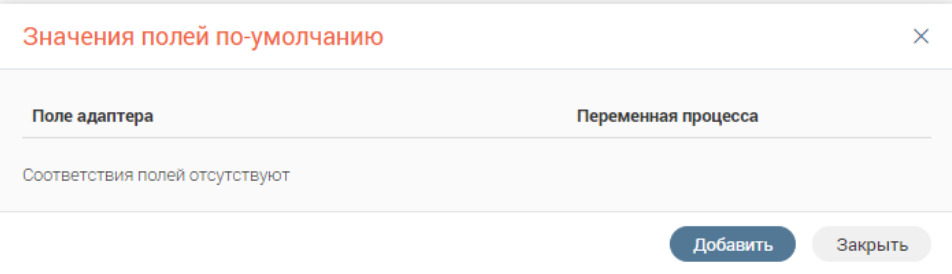

Рисунок 174 – Добавление полей адаптера

В открывшейся форме необходимо соотнести атрибуты адаптера в левой части с переменными процесса в правой части:

По нажатию на « » раскройте первую группу **«Код государственной услуги, в рамках которой выполняется запрос»**. Нажмите на появившийся атрибут «*Код гос. услуги*». Теперь необходимо найти соответствующую переменную в переменных процесса. Она находится в пути: *order -> ServiceType -> identifier*. Нажмите кнопку «Добавить».

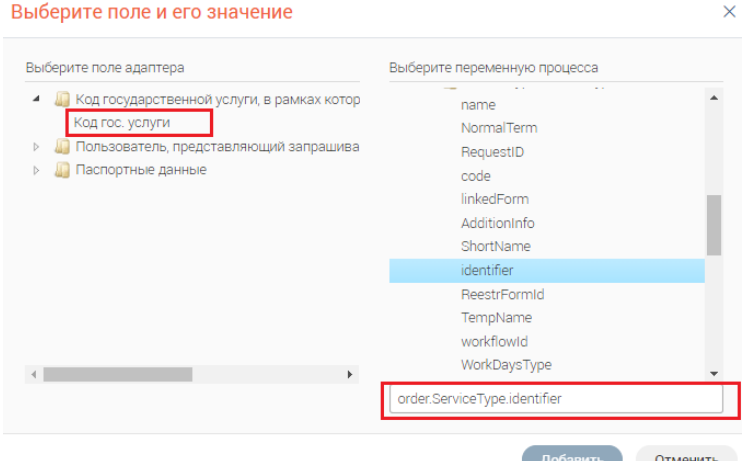

Рисунок 175 – Адаптеры. Соотнесение переменной

Таким же образом настройте следующие поля [\(Рисунок 176\)](#page-103-0):

#### **Группа «Пользователь, представляющий запрашиваемый орган»**

- *ID запрашивающего ФОИВа* Выберите из списка ваш регион
- Фамилия пользователя *order->Performer->lastname*
- Имя пользователя *order->Performer->firstname*
- Отчество пользователя *order->Performer->patronymic*

## **Группа «Паспортные данные»**

- Серия паспорта *order->Person->PersonDoc->serial*
- Номер паспорта *order->Person->PersonDoc->number*
- Дата выдачи паспорта *order->Person->PersonDoc->IssueDate*

| Поле адаптера                              | Переменная процесса           |   |
|--------------------------------------------|-------------------------------|---|
| message.serviceCode                        | order.ServiceType.identifier  | × |
| messageData.appData.user.organization      | 'R5000000000'                 | × |
| messageData.appData.user.person.lastName   | order.Performer.lastname      | × |
| messageData.appData.user.person.firstName  | order Performer firstname     | × |
| messageData.appData.user.person.secondName | order.Performer.patronymic    | × |
| messageData.appData.parameters[0].value    | order.Person.PersonDoc.serial | × |
| messageData.appData.parameters[1].value    | order.Person.PersonDoc.number |   |
| messageData.appData.parameters[2].value    | order.Person.PersonDoc.date   | × |

<span id="page-103-0"></span>Рисунок 176 – Адаптеры. Значения полей по умолчанию

Сохраните процесс. После этого в ранее созданной ИС в списке действий с заявлением должна появиться кнопка «МВ-запросы» [\(Рисунок 177\)](#page-104-0).

| $\neg$<br>$\mathcal{C}$<br>Q <b>ПОИСК</b><br>Завершенные заявления<br>$\overline{\mathbf{S}}$<br>也 |                              |         |                                    |                                     |                                                                 |                            |                                     |                    |                                       |                          |                                  |                                  |                                    |                                              |                |  |
|----------------------------------------------------------------------------------------------------|------------------------------|---------|------------------------------------|-------------------------------------|-----------------------------------------------------------------|----------------------------|-------------------------------------|--------------------|---------------------------------------|--------------------------|----------------------------------|----------------------------------|------------------------------------|----------------------------------------------|----------------|--|
| $\sim$                                                                                             | Услуга                       | Д.<br>и | Номер<br>(BH)<br>----------------- | Cn<br>$\mathsf{no}$<br>------------ | Номер<br>$\overline{\phantom{a}}$<br>(BxA)<br>----------------- | Тип<br>зая<br>------------ | Заяв<br><b>********************</b> | CT<br>------------ | Статус _<br>опла<br>----------------- | Pe<br>до<br>------------ | Срок<br>испо<br>---------------- | Срок<br>испо<br>---------------- | Стру<br>подр<br>------------------ | $M$ cno $$<br>,,,,,,,,,,,                    | 9 <sub>o</sub> |  |
|                                                                                                    | Выдача и<br>аннулиров        |         |                                    | <b>ENTY</b><br>(Концен              |                                                                 | ФЛ                         |                                     | Отказан<br>٥       |                                       | ٹ                        |                                  |                                  | Деп<br>eHT                         | $\sim$ $\sim$ $\sim$<br>МВ запросы           |                |  |
| ட                                                                                                  | Выдача и<br>аннулиров        |         |                                    | <b>ENLY</b><br>(Концен              |                                                                 | ФЛ                         |                                     | Отказан<br>۰       |                                       | رىق                      |                                  |                                  | Деп<br><b>e</b> HT                 | История заявления<br>Выдать результат услуги |                |  |
|                                                                                                    | the company's company's com- |         |                                    | come sense comer and                |                                                                 |                            |                                     |                    |                                       |                          |                                  |                                  | the company's company's company's  | ______                                       |                |  |

Рисунок 177 – Адаптеры. Кнопка «МВ-запросы»

### <span id="page-104-0"></span>**4.3.5 Редактирование, клонирование и удаление процессов**

**Для редактирования процесса** нажмите на его название в списке редактора процессов – произойдет открытие интерфейса редактора с выбранным процессом в рабочей области [\(Рисунок 98\)](#page-62-0).

**Для удаления процесса** нажмите кнопку « » в его строке в списке редактора [\(Рисунок](#page-61-0)  [97\)](#page-61-0) и подтвердите действие в окне уведомления.

**Для дублирования процесса** нажмите кнопку « » в его строке в списке редактора [\(Рисунок 97\)](#page-61-0) – клонированная копия появится в списке с приставкой «copy» в названии.

# **4.4 Конструктор интерфейсов**

Для организации всех частей разрабатываемой системы (данных, форм, процессов и пр.) в единое целое, Платформа имеет возможность сконструировать веб-интерфейс для конечного пользователя, представляющий собой набор страниц, которые составлены из компонентов – таблиц, форм.

Создание интерфейсов производится в специальном разделе – «Страницы» [\(Рисунок](#page-104-1) 

[178\)](#page-104-1).

| Страницы                                   | Добавить новый интерфейс | Фильтр по тегам | Q <b>ПОИСК</b> |
|--------------------------------------------|--------------------------|-----------------|----------------|
| ⇒ [Админ] Интерфейс администратора [2] & ® |                          |                 |                |
| ⇒ [ВсеВИС] Общие процессы и данные [2] ≗ ® |                          |                 |                |

Рисунок 178 – Раздел «Страницы»

<span id="page-104-1"></span>Конструктор имеет возможность редактировать структуру и состав страниц рабочего места.

# **4.4.1 Основные объекты интерфейса**

• **«Список»**

Список содержит данные из сущности или процесса. В свойствах можно выбрать тип данных (сущность или процесс), осуществить привязку данных\процесса, заполнить условия выборки данных, формулы колонки.

Список можно рассматривать как вырожденную таблицу из одной колонки. Примером использования списка может быть лента активности, где показываются недавние события, представляющие интерес для пользователя. Механизм привязки списка к данным такой же, как и в таблице.

#### $\bullet$  «Таблица»

Таблица - универсальный компонент для отображения любых данных в табличной форме. Пользователь может добавлять колонки в таблицу, менять позицию и ширину колонок.

Таблица может быть привязана к типу бизнес-процесса или сущности из хранилища данных. В таком случае, каждая строка таблицы представляет один процесс или объект. Существует возможность задать критерии фильтрации строк для показа. Данные в каждой колонке задаются выражением, вычисляющимся относительно объекта строки.

В случае, когда таблица отображает сущности системы, в режиме просмотра существует возможность ввода данных для сущности. Форма для ввода может быть создана с помощью редактора форм и ассоциирована с данной сущностью или напрямую с таблицей.

В случае, когда таблица отображает процессы в системе, в режиме просмотра существует возможность запуска нового процесса. Исходные данные для процесса заполняются из формы, составленной в редакторе форм.

Например, таблица может представлять список заявлений для обработки исполнителем в процессе оказания услуги. Тогда она должна задаваться следующими критериями:

«тип==ОбработкаЗаявления  $d$ привязка: процессы  $\mathbf c$ условием состояние==ВПроцессе && пользователь=ТекущийПользователь»;

колонка 1: название - «Номер», выражение - «заявление номер», ссылка - переход в процесс;

колонка 2: название - «Заявитель», выражение - «заявление заявитель фамилия + заявление. заявитель. имя  $+$  заявление. заявитель. отчество»;

колонка 3: название – «Дата поступления», выражение – «заявление дата»; при показе таблицы в режиме просмотра интерфейса должны поддерживаться:

- динамическая подгрузка данных по мере просмотра таблицы;

- сортировка по значениям из любой колонки;

- дополнительная фильтрация данных поиском по подстроке;

- создание новых сущностей/запуск процессов.

В случае, когда таблица отображает сущности системы, в режиме просмотра существует возможность ввода данных для сущности. Форма для ввода может быть создана с помощью редактора форм и ассоциирована с данной сущностью или напрямую с таблицей.

В случае, когда таблица отображает процессы в системе, в режиме просмотра существует возможность запуска нового процесса. Исходные данные для процесса заполняются из формы, составленной в редакторе форм.

#### • **«Форма»**

Интегрирует в интерфейс форму, ранее созданную в редакторе форм.

Формы, составленные в редакторе форм, могут использоваться как самостоятельный элемент пользовательского интерфейса в составе страницы. Примером такого использования могут быть:

- − показ или редактирование сущности из хранилища данных;
- − ввод данных для запуска бизнес-процесса.
- **«График»**

Добавляет в интерфейс гистограмму или линейно-кусочный график на основе указанных данных с целью их визуализации и повышения удобства представления. Для построения графиков используется библиотека ChartJS.

Доступны следующие типы графиков:

- − Линейный («Line» в документации ChartJS);
- − Гистограмма («Bar» в документации ChartJS);
- − Радар («Radar» в документации ChartJS);
- − Пончик («Doughnut» в документации ChartJS);
- − Пирог («Pie» в документации ChartJS);
- − Полярная диаграмма («Polar Area» в документации ChartJS);
- − Пузырьковая диаграмма («Bubble Chart» в документации ChartJS).
- **«Канбан»**

Добавляет в интерфейс канбан-доску.

К элементу можно привязать данные сущности, по которой будут отображаться карточки на канбан доске, и прописать условие выборки. Также доступно добавление колонок и действий.

### • **«Диаграмма»**

Добавляет в интерфейс график различного типа на основе указанных данных с целью их визуализации и повышения удобства представления. Для построения диаграмм используются источники из других подсистем (подробнее о настройке см. п. [4.4.4\)](#page-110-0).

Доступны следующие типы графиков:

- − Линейный;
- − Гистограмма;
- − Радар;
- − Пончик;
- − Пирог;
- − Полярная диаграмма;
- − Пузырьковая диаграмма;
- − Разброс.

## **4.4.2 Создание страниц**

Для создания нового интерфейса нажать на кнопку «Добавить новый интерфейс» [\(Рисунок 178\)](#page-104-1), ввести название интерфейса и нажать на кнопку «Создать» [\(Рисунок 179\)](#page-107-0).

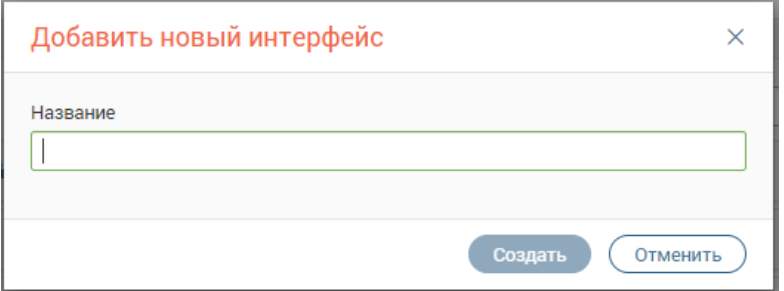

Рисунок 179 – Окно наименования нового интерфейса

<span id="page-107-0"></span>После создания интерфейса, он отобразится в списке интерфейсов [\(Рисунок 178\)](#page-104-1). Раскройте список страниц интерфейса, нажав на его название [\(Рисунок 180\)](#page-107-1).

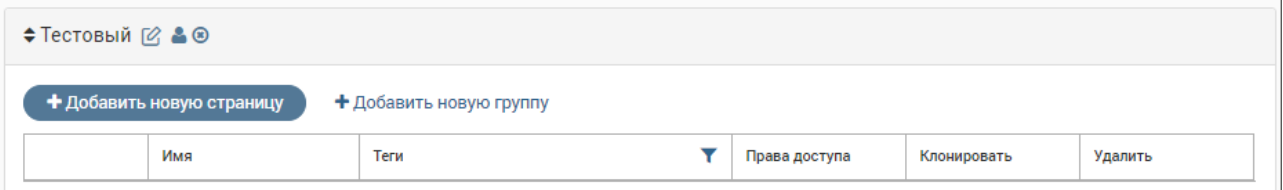

Рисунок 180 – Содержимое интерфейса

<span id="page-107-1"></span>Далее добавьте в интерфейс новые страницы. Нажмите «+Добавить новую страницу»,

введите название страницы, выберите лейаут и нажмите «Создать» [\(Рисунок 181\)](#page-107-2).

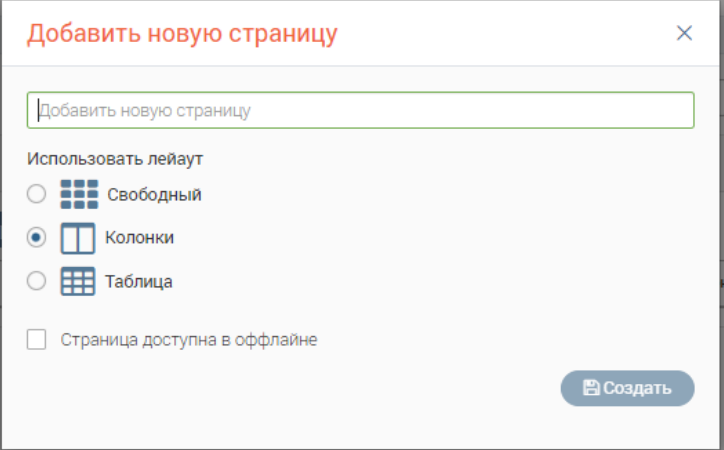

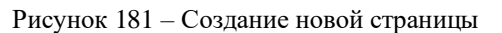

<span id="page-107-2"></span>Созданная страница отобразится в новом интерфейсе [\(Рисунок 182\)](#page-108-0).
|                                                      | $\div$ kshefer_Учебная ВИС $\varnothing$ & $\circledast$ |                                     |      |               |             |         |  |  |
|------------------------------------------------------|----------------------------------------------------------|-------------------------------------|------|---------------|-------------|---------|--|--|
| + Добавить новую страницу<br>+ Добавить новую группу |                                                          |                                     |      |               |             |         |  |  |
|                                                      |                                                          | Имя                                 | Теги | Права доступа | Клонировать | Удалить |  |  |
|                                                      |                                                          | ⇒ У ∧ ≫ А Реестр земельных участков | ☑    |               |             | ◉       |  |  |
|                                                      | $\Rightarrow$ $\lor \land \lor \land$                    | Реестр ГПЗУ                         |      |               |             | ◉       |  |  |

Рисунок 182 – Интерфейс и его страницы

<span id="page-108-2"></span>При необходимости можно объединить страницы в группы (в пользовательском интерфейсе это будет представлено разделами). Для этого нажмите кнопку «Добавить новую группу» и введите её название в появившемся окне [\(Рисунок 183\)](#page-108-0).

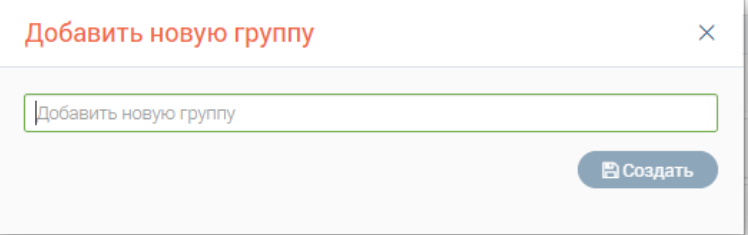

Рисунок 183 – Создание группы

<span id="page-108-0"></span>Для добавления страницы в созданную группу зажмите ЛКМ кнопку « » в начале её строки и перетащите в поле группы [\(Рисунок 184\)](#page-108-1).

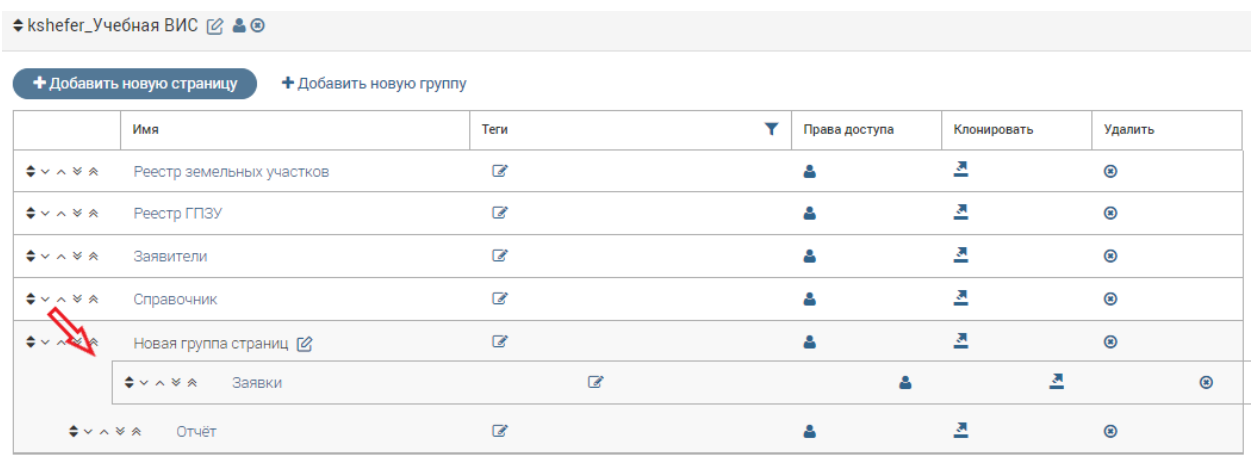

Рисунок 184 – Перенос страницы в группу

<span id="page-108-1"></span>Редактор интерфейсов дополнительно позволяет настраивать права доступа у групп или отдельных пользователей для интерфейсов, групп страниц и страниц. Для настройки прав доступа необходимо нажать на кнопку « » в строке выбранного объекта. В открывшемся окне «Настройка доступа» [\(Рисунок 185\)](#page-109-0) в левой части появится список существующих пользователей и групп, в правой части – список пользователей и групп, имеющих доступ к данному объекту. Для предоставления доступа определенной группе или пользователю необходимо выбрать его в левом списке и поместить в правый с помощью кнопки « $\rightarrow$ ». Аналогично для лишения прав доступа необходимо выбрать пользователя или группу в правом списке и переместить в левый с помощью « • ». Группы пользователей «Администраторы» и «Аналитики» по умолчанию имеют доступ ко всем объектам. При

пустом списке считается, что доступ к объекту имеют только группы «Администраторы» и «Аналитики».

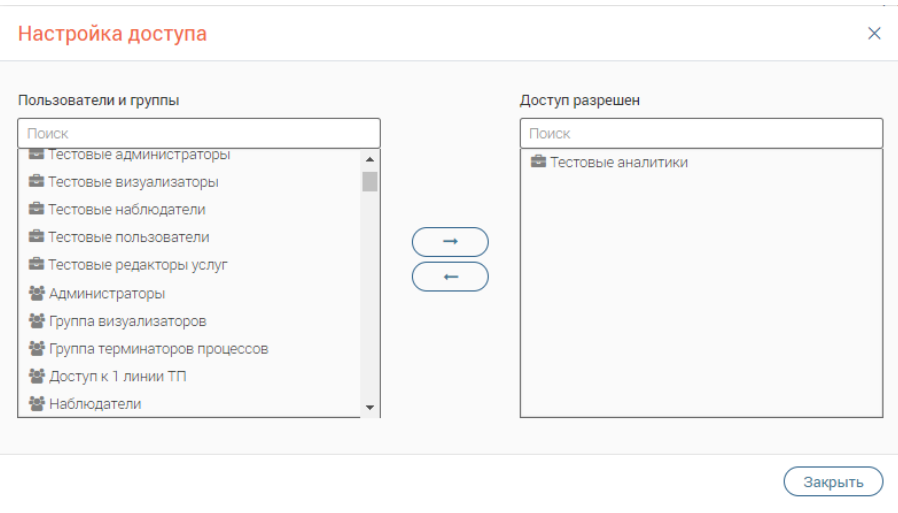

Рисунок 185 – Настройка прав пользователей

<span id="page-109-0"></span>Для редактирования страницы нажмите на её название. Откроется редактор страниц [\(Рисунок 186\)](#page-109-1). Редактор страниц состоит из основной части, отображающей внешний вид страницы в режиме редактирования и правой боковой панели, содержащей объекты, составляющие страницу. В правом верхнем углу расположены основные кнопки управления страницей.

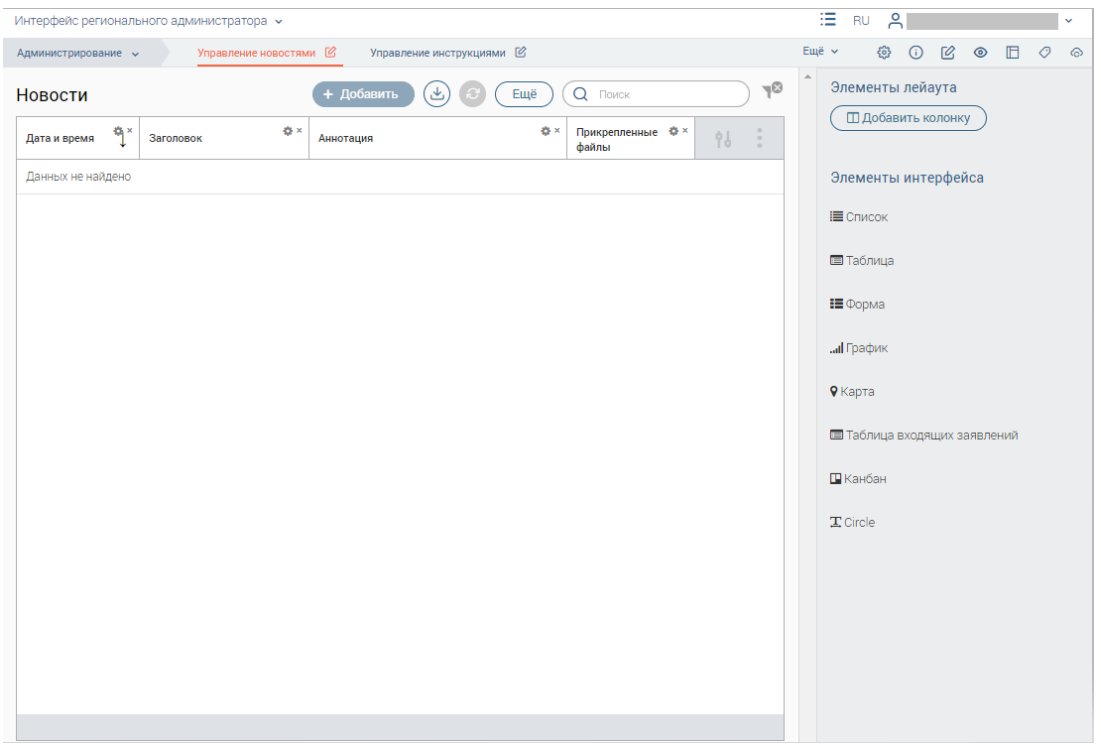

Рисунок 186 – Конструктор интерфейсов. Редактор страниц

<span id="page-109-1"></span>Редактор позволяет создавать страницы визуальным способом – пользователь может перемещать компоненты из палитры на рабочую область, где в дальнейшем устанавливает свойства компонентов.

Основные элементы управления редактором страниц:

« • » – кнопка «Дополнительные настройки страницы». Открывает форму, позволяющую задать CSS-класс и JS-код для страницы.

« • » – кнопка «Инструкция», используемая для загрузки файла с инструкцией, который будет отображаться на созданной странице.

 $\mathcal{C}_{\nu}$  – кнопка переименования страницы.

«<sup>•</sup> » – кнопка для предварительного просмотра страницы в редактируемой ИС.

« » – кнопка изменения расположение элементов на странице.

« » – кнопка «Теги». Позволяет прописать дескриптор, что помогает структурировать список используемых тем и облегчить поиск процесса.

«<sup>СССР</sup>» – кнопка «Синхронизация ВИС». Служит для синхронизации созданного интерфейса с БД и SOLR.

После начала работы в верхней панели добавляются следующие элементы:

 $\langle \mathbf{a} \rangle$ » – кнопка сохранения внесенных изменений;

« » – кнопка отмены последнего действия;

« » – кнопка повтора последнего действия;

«**X**» – кнопка отмены всех действий в текущей сессии.

Для добавления элемента формы необходимо переместить его из панели справа в основное окно и произвести настройки на правой панели.

#### **4.4.3 Редактирование, клонирование и удаление интерфейсов/групп/страниц**

**Для редактирования страницы** нажмите на её название в списке конструктора [\(Рисунок 182\)](#page-108-2) – произойдет открытие интерфейса редактора с выбранной страницей в рабочей области [\(Рисунок 186\)](#page-109-1).

**Редактирование интерфейсов и групп страниц** недоступно, их можно только удалить или переименовать.

Для переименования интерфейса/группы нажмите кнопку « » в его/её строке, введите новое наименование в появившееся поле и нажмите «Переименовать».

**Для удаления** нажмите кнопку « » в строке интерфейса/группы/страницы в списке редактора [\(Рисунок 182\)](#page-108-2) и подтвердите действие в окне уведомления.

**Для дублирования группы/страницы** нажмите кнопку « » в её строке в списке редактора [\(Рисунок 182\)](#page-108-2) – клонированная копия появится в списке с приставкой «copy» в названии.

**4.4.4 Построение диаграмм на основе данных подсистемы «Digit Платформа:** 

#### **Интеграция»**

Создайте страницу, как указано в п. [4.4.2.](#page-107-0) Используйте лейаут свободный.

С панели элементов перенесите в поле редактора элемент «Диаграмма» [\(Рисунок 187\)](#page-111-0).

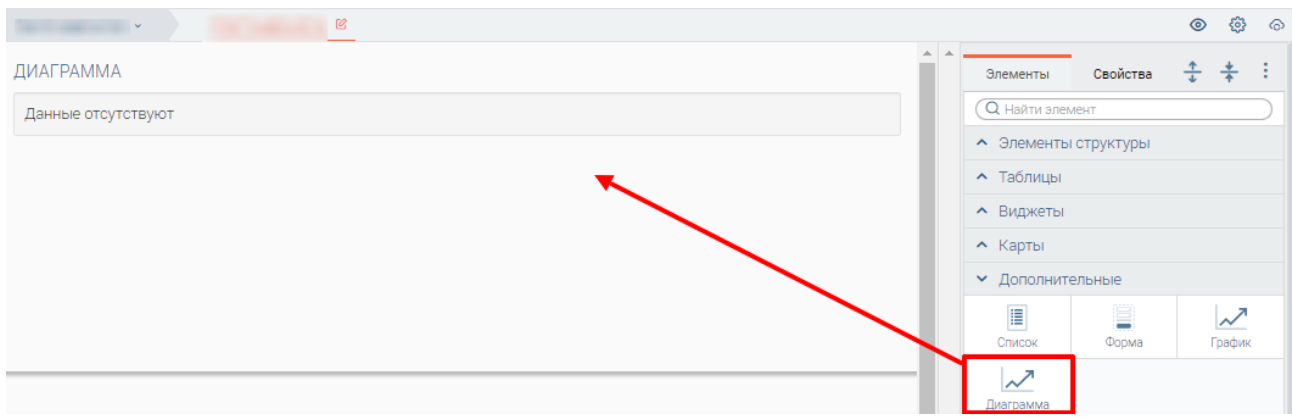

Рисунок 187 – Элемент «Диаграмма»

<span id="page-111-0"></span>Для настройки элемента нажмите на него ЛКМ и перейдите во вкладку «Свойства» на панели справа [\(Рисунок 188\)](#page-111-1).

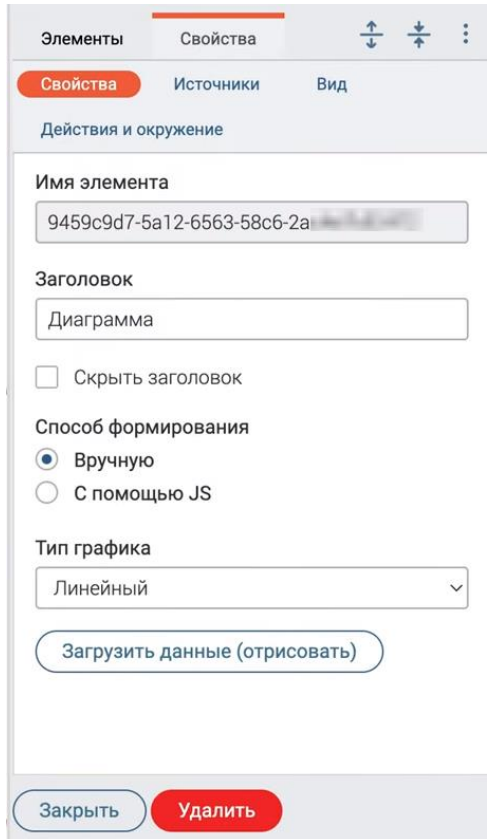

Рисунок 188 – Свойства диаграммы

<span id="page-111-1"></span>1. В поле «Тип графика» выберите нужную форму диаграммы из предложенных: линейный, гистограмма, радар, пончик, пирог, полярная диаграмма, пузырьковая диаграмма, разброс.

2. Перейдите в подраздел «Источники», нажмите кнопку « добавить источник » [\(Рисунок 189\)](#page-112-0).

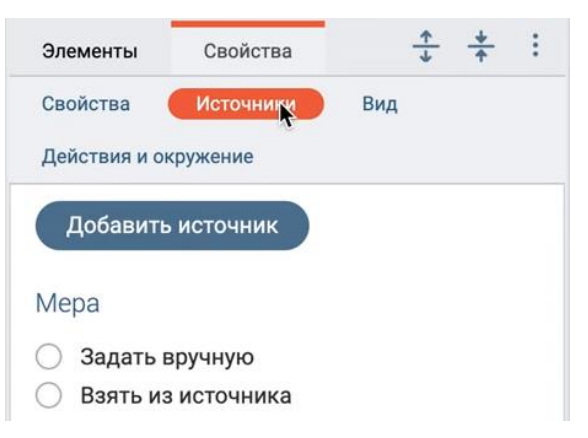

Рисунок 189 – Подраздел «Источники»

<span id="page-112-0"></span>В открывшемся окне выберите необходимый источник подсистемы интеграций из списка, нажав на него ЛКМ, и отметьте чекбоксы в столбцах данных, которые будут участвовать в построении диаграммы [\(Рисунок 190\)](#page-112-1). Нажмите « <sup>Продолжить</sup>

| Название источника данных                                                                                                    | id<br>.        | firstname                | lastname                         | п<br>email | п<br>patronymic | □<br>p  |
|----------------------------------------------------------------------------------------------------|----------------|--------------------------|----------------------------------|------------|-----------------|---------|
| The control of the con-                                                                                                    | $\overline{2}$ | $\frac{1}{2}$            | --                               |            |                 | \$2a\$1 |
| and the con-                                                                                                    | 4              | Роман                    |                                  |            |                 | \$2a\$1 |
| $\Box$                                                                                                    | 5              | Екатерина                |                                  |            |                 | \$2a\$1 |
| $1 - 1 - 1$<br>All and and<br>n.e.                                                                                                    | 6              | Юлия                     |                                  |            |                 | \$2a\$1 |
| $\label{eq:10} \begin{array}{l} \mathbf{a}_1\mathbf{a}_2\cdots\mathbf{a}_{n-1}\cdots\mathbf{a}_{n-1}\\ \mathbf{b}_1\mathbf{b}_2\cdots\mathbf{b}_n\mathbf{b}_n\end{array}$<br>$\left\langle \cdot \right\rangle$ | $\overline{7}$ | Юлия                     |                                  |            |                 | \$2a\$1 |
| n.                                                                                                    | 9              | Анастасия                |                                  |            |                 | \$2a\$1 |
| $\sim$                                                                                                    | 10             | ۰<br>Ольга               | <b>COLORADO AND</b>              |            |                 | \$2a\$1 |
| $-1 - 1 - 1$<br>n.<br>DS_technicians_roles                                                                                                    | 11             | Техническая<br>поддержка |                                  |            |                 | \$2a\$1 |
| DS technicians terms                                                                                                    |                | Юля                      | <b><i><u>DESCRIPTION</u></i></b> |            |                 | \$2a\$1 |
| DS_technicians_users                                                                                                    | 8              | Ирина                    | <b>Williams</b>                  |            |                 | \$2a\$1 |

Рисунок 190 – Выбор источника данных

<span id="page-112-1"></span>3. Выбранный источник и его данные (значения) отобразятся в панели свойств. При необходимости отмены выбора источника/значения нажмите « » в его строке.

В поле «Измерения» выберите из выпадающего списка основное значение для построения графика (по оси *х*) и введите наименование в поле «Отображаемое название».

Для построения меры (по оси *y*) отметьте радиокнопку «Взять из источника», выберите в раскрывшемся первом поле текущий источник (выбранный на шаге 2) и во втором поле – значение, являющееся мерой [\(Рисунок 191\)](#page-113-0).

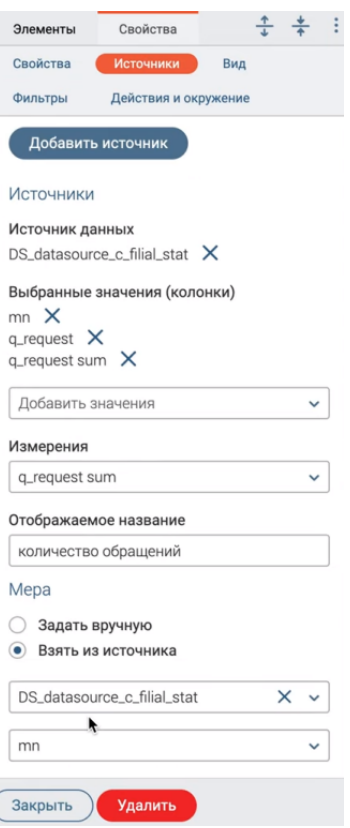

Рисунок 191 – Настройка источников диаграммы

<span id="page-113-0"></span>4. Перейдите в подраздел «Вид» [\(Рисунок 192\)](#page-113-1). В данном подразделе собраны инструменты для настройки формата заголовка, легенды, цветового оформления самой диаграммы, режима и формата подсказок, анимации. Укажите необходимые значения в соответствующих полях или оставьте значения по умолчанию.

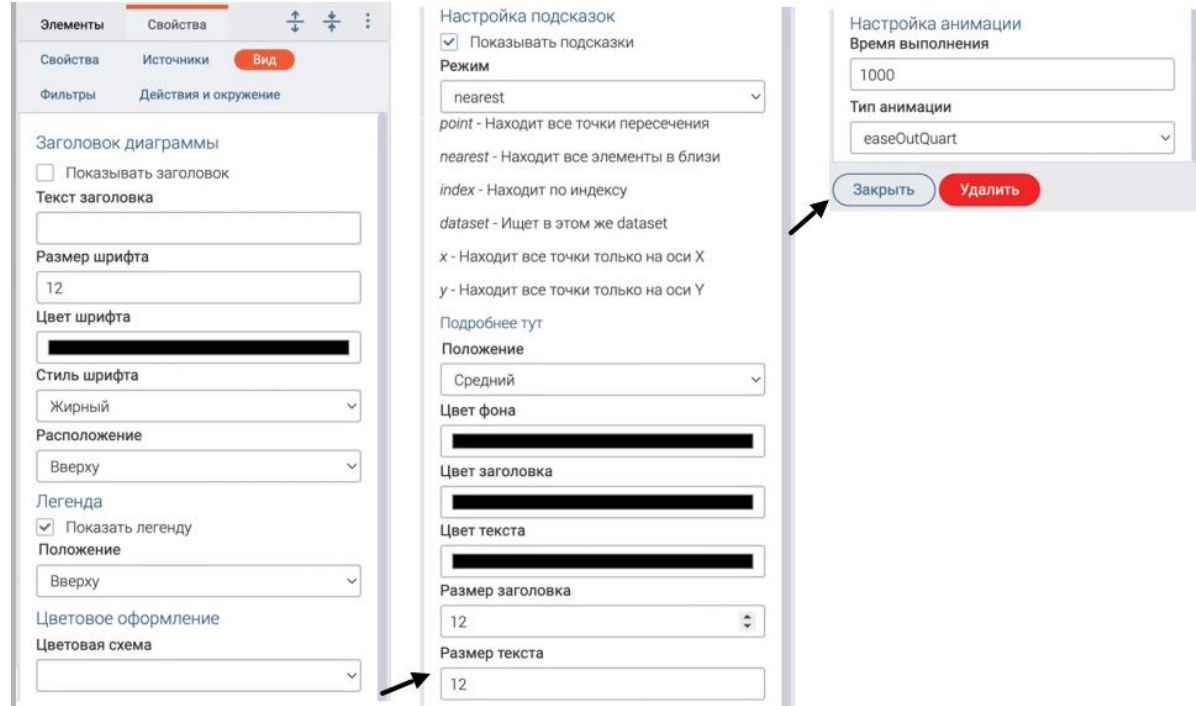

Рисунок 192 – Подраздел «Вид» (в разбивке по составным блокам)

<span id="page-113-1"></span>По мере проведения настроек диаграмма в поле редактора будет видоизменяться [\(Рисунок 193\)](#page-114-0).

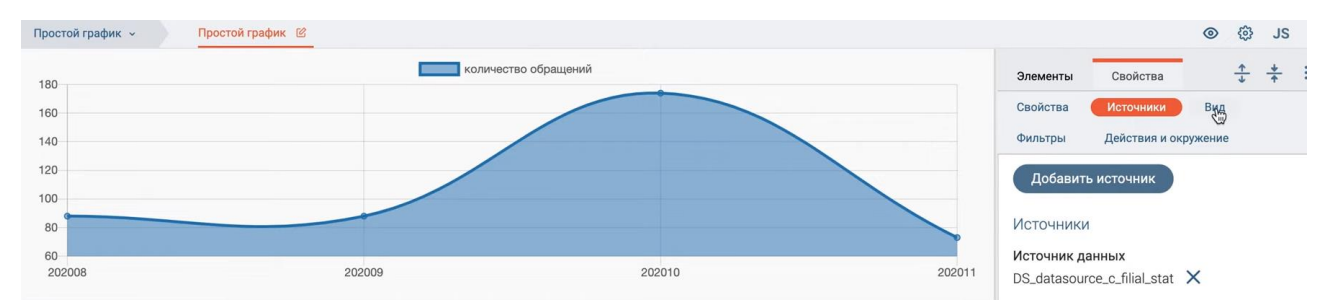

Рисунок 193 – Построенная диаграмма (на примере линейного типа)

<span id="page-114-0"></span>5. Перейдите в подраздел «Фильтры». Подраздел позволяет настраивать фильтрацию, группировку и сортировку по выбранным значениям из заданного источника данных.

Для фильтрации выберите фильтруемое поле, условие выборки (например, равно, не равно, один из, и т.д.) и его конкретизацию («.», «И», «ИЛИ»), значение фильтра. Обратите внимание, что при установке в условиях выборки «И» или «ИЛИ» раскрываются дополнительные поля для настройки дополнительных фильтруемых полей.

Поле группировки, агрегации и её функции (сумма всех значений, среднее всех значений, минимальное значение и пр.) заполняются выбором из выпадающего списка. Для раскрытия еще одного поля для агрегации нажмите « Добавить поле для агрегации

Для сортировки выберите поле и нужное направление.

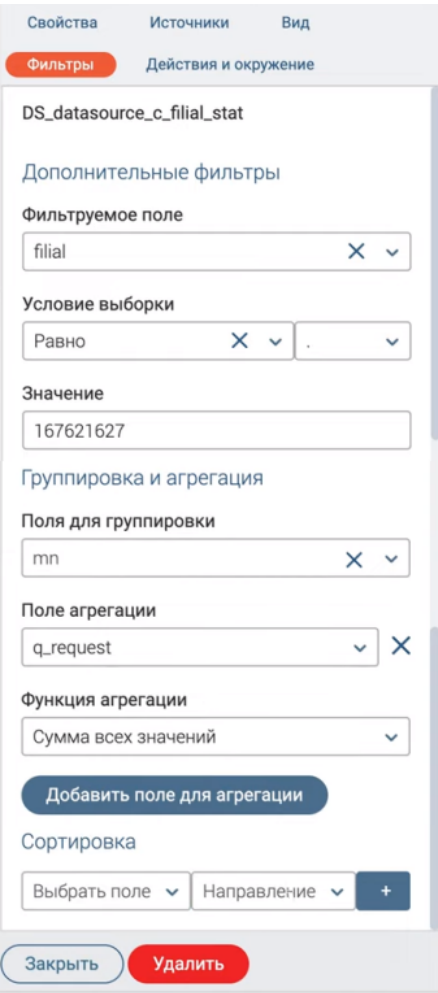

Рисунок 194 – Подраздел «Фильтры»

**С помощью добавления источников доступно построение множественных графиков на основе одного или разных источников** [\(Рисунок 195,](#page-115-0) [Рисунок 196\)](#page-115-1). На примере двойного графика: дважды добавьте источник и выбранные значения в подразделе «Источники» [\(Рисунок 191\)](#page-113-0), для обоих источников укажите одинаковое значение в поле «Измерения», но разное наименование (в зависимости от дальнейшей фильтрации) в поле «Отображаемое название». Далее задайте фильтрацию для каждого из графиков аналогично указанному выше.

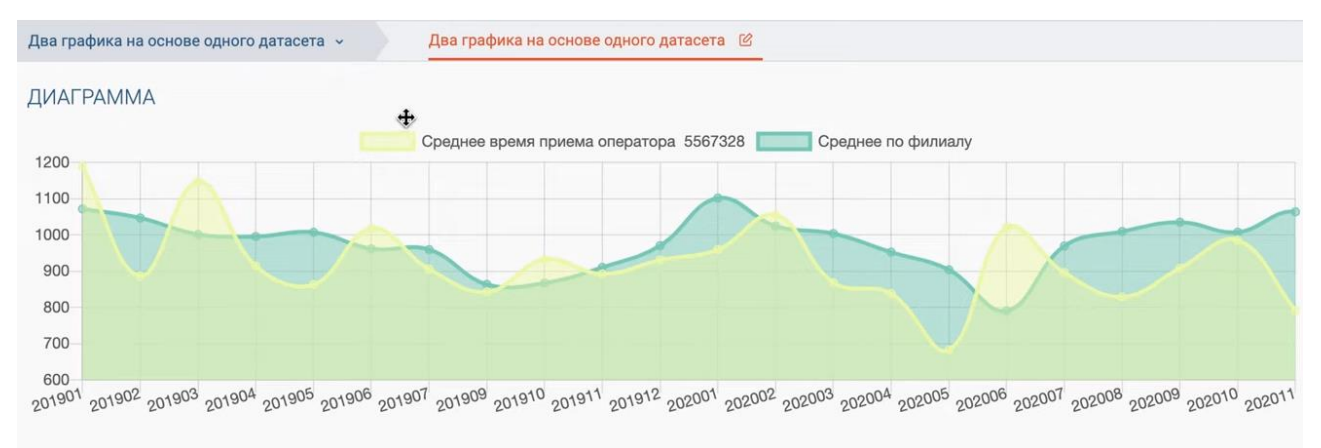

<span id="page-115-0"></span>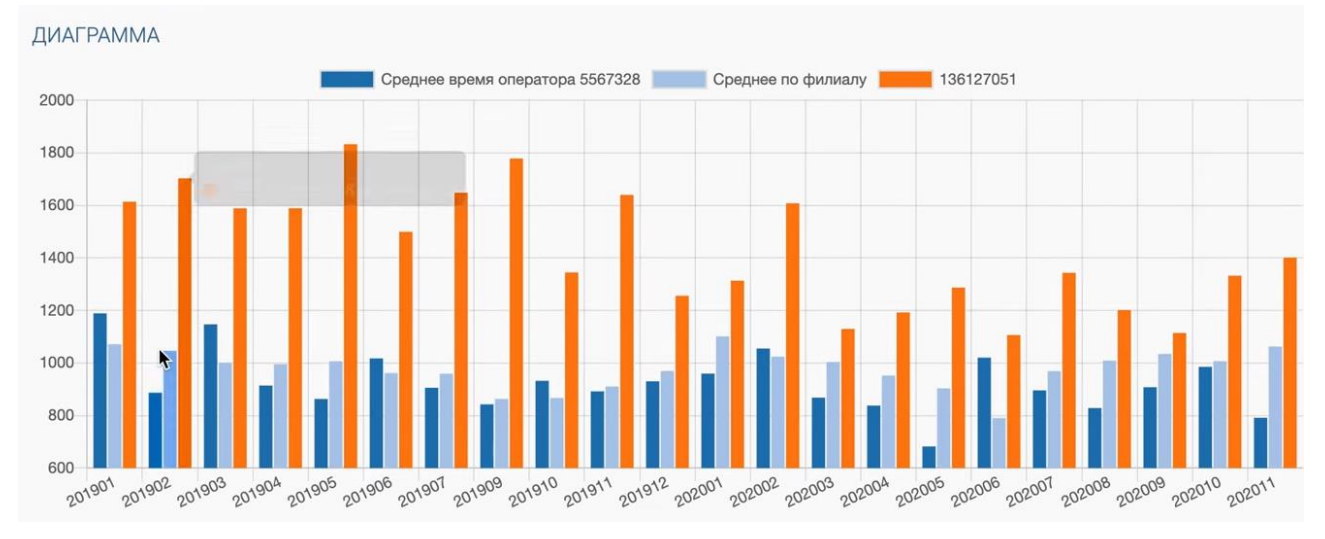

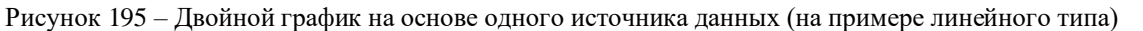

Рисунок 196 – Тройной график (на примере гистограммы)

<span id="page-115-1"></span>6. Подраздел «Действия и окружения» предназначен для настроек взаимодействия диаграммы с другими элементами, ресурсами:

# • **Настройка изменения в дочерних диаграммах в соответствии с действием в родительской диаграмме.**

Для этого создайте на странице еще одну диаграмму, аналогично указанным выше шагам. Чтобы сделать её дочерней, нажмите на неё ЛКМ, перейдите во вкладку «Свойства» [\(Рисунок 188\)](#page-111-1), скопируйте идентификатор в поле «Имя элемента» и вставьте его в такое же поле, но уже в подразделе «Действия и окружение» в свойствах родительской диаграммы [\(Рисунок 197\)](#page-116-0).

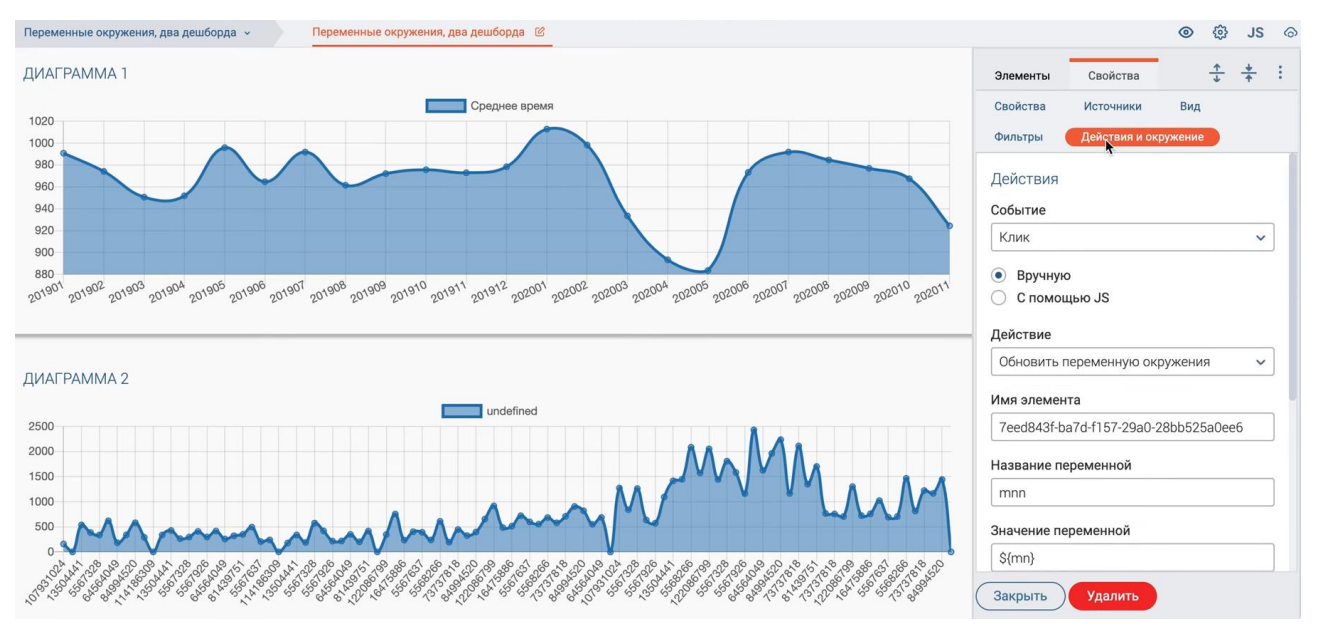

Рисунок 197 – Подраздел «Действия и окружение» и связанные диаграммы

<span id="page-116-0"></span>Для настройки действий в подразделе «Действия и окружение» в свойствах родительской диаграммы выберите событие «Клик», действие «Обновить переменную окружения» и укажите необходимые названия и значения переменной [\(Рисунок 197\)](#page-116-0). Далее укажите эту переменную в качестве фильтра в дочерней диаграмме [\(Рисунок 198\)](#page-116-1).

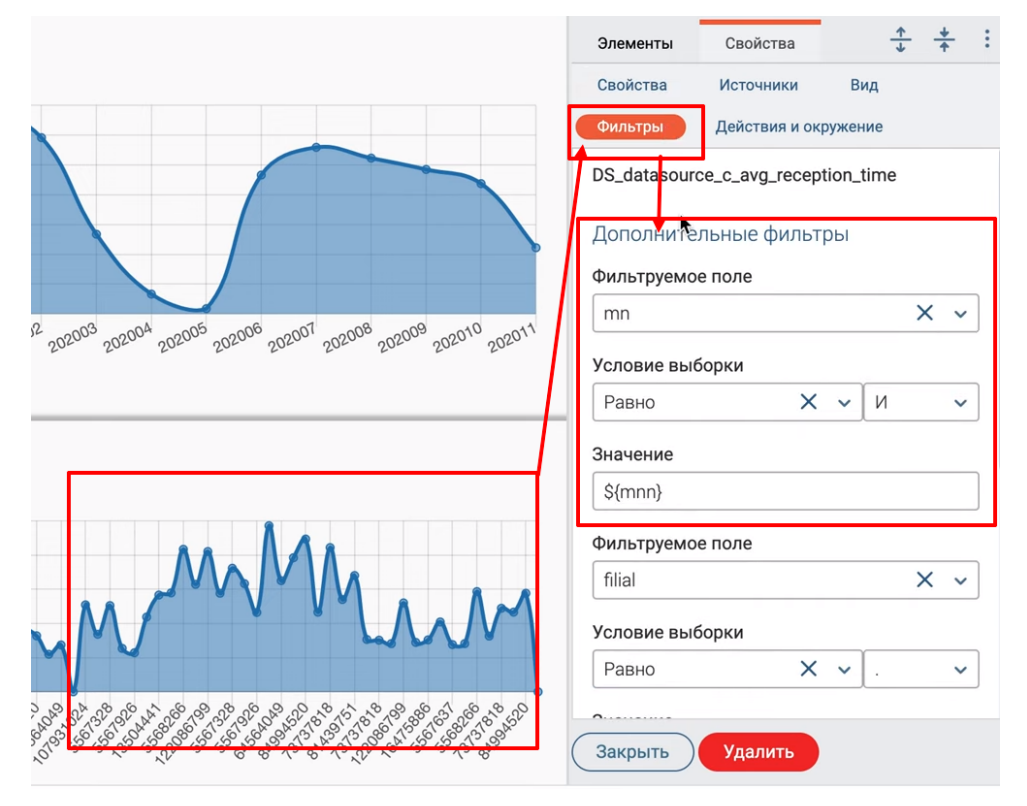

Рисунок 198 – Настройки фильтрации в дочерней диаграмме

### • **Настройка перехода на внешний ресурс**

<span id="page-116-1"></span>При клике на значение диаграммы происходит автоматический запрос по данному значению на внешнем ресурсе [\(Рисунок 199\)](#page-117-0).

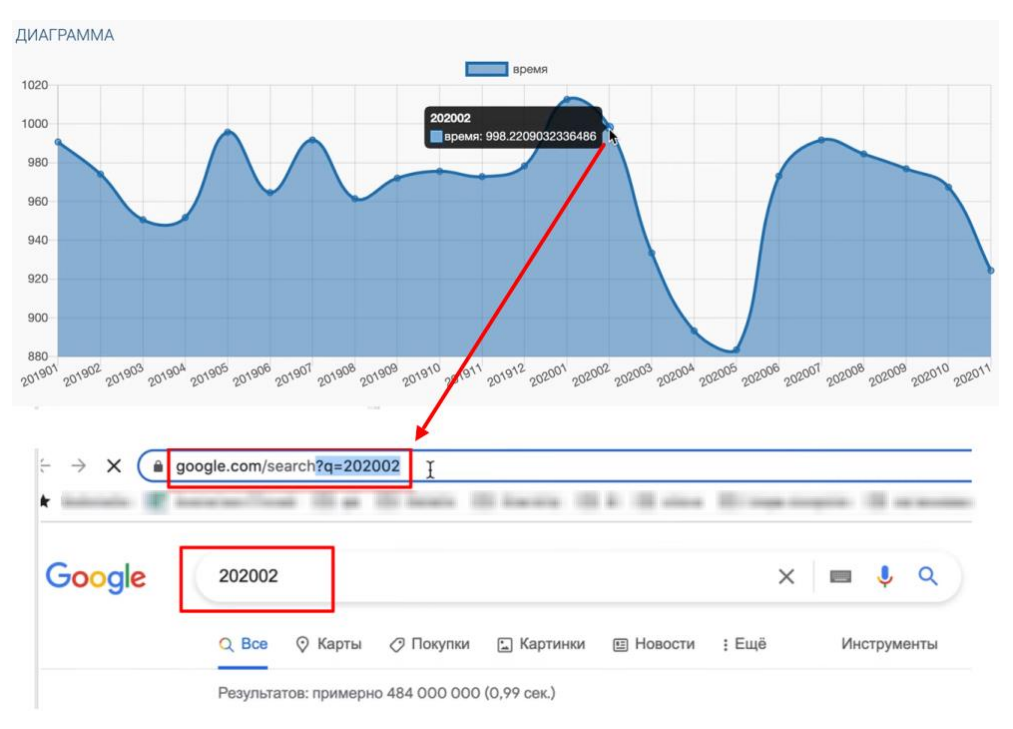

Рисунок 199 – Переход на внешний ресурс (пример)

<span id="page-117-0"></span>Для настройки действий в подразделе «Действия и окружение» в свойствах диаграммы выберите событие «Клик», действие «Открыть страницу в новой вкладке», в поле «Данные события» пропишите URL внешнего ресурса и переменную, значение которой удет подтягиваться в запрос [\(Рисунок 200\)](#page-117-1).

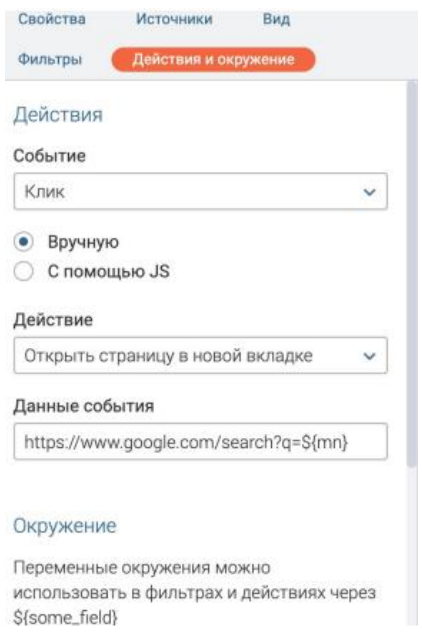

Рисунок 200 – Настройки диаграммы с переходом на сторонний ресурс

## <span id="page-117-1"></span>**4.5 Создание шаблонов печатных форм документов**

#### **4.5.1 Описание редактора шаблонов**

Редактор шаблонов позволяет сохранять в системе шаблоны документов в форматах docx, xlsx, html с прописанными внутри переменными. Шаблон представляет собой документ, имеющий предзаполненные поля и переменные. Сохраненные шаблоны используются в ходе

выполнения бизнес-процесса для генерации документов с подстановкой данных из текущего процесса. Полученные из шаблонов документы доступны для скачивания пользователем.

Редактор шаблонов предназначен для управления шаблонами. Шаблоны могут использоваться при формировании документов в интерфейсе ИС, которые может скачать конечный пользователь.

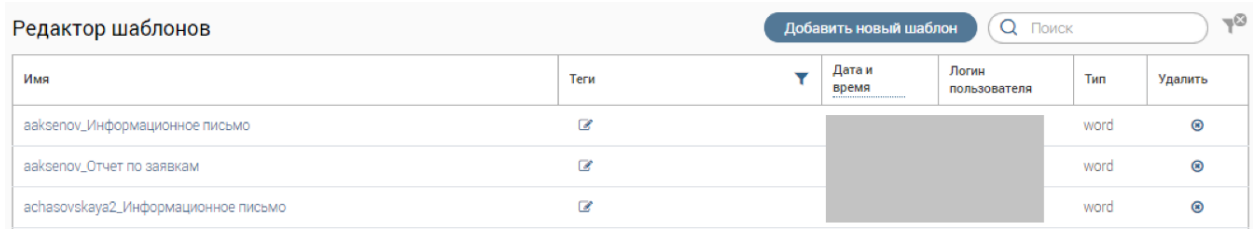

#### Рисунок 201 – Раздел «Шаблоны»

<span id="page-118-0"></span>Раздел «Редактор шаблонов» [\(Рисунок 201\)](#page-118-0) дает возможности добавления новых шаблонов, поиска уже существующих шаблонов по названию, добавления тегов, редактирования и удаления шаблонов.

### **4.5.2 Добавление шаблона**

Для создания нового шаблона нажмите кнопку «Добавить новый шаблон» [\(Рисунок](#page-118-0)  [201\)](#page-118-0), введите название шаблона, выберите тип и нажмите на кнопку «Создать» [\(Рисунок 202\)](#page-118-1).

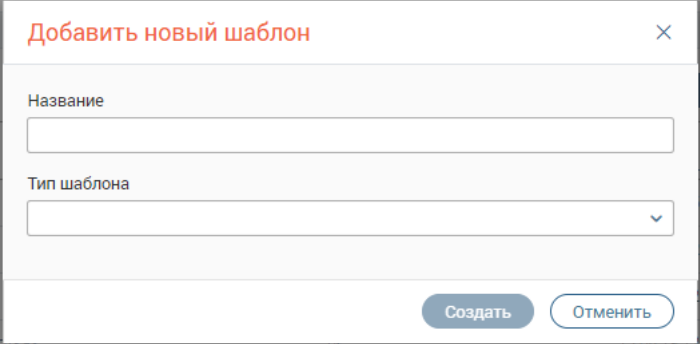

Рисунок 202 – Добавление шаблона

<span id="page-118-1"></span>В работе можно использовать следующие типы шаблонов:

- doc, docx
- xml
- xls, xslx
- html
- xml
- pdf

После создания шаблона, он отобразится в списке шаблонов. Нажмите на его название для открытия редактора [\(Рисунок 203\)](#page-119-0). Далее загрузите документ, который будет являться шаблоном. Выберите файл, нажав кнопку «Загрузить шаблон», либо перетащите его в область загрузки ЛКМ. Загруженный шаблон отобразится в правой части страницы. [\(Рисунок 203\)](#page-119-0).

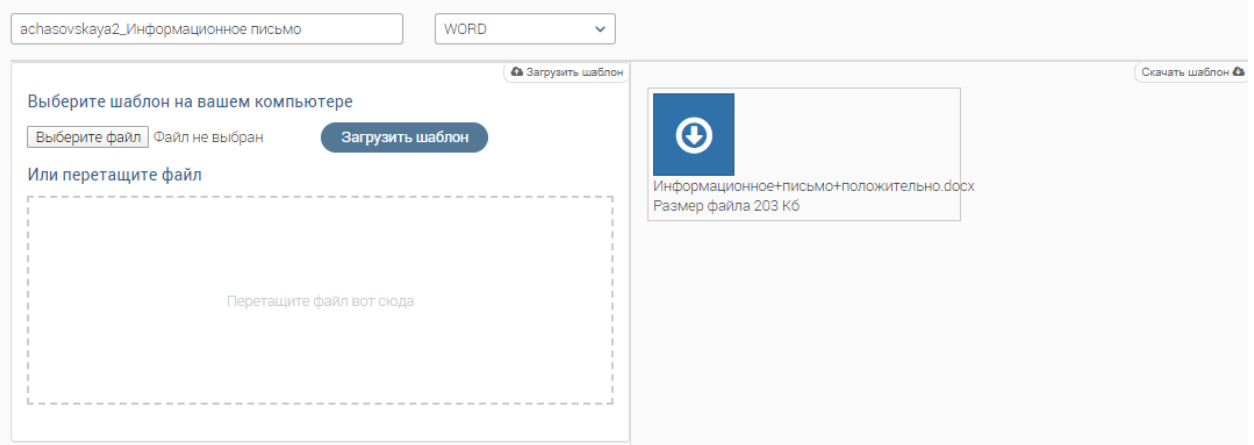

Рисунок 203 – Загрузка шаблона

<span id="page-119-0"></span>Для формирования шаблонов используется обработчик FreeMarker. При необходимости можно формировать переменные шаблона в JS в процессе.

Пример шаблона с переменными доступен на изображении ниже [\(Рисунок 204\)](#page-119-1).

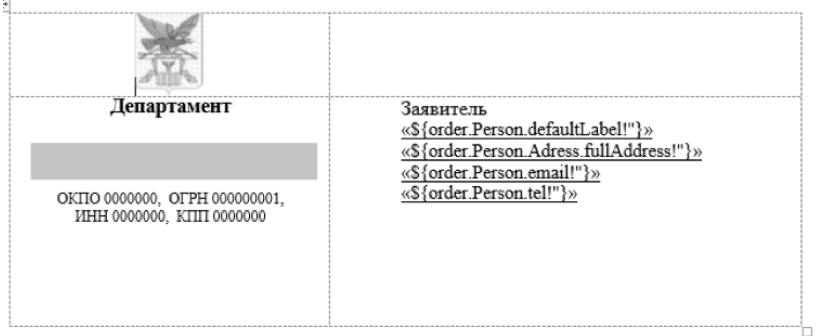

Уважаемый «\${order.Person.defaultLabel!"}»!

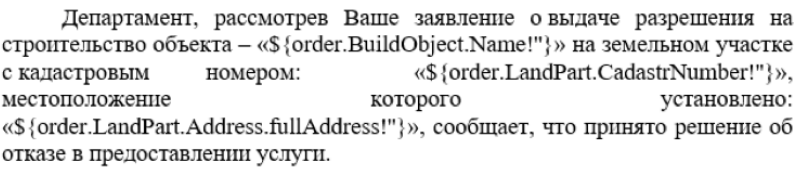

(должность)  $(\text{подмcb})$ (инициалы, фамилия должностного лица)

Рисунок 204 – Пример шаблона в формате .docx

### **4.5.3 Редактирование и удаление шаблонов**

<span id="page-119-1"></span>**Для редактирования шаблона** нажмите на его название в списке редактора процессов – произойдет открытие интерфейса редактора с выбранным шаблоном [\(Рисунок 203\)](#page-119-0).

**Для удаления шаблона** нажмите кнопку « » в его строке в списке редактора [\(Рисунок](#page-118-0) 

[201\)](#page-118-0) и подтвердите действие в окне уведомления.

## **4.6 Настройка автоматического запуска бизнес-процессов**

#### **4.6.1 Описание планировщика задач**

Платформа позволяет планировать задачи для последующего исполнения в заданные моменты времени. Поддерживаются все основные способы указания периодичности запуска задач согласно формату CRON.

Задачи, доступные для планирования, включают:

- запуск бизнес-процессов;
- выполнение фрагментов кода на языке JavaScript;
- выполнение функций из подключаемых модулей системы.

Для управления перейдите в раздел «Планировщик» [\(Рисунок 205\)](#page-120-0).

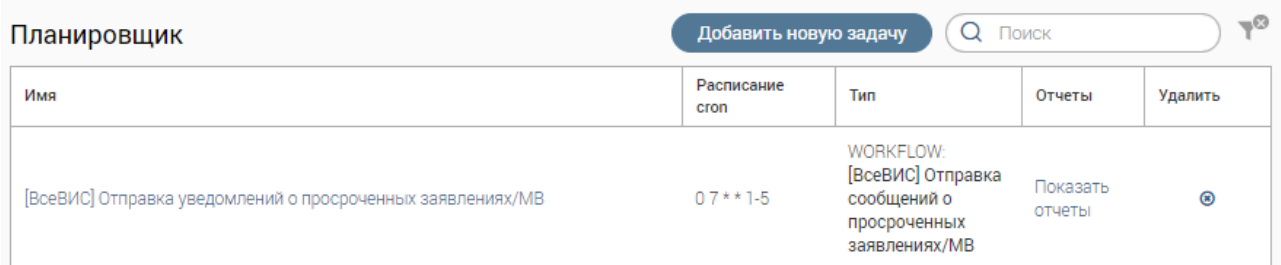

Рисунок 205 – Раздел «Планировщик»

<span id="page-120-0"></span>Платформа ведет журнал выполнения периодических задач, доступный для просмотра пользователем. Для его просмотра нажмите «Показать отчеты» в строке интересующей задачи. Журнал [\(Рисунок 206\)](#page-120-1) хранит сведения для каждого запуска задачи: время начала запуска, время окончания запуска, результат выполнения (успешно/ошибка), информацию об ошибке (в случае ее возникновения).

×

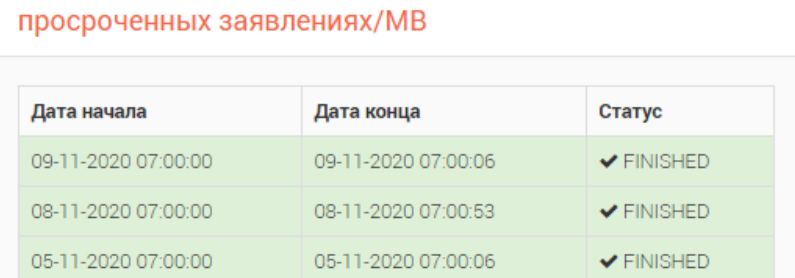

Отчеты: [ВсеВИС] Отправка уведомлений о

Рисунок 206 – Журнал выполнения периодических задач

### <span id="page-120-1"></span>**4.6.2 Создание задачи**

Для создания новой задачи нажмите кнопку «Добавить новую задачу» [\(Рисунок 205\)](#page-120-0) и заполните поля формы [\(Рисунок 207\)](#page-121-0).

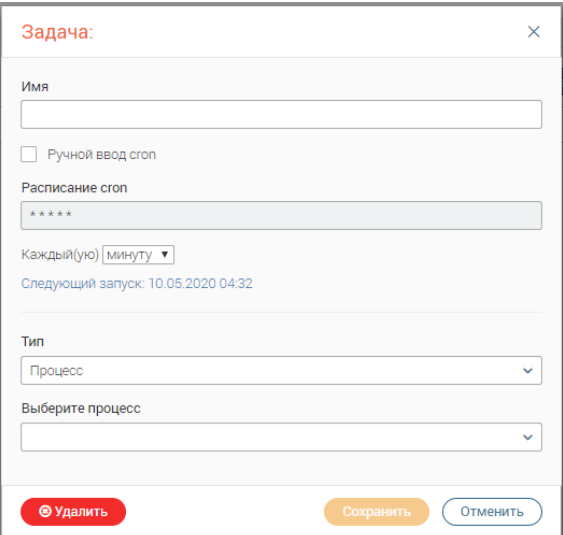

Рисунок 207 – Планировщик задач. Новая задача

<span id="page-121-0"></span>После выбора процесса открываются поля для ввода ключей. Значения ключей подтягиваются из элементов JS процесса. Например, значение ключа *SendComment* подтянется из блока на рисунке [\(Рисунок 208\)](#page-121-1).

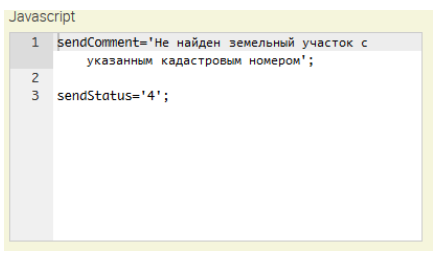

Рисунок 208 – Планировщик задач. Блок JS

<span id="page-121-1"></span>После создания процесс отобразится в списке задач.

#### **4.6.3 Редактирование и удаление задач**

**Для редактирования задачи** нажмите на её наименование, **для удаления** – нажмите кнопку « » в конце её строки и подтвердите действие в окне уведомления.

## **4.7 Экспорт и импорт конфигураций**

Раздел экспорта/импорта [\(Рисунок 209\)](#page-122-0) предназначен для переноса конфигураций систем (набора объектов системы) между разными серверами системы.

Окно экспорта содержит дерево объектов, в котором отображаются:

- данные;
- формы;
- задачи планировщика задач;
- шаблоны;
- сущности;
- интерфейсы;
- бизнес-процессы.

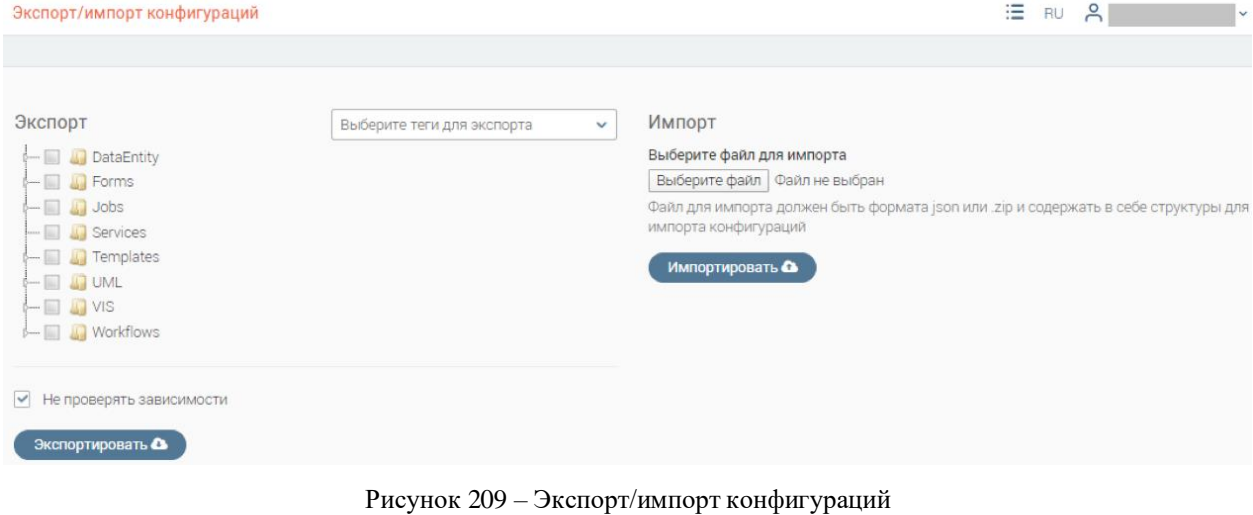

<span id="page-122-0"></span>Возможен экспорт следующих модулей:

- DataEntity данные в сущностях;
- Forms формы;
- Jobs задачи планировщика;
- Services услуги;
- Templates шаблоны;
- UML схемы данных (сущности);
- VIS отдельные страницы ИС;
- Workflows процессы.

Для экспорта конфигурации необходимо отметить нужные конфигурации в списке «Экспорт» (возможно использование тегов для фильтрации), нажать на кнопку «Экспортировать», дождаться окончания процесса экспорта и сохранить файл.

В процессе экспорта система проверяет связи между выбранными объектами и автоматически дополняет в список объекты, необходимые для корректной работы объектов, указанных пользователем.

В результате экспорта формируется архив, содержащий код составленной системы. Данный файл может быть загружен на другом сервере Платформы с помощью механизма импорта.

Для импорта конфигурации в списке «Импорт» выберите файл и нажмите «Импортировать». В результате импорта в систему будут загружены все объекты, содержащиеся в файле конфигурации. В процессе импорта выполняется проверка, препятствующая дублированию объектов.

Механизм экспорта/импорта конфигураций используется, в том числе, для обновления продуктивных серверов платформы после внесения изменений в системы и тестирования на тестовых серверах.

## **4.8 Метки (теги)**

Редактор меток отображает список тегов в системе [\(Рисунок 210\)](#page-123-0), которые в свою очередь облегчают структурирование и поиск составных элементов ИС.

| Метки          | Поиск<br>Добавить<br>Q                             |                       |                  |               |
|----------------|----------------------------------------------------|-----------------------|------------------|---------------|
| Название       | Дата и<br>время<br>------------------------------- | Логин<br>пользователя | Права<br>доступа | Удалить       |
|                |                                                    |                       | д                | $\circledast$ |
| $\mathcal{C}$  |                                                    |                       |                  | $\circledast$ |
| بيان الربابات  |                                                    |                       |                  | $\circledast$ |
| <b>HERMANN</b> |                                                    |                       |                  | ◉             |

Рисунок 210 – Редактор тегов

<span id="page-123-0"></span>Для создания нового тега нажмите кнопку «Добавить», введите наименование метки и нажмите «Сохранить» [\(Рисунок 211\)](#page-123-1). Созданная метка появится в списке, а также станет доступна для привязки к составным элементам ИС (например, к сущности или форме).

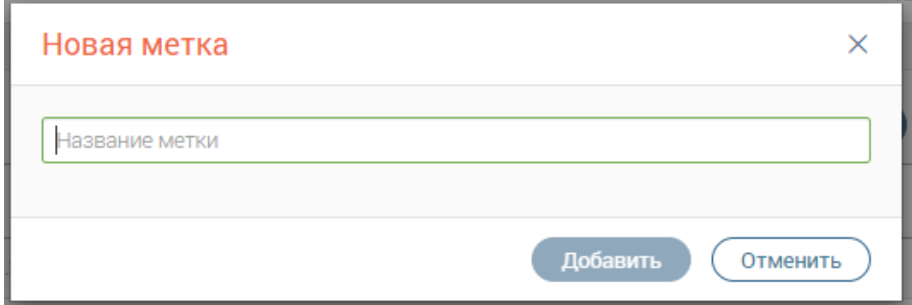

Рисунок 211 – Создание метки

<span id="page-123-1"></span>Дополнительно редактор меток позволяет настраивать права доступа к ним у групп или отдельных пользователей. Для настройки прав доступа необходимо нажать на кнопку « » в строке выбранной метки. В открывшемся окне «Настройка доступа» [\(Рисунок 185\)](#page-109-0) в левой части появится список существующих пользователей и групп, в правой части - список пользователей и групп, имеющих доступ к данной метке. Для предоставления доступа определенной группе или пользователю необходимо выбрать его в левом списке и поместить в правый с помощью кнопки « $\rightarrow$ ». Аналогично для лишения прав доступа необходимо выбрать пользователя или группу в правом списке и переместить в левый с помощью кнопки «  $\longrightarrow$ ». Группы пользователей «Администраторы» и «Аналитики» по умолчанию имеют доступ ко всем меткам. При пустом списке считается, что доступ имеют только группы «Администраторы» и «Аналитики».

**Для удаления метки** – нажмите кнопку « » в конце её строки и подтвердите действие в окне уведомления.

# **КОНСТРУКТОР ЗАПРОСОВ РОИВ-РОИВ**

## **5.1 Общее описание раздела «РОИВ-РОИВ»**

Раздел «РОИВ-РОИВ» предоставляет пользователям специализированный вебинтерфейс по разработке, редактированию и удалению форм запросов и ответов для внутрирегионального взаимодействия с помощью электронных сервисов.

Электронные сервисы реализованы в соответствии с актуальной версией Методических рекомендаций по разработке электронных сервисов и применением технологии электронной подписи при межведомственном электронном взаимодействии, размещенными на технологическом портале СМЭВ [\(http://smev.gosuslugi.ru\)](http://smev.gosuslugi.ru/).

Запросы и ответы, сформированные при помощи конструктора, автоматически регистрируются в системе и отображаются в профиле пользователя во вкладке «Внутрирегиональные».

В системе обеспечен следующий функционал по обмену внутрирегиональными сведениями:

1. Получение запросов от ведомств-потребителей информации.

2. Маршрутизация запросов до ведомства-поставщика.

3. Реализация механизма представления данных запроса в виде экранной формы.

4. Реализация механизма формирования и передачи ответа.

5. Гарантированная доставка запросов и ответов.

6. Все электронные сообщения (запросы и ответы) должны подписываться при помощи ЭП-ОВ, (ЭП-СП при необходимости).

7. Корректная обработка входящих сообщений:

- − содержащих унифицированные служебные заголовки узлов СМЭВ. В одном сообщении, проходящем при доставке через несколько узлов СМЭВ, могут содержаться несколько унифицированных служебных заголовков, соответствующих разным узлам,
- содержащих унифицированный служебный блок атрибутов сообщения СМЭВ, а также осуществлять корректное заполнение сведений в данном блоке, размещаемом в исходящих сообщениях.

Маршрутизация внутрирегиональных запросов и ответов на них осуществляется исходя из настроек учётной записи пользователя, а именно:

1. Назначения конкретному пользователю прав на подготовку и отправку ответа на запрос;

2. Отнесения пользователя к ведомству-получателю сведений.

### **5.1.1 Главная страница раздела**

Раздел «РОИВ-РОИВ» позволяет создавать, просматривать, редактировать и удалять адаптеры для внутрирегионального межведомственного взаимодействия.

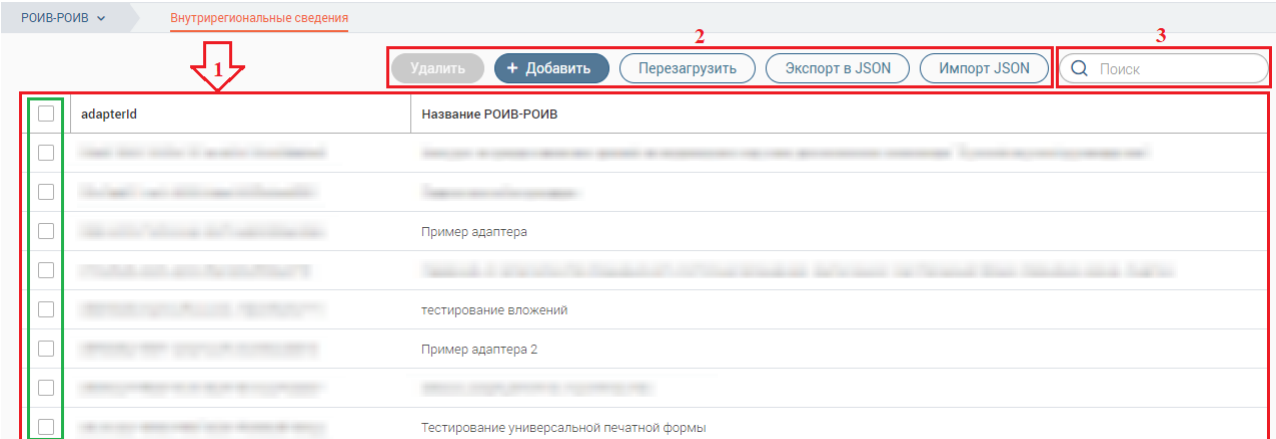

Рисунок 212 – Раздел «РОИВ-РОИВ»

Раздел состоит из следующих блоков [\(Рисунок 212\)](#page-125-0):

<span id="page-125-0"></span>1. Рабочее поле. Содержит таблицу с информацией о созданных адаптерах. Колонки таблицы:

• Чекбоксы для выбора адаптеров (выделено зеленым в блоке 1 – [Рисунок 212\)](#page-125-0).

При нажатии на чекбокс в заголовке таблицы будут выбраны все адаптеры из таблицы;

- adapterId уникальный идентификатор адаптера;
- Название РОИВ-РОИВ наименование адаптера.
- 2. Кнопки управления:
- « <sup>Удалить</sup> » удалить выбранные адаптеры. По умолчанию неактивна. Становится активной « » при выборе адаптеров, подлежащих удалению.
	- «  $*$  добавить » создать адаптер.
	- $\langle$  **The exarpy SWTL**  $\rangle$   $\rangle$  обновить данные в таблице раздела.
	- «<sup>(Экспорт в JSON</sup>)» выгрузить выбранные данные в файл формата JSON. Для

выбора данных отметьте чекбоксы в их строках.

- $\langle \langle \frac{\text{MMDOPT}}{\text{MMDOPT}} \rangle$ » загрузить данные в таблицу из файла формата JSON.
- 3. Строка поиска адаптеров по названию или Id.

### **5.1.2 Просмотр/редактирование адаптеров. Интерфейс конструктора**

<span id="page-125-1"></span>Для просмотра/редактирования какого-либо адаптера нажмите на его строку в таблице. Откроется специальный интерфейс – «Конструктор внутрирегиональных адаптеров» [\(Рисунок](#page-126-0)  [213\)](#page-126-0).

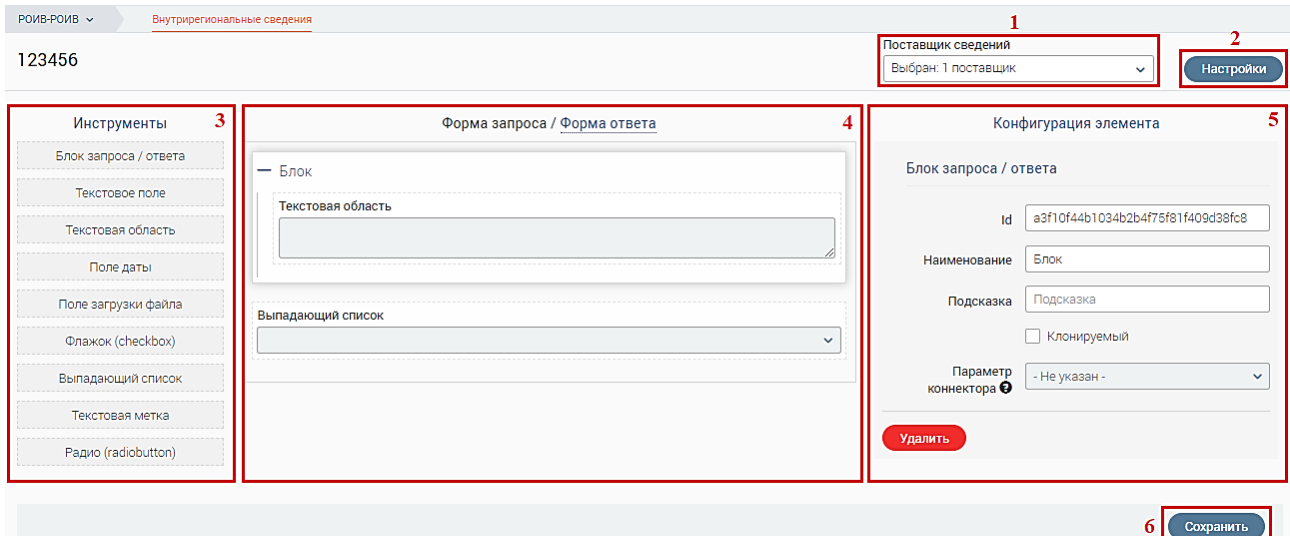

Рисунок 213 – Конструктор внутрирегиональных адаптеров

Конструктор внутрирегиональных адаптеров состоит из следующих элементов:

<span id="page-126-0"></span>1. «Поставщик сведений» – ОИВ, адресат запросов. В поле отображается количество выбранных поставщиков, при их отсутствии – запись «Укажите поставщиков сведений». Для добавления поставщиков нажмите на поле и в открывшемся списке [\(Рисунок](#page-126-1)  [214\)](#page-126-1) отметьте чекбоксы возле наименований необходимых ведомств. Для добавления всех ведомств из списка нажмите « <sup>• выбрать всех</sup> ». Для поиска определенного ведомства начните вводите его название в строке поиска, в списке отобразятся только соответствующие организации. Для удаления из списка уже выбранных поставщиков снимите отметки с их чекбоксов. Для закрытия списка нажмите на его поле.

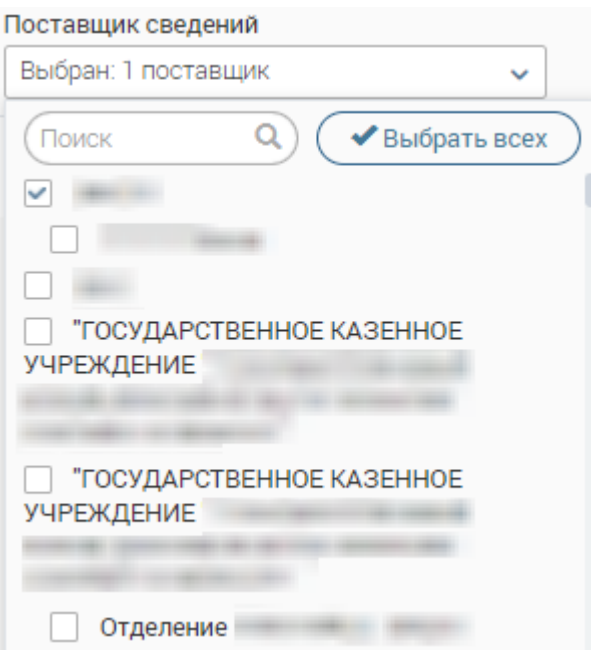

Рисунок 214 – Выбор поставщика сведений

<span id="page-126-1"></span>2. Кнопка « <sup>Настройки</sup> » – настройки адаптера. При нажатии откроется окно, которое содержит следующие настройки [\(Рисунок 215\)](#page-127-0):

• «Адаптер Id» – идентификатор адаптера в системе. Присваивается

автоматически, но доступен его ручной ввод (разрешено использовать только латинские символы, цифры и дефис).

- «Наименование сведений» название адаптера, указанное при его создании.
- «Регион» регион ведомства. Автоматически подставляется из учетной записи пользователя. Влияет на маршрутизацию запросов на основе данного адаптера.
- «Мнемоника» мнемоника (ИС) отправителя, которая подставляется в запросы после их генерации конкретным пользователем.
- «Коннектор» сведения, необходимые для выполнения синхронного запроса. На данный момент настройка не используется.
- «Код маршрутизации» значение ОКТМО для маршрутизации запроса в СМЭВ3.
- «Требовать подпись запроса». Если чекбокс этой настройки отмечен, у пользователя, создающего запрос на основе данного адаптера, при отправке будет запрашиваться подтверждение ЭП-СП.
- «Требовать подпись ответа». Если чекбокс этой настройки отмечен, у пользователя при ответе на запрос на основе данного адаптера, будет запрашиваться подтверждение ЭП-СП.
- «Неактивный». Если чекбокс этой настройки отмечен, данный адаптер недоступен пользователям для создания запросов/ответов.

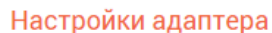

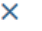

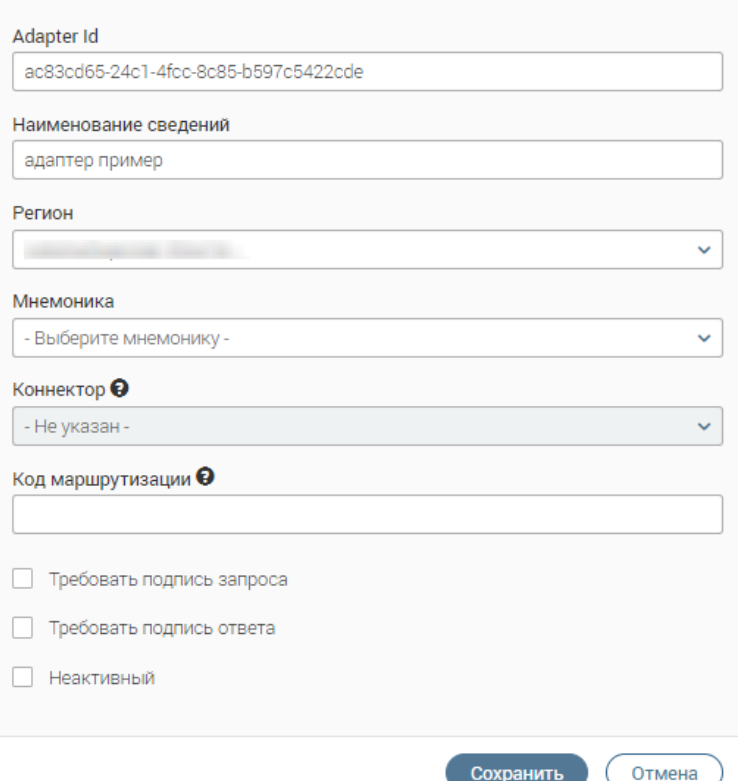

<span id="page-127-0"></span>Рисунок 215 – Настройки адаптера

Для сохранения настроек нажмите « <sup>Сохранить</sup> » в форме настройки адаптера, для закрытия формы без сохранения нажмите «Отмена» или « $\blacktriangleright$ » в ее верхнем правом углу.

3. Блок «Инструменты». Содержит элементы для составления форм запроса и ответа. Подробнее в п. [5.2.](#page-128-0)

4. Рабочая область. Состоит из вкладок «Форма запроса» и «Форма ответа». Содержит поля (элементы) указанных форм.

5. Блок «Конфигурация элемента». Содержит список атрибутов для настройки выбранного элемента (подробнее в п. [5.2\)](#page-128-0). Для отображения содержимого блока нажмите на элемент в рабочей области.

6. Кнопка сохранения. При нажатии происходит сохранение всех внесенных в адаптер изменений.

## <span id="page-128-0"></span>**5.2 Инструменты конструктора внутрирегиональных адаптеров**

#### **5.2.1 Блок запроса /ответа**

Элемент позволяет сгруппировать поля запроса, служит для визуального разделения информации по смыслу, например, в одном блоке размещаются поля для ввода ФИО, в другом – для ввода паспортных данных.

После размещения в рабочей области блок наполняется необходимыми элементами, например, блок «Личные данные» может содержать текстовое поле «ФИО», поле даты «Дата рождения» и др.

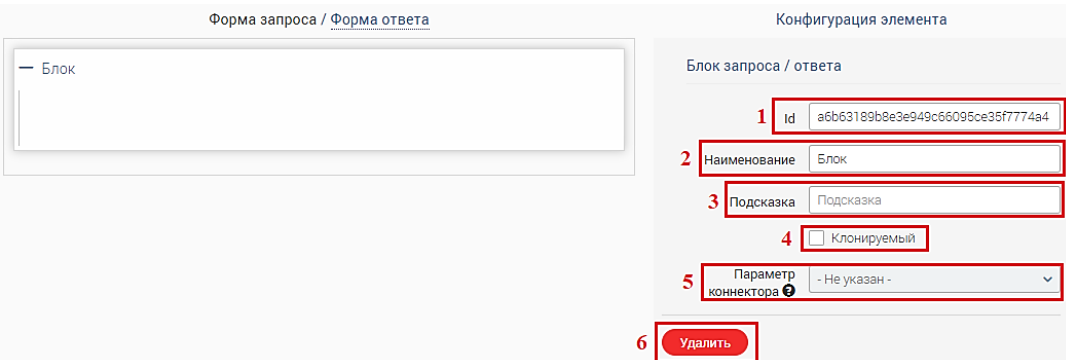

Рисунок 216 – Внешний вид блока запроса / ответа

Параметры конфигурации элемента [\(Рисунок 216\)](#page-128-1):

<span id="page-128-1"></span>1. «Id» – уникальный идентификатор элемента на форме. Генерируется автоматически, доступен для редактирования. При ручном вводе используются только латинские символы, цифры и только в случае крайней необходимости нижнее подчеркивание.

Обратите внимание, Id должен начинаться со строчной буквы. Если необходимо указать в качестве идентификатора несколько слов, введите их в поле слитно. При этом все слова, кроме первого, для удобства восприятия можно вводить с заглавной буквы, например, «getPersonSurname».

2. «Наименование» – название поля, отображаемое в форме. По умолчанию указано название элемента.

3. «Подсказка» – короткий текст, который разъясняет назначение поля и/или как нужно его заполнять. Если для элемента введен текст подсказки, то в форме у этого поля будет отображаться значок « $\bullet$ ». Текст подсказки отображается пользователю при наведении указателя на «<sup>9</sup>».

4. «Клонируемый». При отметке этого чекбокса в форме будет отображаться кнопка « <sup>+ добавить Блок</sup> ». По нажатию на нее блок дублируется со всеми элементами внутри него. Обратите внимание, что клонируемый блок не должен содержать другой клонируемый блок, иначе настройки этих блоков и их элементов могут работать некорректно.

Для пользователя клонируемый блок на форме отображается так [\(Рисунок 217\)](#page-129-0), где (1) – клонируемый блок; (2) – клонированный блок; (3) – кнопка удаления клонированного блока; (4) – кнопка клонирования блока.

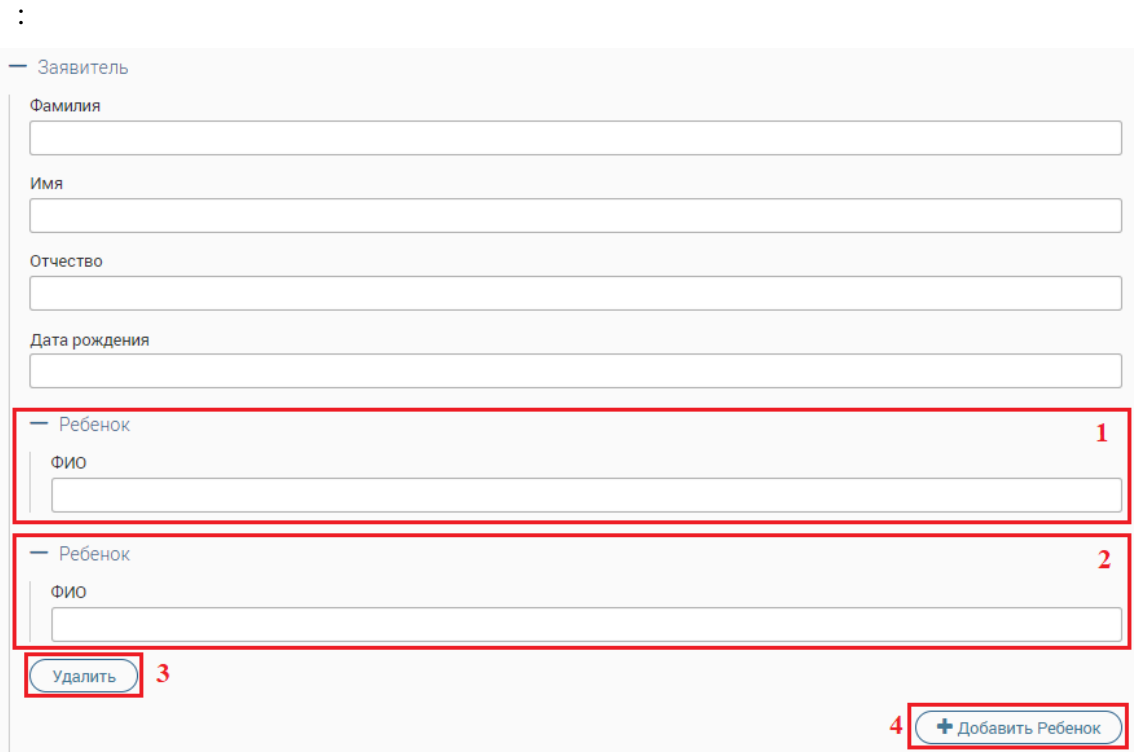

Рисунок 217 – Клонируемый блок при создании запроса

<span id="page-129-0"></span>5. «Параметр коннектора» – наименование столбца из SQL запроса для создания синхронного запроса. Настройка не используется.

6. « Удалить » – удалить элемент из формы. Обратите внимание, действие не требует подтверждения.

### **5.2.2 Текстовое поле**

<span id="page-129-1"></span>Элемент предназначен для ввода строки символов (букв, чисел, знаков препинания и пр.).

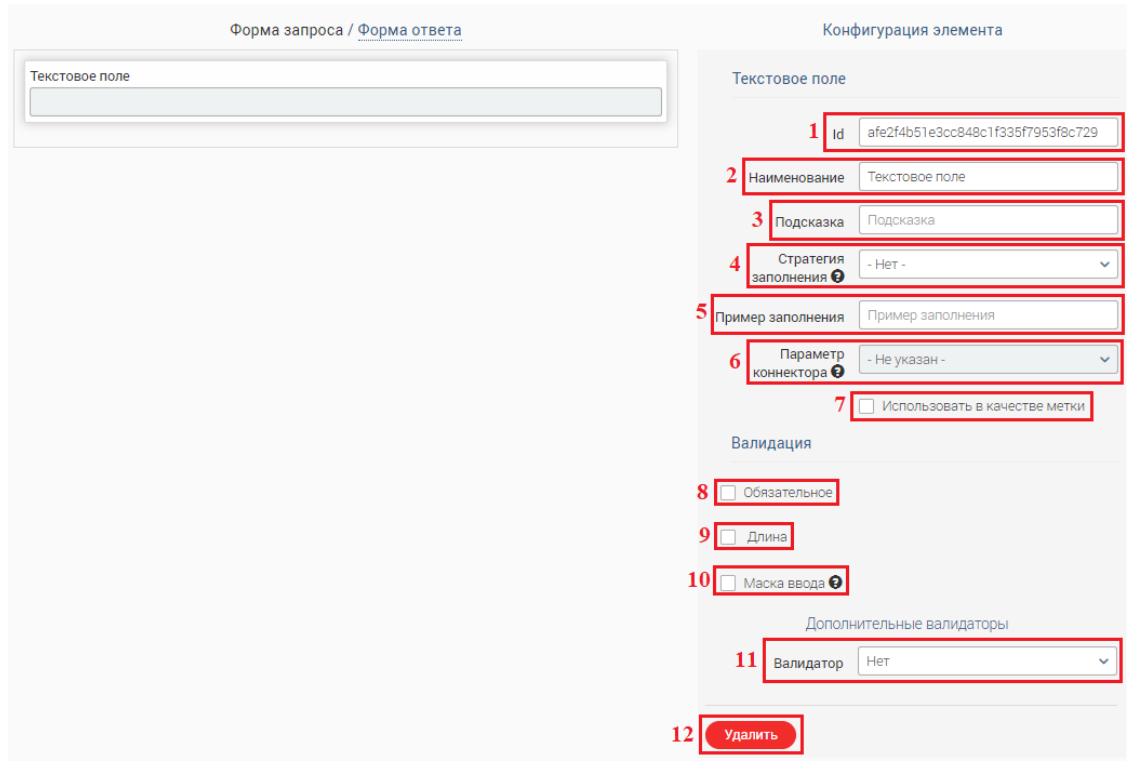

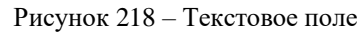

Параметры конфигурации элемента [\(Рисунок 218\)](#page-130-0):

<span id="page-130-0"></span>1. «Id» – уникальный идентификатор элемента на форме. Генерируется автоматически, доступен для редактирования. При ручном вводе используются только латинские символы, цифры и только в случае крайней необходимости нижнее подчеркивание.

Обратите внимание, Id должен начинаться со строчной буквы. Если необходимо указать в качестве идентификатора несколько слов, введите их в поле слитно. При этом все слова, кроме первого, для удобства восприятия можно вводить с заглавной буквы, например, «getPersonSurname».

2. «Наименование» – название поля, отображаемое в форме. По умолчанию указано название элемента.

3. «Подсказка» – короткий текст, который разъясняет назначение поля и/или как нужно его заполнять. Если для элемента введен текст подсказки, то в форме запроса у этого поля будет отображаться значок «<sup>4</sup>». Текст подсказки отображается пользователю при наведении указателя на « $\bullet$ ».

4. «Стратегия заполнения» – значение для автозаполнения поля данными из профиля пользователя. Для подстановки доступны следующие значения:

- − Ведомство-отправитель;
- − ФИО сотрудника;
- − Email сотрудника;
- − Контактный телефон;
- − Должность сотрудника;

− Другое поле.

При выборе значения «Другое поле» в блоке настройки конфигурации отобразится поле «Автоподстановка». Выберите в нем то поле на создаваемой форме, из которого будет подставляться значение в настраиваемое поле. Например, в поле ФИО (1 – [Рисунок 219\)](#page-131-0) будет автоматически подставляться значение поля ФИО родителя (2 – [Рисунок 219\)](#page-131-0)

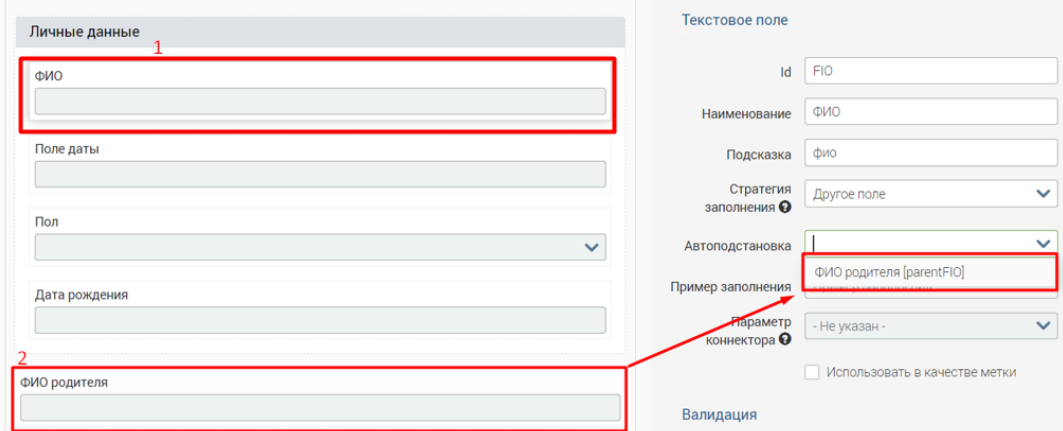

Рисунок 219 – Автоподстановка значения в поле

<span id="page-131-0"></span>5. «Пример заполнения» – значение, которое будет отображаться внутри поля в качестве примера. Пример заполнения [\(Рисунок 220\)](#page-131-1).

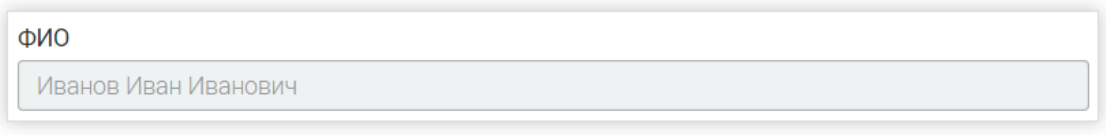

Рисунок 220 – Пример заполнения поля ФИО

<span id="page-131-1"></span>6. «Параметр коннектора» – наименование столбца из SQL запроса для создания синхронного запроса. Настройка не используется.

7. «Использовать в качестве метки». При отметке этого чекбокса информация из текстового поля будет выноситься в метку запроса. Обратите внимание, если чекбокс отмечен, возникает ограничение на количество вводимых в поле символов – не более 50.

8. «Обязательное». Если этот чекбокс отмечен, то поле становится обязательным для заполнения и маркируется в форме специальным символом «**\***».

9. «Длина» – позволяет настроить ограничение по количеству символов, вводимых в поле. Если чекбокс отмечен, отображаются поля для ввода значений минимального и максимального количества символов [\(Рисунок 221\)](#page-131-2). Например, можно ограничить количество символов для указания индекса (6 цифр, ввести в поле «до» 6) или возраста (от 1 до 3 символов).

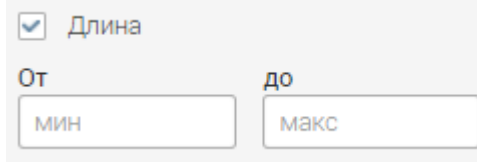

<span id="page-131-2"></span>Рисунок 221 – Поля для ограничения длины вводимого текста

10. «Маска ввода» – настройка формата данных, вводимых в поле. Если чекбокс отмечен, отобразится поле для ввода маски. Для создания маски используйте следующие символы без кавычек:

- «*б*» для обозначения букв;
- «*ч*» для обозначения цифр
- «.», «-», «)», «(», «+» для обозначения допустимых знаков препинания (точка, дефис, скобки, плюс).

Например, маска для номера СНИЛС указывается так: «*ччч-ччч-ччч чч*» (1 – [Рисунок](#page-132-0)  [222\)](#page-132-0).

Пример отображения маски ввода для пользователя (2 – [Рисунок 222\)](#page-132-0).

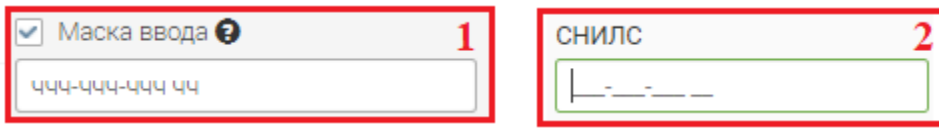

Рисунок 222 – Маска ввода

<span id="page-132-0"></span>11. «Валидатор» – позволяет выбрать дополнительные варианты проверки данных, вводимых в поле. При выборе значения из списка для поля в форме начинают действовать определенные правила заполнения.

После выбора валидатора отобразится поле [\(Рисунок 223\)](#page-132-1) с текстом предупреждения, которое будет показано пользователю при вводе данных, несоответствующих по формату. Текст предупреждения прописывается автоматически, но он доступен для редактирования.

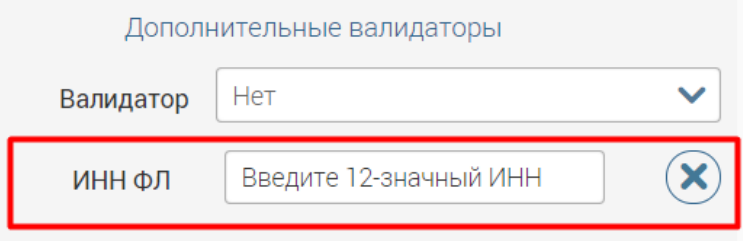

Рисунок 223 – Поле с текстом предупреждения пользователю о заполнении поля не по формату

<span id="page-132-1"></span>12. « <sup>Удалить</sup> » – удалить элемент из формы. Обратите внимание, действие не требует подтверждения.

#### **5.2.3 Текстовая область**

Элемент [\(Рисунок 224\)](#page-133-0) предназначен для ввода многострочного текста.

Параметры конфигурации элемента аналогичны параметрам текстового поля (см. п. [5.2.2\)](#page-129-1). Обратите внимание, для текстовой области недоступна стратегия заполнения и использование введенной информации в качестве метки запроса.

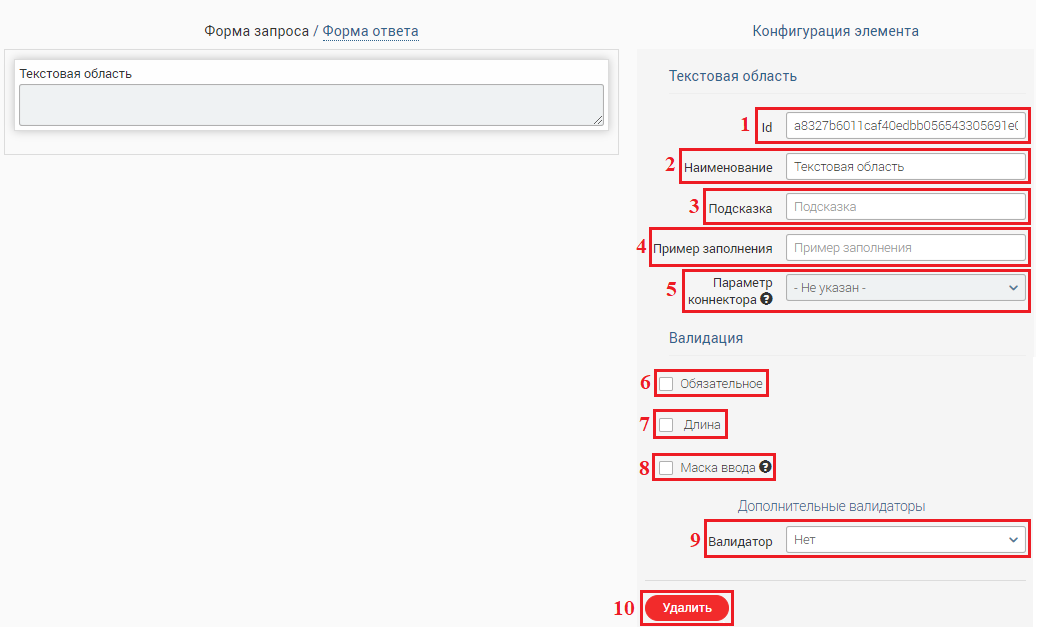

Рисунок 224 – Текстовая область

<span id="page-133-0"></span>Элемент используется для внесения даты в формате «*ДД.ММ.ГГГГ*» вручную либо с помощью встроенного календаря.

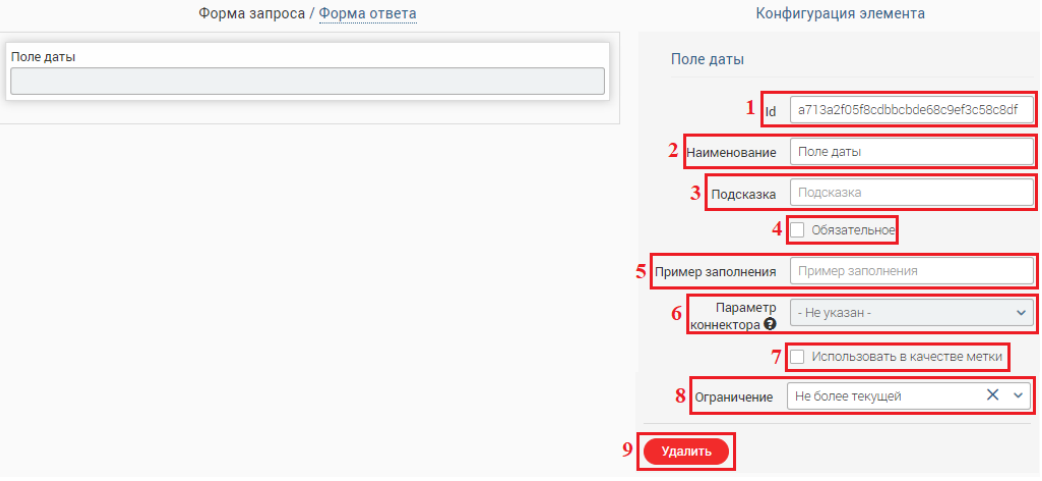

Рисунок 225 – Поле даты

Параметры конфигурации элемента [\(Рисунок 225\)](#page-133-1):

<span id="page-133-1"></span>1. «Id» – уникальный идентификатор элемента на форме. Генерируется автоматически, доступен для редактирования. При ручном вводе используются только латинские символы, цифры и только в случае крайней необходимости нижнее подчеркивание.

Обратите внимание, Id должен начинаться со строчной буквы. Если необходимо указать в качестве идентификатора несколько слов, введите их в поле слитно. При этом все слова, кроме первого, для удобства восприятия можно вводить с заглавной буквы, например, «getPersonSurname».

2. «Наименование» – название поля, отображаемое в форме. По умолчанию указано название элемента.

3. «Подсказка» – короткий текст, который разъясняет назначение поля и/или как нужно его заполнять. Если для элемента введен текст подсказки, то в форме запроса у этого

поля будет отображаться значок « • ». Текст подсказки отображается пользователю при навелении указателя на « $\bullet$ ».

4. «Обязательное». Если этот чекбокс отмечен, то поле становится обязательным для заполнения и маркируется в форме специальным символом «**\***».

5. «Пример заполнения» – значение, которое будет отображаться внутри поля даты в качестве примера.

6. «Параметр коннектора» – наименование столбца из SQL запроса для создания синхронного запроса. Настройка не используется.

7. «Использовать в качестве метки». При отметке этого чекбокса информация из текстового поля будет выноситься в метку запроса.

8. «Ограничение» – ограничение вводимой даты. По умолчанию в поле указано значение «Не более текущей». Для выбора доступны следующие значения:

- «Не более текущей» в поле разрешен ввод текущей или более ранней даты (т.е. даты в прошлом);
- «Не менее текущей» в поле разрешен ввод текущей или последующих дат (т.е. даты в будущем);
- «Текущая дата» в поле разрешен ввод только текущей даты.

Для снятия ограничения нажмите «**X**» в поле.

9. «<sup>Удалить</sup> » – удалить элемент из формы. Обратите внимание, действие не требует подтверждения.

#### **5.2.4 Поле загрузки файла**

Элемент позволяет загрузить в форму файл для последующей отправки вместе с остальной введенной в форму информацией. Если необходимо, чтобы загруженный файл подписывался ЭП-СП, отметьте чекбокс «Требовать подпись» в блоке настроек адаптера (подробнее в [5.1.2\)](#page-125-1).

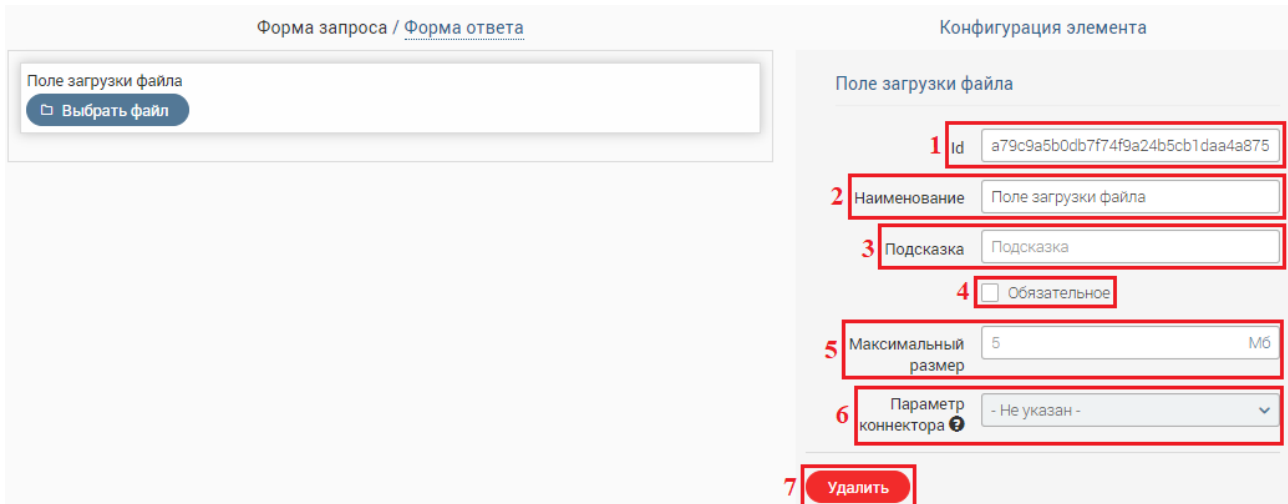

<span id="page-134-0"></span>Рисунок 226 – Поле загрузки файла

Параметры конфигурации элемента [\(Рисунок 226\)](#page-134-0):

1. «Id» – уникальный идентификатор элемента на форме. Генерируется автоматически, доступен для редактирования. При ручном вводе используются только латинские символы, цифры и только в случае крайней необходимости нижнее подчеркивание.

Обратите внимание, Id должен начинаться со строчной буквы. Если необходимо указать в качестве идентификатора несколько слов, введите их в поле слитно. При этом все слова, кроме первого, для удобства восприятия можно вводить с заглавной буквы, например, «getPersonSurname».

2. «Наименование» – название поля, отображаемое в форме. По умолчанию указано название элемента.

3. «Подсказка» – короткий текст, который разъясняет назначение поля и/или как нужно его заполнять. Если для элемента введен текст подсказки, то в форме запроса у этого поля будет отображаться значок « $\bullet$ ». Текст подсказки отображается пользователю при навелении указателя на « $\theta$ ».

4. «Обязательное». Если этот чекбокс отмечен, то поле становится обязательным для заполнения и маркируется в форме специальным символом «**\***».

5. «Максимальный размер» – максимально допустимый размер загружаемого файла (в Мб).

6. «Параметр коннектора» – наименование столбца из SQL запроса для создания синхронного запроса. Настройка не используется.

7. «<sup>Удалить</sup> » – удалить элемент из формы. Обратите внимание, действие не требует подтверждения.

### **5.2.5 Флажок (checkbox)**

Элемент предназначен для установления признака (одного или нескольких). Настройки элемента позволяют раскрывать в форме блоки с другими элементами.

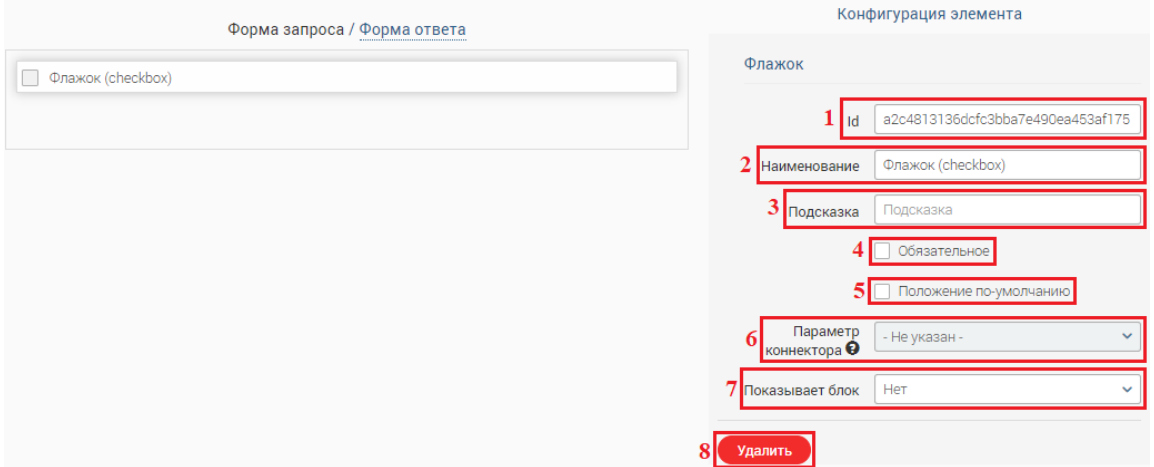

Рисунок 227 – Флажок

<span id="page-135-0"></span>Параметры конфигурации элемента [\(Рисунок 227\)](#page-135-0):

1. «Id» – уникальный идентификатор элемента на форме. Генерируется автоматически, доступен для редактирования. При ручном вводе используются только латинские символы, цифры и только в случае крайней необходимости нижнее подчеркивание.

Обратите внимание, Id должен начинаться со строчной буквы. Если необходимо указать в качестве идентификатора несколько слов, введите их в поле слитно. При этом все слова, кроме первого, для удобства восприятия можно вводить с заглавной буквы, например, «getPersonSurname».

2. «Наименование» – название поля, отображаемое в форме. По умолчанию указано название элемента.

3. «Подсказка» – короткий текст, который разъясняет назначение поля и/или как нужно его заполнять. Если для элемента введен текст подсказки, то в форме запроса у этого поля будет отображаться значок « $\bullet$ ». Текст подсказки отображается пользователю при наведении указателя на « $\mathbf{\Theta}_{\aleph}$ .

4. «Обязательное». Если этот чекбокс отмечен, то поле становится обязательным для заполнения и маркируется в форме специальным символом «**\***».

5. «Положение по умолчанию». Если чекбокс отмечен, то при открытии формы запроса элемент будет отмечен автоматически.

6. «Параметр коннектора» – наименование столбца из SQL запроса для создания синхронного запроса. Настройка не используется.

7. «Показывает блок» – поле выбора идентификатора блока из имеющихся на форме для его отображения при отметке флажка во время заполнения формы пользователем.

8. « <sup>Удалить</sup> » – удалить элемент из формы. Обратите внимание, действие не требует подтверждения.

#### **5.2.6 Выпадающий список**

Элемент позволяет выбрать одно из значений из предлагаемого списка.

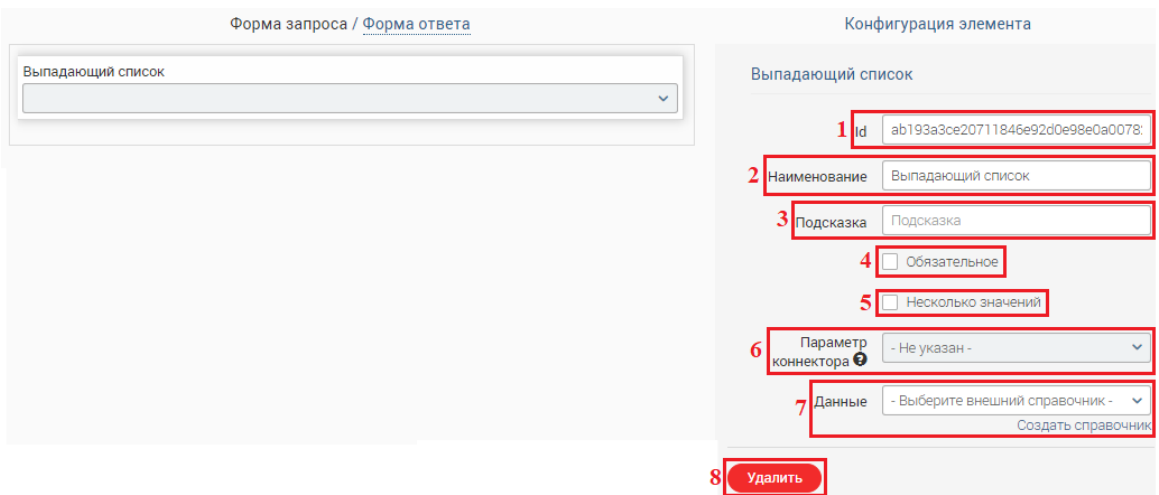

<span id="page-136-0"></span>Рисунок 228 – Выпадающий список

Параметры конфигурации элемента [\(Рисунок 228\)](#page-136-0):

1. Id – уникальный идентификатор элемента на форме. Генерируется автоматически, доступен для редактирования. При ручном вводе используются только латинские символы, цифры и только в случае крайней необходимости нижнее подчеркивание.

Обратите внимание, Id должен начинаться со строчной буквы. Если необходимо указать в качестве идентификатора несколько слов, введите их в поле слитно. При этом все слова, кроме первого, для удобства восприятия можно вводить с заглавной буквы, например, «getPersonSurname».

2. Наименование – название поля, отображаемое в форме. По умолчанию указано название элемента.

3. Подсказка – короткий текст, который разъясняет назначение поля и/или как нужно его заполнять. Если для элемента введен текст подсказки, то в форме запроса у этого поля будет отображаться значок « $\bullet$ ». Текст подсказки отображается пользователю при навелении указателя на « $\bullet$ ».

4. «Обязательное». Если этот чекбокс отмечен, то поле становится обязательным для заполнения и маркируется в форме специальным символом «**\***».

5. «Несколько значений». Если чекбокс отмечен, то при заполнении формы пользователю доступен одновременный выбор нескольких значений из списка.

6. «Параметр коннектора» – наименование столбца из SQL запроса для создания синхронного запроса. Настройка не используется.

7. «Данные» – поле выбора справочника из существующих в системе, информация из которого будет отображаться в списке. Для создания справочника нажмите кнопку «Создать справочник», откроется раздел «Справочники» и форма создания справочника.

После выбора справочника отображаются дополнительные поля [\(Рисунок 229\)](#page-137-0):

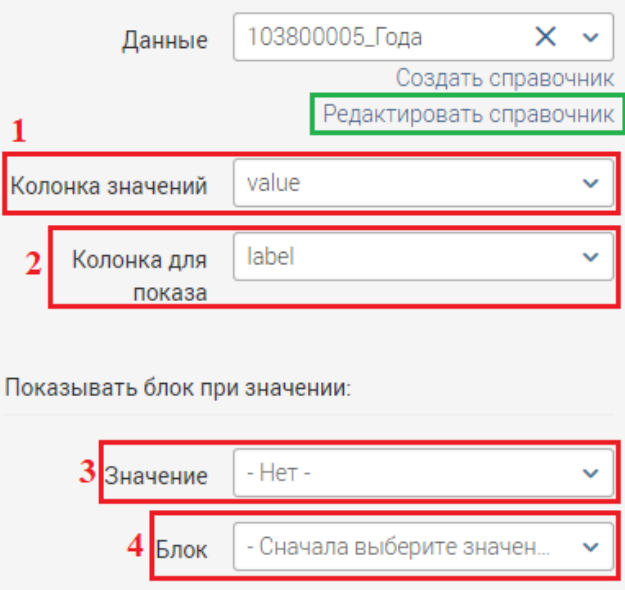

<span id="page-137-0"></span>Рисунок 229 – Настройка данных справочника

1 – «Колонка значений» – столбец идентификаторов значений справочника. Значение из него будет передаваться в XML-запросе.

2 – «Колонка для показа» – столбец значений справочника. Значения из него будут отображаться для пользователя в выпадающем списке при заполнении формы.

3 – «Значение» – значение, при котором на форме отобразится выбранный блок.

4 – «Блок» – идентификатор блока (выбирается из существующих на форме), отображаемого на форме при выборе пользователем значения из списка, указанного в поле 3.

Также становится доступна кнопка редактирования справочника (выделено зеленым – [Рисунок 229\)](#page-137-0)

8. « Удалить » – удалить элемент из формы. Обратите внимание, действие не требует подтверждения.

### **5.2.7 Текстовая метка**

Элемент позволяет создать текстовую метку, которая будет отображаться в столбце «Метки» таблицы запросов.

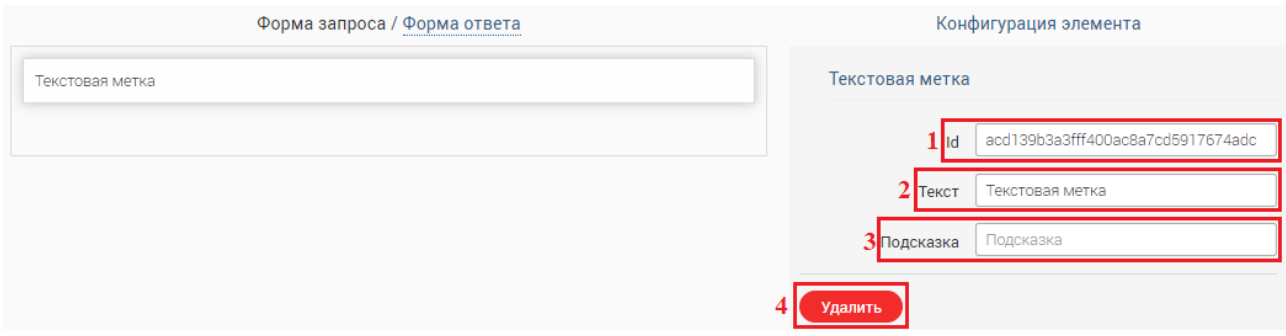

Рисунок 230 – Текстовая метка

Элемент имеет следующие параметры конфигурации [\(Рисунок 230\)](#page-138-0):

<span id="page-138-0"></span>1. Id – уникальный идентификатор элемента на форме. Генерируется автоматически, доступен для редактирования. При ручном вводе используются только латинские символы, цифры и только в случае крайней необходимости нижнее подчеркивание.

Обратите внимание, Id должен начинаться со строчной буквы. Если необходимо указать в качестве идентификатора несколько слов, введите их в поле слитно. При этом все слова, кроме первого, для удобства восприятия можно вводить с заглавной буквы, например, «getPersonSurname».

2. Текст – текст, который будет отображаться в столбце «Метки». По умолчанию указано название элемента.

3. Подсказка – короткий текст, который разъясняет назначение поля и/или как нужно его заполнять. Если для элемента введен текст подсказки, то в форме запроса у этого поля будет отображаться значок « • ». Текст подсказки отображается пользователю при наведении указателя на « Э».

4. « Удалить » – удалить элемент из формы. Обратите внимание, действие не требует подтверждения.

#### **5.2.8 Радио (radiobutton)**

Элемент предназначен для выбора только одного значения из предложенного списка.

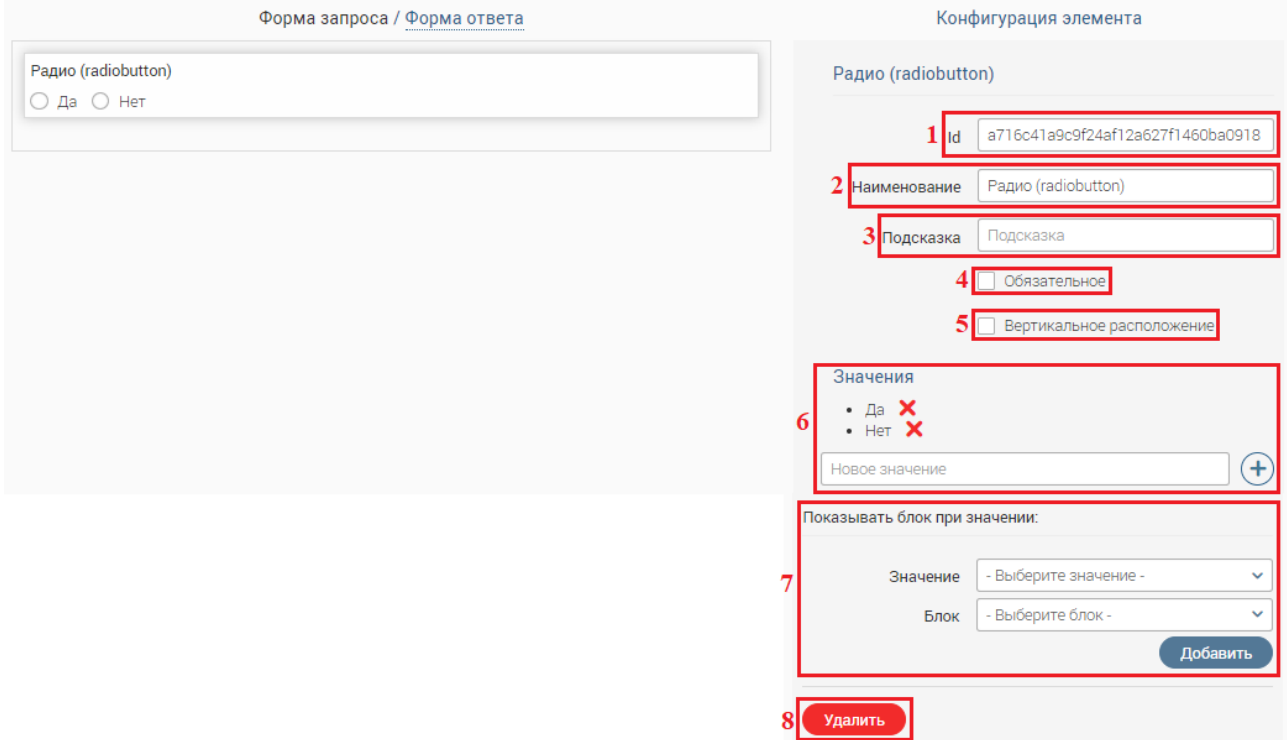

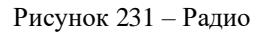

Параметры конфигурации элемента [\(Рисунок 231\)](#page-139-0).

<span id="page-139-0"></span>1. Id – уникальный идентификатор элемента на форме. Генерируется автоматически, доступен для редактирования. При ручном вводе используются только латинские символы, цифры и только в случае крайней необходимости нижнее подчеркивание.

Обратите внимание, Id должен начинаться со строчной буквы. Если необходимо указать в качестве идентификатора несколько слов, введите их в поле слитно. При этом все слова, кроме первого, для удобства восприятия можно вводить с заглавной буквы, например, «getPersonSurname».

2. Наименование – название поля, отображаемое в форме. По умолчанию указано название элемента.

3. Подсказка – короткий текст, который разъясняет назначение поля и/или как нужно его заполнять. Если для элемента введен текст подсказки, то в форме запроса у этого поля будет отображаться значок « • ». Текст подсказки отображается пользователю при наведении указателя на « Э».

4. «Обязательное». Если этот чекбокс отмечен, то поле становится обязательным для заполнения и маркируется в форме специальным символом «**\***».

5. «Вертикальное расположение». Если чекбокс отмечен, то кнопки выбора будут располагаться в столбик, а не в строку [\(Рисунок 232\)](#page-140-0).

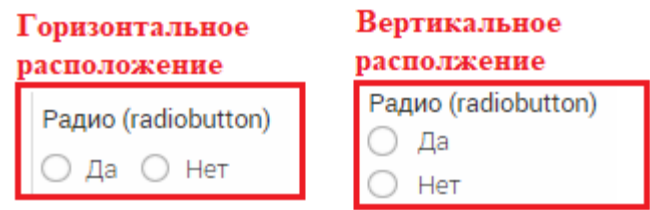

Рисунок 232 – Варианты расположения кнопок

<span id="page-140-0"></span>6. «Значения» – набор значений элемента. По умолчанию назначены варианты «Да» и «Нет». Для удаления значения нажмите « » рядом с ним. Для добавления значения введите его в поле под вариантами и нажмите  $\langle \mathbf{t} \rangle$ ».

7. «Показывать блок при значении» – настройка отображения блока при выборе пользователем определенного значения из предложенных. Укажите в поле «Значение» нужный вариант, а в поле «Блок» – идентификатор блока из имеющихся на форме, который отобразится при выборе этого значения. Затем нажмите « <sup>добавить</sup> », созданное условие отобразится ниже [\(Рисунок 233\)](#page-140-1).

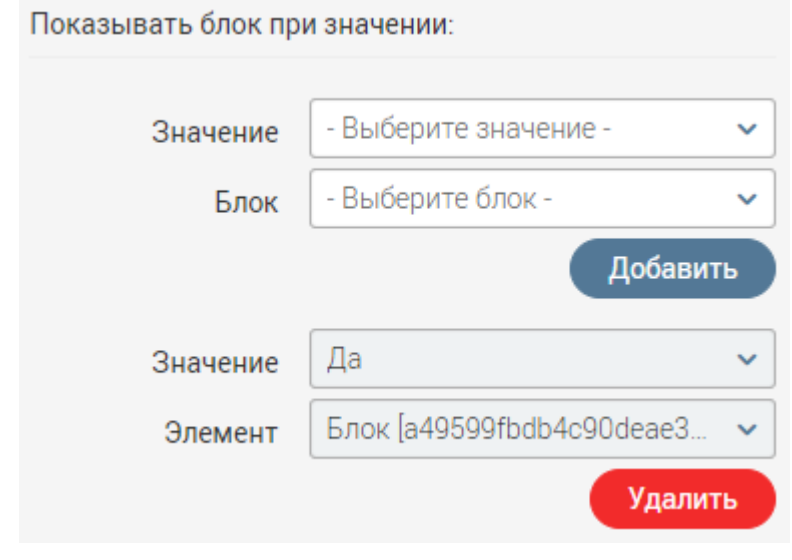

Рисунок 233 – Настроенное отображение блока

<span id="page-140-1"></span>8. « <sup>Удалить</sup> » – удалить элемент из формы. Обратите внимание, действие не требует подтверждения.

#### **ПОДСИСТЕМА «DIGIT ПЛАТФОРМА: РЕГИОН»** 6

## **6.1 Вход в систему**

Перед началом работы в системе необходимо пройти процедуру авторизации одним из предложенных способов [\(Рисунок 234\)](#page-141-0):

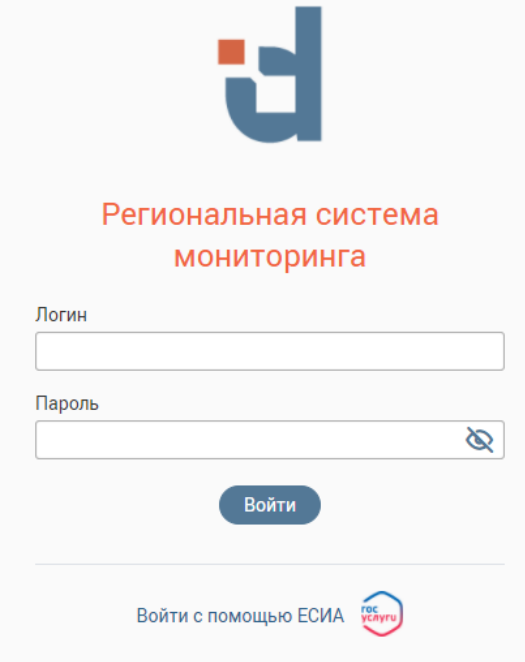

Рисунок 234 – Страница авторизации

1. С помощью логина и пароля, полученных от администратора системы;

<span id="page-141-0"></span>2. Через ЕСИА – при нажатии на ссылку «Войти с помощью ЕСИА» система откроет окно авторизации [\(Рисунок 235\)](#page-141-1). Введите телефон, почту или СНИЛС и пароль в соответствующие поля.

После ввода данных нажмите «Войти».

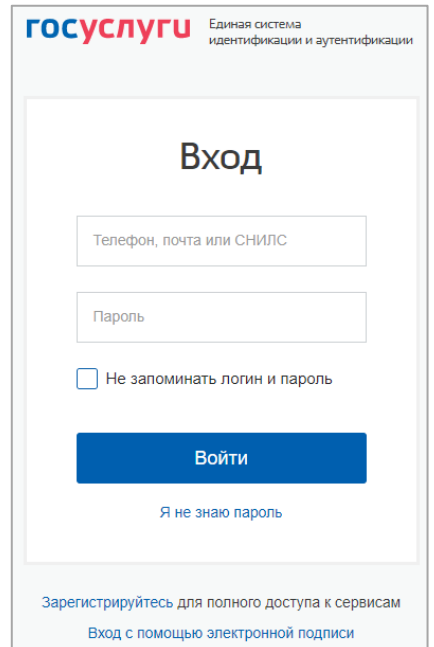

<span id="page-141-1"></span>Рисунок 235 – Авторизация через ЕСИА

После входа откроется стартовая страница системы [\(Рисунок 236\)](#page-142-0). Для перехода в

интерфейс пользователя нажмите на иконку «Страницы» « » в боковой панели.

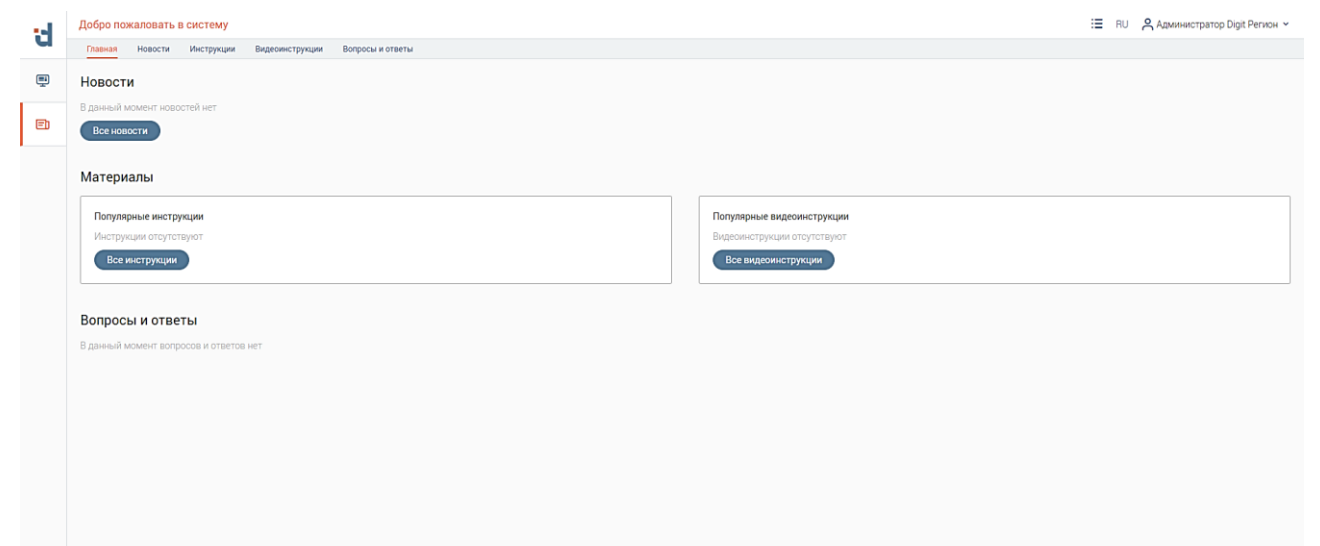

Рисунок 236 – Стартовая страница системы

<span id="page-142-0"></span>В открывшемся меню нажмите «Выберите интерфейс» [\(Рисунок 237\)](#page-142-1).

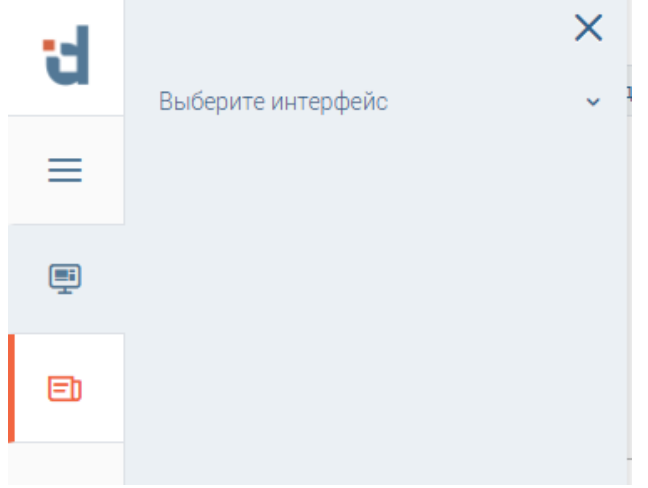

Рисунок 237 – Меню страниц

<span id="page-142-1"></span>В открывшегося выпадающем списке выберите интерфейс «[DigitРегион] Интерфейс пользователя» [\(Рисунок 238\)](#page-142-2).

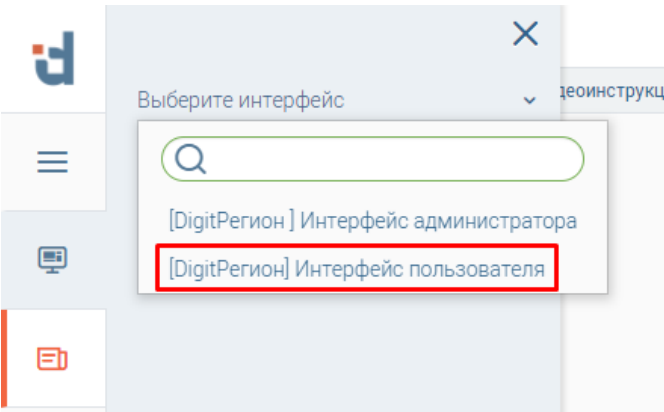

Рисунок 238 – Пункт меню «[DigitРегион] Интерфейс пользователя»

<span id="page-142-2"></span>В меню отобразится полный список страниц выбранного интерфейса [\(Рисунок 239\)](#page-143-0). Для перехода в нужный подраздел интерфейса нажмите на его название в списке.

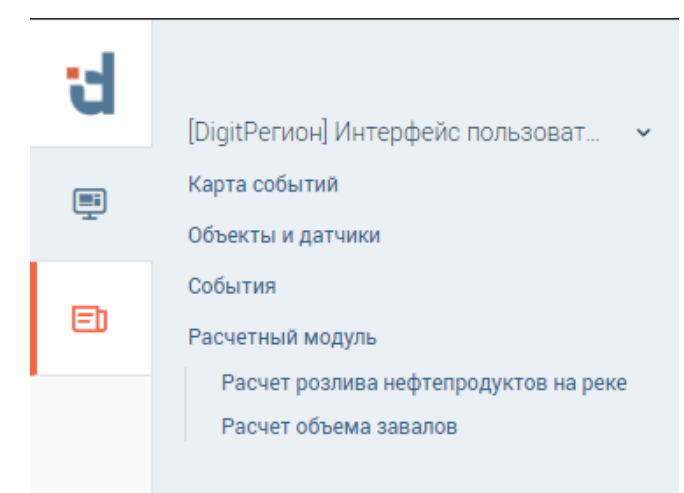

Рисунок 239 – Список страниц интерфейса «[DigitRegion] Интерфейс пользователя»

## <span id="page-143-0"></span>**6.2 Элементы интерфейса**

Основные элементы интерфейса [\(Рисунок 240\)](#page-143-1):

| d                                                                                                    | DigitPerион] Интерфейс пользователя v<br>$\mathbf{I}$                                                  | 11 (a,b) : В RU & Администратор Digit Регион м                                                                                               |                                        |                                                           |                   |
|----------------------------------------------------------------------------------------------------|----------------------------------------------------------------------------------------------------|----------------------------------------------------------------------------------------------------|----------------------------------------|-----------------------------------------------------------|-------------------|
|                                                                                                    | Объекты и датчики ~ ?<br>Объекты и датчики                                                             |                                                                                                    |                                        | 5<br>3                                                    | 6                 |
| ę                                                                                                    | Объекты                                                                                                | $\neg$ <sup><math>\odot</math></sup><br>$\textcircled{\scriptsize{b)}}\textcircled{\scriptsize{c)}}\textcircled{\scriptsize{c}}\text{array}$ | Датчики                                | Q <b>ROWCK</b><br>$\pm$ Добавить<br>$\circledcirc$<br>(ط) |                   |
| $\boxdot$                                                                                                    | Адрес                                                                                                  | 16 :<br>$\mathbf{v}$                                                                                                    | Наименование<br><b>T</b> Тип датчика 9 | 10 <sub>T</sub>                                           | 987:              |
|                                                                                                    | Адрес: Новосибирская область, Северный р-он, Северное, Ленина, д 14 Координаты: 56.3512683,78.3692205  | Камера ТУАД                                                                                                    | $8^\circ$                              |                                                           |                   |
|                                                                                                    | Адрес: Новосибирская область, р-н Северный, с. Северное, пер. Ленина Координаты: 56.3422168,78.3491435 |                                                                                                    | район) с. Северное                     |                                                           |                   |
|                                                                                                    |                                                                                                    |                                                                                                    |                                        |                                                           |                   |
|                                                                                                    |                                                                                                    |                                                                                                    |                                        |                                                           |                   |
|                                                                                                    |                                                                                                    |                                                                                                    |                                        |                                                           |                   |
|                                                                                                    |                                                                                                    |                                                                                                    |                                        |                                                           |                   |
|                                                                                                    |                                                                                                    |                                                                                                    |                                        |                                                           |                   |
|                                                                                                    |                                                                                                    |                                                                                                    |                                        |                                                           |                   |
|                                                                                                    |                                                                                                    |                                                                                                    |                                        |                                                           |                   |
|                                                                                                    |                                                                                                    |                                                                                                    |                                        |                                                           |                   |
|                                                                                                    |                                                                                                    |                                                                                                    |                                        |                                                           |                   |
|                                                                                                    |                                                                                                    |                                                                                                    |                                        |                                                           |                   |
|                                                                                                    |                                                                                                    |                                                                                                    |                                        |                                                           |                   |
|                                                                                                    |                                                                                                    |                                                                                                    |                                        |                                                           |                   |
|                                                                                                    |                                                                                                    |                                                                                                    |                                        |                                                           |                   |
|                                                                                                    |                                                                                                    |                                                                                                    |                                        |                                                           | 11 <sub>(c)</sub> |
| Служба техподдержки: Support@smart-consulting.ru, в случае неработоспособности системы доступен номер телефона 8(800)770-09-51 |                                                                                                    |                                                                                                    |                                        |                                                           |                   |

Рисунок 240 – Элементы интерфейса

<span id="page-143-1"></span>1. Панель навигации по интерфейсам. Для перехода в нужный интерфейс нажмите на наименование текущего интерфейса или « » возле него и выберите требуемый интерфейс для перехода [\(Рисунок 241\)](#page-143-2);

[DigitРегион] Интерфейс пользователя »

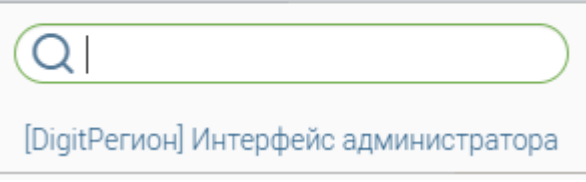

Рисунок 241 – Навигация по интерфейсам

<span id="page-143-2"></span>2. Панель навигации по страницам. Для перехода в нужный раздел нажмите на вкладку с наименованием текущей страницы в верхней панели и выберите нужную из
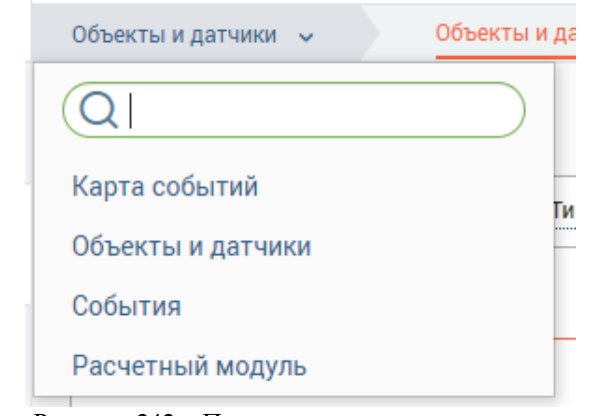

Рисунок 242 – Панель навигации по страницам

3. Кнопка « <sup>+ добавить</sup> ». Открывает форму для добавления записи в таблицу;

<span id="page-144-0"></span>4. Кнопки экспорта – « $\mathcal{L}_{\mathcal{Y}}$ » и перезагрузки – « $\mathcal{O}_{\mathcal{Y}}$ . Для экспорта данных нажмите на кнопку « $\leftrightarrow$ » в открывшемся меню [\(Рисунок 243\)](#page-144-1) и выберите требуемый формат. Файл выбранного формата загрузится на компьютер пользователя.

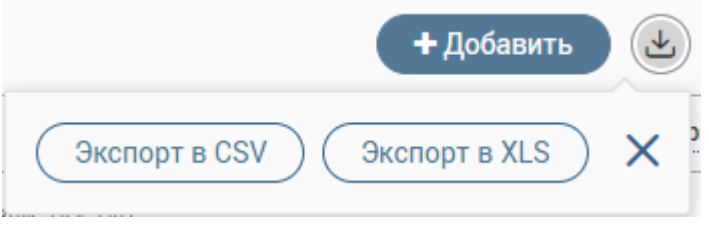

Рисунок 243 – Выбор формата экспорта данных

<span id="page-144-1"></span>Для обновления данных в таблице нажмите «<sup>©</sup>». Если в таблицу были добавлены новые данные другим пользователем и/или автоматически, после нажатия на кнопку  $\alpha^{\textcircled{\tiny{\textcirc}}}$ » они отобразятся в таблице.

5. Строка поиска. Позволяет произвести поиск по любому из атрибутов записи. Для выполнения поиска введите в строку искомые данные и нажмите клавишу «Enter» либо кнопку « <sup>Найти</sup> ». В таблице отобразятся результаты поиска. Для сброса результатов поиска используйте кнопку « **X** »;

6. Сбросить все фильтры. Кнопка предназначена для сброса всех фильтров, заданных для таблицы. Когда фильтры не настроены, кнопка неактивна – « ». Когда настроен хотя бы один фильтр, кнопка активна  $-\langle \mathbf{v}^{\mathcal{B}} \rangle$ , по нажатию на нее производится сброс всех фильтров, кнопка становится неактивной.

7. «Настройки фильтров» « <sup>16</sup>» и «Настройки таблицы» « • ».

Для сортировки данных в таблице нажмите кнопку « $\mathsf{P}_k$ », в появившемся окне (Рисунок [244\)](#page-145-0) укажите колонку для сортировки в одноименном поле и выберите порядок сортировки (по убыванию или возрастанию). Для назначения персональных фильтров по таблице в окне настройки [\(Рисунок 244\)](#page-145-0) выберите колонку в поле «Фильтр» и ее значения в одноименном

поле, по которым будет производится фильтрация. Для добавления столбцов и значений, по которым будет осуществлена фильтрация, нажмите « <sup>•</sup> добавить фильтр». Для сохранения персональных фильтров нажмите кнопку « <sup>Сохранить персональный фильтр</sup> ». Для сброса всех фильтров нажмите « Сбросить все фильтры ». Для применения параметров нажмите кнопку « <sup>применить</sup> ». Для использования сохраненного фильтра нажмите на его название в верхней части окна настройки (выделено красным – [Рисунок 244\)](#page-145-0) и нажмите « <sup>Применить</sup> ».

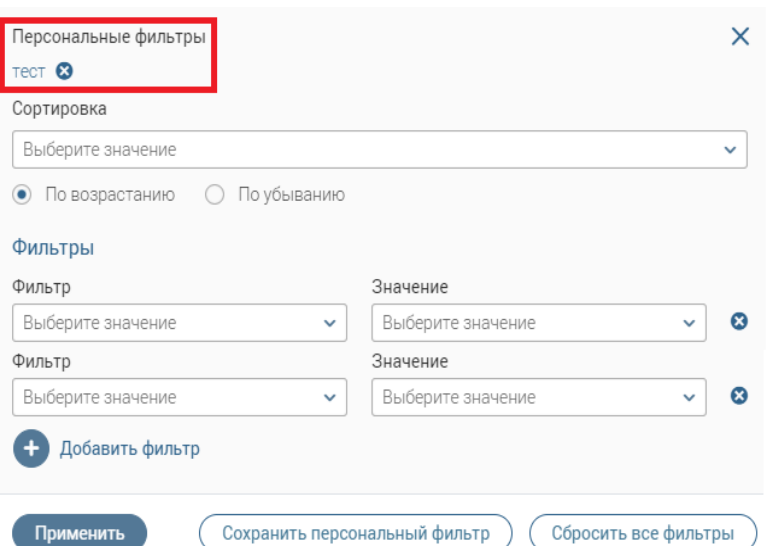

Рисунок 244 – Настройка сортировки и персональных фильтров таблицы рабочего поля

<span id="page-145-0"></span>Для выбора отображаемых в таблице столбцов, их расположения и плотности отображения строк нажмите « » в заголовке таблицы. В появившемся окне [\(Рисунок 245\)](#page-145-1) снимите отметки с чекбоксов тех столбцов, которые необходимо скрыть. Для изменения порядка столбцов передвигайте их в списке, зажав « » ЛКМ.

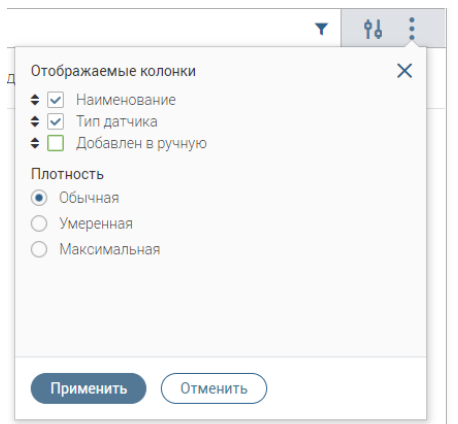

Рисунок 245 – Настройка отображения полей таблицы рабочего поля

<span id="page-145-1"></span>8. Кнопки действий над записью. Нажатие на кнопку редактирования « $\mathbb{Z}_n$ открывает форму редактирования соответствующей записи. Нажатие на кнопку меню действий « » открывает меню функциональный действий с записью. Набор действий в разделах может отличаться. Нажатие на кнопку просмотра «<sup>•</sup>» открывает форму просмотра записи.

9. Наименование колонки. При нажатии ЛКМ по наименованию колонки происходит сортировка данных в таблице по этому столбцу по возрастанию или убыванию. Повторное нажатие инвертирует направление сортировки.

10. Элемент фильтрации « ». Позволяет отфильтровывать информацию в рабочем поле раздела по одному или нескольким параметрам столбца [\(Рисунок 246\)](#page-146-0). Для сброса всех установленных фильтров используйте кнопку «<sup>•</sup>».

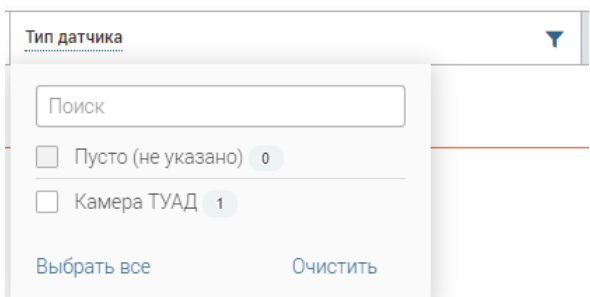

Рисунок 246 – Элемент фильтрации в столбце

<span id="page-146-0"></span>11. Элементы «Верхняя панель» [\(Рисунок 247\)](#page-146-1) и «Нижняя панель» [\(Рисунок 248\)](#page-146-2).

: I RU Я Администратор Digit Регион У

Рисунок 247 – Верхняя панель

<span id="page-146-1"></span>Эти элементы остаются неизменными во всех интерфейсах.

.<br>жки: support@smart-consulting.ru, в случае неработоспособности системы доступен номер телефона 8(800)770-09-51

Рисунок 248 – Нижняя панель

**IX** Veraungers area

<span id="page-146-2"></span>а. Кнопка « $\equiv$ » – открывает окно просмотра фоновых задач [\(Рисунок 249\)](#page-146-3).

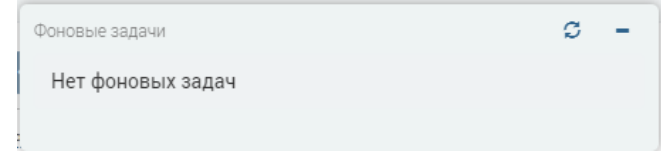

Рисунок 249 – Фоновые задачи

<span id="page-146-3"></span>Окно «Фоновые задачи» имеет следующие элементы управления:

- Кнопка « $\mathcal{L}$ » обновляет список задач;
- Кнопка « » удаляет фоновую задачу
- Кнопка « » скрывает окно фоновых задач.

b. Кнопка «<sup>О</sup> Администратор Digit Регион » – фамилия и имя текущего пользователя системы. При нажатии открывается меню пользователя [\(Рисунок 250\)](#page-146-4).

- Кнопка «Профиль» Открывает окно редактирования настроек пользователя;
- <span id="page-146-4"></span>• Кнопка «Выход» - Служит для выхода из системы.

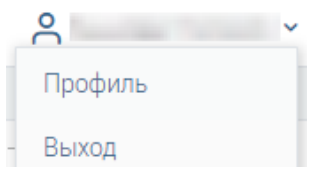

Рисунок 250 – Меню пользователя

c. Пиктограмма « $\mathbb{G}_n$  – показывает, что запущено приложение «Smart-Agent». Если приложение не запущено, вместо пиктограммы отображается кнопка «  $\alpha$   $\alpha$   $\beta$   $\beta$   $\beta$   $\alpha$  are are  $\alpha$   $\beta$ ). которая запускает скачивание приложения;

# **6.3 Карта событий**

Данный компонент предназначен для мониторинга оперативной информации с контролируемых объектов. Для перехода на страницу данного компонента воспользуйтесь панелью навигации по страницам [\(Рисунок 242\)](#page-144-0).

Элементы данной страницы обеспечивают следующую функциональность:

- 1. Ведение пространственной информации следующих семантических слоёв:
	- a) набор слоёв инфраструктуры систем мониторинга, сопрягаемых с подсистемой «Digit Платформа: Регион»;
	- b) набор произвольных слоёв.

2. Возможность привязки к объектам на электронной карте электронных паспортов соответствующих объектов;

3. Атрибутивный поиск на карте объектов классифицированных типов;

4. Автоматическое формирование сообщений в случае превышения контрольных значений по контролируемому объекту;

5. Осуществление адресного или точечного поиска на карте.

На странице «Карта событий» расположены следующие элементы – универсальная карта «Карта РГИС», элементы управления отображением объектов на карте («Фильтры» и «Слои») и таблица «События высокого приоритета» [\(Рисунок 251,](#page-147-0) [Рисунок 252\)](#page-148-0).

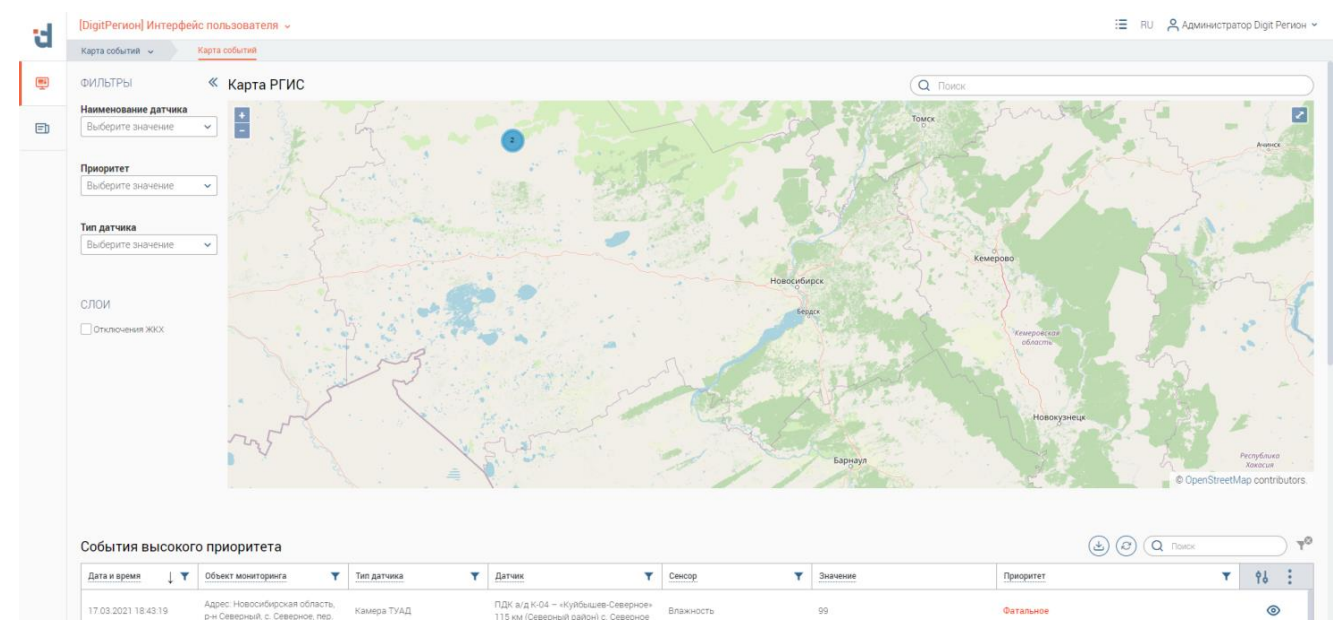

<span id="page-147-0"></span>Рисунок 251 – Страница «Карта событий»

| Карта событий -                                                                                                    | Карта событий                                                    |             |                                                                           |                  |          |                          |                |
|----------------------------------------------------------------------------------------------------|------------------------------------------------------------------|-------------|---------------------------------------------------------------------------|------------------|----------|--------------------------|----------------|
| События высокого приоритета                                                                                                    |                                                                  |             |                                                                           |                  |          | $(a)$ $(c)$ $(a)$ Rands: |                |
| ×<br>Дата и время                                                                                                    | v<br>Объект мониторинга                                          | Тип датчика | Y<br>Y<br>Датчик                                                          | v<br>Сенсор      | Значение | Y<br>Приоритет           | 96             |
| 17.03.2021 18:43:19                                                                                                    | Адрес: Новосибирская область.<br>р-н Северный, с. Северное, пер. | Камера ТУАД | ПДК а/д К-04 - «Кулбышев-Северное»<br>115 км (Северный район) с. Северное | Requirement      | 99       | Garan, une               | ⊚              |
| 07.03.2021 01:15:42                                                                                                    | Адрес: Новосибивская область.<br>р-н Северный, с. Северное, пер. | Камера ТУАД | ПДК а/д К-04 - «Кулбышев-Северное»<br>115 км (Северный район) с. Северное | Requirement      | 89       | <b>Сатальное</b>         | $\circ$        |
| Адрес: Новосибивская область.<br>07.03.2021 01:15:32<br>Камера ТУАД<br>р-н Северный, с. Северное, пер.<br>Адрес: Новосибирская область.<br>07.03.2021 01:15:22<br>Камера ТУАД<br>р-н Северный, с. Северное, пер. |                                                                  |             | ПДК а/д К-04 - «Куйбышев-Северное»<br>115 км (Северный район) с. Северное | <b>Влажьюсть</b> | 80       | <b>Ситальное</b>         | ◉              |
|                                                                                                    |                                                                  |             | ПДК а/д К-04 - «Куйбышев-Северное»<br>115 км (Северный район) с. Северное | Влажность        | 79       | <b>Сатальное</b>         | $\circledcirc$ |
| 07.03.2021 01:15:12                                                                                                    | Адрес: Новосибирская область,<br>р-н Северный, с. Северное, пер. | Камнов ТУАД | ПДК а/д К-04 - «Куйбышев-Северное»<br>115 км (Северный район) с. Северное | Влажность        | 81       | Фатальное                | $\circ$        |
| 07.03.2021 01:15:02                                                                                                    | Адрес: Новосибирская область,<br>р-и Северный, с. Северное, пер. | Камяра ТУАД | ПДК а/д К-04 - «Куйбышев-Северное»<br>115 км (Северный район) с. Северное | Влажность        | 90       | Важное                   | $\bullet$      |
| 07.03.2021 01:14:52                                                                                                    | Адрес: Новосибирская область.<br>р-и Северный, с. Северное, пер. | Камера ТУАД | ПДК а/д К-04 - «Куйбышев-Северное»<br>115 км (Северный район) с. Северное | Влажность        | 91       | Важное                   | $\circledcirc$ |
| 07.03.2021 01:14:18                                                                                                    | Адрес: Новосибирская область.<br>р-и Северный, с. Северное, пер. | Камера ТУАД | ПДК а/д К-04 - «Куйбышев-Северное»<br>115 км (Северный район) с. Северное | Resources        | 91       | <b>GIATAGNHOP</b>        | $\circledcirc$ |
| 07.03.2021 01:14:08                                                                                                    | Адрес: Новосибирская область.<br>р-и Северный, с. Северное, пер. | Камера ТУАД | ПДК а/д К-04 - «Куйбышев-Северное»<br>115 км (Северный район) с. Северное | Влажность        | 90       | Rassene                  | $\circ$        |
| 07.03.2021 01:13:58                                                                                                    | Адрес: Новосибирская область,<br>р-и Северный, с. Северное, пер. | Камера ТУАД | ПДК а/д К-04 - «Куйбышев-Северное»<br>115 км (Северный район) с. Северное | <b>Влажность</b> | 89       | Важное                   | $\circ$        |
| 07.03.2021 01:13:48                                                                                                    | Адрес: Новосибирская область.<br>р-и Северный, с. Северное, пер. | Камера ТУАД | ПДК а/д К-04 - «Куйбышев-Северное»<br>115 км (Северный район) с. Северное | Влажность        | 80       | Важное                   | ◎              |

Рисунок 252 – Страница «Карта событий», таблица «События высокого приоритета»

<span id="page-148-0"></span>«Карта РГИС» – универсальная карта с возможностью отображения объектов системы мониторинга. Объектами карты выступают физические устройства, производящие мониторинг параметров (далее датчики) на контролируемых объектах. Датчики на карте отображаются в виде иконок (например, « ») или кластерных иконок (с отображением количества датчиков в месте расположения иконки (например, « » – датчики или « » – отключения ЖКХ).

Для управления просмотром на карте используйте следующие элементы управления:

- 1. Для увеличения масштаба карты нажмите кнопку « » или прокрутите колёсико мыши вперёд, наведя курсор на карту;
- 2. Для уменьшения масштаба карты нажмите кнопку « » или прокрутите колёсико мыши назад, наведя курсор на карту;
- 3. Для перемещения по карте зажмите ЛКМ в любой области карты и переместите курсор в противоположную сторону от требуемого направления;
- 4. Для открытия карты на весь экран нажмите кнопку  $\langle \cdot \rangle$ ».

Для отображения иконок датчиков [\(Рисунок 253\)](#page-148-1), расположенных под кластерной иконкой, зуммируйте карту до масштаба, который позволит отобразить иконку датчика отдельно от кластерной иконки.

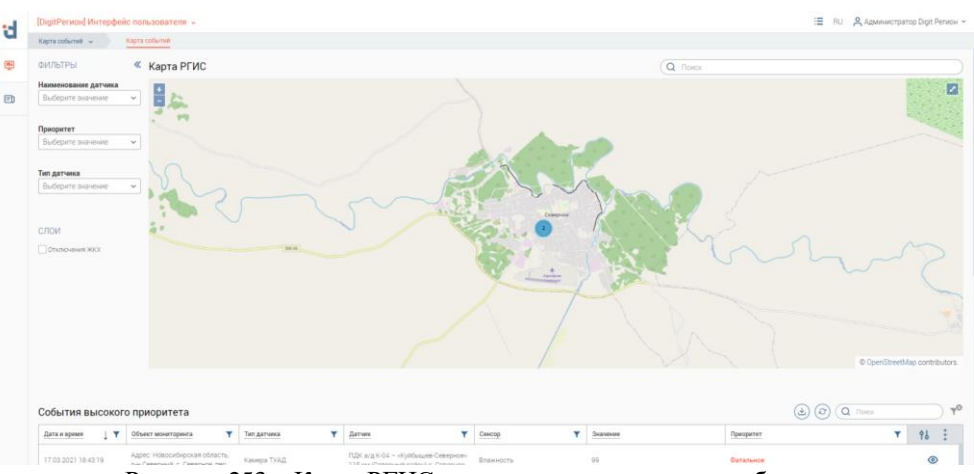

<span id="page-148-1"></span>Рисунок 253 – Карта РГИС до зуммирования карты к объектам

Для зуммирования карты нажмите на кластерную иконку, масштаб карты уменьшится и произойдёт центрирование на кластерной иконке. Повторяйте данную операцию до достижения необходимого уровня детализации расположения иконок датчиков на карте [\(Рисунок 254\)](#page-149-0).

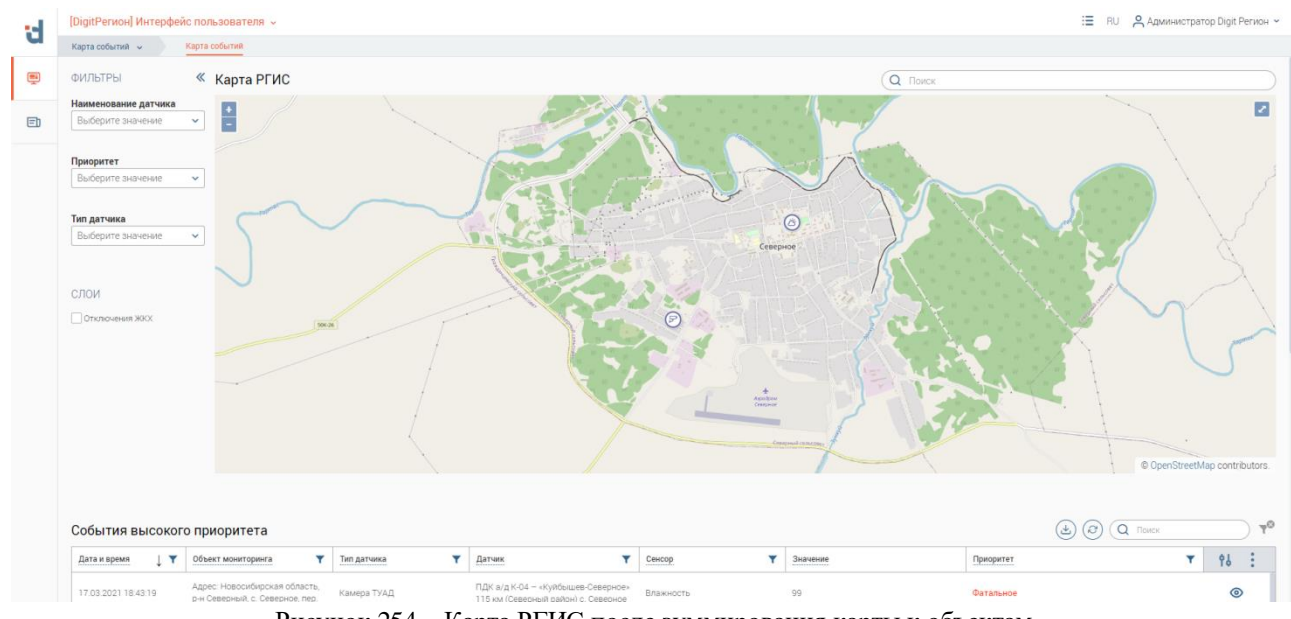

Рисунок 254 – Карта РГИС после зуммирования карты к объектам

<span id="page-149-0"></span>Для просмотра информации о датчиках под кластерной иконкой нажмите ЛКМ на кластерную иконку при масштабе карты 1 к 100 000 (1 км). Откроется форма просмотра [\(Рисунок 255\)](#page-149-1).

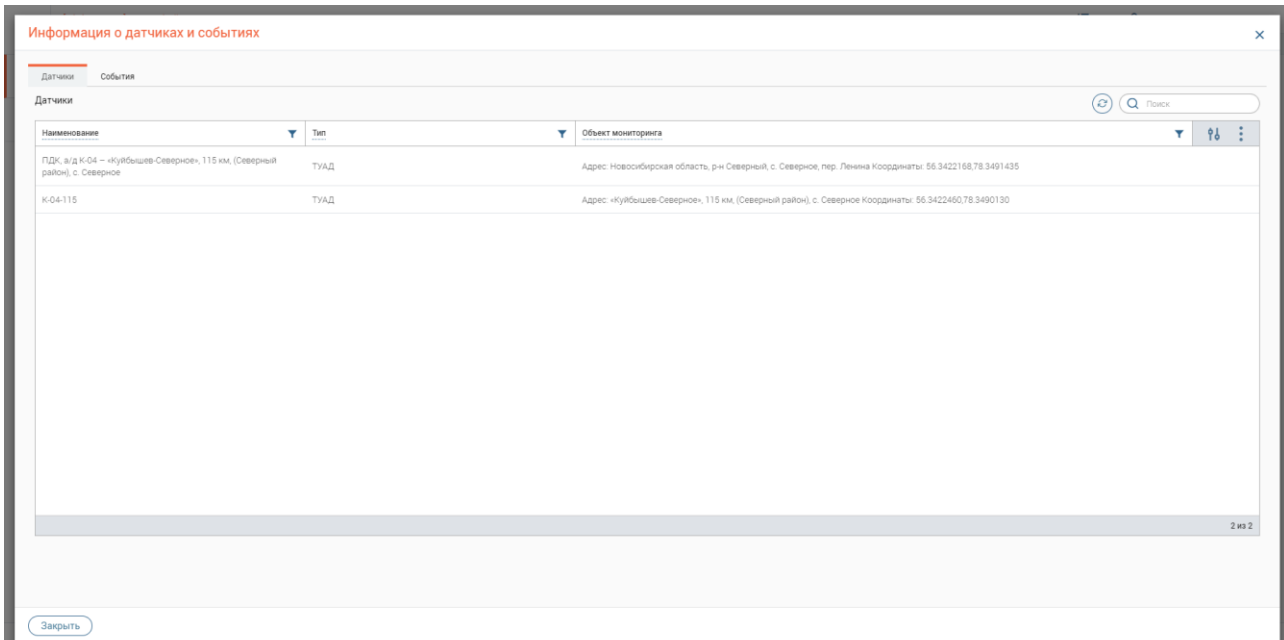

Рисунок 255 – Форма просмотра информации об объектах, расположенных под кластерной иконкой

<span id="page-149-1"></span>Для просмотра информации о событиях датчиков под кластерной иконкой перейдите на вкладку «События» формы просмотра информации [\(Рисунок 256\)](#page-150-0).

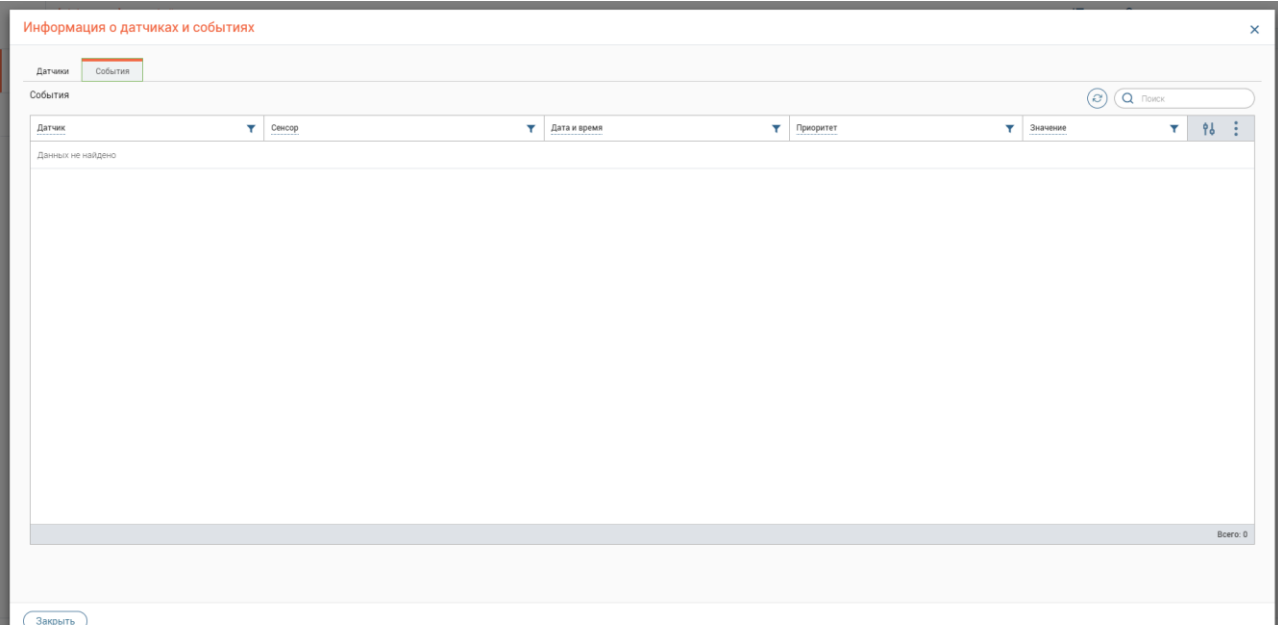

<span id="page-150-0"></span>Рисунок 256 – Форма просмотра информацией о событиях объектов, расположенных под кластерной иконкой

При нажатии ЛКМ по кластерной иконке произвольного слоя откроется форма с информацией о записях соответствующих объектов слоя.

Для скрытия элементов «Фильтры» и «Слои», и увеличения размеров карты, нажмите кнопку « $\ll$ » [\(Рисунок 257\)](#page-150-1).

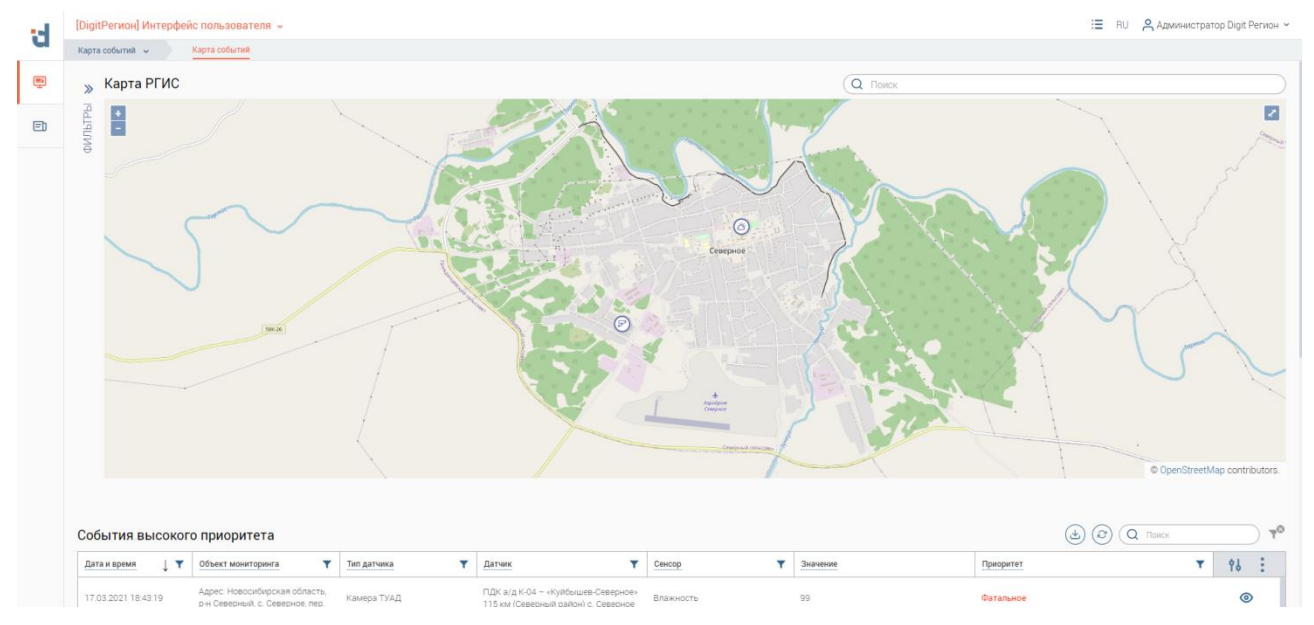

Рисунок 257 – Карта «РГИС». Скрытие элементов «Фильтры» и «Слои»

# <span id="page-150-1"></span>**6.4 Ведение пространственной информации семантических слоёв**

**6.4.1 Набор слоёв инфраструктуры систем мониторинга, сопрягаемых с подсистемой «Digit Платформа: Регион»**

Для работы со слоями инфраструктуры систем мониторинга используется инструмент управления картой «Фильтры», который позволяет производить фильтрацию отображения объектов на карте [\(Рисунок 258\)](#page-151-0).

Поля инструмента:

- 1. Наименование датчика отображение датчиков на карте с выбранным наименованием*;*
- 2. Приоритет фильтрация датчиков по приоритету последнего события (на карте будут отображены датчики, у которых приоритет последнего события совпадает с выбранными значениями в фильтре);
- 3. Тип датчика фильтрация датчиков по их типу.

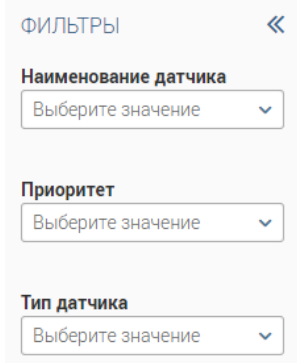

Рисунок 258 – Набор фильтров для «Карта РГИС»

<span id="page-151-0"></span>Для применения фильтра нажмите на поле фильтра, например, «Тип датчика». Затем в выпадающем списке отметьте чекбоксы необходимые значения, например, «Метеостанция» и нажмите кнопку « $\frac{\text{[OTOBO]} }{ \text{[OTOBO]}}$ » [\(Рисунок 259\)](#page-151-1).

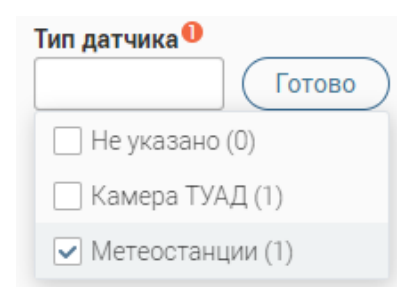

Рисунок 259 – Фильтр по типу датчика, выбор типа датчика «Метеостанция»

<span id="page-151-1"></span>После применения фильтра на карте отобразится слой с датчиками, имеющими тип «Метеостанция» [\(Рисунок 260\)](#page-151-2).

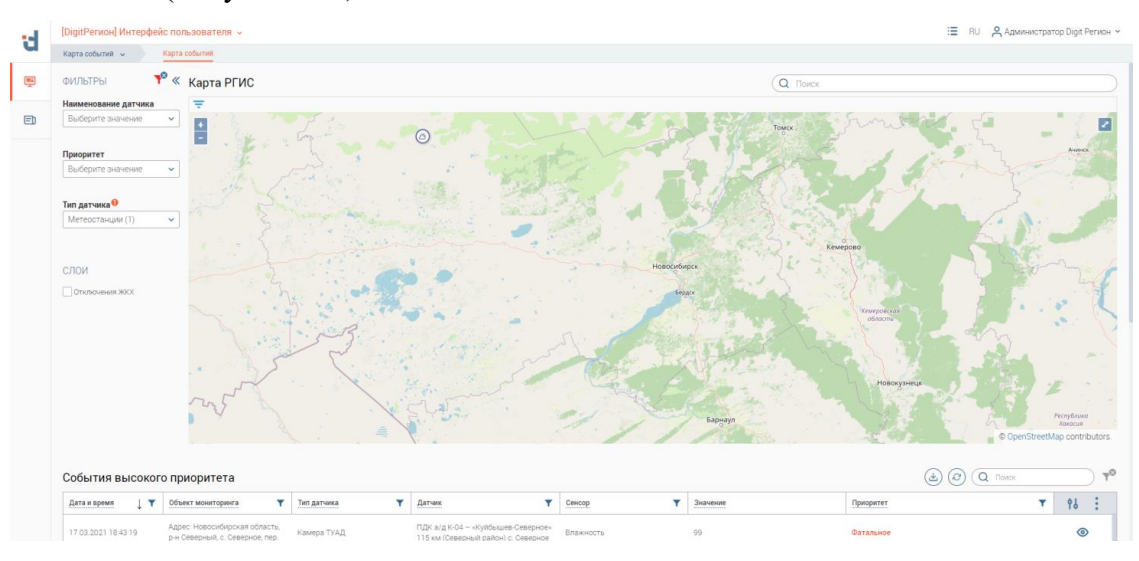

<span id="page-151-2"></span>Рисунок 260 – Отображение на карте объектов с типом датчика «Метеостанции»

### **6.4.2 Набор произвольных слоёв**

Для работы с произвольными слоями используется инструмент управления картой «Слои». Данный инструмент содержит в себе список произвольных слоёв карты, отражающих местоположение физических объектов произвольного слоя.

Для активации отображения слоя отметьте чекбокс перед его наименованием, на карте отобразятся иконки объектов отмеченного слоя [\(Рисунок 261,](#page-152-0) [Рисунок 262\)](#page-152-1).

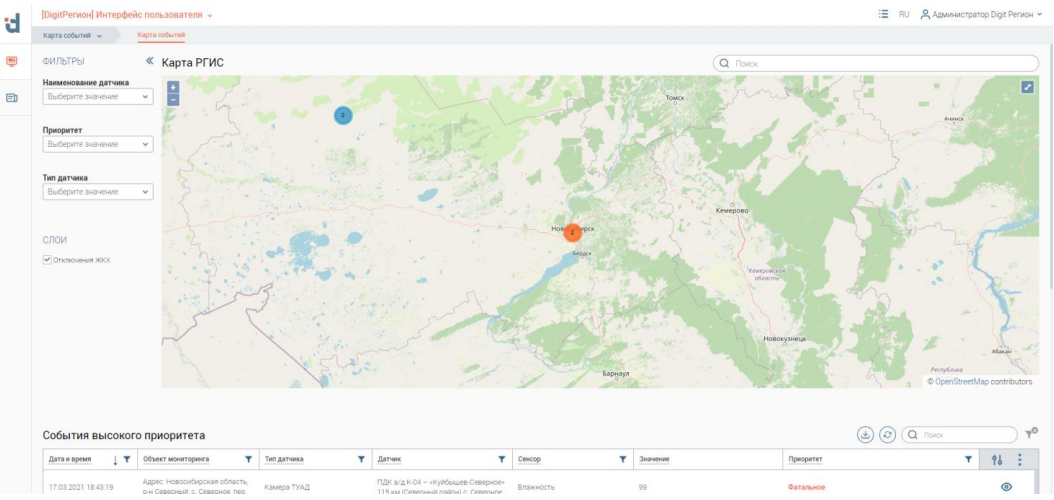

<span id="page-152-0"></span>Рисунок 261 – Отображение объектов произвольного слоя «Отключения ЖКХ», масштаб карты 1:1 000 000

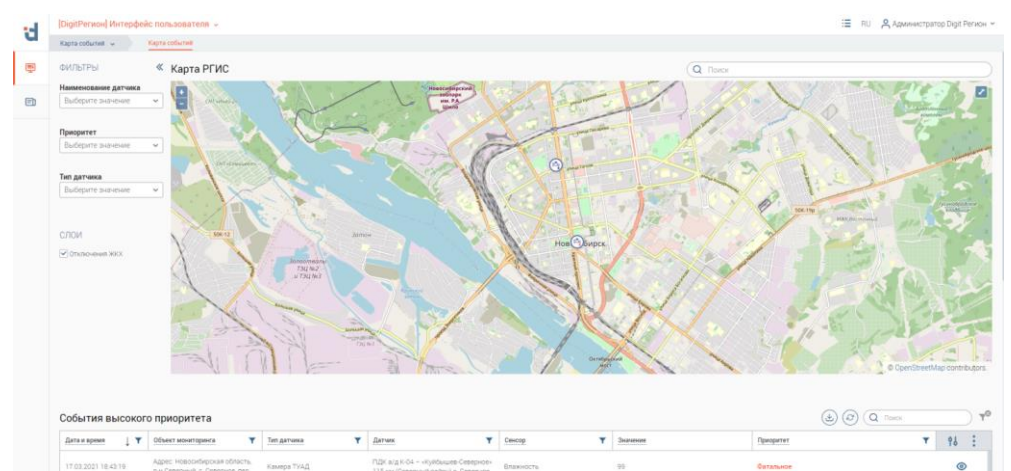

<span id="page-152-1"></span>Рисунок 262 – Отображение объектов произвольного слоя «Отключения ЖКХ», масштаб карты 1:10 000

Для деактивации слоя снимите отметку с его чекбокса, объекты деактивированного слоя перестанут отображаться на карте [\(Рисунок 263\)](#page-152-2).

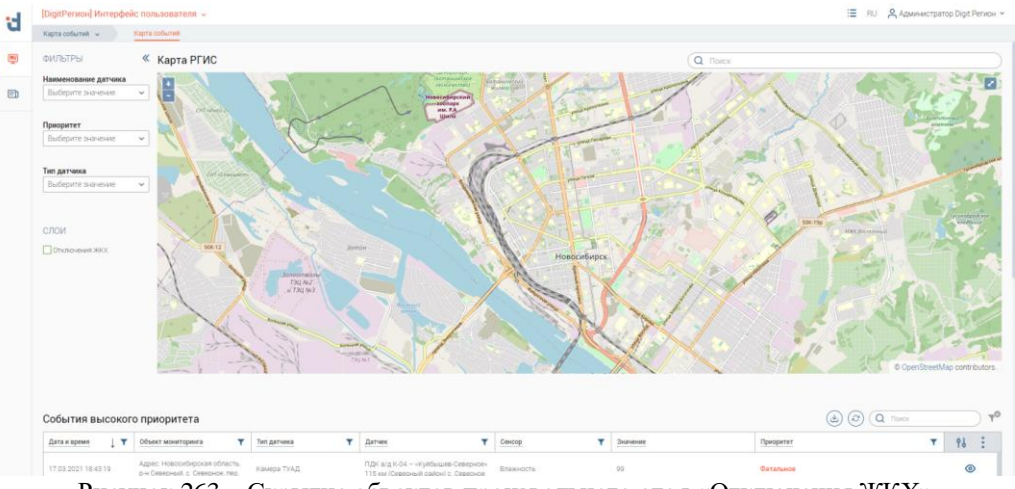

<span id="page-152-2"></span>Рисунок 263 – Скрытие объектов произвольного слоя «Отключения ЖКХ»

### **6.4.3 Электронные паспорта объектов**

Для каждого объекта карты на основе его данных формируется электронный паспорт (карточка).

Для открытия карточки датчика нажмите на его иконку на карте. Откроется форма «Информация о датчике» [\(Рисунок 264\)](#page-153-0), в которой отображается информация о датчике, объекте мониторинга, фиксируемых параметрах. На вкладке «События» отображается информация о поступивших событиях по датчику (подробнее в разделе [6.5\)](#page-157-0).

| Наименование                                                           | Сенсоры                   |      |                                          |            |           |    |                                                                                                    |  |      |  |  |
|------------------------------------------------------------------------|---------------------------|------|------------------------------------------|------------|-----------|----|----------------------------------------------------------------------------------------------------|--|------|--|--|
| ПДК а/д К-04 - «Куйбышев-Северное» 115 км (Северный район) с. Северное | Наименование              | $+T$ | Значение                                 | Y<br>Mepa  | Приоритет | Y. | $\begin{picture}(120,15) \put(0,0){\line(1,0){10}} \put(15,0){\line(1,0){10}} \put(15,0){\line(1,0){10}} \put(15,0){\line(1,0){10}} \put(15,0){\line(1,0){10}} \put(15,0){\line(1,0){10}} \put(15,0){\line(1,0){10}} \put(15,0){\line(1,0){10}} \put(15,0){\line(1,0){10}} \put(15,0){\line(1,0){10}} \put(15,0){\line(1,0){10}} \put(15,0){\line($<br>$\overline{\mathbf{r}}$<br>Дата и время |  | 16 日 |  |  |
| Камера ТУАД                                                            | Влажность<br>$\checkmark$ |      | 99.0                                     | $\gamma_5$ | Фатальное |    | 17.03.2021 18:43:19                                                                                                    |  |      |  |  |
| + Информация об объекте мониторинга                                    | Диагностика               |      | 100%                                     | $\gamma_5$ |           |    | 24.12.2020 01:30:03                                                                                                    |  |      |  |  |
|                                                                        | Изображение с камеры      |      | 422e598e-8e8a-4908-a258-<br>cefa9f725dd0 |            | Важное    |    | 06.03.2021 16:48:53                                                                                                    |  |      |  |  |
|                                                                        |                           |      |                                          |            |           |    |                                                                                                    |  |      |  |  |
|                                                                        |                           |      |                                          |            |           |    |                                                                                                    |  |      |  |  |
|                                                                        |                           |      |                                          |            |           |    |                                                                                                    |  |      |  |  |
|                                                                        |                           |      |                                          |            |           |    |                                                                                                    |  |      |  |  |
|                                                                        |                           |      |                                          |            |           |    |                                                                                                    |  |      |  |  |
|                                                                        |                           |      |                                          |            |           |    |                                                                                                    |  |      |  |  |
|                                                                        |                           |      |                                          |            |           |    |                                                                                                    |  |      |  |  |
|                                                                        |                           |      |                                          |            |           |    |                                                                                                    |  |      |  |  |
|                                                                        |                           |      |                                          |            |           |    |                                                                                                    |  |      |  |  |
|                                                                        |                           |      |                                          |            |           |    |                                                                                                    |  |      |  |  |

Рисунок 264 – Форма «Информация о датчике»

<span id="page-153-0"></span>Также карточка формируется и для объектов произвольных слоёв. Для открытия карточки нажмите на иконку объекта произвольного слоя на карте «Информация об отключении» [\(Рисунок 265\)](#page-153-1).

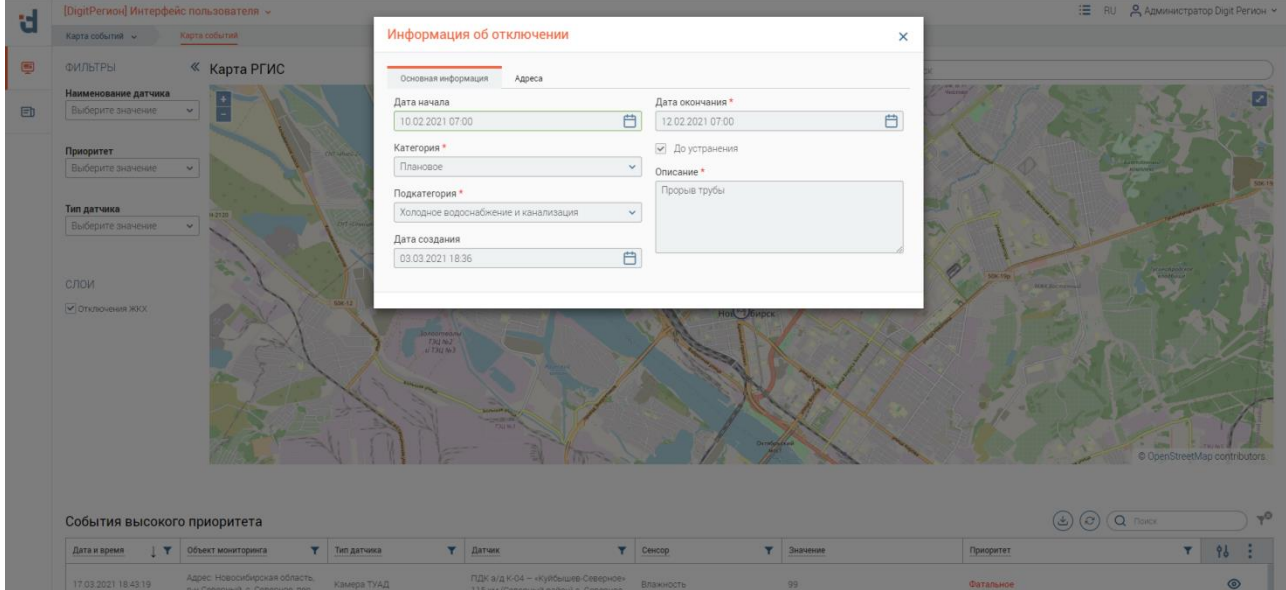

<span id="page-153-1"></span>Рисунок 265 – Форма «Информация об отключении» (на примере «Отключения ЖКХ»)

#### **6.4.4 Атрибутивный поиск на карте**

Для атрибутивного поиска на карте воспользуйтесь инструментом работы с картой «Фильтры».

Для выполнения поиска нажмите на поле «Наименование датчика», отобразится список датчиков. В строке поиска списка введите искомое значение, оно отобразится в списке, нажмите на появившееся значение для его выбора и нажмите « <sup>Сотово</sup> ». На основном слое карты отобразится только выбранный датчик [\(Рисунок 266\)](#page-154-0).

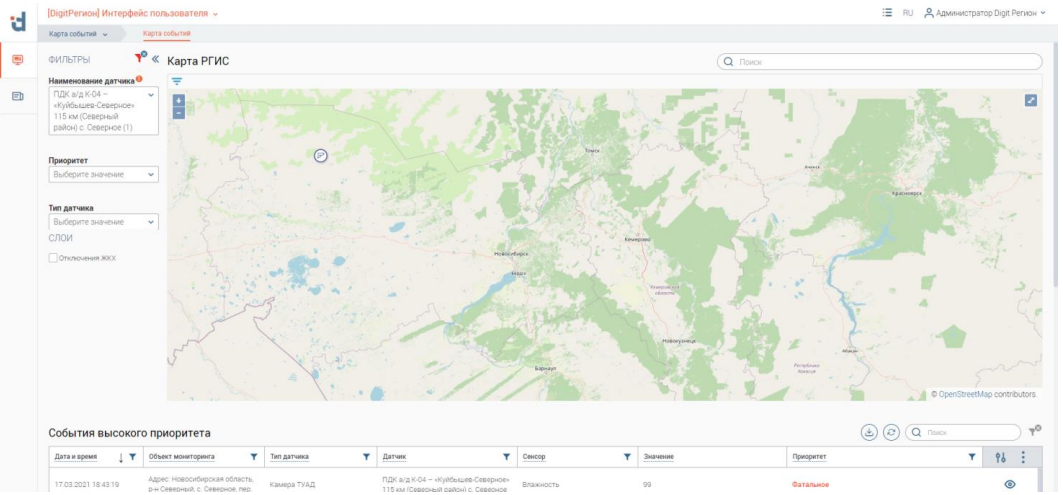

Рисунок 266 – Отображение датчика на карте, атрибутивный поиск

# <span id="page-154-0"></span>**6.4.5 Автоматическое формирование сообщений в случае превышения контрольных значений по контролируемому объекту**

В случае превышения контрольных значений, задаваемых в настройках приоритета событий сенсора (по типу сенсора – см. Руководство администратора в разделе 3.3), в таблице «События высокого приоритета» отображаются записи о данных событиях и имеющими приоритет «Высокое» или «Фатальное».

Для просмотра записи дважды нажмите ЛКМ на ее строку или нажмите «<sup>•</sup> » в ее строке, откроется форма «Тип события-сенсора: ...» [\(Рисунок 267\)](#page-154-1).

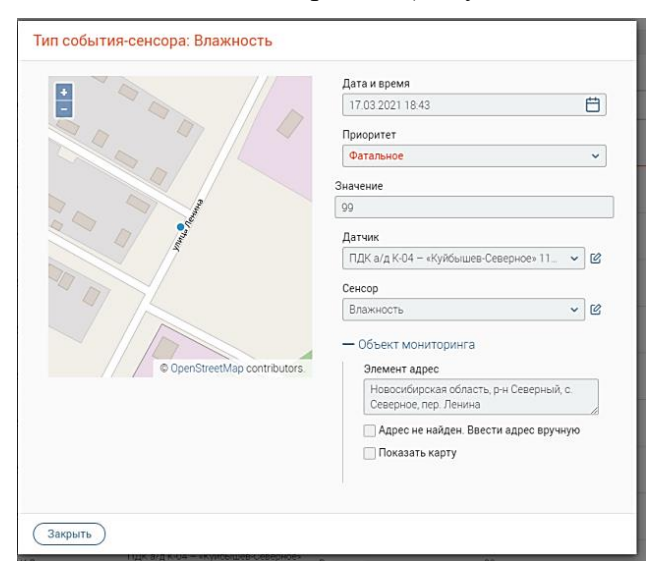

<span id="page-154-1"></span>Рисунок 267 – Форма «Тип события-сенсора: ...»

На форме «Тип события-сенсора: ...» отображается информация о выбранном событии. Для просмотра информации о датчиках/сенсорах нажмите « » возле одноименных полей. Более подробно о открывающих формах «Информация о датчике» и «Информация о сенсоре» в разделе [6.5.](#page-157-0)

### **6.4.6 Осуществление адресного или точечного поиска на карте**

Над картой расположено поле поиска (выделено красным [–Рисунок 268\)](#page-155-0), возможен поиск по адресу или координатам. Для работы данной функциональности используется внешний инструмент OSM Nominatim (OpenStreetMap Nominatim), не входящий в состав подсистемы «DigitПлатформа: Регион» и требующий доступа к сети Интернет.

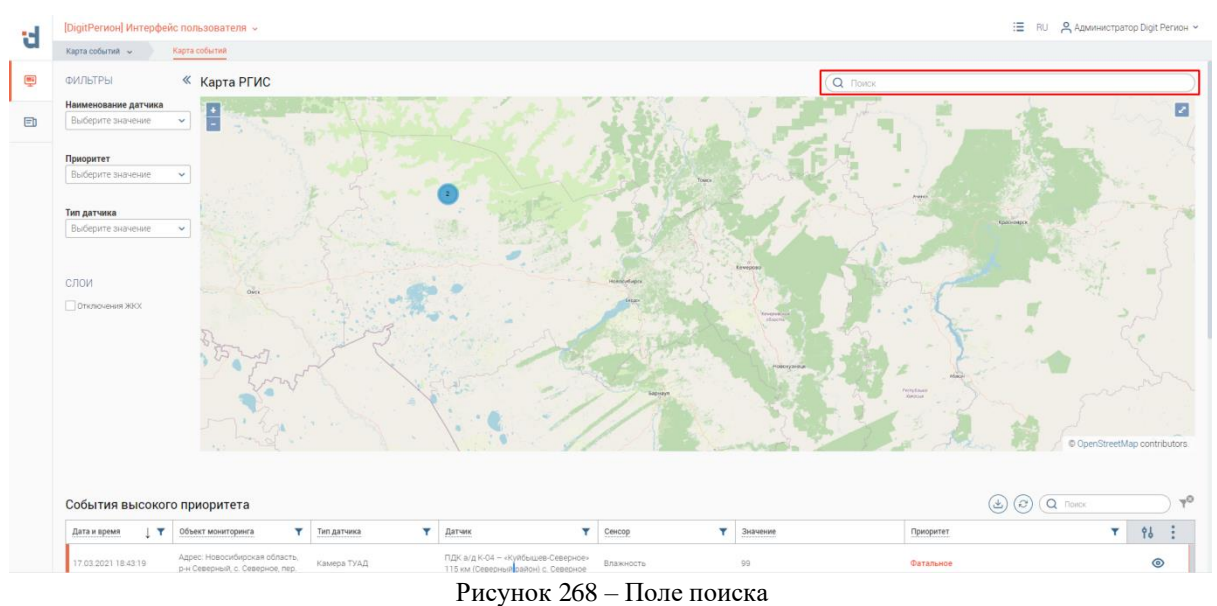

<span id="page-155-0"></span>Для поиска по адресу введите в поле поиска адрес, в следующем формате: Город(поселение), Улица, номер дома. Например, «Новосибирск, Красный проспект, 36». В поле появится список адресов, наиболее соответствующих введенному запросу [\(Рисунок 269\)](#page-155-1). Для выбора варианта нажмите на него.

Новосибирск, Красный проспект, 36 Q

> Новосибирская область, Новосибирск, Центральный район, Красный проспект, 36, Новосибирский государственный академический театр оперы и балета,

> Новосибирская область, Новосибирск, Центральный район, Красный проспект, 36,

Рисунок 269 – Пример поиска по адресу

Карта центрируется на выбранном адресе. На месте объекта поиска отобразится метка

<span id="page-155-1"></span>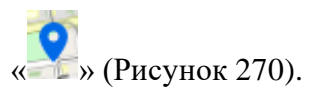

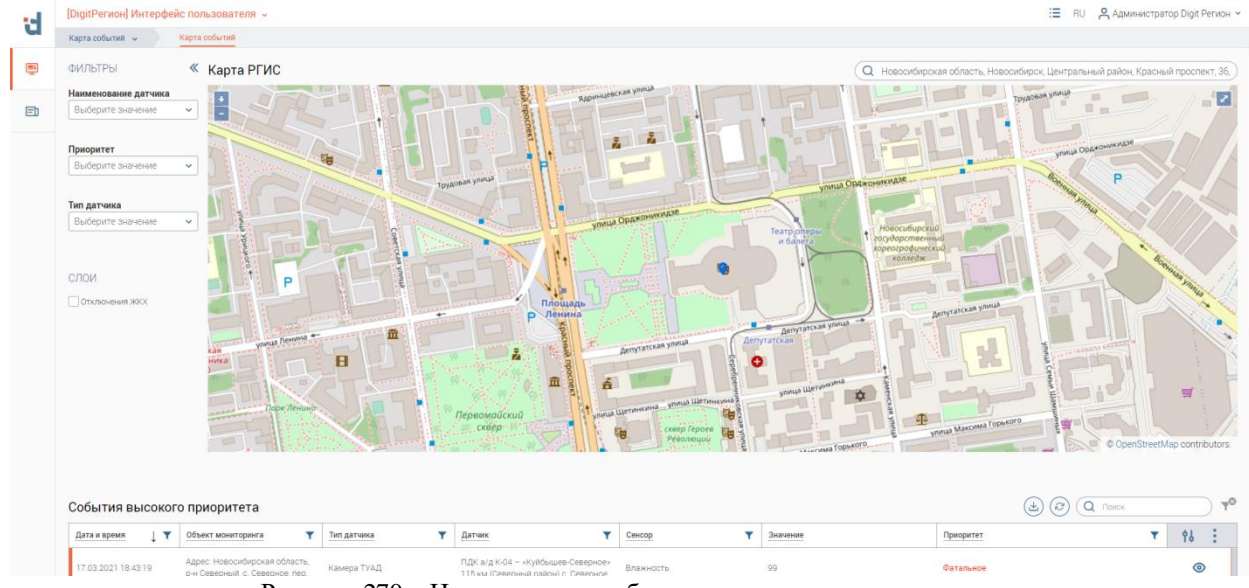

Рисунок 270 – Центрирование объекта поиска по адресу на карте

<span id="page-156-0"></span>Для поиска по координатам, введите в поле поиска координаты широты и долготы через запятую. Для выделения дробной части координат используйте точку. Например, «55.035726, 82.896352». В поле появится список адресов, наиболее соответствующих введенному запросу [\(Рисунок 271\)](#page-156-1). Так как поиск по координатам является более точным, в большинстве случае будет предложен только один результат.

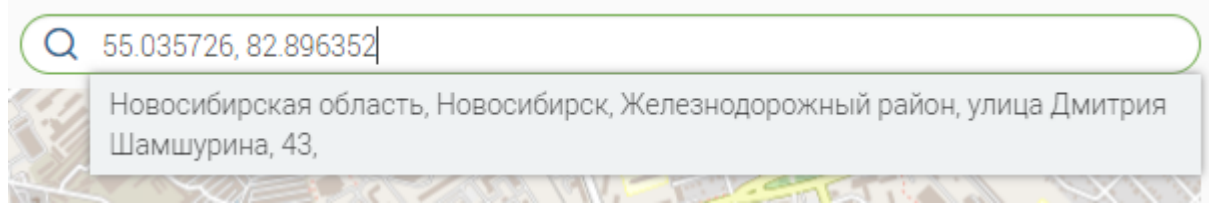

Рисунок 271 – Пример поиска по координатам

<span id="page-156-1"></span>Для выбора результата нажмите на него. Выберите предложенный вариант, нажатием ЛКМ. Карта центрируется на нём [\(Рисунок 272\)](#page-156-2). На месте объекта поиска появится метка

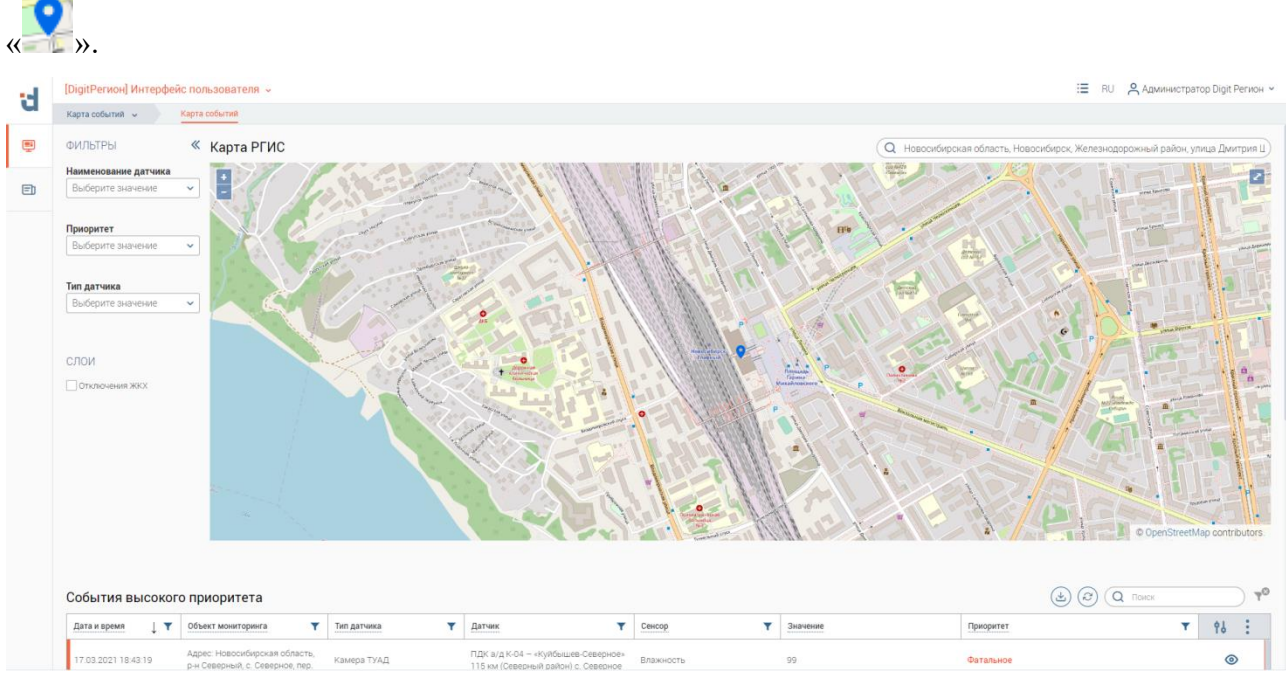

<span id="page-156-2"></span>Рисунок 272 – Центрирование объекта поиска по координатам на карте

При вводе в строку поиска некорректных или несуществующих данных в списке отобразится предупреждение «Ничего не найдено» [\(Рисунок 273\)](#page-157-1).

Q дфывоаифол

Ничего не найдено

Рисунок 273 – Пример ввода некорректных данных для поиска

# <span id="page-157-1"></span><span id="page-157-0"></span>**6.5 Объекты и датчики**

Интерфейс [\(Рисунок 274\)](#page-157-2) предназначен для отображения всех контролируемых объектов и датчиков, инфраструктуры систем мониторинга.

Элементы данной страницы обеспечивают следующую функциональность:

- 1. Автоматическую группировку событий по местоположению и категории или иным атрибутам;
- 2. Отображение информации о многоквартирных домах из жилищного фонда;
- 3. Осуществление мониторинга технического состояния оконечных устройств, сопрягаемых с подсистемой «Digit Платформа: Регион»;
- 4. Настройка контрольных значений по контролируемым объектам;
- 5. Просмотр фото-событий с оконечных устройств инфраструктуры систем мониторинга в режиме фото-плеера;
- 6. Формирование графика значений событий по сенсору;
- 7. Создание и размещение пользовательских меток на карте.

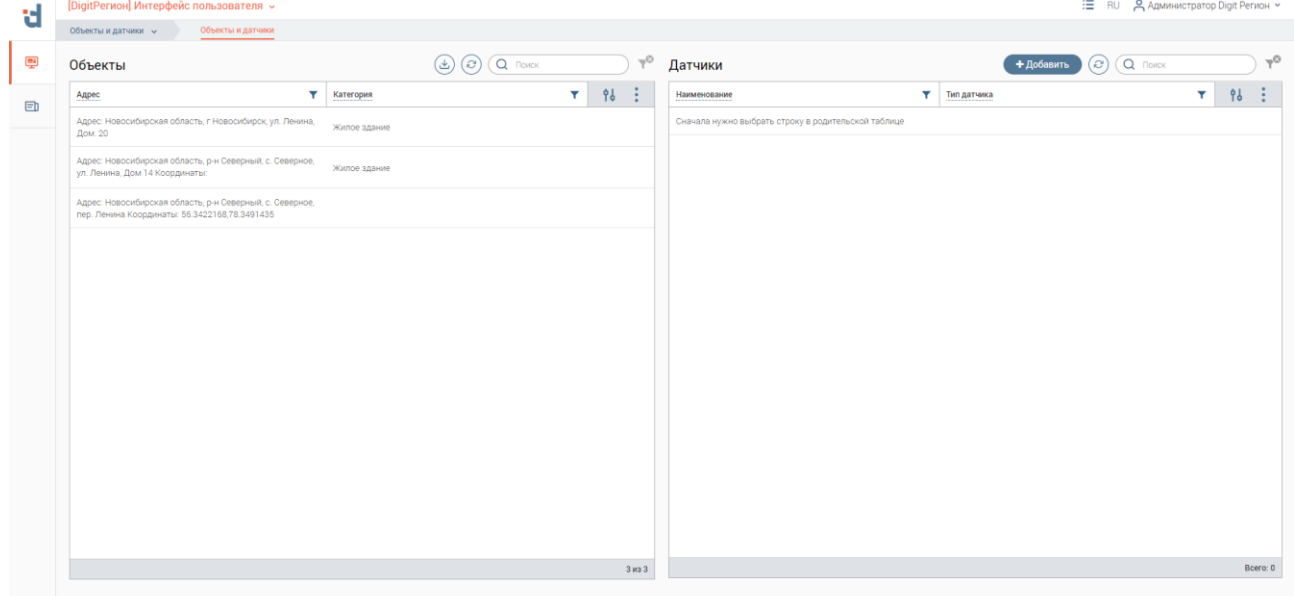

Рисунок 274 – Интерфейс «Объекты и датчики»

# <span id="page-157-2"></span>**6.5.1 Автоматическая группировка событий по местоположению и категории или иным атрибутам**

События, поступающие в подсистему «Digit Платформа: Регион», автоматически группируются по сенсорам, фиксирующим значения событий. Сенсоры группируются по устройствам, к которым они принадлежат. В свою очередь устройства группируются по местоположению (объектам мониторинга), что делает возможным просмотр событий по разным срезам – сенсорам, устройствам и/или объектам мониторинга.

# **Работа с таблицами «Объекты» и «Датчики»**

Таблица «Объекты» содержит записи о имеющихся в системе объектах мониторинга. Для просмотра имеющихся датчиков на объекте мониторинга нажмите на запись в таблице «Объекты». В таблице «Датчики отобразятся записи датчиков, имеющихся на выбранном объекте [\(Рисунок 275\)](#page-158-0).

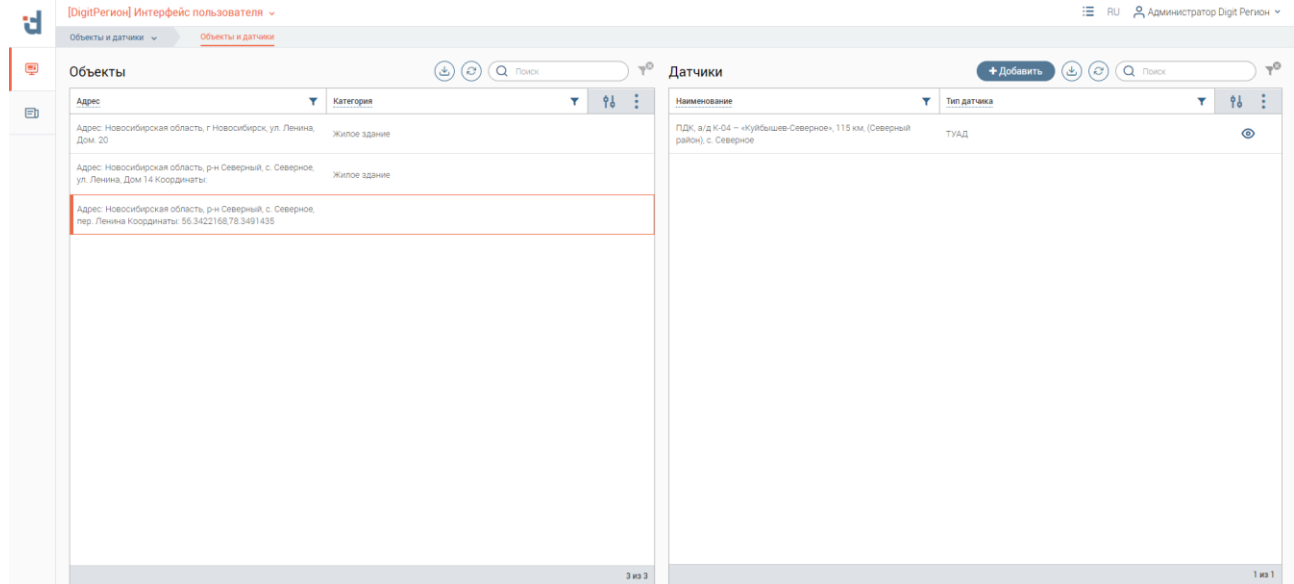

Рисунок 275 – Страница «Объекты и датчики», просмотр датчиков на объекте мониторинга

<span id="page-158-0"></span>Для просмотра информации об объекте мониторинга дважды нажмите ЛКМ на его строку, откроется форма «Информация об объекте мониторинга» [\(Рисунок 276\)](#page-158-1).

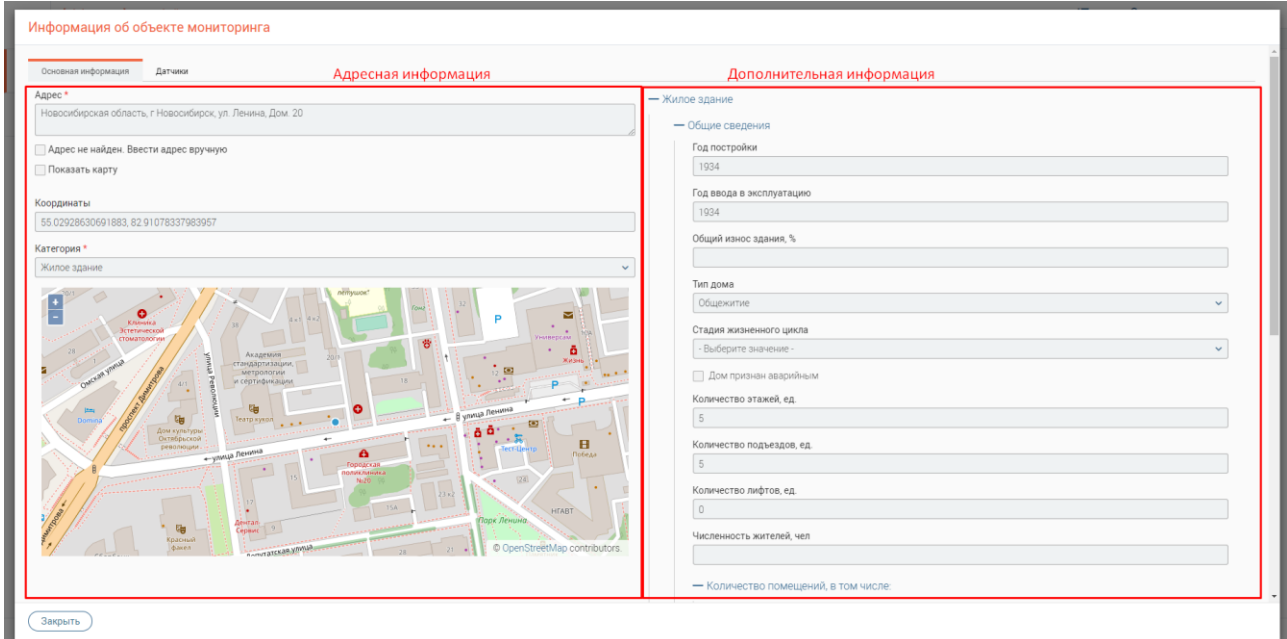

Рисунок 276 – Форма «Информация об объекте мониторинга», вкладка «Основная информация»

<span id="page-158-1"></span>На форме отображена адресная информация о контролируемом объекте и дополнительная информация [\(Рисунок 276\)](#page-158-1), зависящая от категории объекта мониторинга.

На вкладке «Датчики» содержится информация о датчиках, расположенных на выбранном объекте мониторинга [\(Рисунок 277\)](#page-159-0).

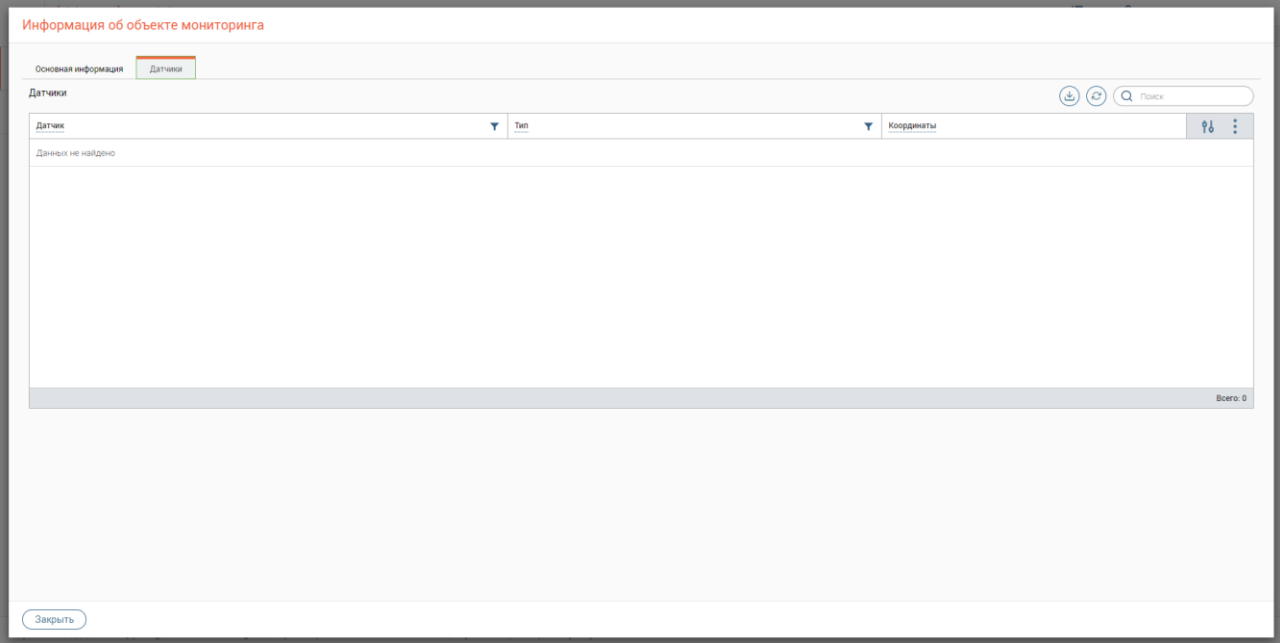

Рисунок 277 – Форма «Информация об объекте мониторинга», вкладка «Датчики»

<span id="page-159-0"></span>Для просмотра информации о датчике дважды нажмите ЛКМ по его строке или нажмите «<sup>•</sup>» в его строке, откроется форма «Информация о датчике» [\(Рисунок 280\)](#page-160-0).

Для закрытия формы нажмите кнопку  $\alpha^{\sqrt{3a\kappa p$ ыть $\lambda}$ ».

### **Отображение информации о многоквартирных домах из жилищного фонда**

Объекты мониторинга делятся на 3 категории – Жилые здания, Нежилые здания, Общественные учреждения.

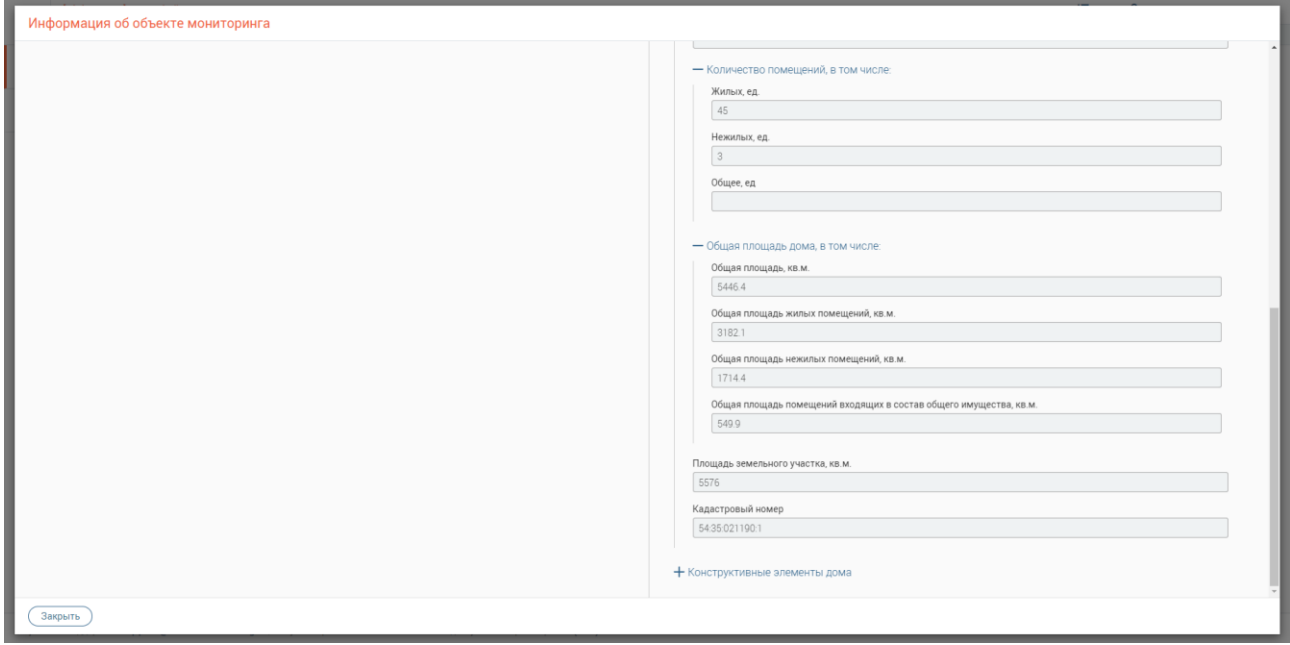

<span id="page-159-1"></span>Рисунок 278 – Форма «Информация об объекте мониторинга», информация о многоквартирном доме из жилищного фонда «Общие сведения»

Объекты мониторинга с категорией «Жилые здания» включают информацию о многоквартирных домах из жилищного фонда, отображающуюся в части дополнительной информации [\(Рисунок 278,](#page-159-1) [Рисунок 279\)](#page-160-1). Данная информация импортируется из внешней федеральной ИС «Реформа ЖКХ» посредством интеграционных механизмов API.

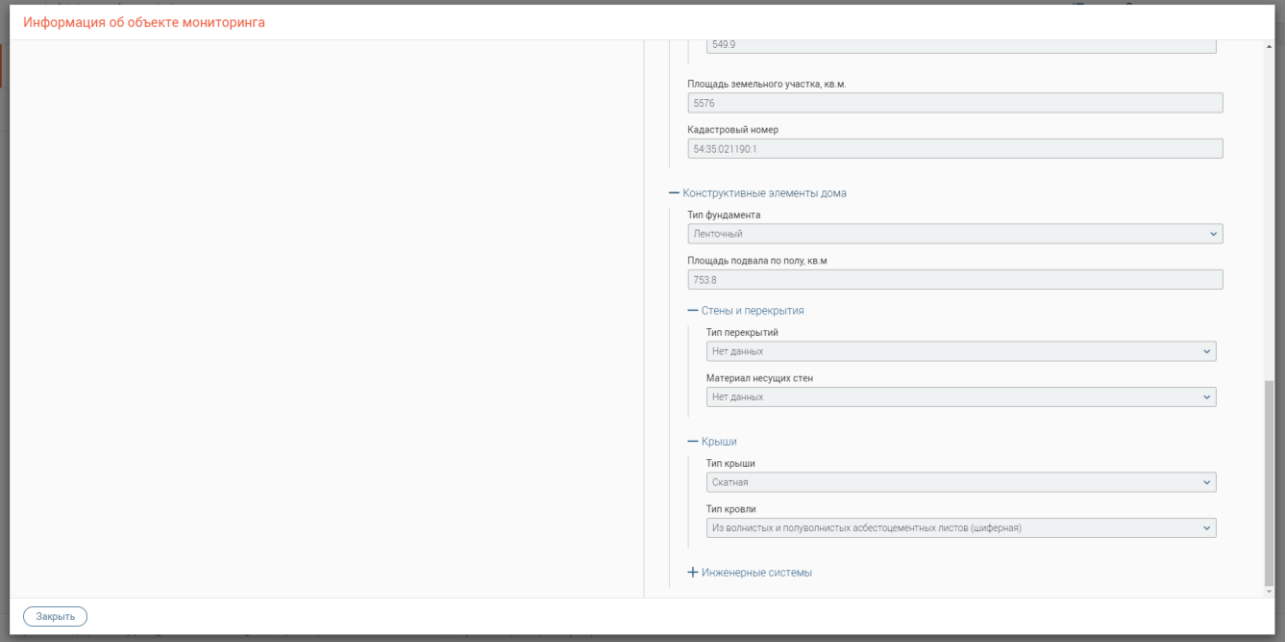

<span id="page-160-1"></span>Рисунок 279 – Форма «Информация об объекте мониторинга», информация о многоквартирном доме из жилищного фонда «Конструктивные элементы»

# **Форма «Информация о датчике»**

На форме «Информация о датчике» [\(Рисунок 280\)](#page-160-0) отображаются данные о датчике объекта мониторинга, на котором расположено физическое устройство, и о сенсорах, установленных на устройстве.

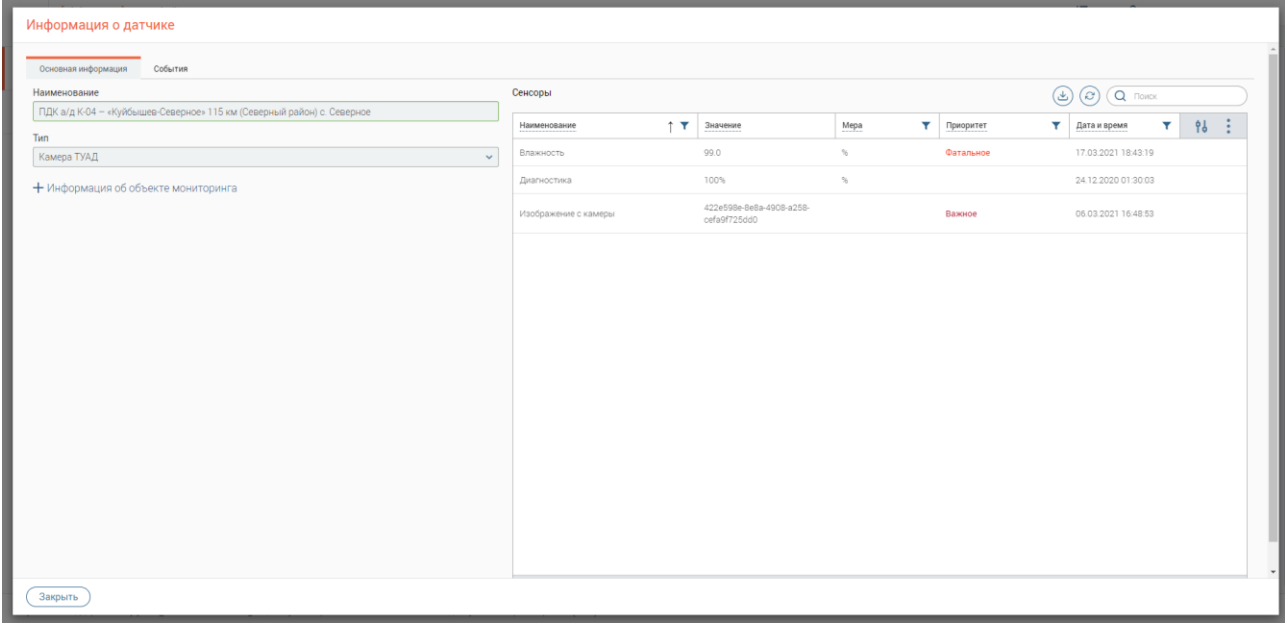

Рисунок 280 – Форма «Информация о датчике», вкладка «Основная информация»

<span id="page-160-0"></span>В таблице «Сенсоры» отображена информация о параметрах измерений, которые фиксирует устройство, – наименование и данные о последнем известном событии по каждому из сенсоров.

Для просмотра информации о событиях датчика перейдите на вкладку «События» [\(Рисунок 281\)](#page-161-0) формы «Информация о датчике». На данной вкладке отображены все события о параметрах фиксируемых датчиком.

| Информация о датчике           |                  |               |                                                    |                               |               |
|--------------------------------|------------------|---------------|----------------------------------------------------|-------------------------------|---------------|
| Основная информация<br>События |                  |               |                                                    |                               |               |
| События                        |                  |               | $\bigodot \bigodot \bigodot \bigodot \blacksquare$ |                               |               |
| I T<br>Дата и время            | Y<br>Сенсор      | Приоритет     | Y<br>Значение                                      | $\overline{\mathbf{Y}}$<br>96 | $\frac{1}{2}$ |
| 17.03.2021 18:43:19            | Влажность        | Фатальное     | 99                                                 |                               |               |
| 17.03.2021 18:42:58            | Влажность        | Неважное      | 58                                                 |                               |               |
| 07.03.2021 01:15:42            | Влажность        | Фатальное     | 89                                                 |                               |               |
| 07.03.2021 01:15:32            | Влажность        | Фатальное     | 80                                                 |                               |               |
| 07.03.2021 01:15:22            | Влажность        | Фатальное     | 79                                                 |                               |               |
| 07.03.2021 01:15:12            | Влажность        | Фатальное     | 81                                                 |                               |               |
| 07.03.2021 01:15:02            | Влажность        | Важное        | 90                                                 |                               |               |
| 07.03.2021 01:14:52            | Влажность        | Важное        | 91                                                 |                               |               |
| 07.03.2021 01:14:18            | Влажность        | Фатальное     | 91                                                 |                               |               |
| 07.03.2021 01:14:08            | Влажность        | Важное        | 90                                                 |                               |               |
| 07.09.9091.01.19.89            | <b>DANIULANT</b> | <b>DAMUAA</b> | 00                                                 |                               | 20 из 30      |
|                                |                  |               |                                                    |                               |               |
|                                |                  |               |                                                    |                               |               |
|                                |                  |               |                                                    |                               |               |
|                                |                  |               |                                                    |                               |               |
|                                |                  |               |                                                    |                               |               |
| Закрыть                        |                  |               |                                                    |                               |               |

Рисунок 281 – Форма «Информация о датчике», вкладка «События»

<span id="page-161-0"></span>Для просмотра информации о сенсоре дважды нажмите ЛКМ по его строке в таблице «Сенсоры» на «Основная информация» в форме «Информация о датчике». Откроется форма «Информация о сенсоре» [\(Рисунок 282\)](#page-161-1).

# **Форма «Информация о сенсоре»**

На вкладке «Основная информация» отображаются данные о выбранном сенсоре [\(Рисунок 282\)](#page-161-1). Также в форме доступен ряд вкладок – «События», «График» (не отображается у сенсоров типа «Событие с камеры») и «Плеер» (Отображается только у сенсоров типа «Событие с камеры»).

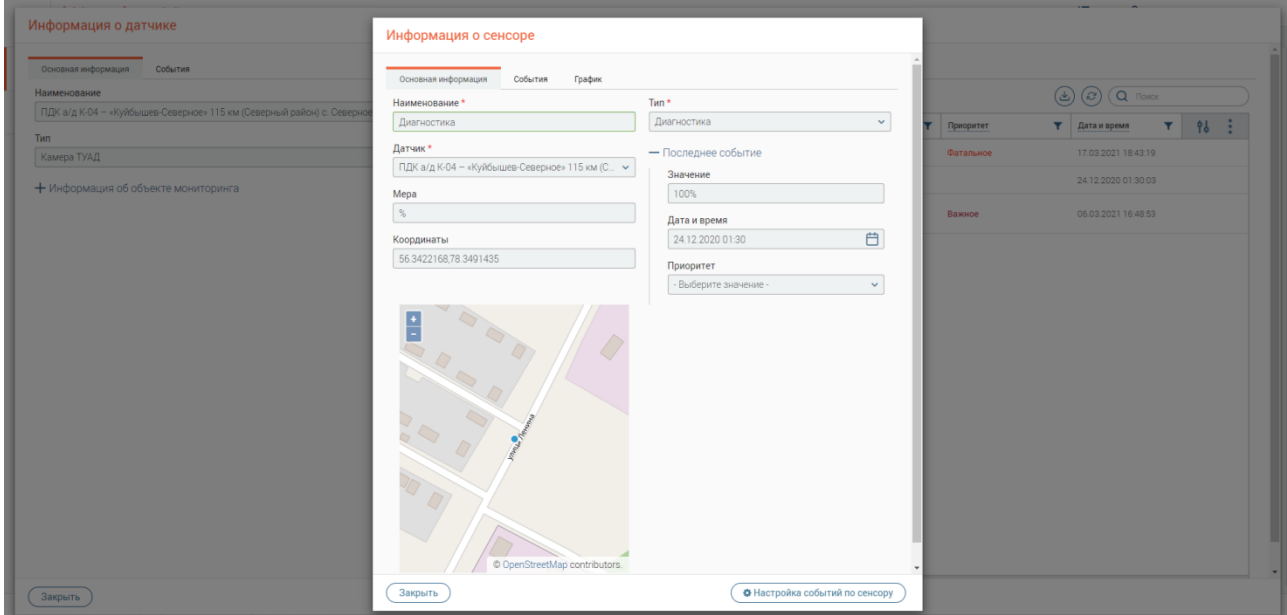

Рисунок 282 – Форма «Информация о сенсоре»

<span id="page-161-1"></span>На вкладке «События» отображается таблица событий сенсора [\(Рисунок 283\)](#page-162-0).

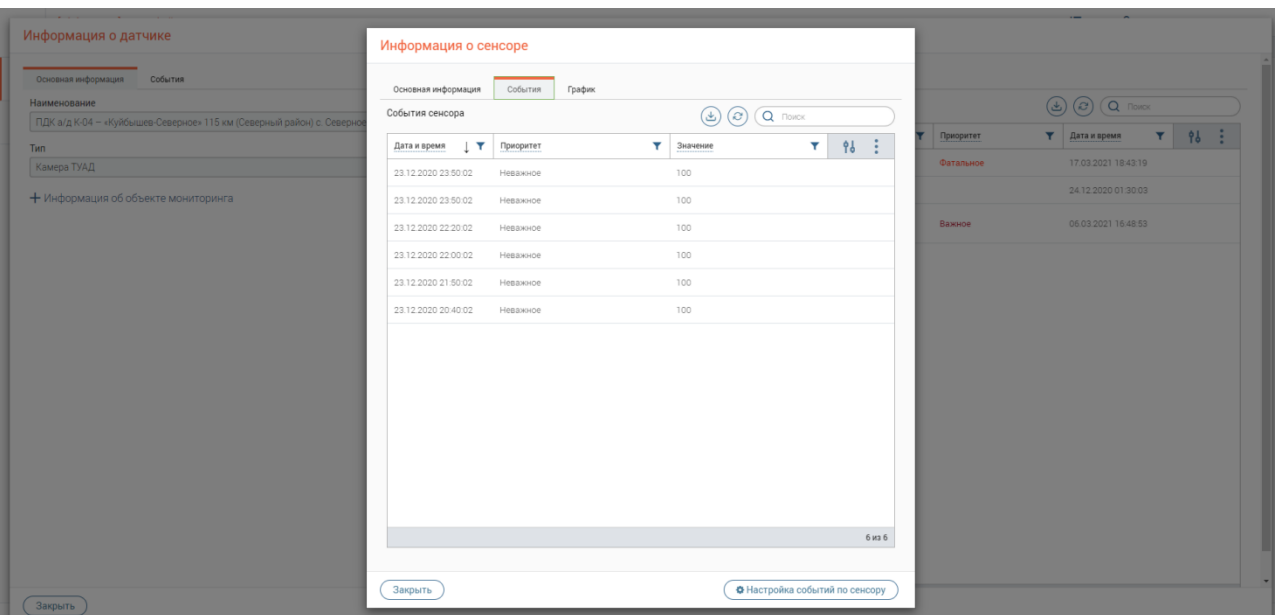

Рисунок 283 – Форма «Информация о сенсоре», вкладка «События»

# <span id="page-162-0"></span>**6.6 Осуществление мониторинга технического состояния оконечных устройств, сопрягаемых с подсистемой «Digit Платформа: Регион»**

Помимо информации о значениях параметров контролируемого объекта, устройства имеют информацию о техническом состоянии.

Для просмотра информации о техническом состоянии, выберите контролируемый объект в таблице «Объекты» на странице «Объекты и датчики». В таблице «Датчики» откройте запись датчика на просмотр. На открывшейся форме «Информация о датчике» в таблице «Сенсоры» в записи «Диагностика» отображается информация о текущем (последнем известном) техническом состоянии устройства.

#### **Настройка контрольных значений по контролируемым объектам**

Данная функциональность предназначена для создания индивидуальных настроек приоритетов событий по сенсору. Настройка приоритетов присваивает указанный приоритет всем будущим событиям настраиваемого сенсора.

Для создания индивидуальной настройки выберите контролируемый объект в таблице «Объекты. В таблице «Датчики» откройте запись датчика на просмотр, в открывшейся форме «Информация о датчике» откройте запись нужного сенсора на просмотр. На открывшейся форме «Информация о сенсоре» нажмите кнопку «  $\overbrace{A_{\text{Hactpoike cofblimth no cohcopy}}}$ », откроется форма настройки [\(Рисунок 284\)](#page-163-0).

### **Настройка по умолчанию**

Данная настройка будет устанавливать выбранный приоритет всем событиям по настраиваемому сенсору

Для создания настройки на открывшейся форме «Информация о настройке сенсора» [\(Рисунок 284\)](#page-163-0) укажите приоритет в поле «Приоритет события по умолчанию» и нажмите  $KH$ ОПКУ « Сохранить ».

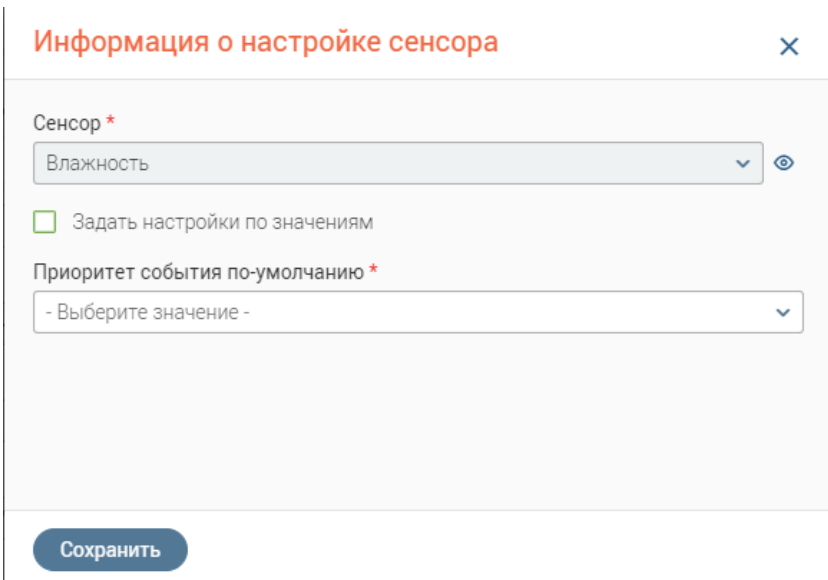

<span id="page-163-0"></span>Рисунок 284 – Форма «Информация о настройке сенсора», настройка «Приоритет события по-умолчанию» Форма закроется, система выдаст уведомление об успешном сохранении настройки.

### **Настройка по значениям**

Данная настройка будет устанавливать выбранный приоритет всем событиям настраиваемого сенсора, значения которых удовлетворяют заданным условиям *(*Данный вид настроек заменяет настройку «По умолчанию»).

Для создания настройки на форме «Информация о настройке сенсора» [\(Рисунок 284\)](#page-163-0) отметьте чекбокс «Задать настройки по значениям». Появится группа полей «Настройка ограничений значений» [\(Рисунок 285\)](#page-163-1).

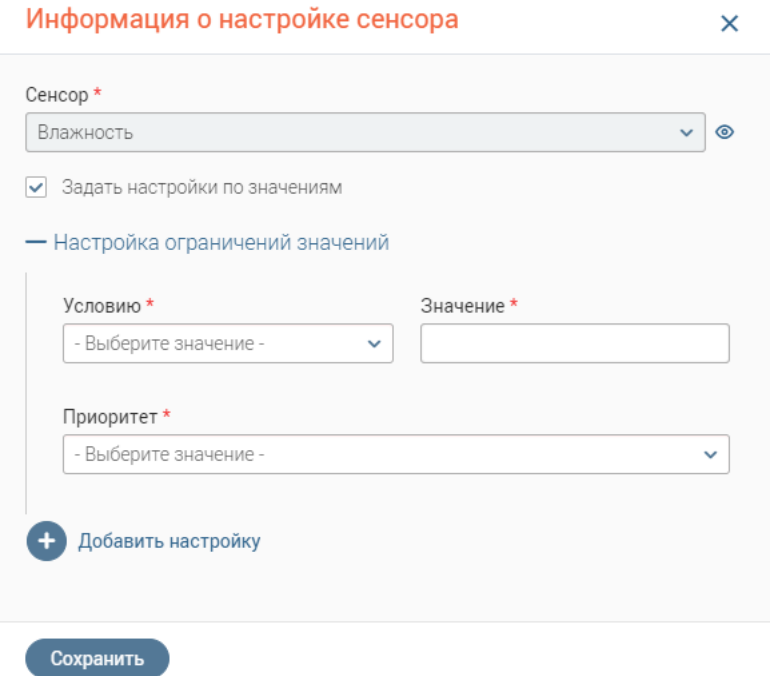

<span id="page-163-1"></span>Рисунок 285 – Форма «Информация о настройке сенсора», «Настройка по значениям»

Укажите условие и значение в одноименных полях. В поле «Приоритет» укажите приоритет, который будет устанавливаться для событий при удовлетворении ранее указанных условий.

Для добавления условия нажмите на кнопку « + добавить настройку». Отобразится дополнительная группа полей «Настройка ограничений значений» [\(Рисунок 286\)](#page-164-0), внесите в них нужные значения. Нажмите кнопку « Сохранить ».

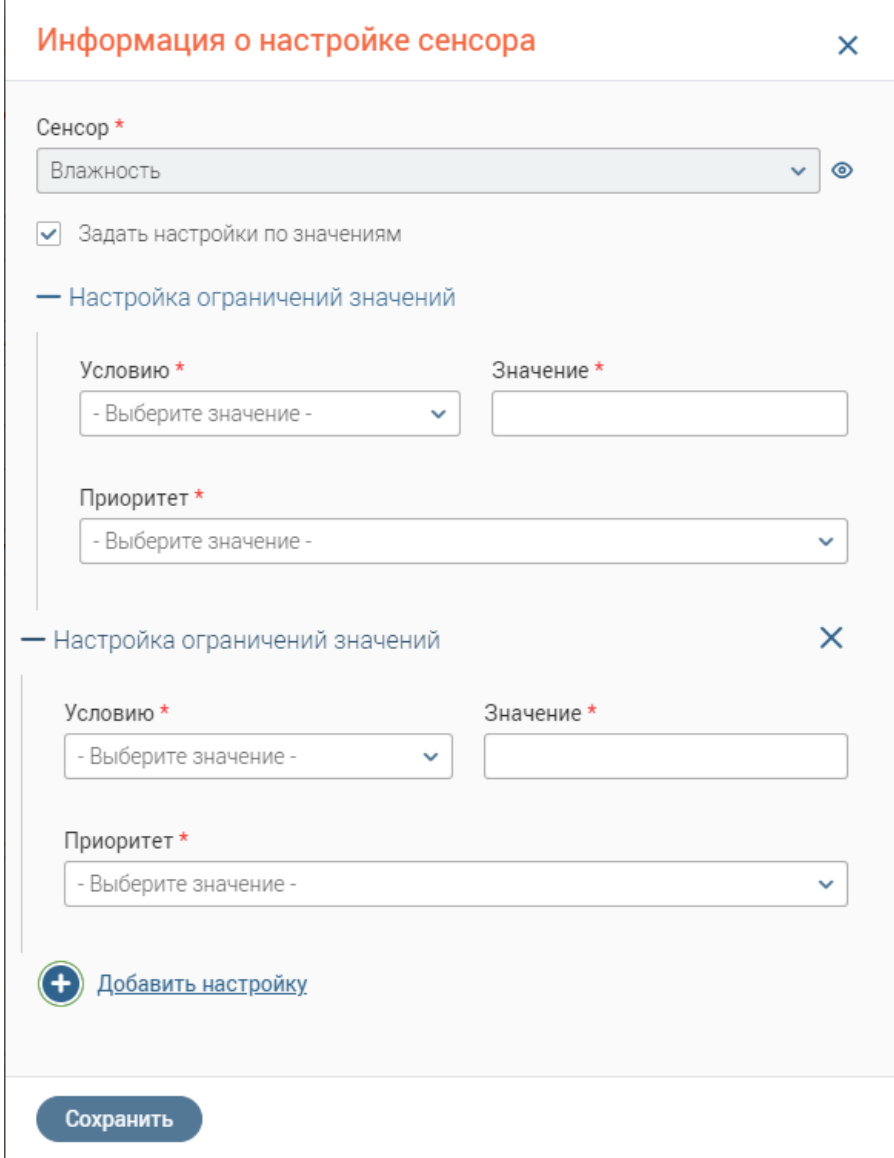

<span id="page-164-0"></span>Рисунок 286 – Форма «Информация о настройке сенсора», добавлено дополнительное условие для настройки по значениям

Форма «Информация о настройке сенсора» закроется, система выдаст уведомление об успешном сохранении настройки. Все будущие события настраиваемого сенсора по выбранному датчику будут иметь настроенный приоритет при выполнении указанных условий.

Посмотреть события и их приоритет доступен на форме «Информация о сенсоре» во вкладке «События» [\(Рисунок 283\)](#page-162-0), или на странице «События», где отображаются события по всем сенсорам.

# **Просмотр фото-событий, с оконечных устройств инфраструктуры систем мониторинга, в режиме фото-плеера**

В системе имеются сенсоры, присылающие события с изображением. Фото-плеер позволяет просматривать все изображения событий за выбранные сутки. Данная функциональность требует доступа в интернет и настройку интеграций с оконечными устройствами инфраструктуры мониторинга на развёрнутом стенде для получения изображений.

Для просмотра всех изображений за определённый день выберите контролируемый объект в таблице «Объекты» на странице «Объекты и датчики». В таблице «Датчики» откройте запись датчика на просмотр. На открывшейся форме «Информация о датчике» откройте запись сенсора «Изображение с камеры» на просмотр, для этого дважды нажмите ЛКМ по записи в таблице «Сенсоры». На открывшейся форме «Информация о сенсоре» перейдите на вкладку «Плеер».

На вкладке расположен фото-плеер, в котором доступен просмотр всех событий за выбранные сутки по выбранному сенсору [\(Рисунок 287\)](#page-165-0). По умолчанию выбрана текущая дата. Для смены даты нажмите введите ее в одноименном поле вручную или выберите с помощью встроенного календаря.

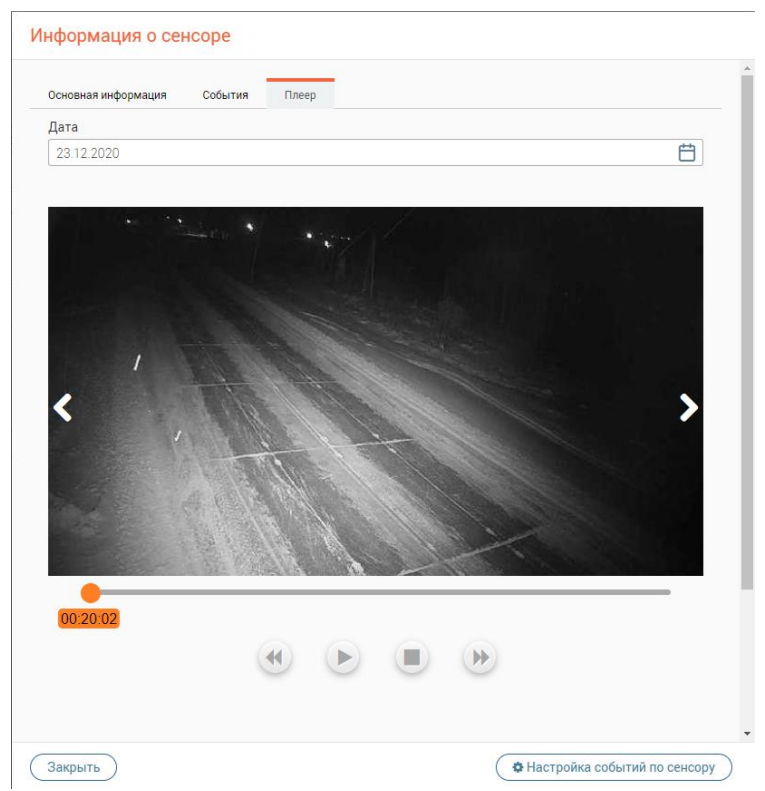

<span id="page-165-0"></span>Рисунок 287 – Форма «Информация о сенсоре», вкладка «Плеер», (тип сенсора «Событие с камеры) В плеере присутствуют следующие элементы управления:

1. Ползунок [\(Рисунок 288\)](#page-166-0) позволяет выбирать отображаемое в плеере изображение путём перемещения бегунка по временной дорожке. Под бегунком отображается время события (когда было получено изображение);

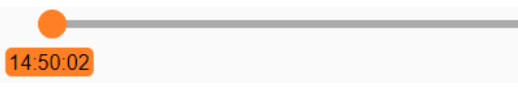

### Рисунок 288 – Элемент «Ползунок»

<span id="page-166-0"></span>2. «Play» [\(Рисунок 289\)](#page-166-1) – кнопка запуска просмотра фото-плеера. Повторное нажатие на кнопку останавливает просмотр. После запуска плеер начинает показ изображений за выбранный день в хронологическом порядке с задержкой в 3 секунды. Если воспроизведение дошло до последнего изображения, просмотр останавливается. Повторный запуск начнет показ с первого изображения. При использовании других элементов управления во время просмотра происходит его остановка;

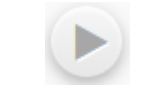

#### Рисунок 289 – Кнопка «Play»

<span id="page-166-1"></span>3. «Pause» [\(Рисунок 290\)](#page-166-2) – кнопка остановки просмотра фото-плеера. Повторное нажатие на кнопку запускает просмотр. По нажатию кнопки плеер останавливает показ на текущем изображении;

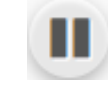

### Рисунок 290 – Кнопка «Pause»

<span id="page-166-2"></span>4. «Stop» [\(Рисунок 291\)](#page-166-3) – кнопка завершения просмотра. После нажатия просмотр останавливается и происходит возврат к первому изображению;

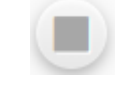

### Рисунок 291 – Кнопка «Stop»

<span id="page-166-3"></span>5. «Назад» (1 – [Рисунок 292\)](#page-166-4) и «Вперед» (2 – [Рисунок 292\)](#page-166-4) – кнопки для перемотки фото-плеера к предыдущему или следующему изображению.

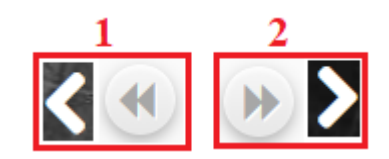

Рисунок 292 – Кнопки «Назад» и «Вперед»

<span id="page-166-4"></span>Если за выбранную дату нет ни одного события, то вместо плеера отобразится изображение с предупреждением [\(Рисунок 293\)](#page-167-0).

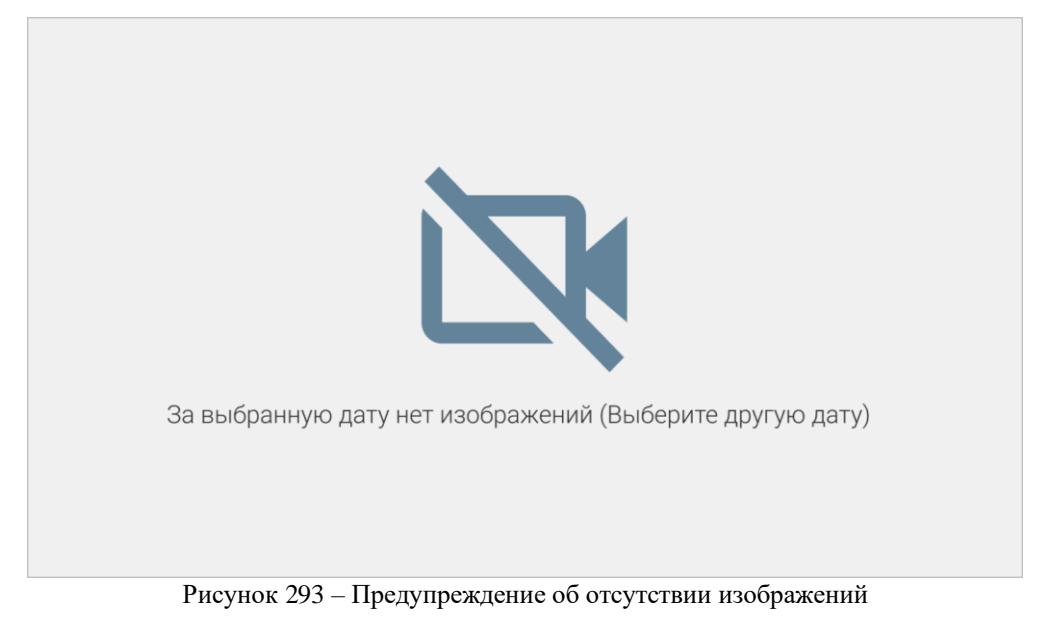

<span id="page-167-0"></span>Если у одного из событий за выбранную дату нет изображения, то в плеере отобразиться соответствующее предупреждение [\(Рисунок 294\)](#page-167-1).

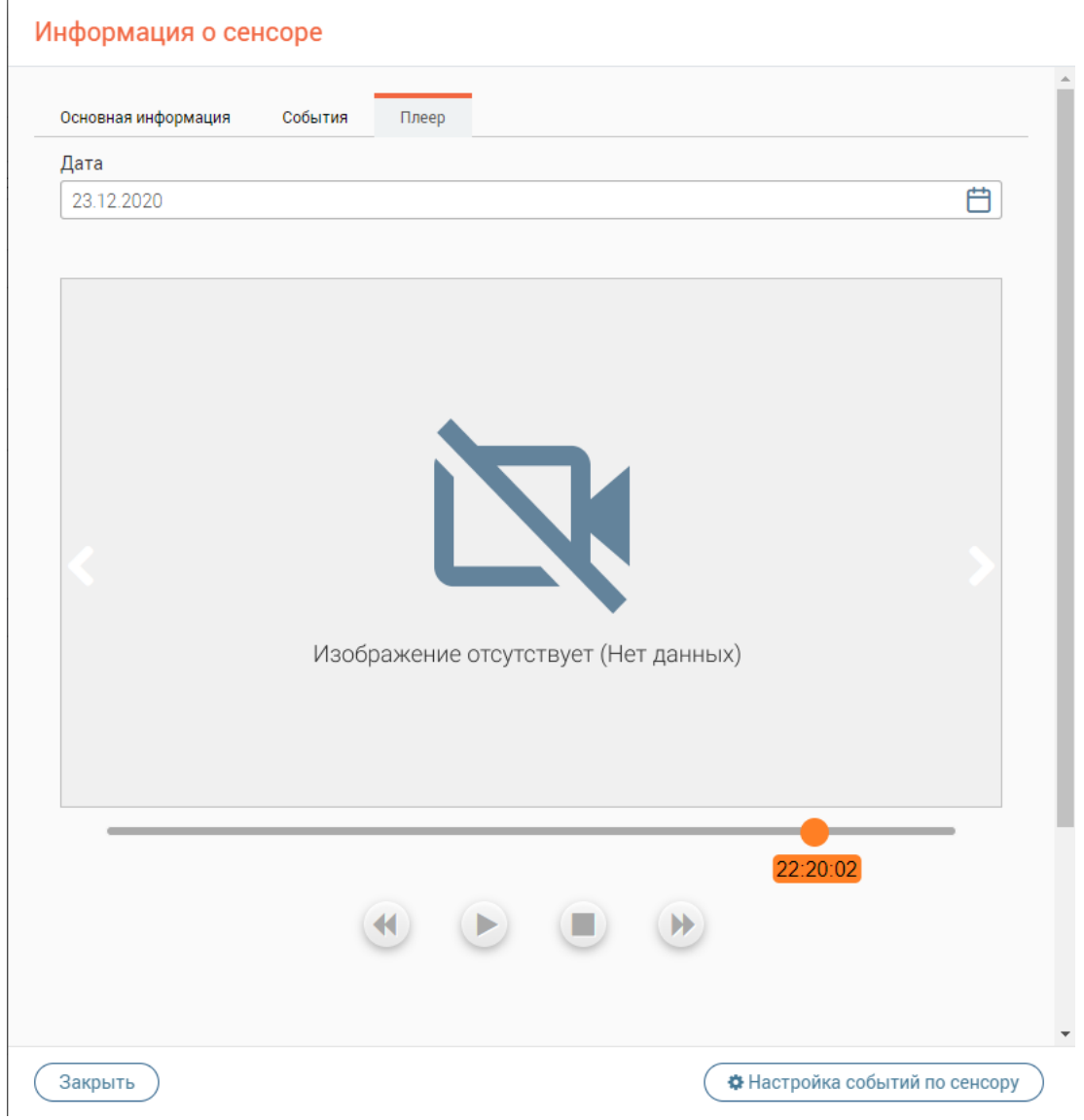

Рисунок 294 – Предупреждение об отсутствии изображения у события

<span id="page-167-1"></span>**Формирование графика значений событий по сенсору**

На вкладке «График» [\(Рисунок 295\)](#page-168-0) отображается график значений событий по выбранному сенсору за выбранный временной период (по умолчанию за последние 24 часа). В легенде графика приведены обозначения ограничивающих линий, добавленных на график после сохранения настроек события.

Для смены временного периода графика укажите в поле «Временной период» нужное значение.

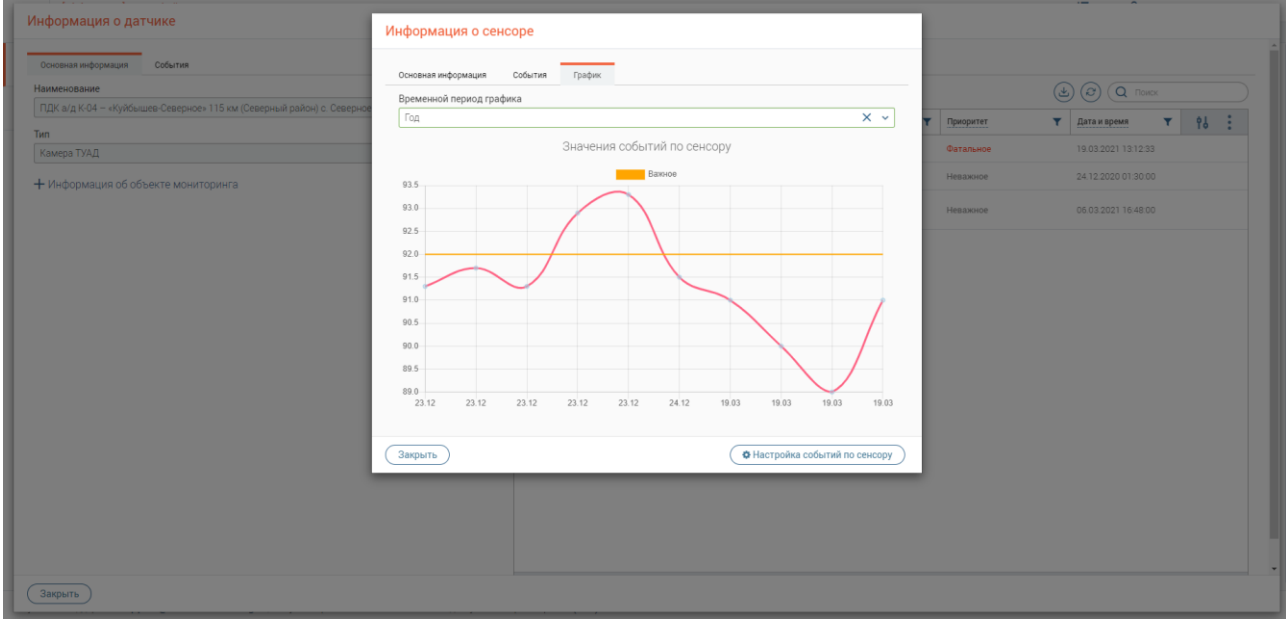

Рисунок 295 – Пример графика с ограничивающими линиями за год

<span id="page-168-0"></span>Если за выбранный временной период по сенсору не происходило не одного события,

то вместо графика будет отобразится предупреждение [\(Рисунок 296\)](#page-168-1).

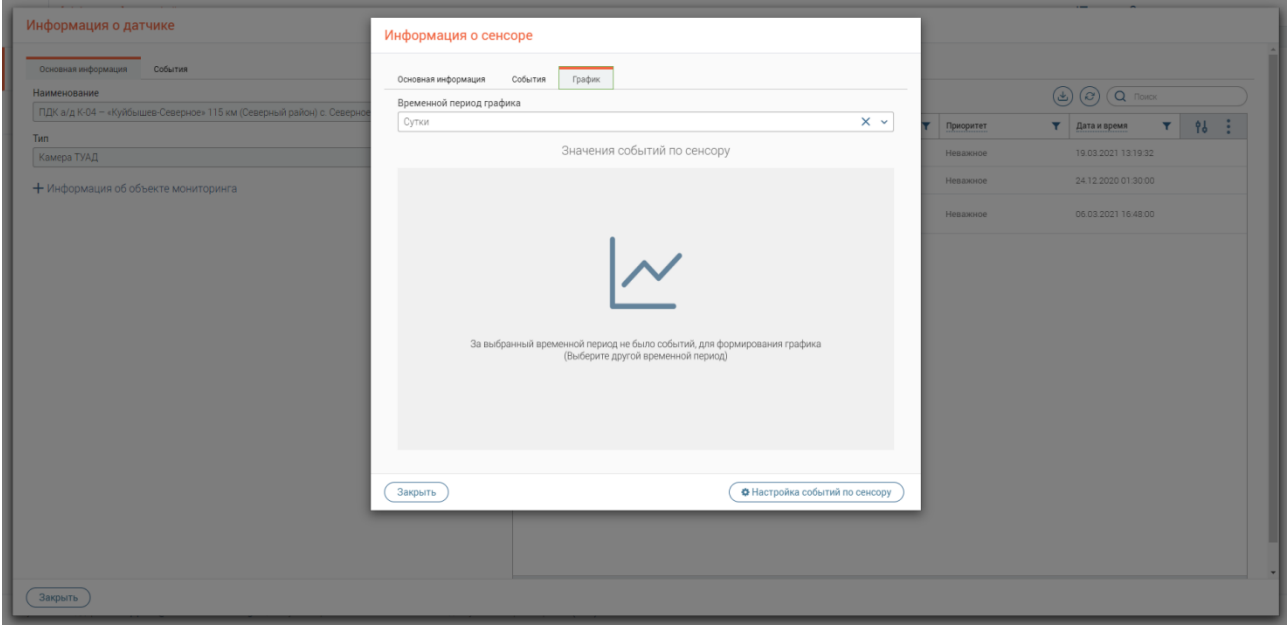

Рисунок 296 – Предупреждение об отсутствии событий за выбранный временной период

### **Позиционирование пользовательских меток на карте**

<span id="page-168-1"></span>Данная функциональность предназначена для размещение пользовательских меток на карте, например, чтобы обозначить месторасположение физического устройства, не имеющего средств интеграций с ИС.

Для размещения пользовательской метки на карте нажмите кнопку « + добавить » над таблицей «Датчики» на странице «Объекты и датчики». Откроется форма «Информация о датчике» (пользовательском) [\(Рисунок 297\)](#page-169-0). Заполните ее поля и нажмите « Сохранить ». Система выдаст уведомление об успешном сохранении данных. Обновите страницу браузера или нажмите кнопку « $\textcircled{\tiny{\textcircled{\tiny\textcirc}}}$ » в таблицах «Объекты» и «Датчики».

В таблице «Объекты» появится новый объект мониторинга. При на строку созданной записи в таблице «Объекты» в таблице «Датчики» отобразится созданный пользовательский датчик, в колонке «Тип датчика» отображается «Пользовательский».

Для просмотра пользовательской метки на карте перейдите на страницу «Карта событий». На карте в указанном месторасположении будет отображаться иконка датчика, выбранного во время создания типа. Для удобства поиска созданного датчика воспользуйтесь фильтром «Тип датчика». Для просмотра информации о датчике нажмите на его иконку на карте [\(Рисунок 297\)](#page-169-0).

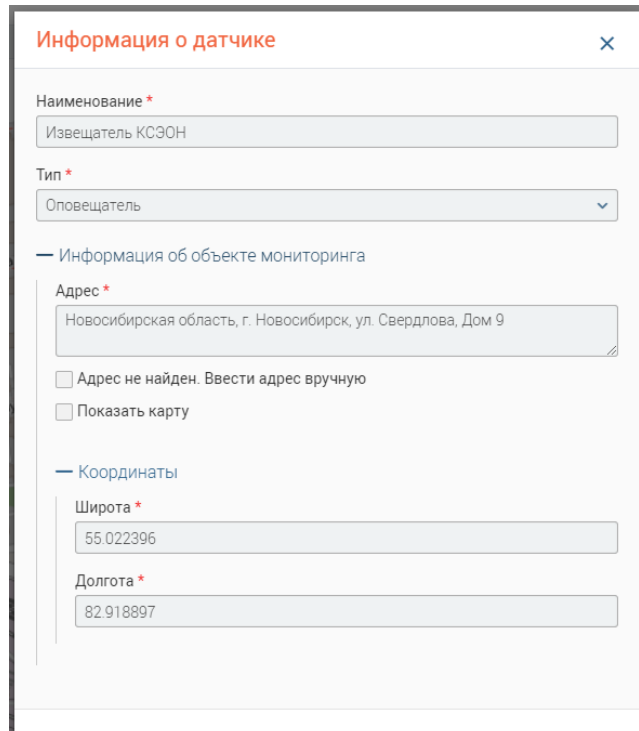

Рисунок 297 – Пример отображения пользовательской формы «Информация о датчике»

# <span id="page-169-0"></span>**6.7 События**

Данная страница предназначена для сбора и хранения информации событиях, формируемых оконечными устройствами, расположенными на контролируемых объектах мониторинга.

Элементы данной страницы обеспечивают следующую функциональность:

1. Сбор и хранение информации о параметрах контролируемых объектов на основании данных, получаемых из систем, сопрягаемых с подсистемой «Digit Платформа: Регион»;

2. Возможность мониторинга событий с разнородными типами данных контролируемых параметров.

**Сбор и хранение информации о параметрах контролируемых объектов на основании данных, получаемых из систем, сопрягаемых с подсистемой «Digit Платформа: Регион»**

Данные о значениях параметров контролируемых объектов собираются в системе и выводятся в таблицу «События» [\(Рисунок 298\)](#page-170-0) на одноименной странице.

В таблице доступна следующая информация о событии:

- 1. Дата и время фактическое время фиксации события на оконечном устройстве системы мониторинга;
- 2. Приоритет приоритет произошедшего события;
- 3. Значение зафиксированный показатель параметра;
- 4. Сенсор наименование сенсора (параметра измерения), которое было зафиксировано устройством;
- 5. Датчик наименование устройства, которое зафиксировало событие;
- 6. Тип датчика тип устройства, которое зафиксировало событие;
- 7. Объект мониторинга адрес и координаты объекта на котором было зафиксировано событие.

Наименование приоритета в записи о событиях обозначается цветом:

- 1. Фатальное красный цвет;
- 2. Важное бордовый цвет;
- 3. Маловажное синий цвет;
- 4. Неважное серый цвет.

| d  | [DigitPerион] Интерфейс пользователя » |                           |                      |                                                                |                                                 | 這<br>RU <a> Администратор Digit Регион</a>                        |                            |
|----|----------------------------------------|---------------------------|----------------------|----------------------------------------------------------------|-------------------------------------------------|-------------------------------------------------------------------|----------------------------|
|    | События<br>События -                   |                           |                      |                                                                |                                                 |                                                                   |                            |
| ₽  | События                                |                           |                      |                                                                | $\left(Q\right)\left(Q\right)$ Поиск<br>$(\pm)$ | $\neg$ <sup><math>\odot</math></sup>                              |                            |
| ED | Приоритет<br>Дата и время<br>I T       | Y<br>Значение             | Сенсор<br>Y          | Датчик<br>Y                                                    | Тип датчика<br>۳                                | Y<br>Объект мониторинга                                           | 96<br>$\ddot{\phantom{a}}$ |
|    | 06.03.2021 16:48:53<br>Неважное        | $\overline{\mathbb{R}}$ . | Изображение с камеры | ПДК а/д К-04 - «Куйбышев-<br>Северное» 115 км (Северный район) | Камера ТУАД                                     | Адрес: Новосибирская область, р-<br>н Северный, с. Северное, пер. |                            |
|    | 24.12.2020 01:30:03<br>Неважное        | 91.5                      | Влажность            | ПДК а/д К-04 - «Куйбышев-<br>Северное» 115 км (Северный район) | Камера ТУАД                                     | Адрес: Новосибирская область, р-<br>н Северный, с. Северное, пер. | $\circledcirc$             |
|    | 23.12.2020 23:50:02<br>Неважное        | 100                       | Диагностика          | ПДК а/д К-04 - «Куйбышев-<br>Северное» 115 км (Северный район) | Камера ТУАД                                     | Адрес: Новосибирская область, р-<br>н Северный, с. Северное, пер. | $\circledcirc$             |
|    | 23.12.2020 23:50:02<br>Неважное        | 100                       | Диагностика          | ПДК а/д К-04 - «Куйбышев-<br>Северное» 115 км (Северный район) | Камера ТУАД                                     | Адрес: Новосибирская область, р-<br>н Северный, с. Северное, пер. | ⊚                          |
|    | 23.12.2020 23:50:02<br>Неважное        | 93.3                      | Влажность            | ПДК а/д К-04 - «Куйбышев-<br>Северное» 115 км (Северный район) | Камера ТУАД                                     | Адрес: Новосибирская область, р-<br>н Северный, с. Северное, пер. | $\circledcirc$             |
|    | 23.12.2020 22:50:02<br>Неважное        | 92.9                      | Влажность            | ПДК а/д К-04 - «Куйбышев-<br>Северное» 115 км (Северный район) | Камера ТУАД                                     | Адрес: Новосибирская область, р-<br>н Северный, с. Северное, пер. | $\circledcirc$             |
|    | 23.12.2020 22:20:02<br>Неважное        | 100                       | Диагностика          | ПДК а/д К-04 - «Куйбышев-<br>Северное» 115 км (Северный район) | Камера ТУАД                                     | Адрес: Новосибирская область, р-<br>н Северный, с. Северное, пер. | ⊚                          |
|    | 23.12.2020 22:20:02<br>Неважное        | 91.7                      | Влажность            | ПДК а/д К-04 - «Куйбышев-<br>Северное» 115 км (Северный район) | Камера ТУАД                                     | Адрес: Новосибирская область, р-<br>н Северный, с. Северное, пер. | $\circledcirc$             |
|    | 23.12.2020 22:20:02<br>Неважное        | 91.3                      | Влажность            | ПДК а/д К-04 - «Куйбышев-<br>Северное» 115 км (Северный район) | Камера ТУАД                                     | Адрес: Новосибирская область, р-<br>н Северный, с. Северное, пер. | $\circledcirc$             |
|    | 23.12.2020 22:00:02<br>Неважное        | 100                       | Диагностика          | ПДК а/д К-04 - «Куйбышев-<br>Северное» 115 км (Северный район) | Камера ТУАД                                     | Адрес: Новосибирская область, р-<br>н Северный, с. Северное, пер. | ⊚                          |
|    | <b>*************</b>                   |                           |                      | ПДК а/д К-04 - «Куйбышев-                                      |                                                 | Адрес: Новосибирская область, р-                                  | 13 из 13                   |

<span id="page-170-0"></span>Рисунок 298 – Страница «События»

Для просмотра записи из таблицы дважды нажмите ЛКМ на ее строку или « $\bullet$ » в ее строке, откроется форма «Тип события-сенсора: ...» [\(Рисунок 299\)](#page-171-0).

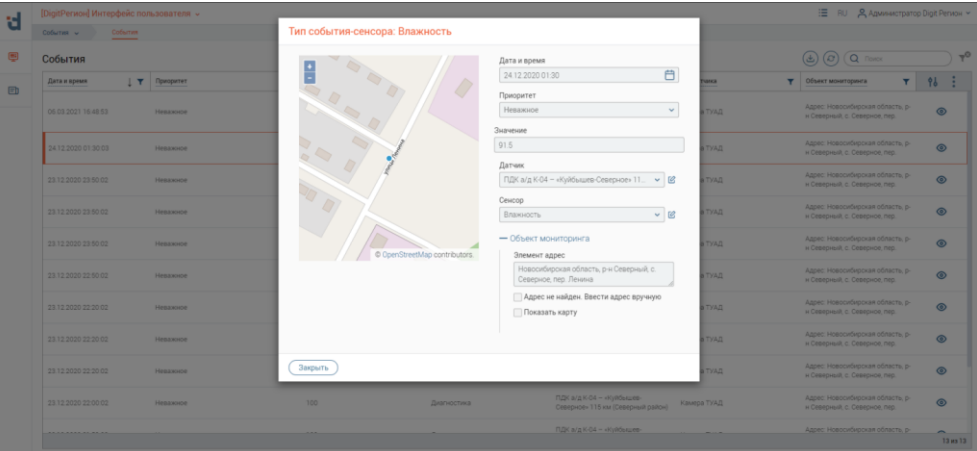

Рисунок 299 – Форма «Тип события-сенсора: ...» (на примере типа сенсора «Влажность»)

<span id="page-171-0"></span>На форме отображена информация о событии, которое зафиксировало устройство на контролируемом объекте. Его месторасположение отображается на мини-карте.

Для просмотра информации об устройстве или сенсоре нажмите по иконке « $\mathcal{C}_\infty$ » возле соответствующего поля, в зависимости от выбора откроется форма «Информация о датчике» или «Информация о сенсоре».

Для закрытия формы «Тип события-сенсора: ...» нажмите кнопку «  $\overbrace{\phantom{a}^{3\text{apstr}}\,}$ ».

# **Возможность мониторинга событий с разнородными типами данных контролируемых параметров**

Система способна обрабатывать и отображать разнородные типы данных. В таблице «События» в колонке «Значения» отображаются значения событий, присылаемые устройствами.

Одним из типов данных контролируемых параметров является изображение. Для просмотра изображения события наведите на него указатель мыши, появятся кнопки «Увеличить» « $\mathbb{Q}_{\mathbb{Q}}$ » и «Скачать» « $\mathbb{Q}_{\mathbb{Q}}$  [\(Рисунок 300\)](#page-171-1).

| 뎁      | [DigitPerион] Интерфейс пользователя v |                |          |                                |                                                                |                 | : E RU & Администратор Digit Регион ~                             |                |  |  |  |  |
|--------|----------------------------------------|----------------|----------|--------------------------------|----------------------------------------------------------------|-----------------|-------------------------------------------------------------------|----------------|--|--|--|--|
|        | События<br>События -                   |                |          |                                |                                                                |                 |                                                                   |                |  |  |  |  |
| ⊜      | События                                |                |          |                                |                                                                |                 |                                                                   |                |  |  |  |  |
| $\Box$ | Дата и время<br>$\mathbf{r}$           | Приоритет<br>Y | Значение | ۳<br>Сенсор                    | Датчик                                                         | Tim gatuma<br>Y | ۳<br>Объект мониторинга                                           | ÷<br>96        |  |  |  |  |
|        | 05.03.2021 16:48:53                    | Неважное       | $O$ VO   | Изображение с камеры           | ПДК а/д К-04 - «Куйбышев-<br>Северное» 115 км (Северный район) | Камера ТУАД     | Адрес: Новосибирская область, р-<br>н Северный, с. Северное, пер. | $\circledcirc$ |  |  |  |  |
|        | 24122020013003                         | Невзоное       | 91.5     | <b>Влажность</b>               | ПДК а/д К-04 - «Куйбышев-<br>Северное» 115 км (Северный район) | Камера ТУАД     | Адрес: Новосибирская область. р-<br>н Северный, с. Северное, пер. | $\circledcirc$ |  |  |  |  |
|        | 23.12.2020 23:50:02                    | Неважное       | 100      | Диагностика                    | ПДК а/д К-04 - «Куйбышев-<br>Северное» 115 км (Северный район) | Камера ТУАД     | Адрес: Новосибирская область, р-<br>н Северный, с. Северное, пер. | $\circledcirc$ |  |  |  |  |
|        | 23 12 2020 23 50 02                    | Неважное       | 100      | Диагностика                    | ПДК а/д К-04 - «Куйбышев-<br>Северное» 115 км (Северный район) | Камера ТУАД     | Адрес: Новосибирская область, р-<br>н Северный, с. Северное, пер. | ⊚              |  |  |  |  |
|        | 23 12 2020 23 50 02                    | Невзоное       | 93.3     | <b><i><u>Влажность</u></i></b> | ПДК а/д К-04 - «Куйбышев-<br>Северное» 115 км (Северный район) | Камера ТУАД     | Адрес: Новосибирская область, р-<br>н Северный, с. Северное, пер. | $\circledcirc$ |  |  |  |  |
|        | 23.12.2020 22:50:02                    | Неважное       | 92.9     | Влажность                      | ПДК а/д К-04 - «Куйбышев-<br>Северное» 115 км (Северный район) | Камера ТУАД     | Адрес: Новосибирская область, р-<br>и Северный, с. Северное, пер. | $\circledcirc$ |  |  |  |  |
|        | 23.12.2020 22:20:02                    | Неважное       | 100      | Диагностика                    | ПДК а/д К-04 - «Куйбышев-<br>Северное» 115 км (Северный район) | Камера ТУАД     | Адрес: Новосибирская область, р-<br>н Северный, с. Северное, пер. | $\circledcirc$ |  |  |  |  |
|        | 23.12.2020 22:20:02                    | Неважное       | 91.7     | Влажность                      | ПДК а/д К-04 - «Куйбышев-<br>Северное» 115 км (Северный район) | Камера ТУАД     | Адрес: Новосибирская область, р-<br>н Северный, с. Северное, пер. | $\circledcirc$ |  |  |  |  |
|        | 23.12.2020 22:20:02                    | Неважное       | 91.3     | Влажность                      | ПДК а/д К-04 - «Куйбышев-<br>Северное» 115 км (Северный район) | Камера ТУАД     | Адрес: Новосибирская область, р-<br>н Северный, с. Северное, пер. | $\circledcirc$ |  |  |  |  |
|        | 23.12.2020 22:00:02                    | Неважное       | 100      | Диагностика                    | ПДК а/д К-04 - «Куйбышев-<br>Северное» 115 км (Северный район) | Камера ТУАД     | Адрес: Новосибирская область, р-<br>н Северный, с. Северное, пер. | ⊚              |  |  |  |  |
|        |                                        |                |          |                                | ПДК а/д К-04 - «Куйбышев-                                      |                 | Адрес: Новосибирская область, р-                                  | 13 wa 13       |  |  |  |  |

<span id="page-171-1"></span>Рисунок 300 – Кнопки управления изображением события

Нажмите кнопку «Увеличить», выбранное изображение откроется поверх страницы,

она затемнится [\(Рисунок 301\)](#page-172-0). Для закрытия просмотра изображения нажмите кнопку « $\mathbf{X}_{\nu}$ .

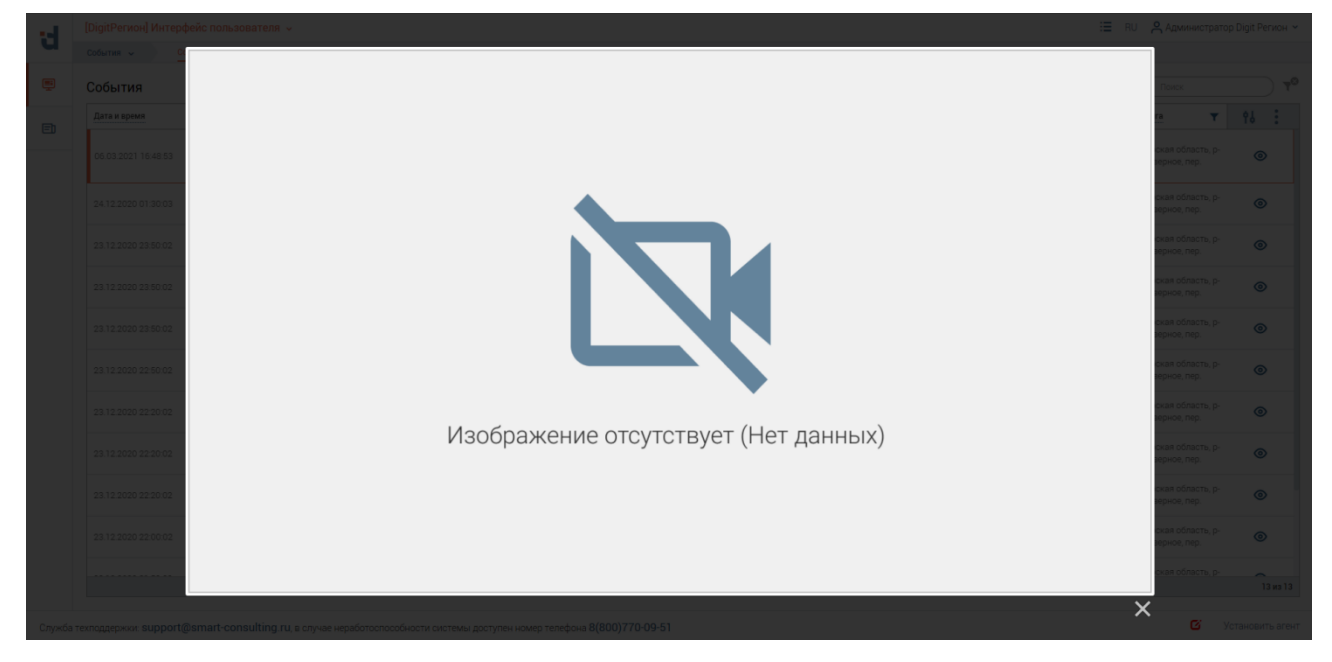

Рисунок 301 – Просмотр изображения события

<span id="page-172-0"></span>Нажмите кнопку «Скачать», начнётся загрузка выбранного изображения.

# **6.8 Расчётный модуль**

На данной странице находятся калькуляторы для расчёта различных показателей расчётных задач.

Каждый раздел разделён на две логические части – в левой области экрана находятся поля для ввода исходных данных и вывода результатов расчёта; в правой располагается вспомогательная и справочная информация, в виде формул для расчёта, или элементы для ввода адресной информации, для отрисовки полигонов. Также справочная информация может располагаться на отдельной вкладке «Справка» [\(Рисунок 302\)](#page-172-1).

| [DigitPerион] Интерфейс пользователя v                                        |                                       | : E RU & Администратор Digit Регион м |  |
|-------------------------------------------------------------------------------|---------------------------------------|---------------------------------------|--|
| Расчетный модуль ↓                                                            | Расчет розлива нефтепродуктов на реке | Расчет объема завалов                 |  |
| РАСЧЕТ РОЗЛИВА НЕФТЕПРОДУКТОВ НА РЕКЕ                                         |                                       |                                       |  |
|                                                                               |                                       |                                       |  |
| Справка<br>Pacvet                                                             |                                       |                                       |  |
| Вспомогательная информация:                                                   |                                       |                                       |  |
| Вещество                                                                      | бензин дизельное топливо   мазут      |                                       |  |
| Плотность, т/м <sup>3</sup> 0.76                                              | 0.85<br>0.96                          |                                       |  |
|                                                                               |                                       |                                       |  |
| Справочная информация:                                                        |                                       |                                       |  |
| Формулы:                                                                      |                                       |                                       |  |
| Расчет плотности вещества:                                                    |                                       |                                       |  |
|                                                                               |                                       | $p = m/V$                             |  |
| $\rho$ - плотность, т/м <sup>3</sup> .                                        |                                       |                                       |  |
| $m$ - масса, тонн;<br>$V =$ объем. м <sup>3</sup> .                           |                                       |                                       |  |
| Расчет площади пятна:                                                         |                                       |                                       |  |
|                                                                               |                                       | $S = V/h$                             |  |
| $S = \pi n$ ощадь, м <sup>2</sup> ;                                           |                                       |                                       |  |
| $V =$ объем, м <sup>3</sup> :                                                 |                                       |                                       |  |
| h - толщина пленки, мм.                                                       |                                       |                                       |  |
| Расчет радиуса:                                                               |                                       |                                       |  |
|                                                                               |                                       | $R = \sqrt{S /pi}$                    |  |
| R - радиус, м;<br>$S - \text{площадь, м²;}$<br>рі - площадь, м <sup>2</sup> ; |                                       |                                       |  |
|                                                                               |                                       |                                       |  |
| ≞                                                                             | all the first                         |                                       |  |

<span id="page-172-1"></span>Рисунок 302 – Справочная информация задачи «Расчёт розлива нефтепродуктов на реке»

Для некоторых задач, например, «Расчёт розлива нефтепродуктов на реке», доступна возможность отрисовки полигонов на карте для определения расчётной площади поражения.

Элементы страницы обеспечивают следующую функциональность:

1. Расчёт развития кризисных ситуаций и происшествий по заведённым параметрам расчётов в полуавтоматическом режиме (с возможностью ручного ввода параметров);

2. Построение полигонов на карте на основе расчётов.

**Расчёт развития кризисных ситуаций и происшествий по заведённым параметрам расчётов в полуавтоматическом режиме (с возможностью ручного ввода параметров)**

Перейдите на страницу «Расчёт розлива нефтепродуктов на реке» нажав по одноименному названию в меню выбора страниц.

Для проведения расчётов заполните поля в разделе «Исходные данные», например, следующими значениями:

- 1. Macca,  $\tau \langle 500 \rangle$ ;
- 2. Плотность,  $\tau/M^3 \langle 0.235 \rangle$ .

Нажмите кнопку « <sup>Рассчитать по массе</sup> ». В разделе «Результаты расчёта» в полях появятся результаты расчётов [\(Рисунок 303\)](#page-173-0).

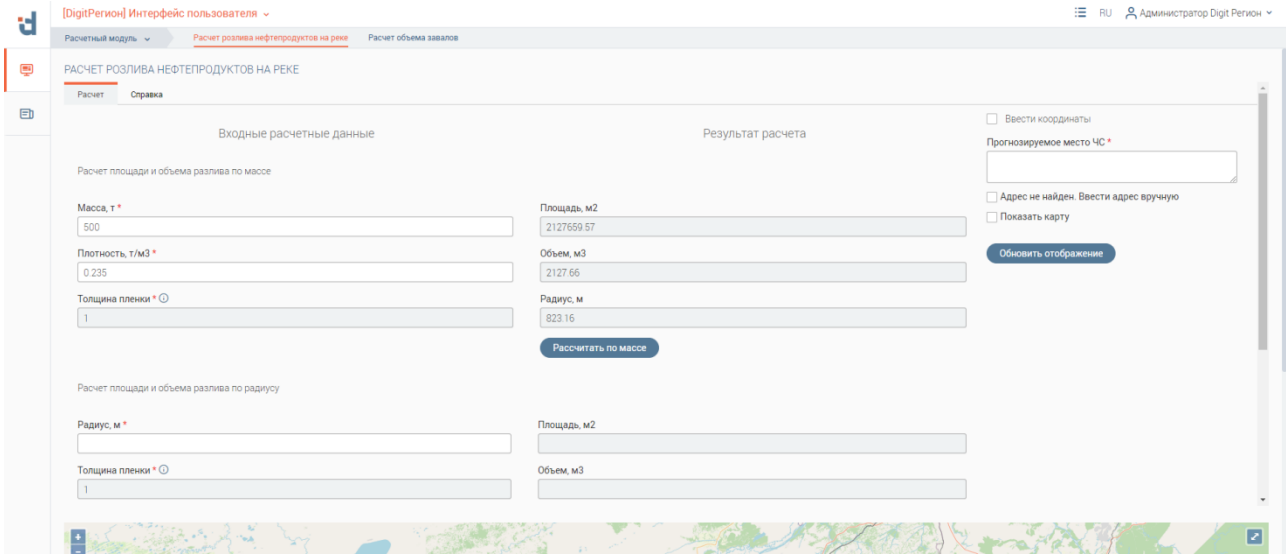

<span id="page-173-0"></span>Рисунок 303 – Страница «Расчётный модуль», раздел «Расчёт розлива нефтепродуктов на реке»

#### **Построение полигонов на карте на основе расчётов**

Для отрисовки полигона на основе произведённых расчётов требуется указать адрес или координаты. Для работы данной функциональности, (указание точки для отрисовки полигона на основе адреса), используется внешний инструмент OSM Nominatim (OpenStreetMap Nominatim), не входящий в состав подсистемы «Digit Платформа: Регион» и требующий доступа к сети Интернет.

Для указания точки при помощи координат отметьте чекбокс «Ввести координаты». Заполните поля «Широта» и «Долгота», например, значениями «55.013217» и «82.912527» соответственно. Нажмите кнопку  $\langle\langle\begin{array}{c} \text{06-} \\ \text{06+} \text{18-} \text{06+} \text{18-} \text{06+} \text{18-} \text{18-} \text{18-} \text{18-} \text{18-} \text{18-} \text{18-} \text{18-} \text{18-} \text{18-} \text{18-} \text{18-} \text{18-} \text{18-} \text{18-} \text{18-} \text{18-} \text{18-} \text{18-} \$ 

В нижней части страницы на карте появится красный круг, с радиусом и площадью, равным результатам расчёта по указанному местоположению [\(Рисунок 304\)](#page-174-0). При зуммировании карты полигон также будет менять свой масштаб, оставаясь на том же месте. После изменения любых параметров – исходных данных для расчёта или геоданных – для перерисовки полигона нажмите кнопку « <sup>Обновить отображение</sup>

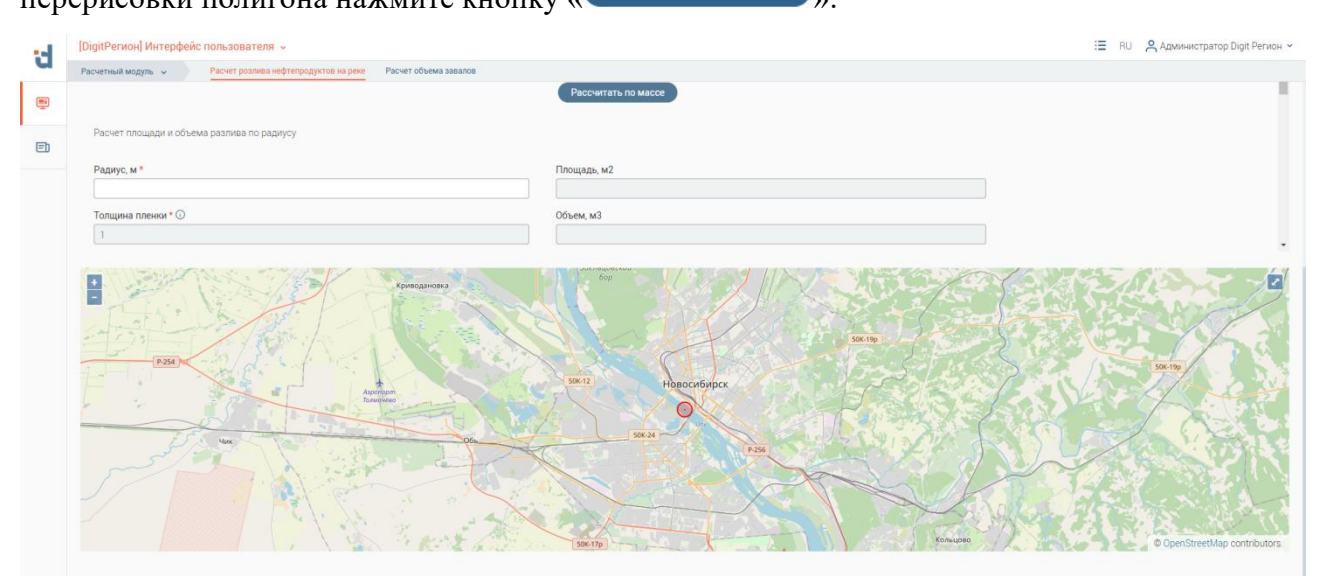

<span id="page-174-0"></span>Рисунок 304 – Результаты отрисовки полигона по результатам расчётов (на примере задачи «Расчёт розлива нефтепродуктов на реке)

# **6.9 Модуль «Технологический портал»**

Технологический портал предоставляет возможность добавлять и конфигурировать сервисы, управлять потребителями и поставщиками сервисов.

Для перехода в раздел пользователя перейдите в интерфейс «Шина: Интерфейс пользователя».

# **Шина: Интерфейс пользователя**

# **Список систем**

Для перехода на страницу «Список систем» [\(Рисунок 305\)](#page-175-0) воспользуйтесь панелями навигации по интерфейсам и страницам.

| 데         | [Шина] Интерфейс пользователя » |                                                       |   |                                 |              |                                                     |                 |         |                         |                         |                                               | : I RU & Администратор технологического портала м   |                                     |                         |                      |                |    |                                      |  |
|-----------|---------------------------------|-------------------------------------------------------|---|---------------------------------|--------------|-----------------------------------------------------|-----------------|---------|-------------------------|-------------------------|-----------------------------------------------|-----------------------------------------------------|-------------------------------------|-------------------------|----------------------|----------------|----|--------------------------------------|--|
|           | Список систем $\sim$            | Список систем                                         |   |                                 |              |                                                     |                 |         |                         |                         |                                               |                                                     |                                     |                         |                      |                |    |                                      |  |
| ᅞ         | Информационные системы          | $\bigodot \bigodot \bigodot \blacksquare$<br>$^{(+)}$ |   | $\neg$ <sup>o</sup>             | Доступы      |                                                     |                 | $\odot$ | Q NOWEK                 |                         | $\neg^{\circ}$                                | Подписки (Потребители)                              |                                     |                         | $\odot$              | Q <b>ПОИСК</b> |    | $\neg$ <sup>O</sup>                  |  |
| $\boxdot$ | Наименование                    | Y<br>Описание                                         | T | ∏.<br>96                        | Наименов Т   | Продуктивный<br>$\overline{\mathbf{v}}$<br>ключ     | Тестовый ключ Т | Статус  | $\overline{\mathbf{r}}$ | <b>AS</b>               | ÷                                             | Наименование Т                                      | Контекст<br>$\overline{\mathbf{r}}$ | Tun                     | Y                    | Уровень        | Υ. | ÷<br>$\uparrow \downarrow$           |  |
|           |                                 |                                                       |   |                                 |              | Сначала нужно выбрать строку в родительской таблице |                 |         |                         |                         |                                               | Сначала нужно выбрать строку в родительской таблице |                                     |                         |                      |                |    |                                      |  |
|           | test                            | Тест                                                  |   | ÷<br>$\boldsymbol{\varnothing}$ |              |                                                     |                 |         |                         |                         |                                               |                                                     |                                     |                         |                      |                |    |                                      |  |
|           | test2                           | test2                                                 |   | $\colon \mathbb{S}^n$           |              |                                                     |                 |         |                         |                         |                                               |                                                     |                                     |                         |                      |                |    |                                      |  |
|           | test1                           | test1                                                 |   |                                 |              |                                                     |                 |         |                         |                         |                                               |                                                     |                                     |                         |                      |                |    |                                      |  |
|           |                                 |                                                       |   |                                 |              |                                                     |                 |         |                         |                         |                                               |                                                     |                                     |                         |                      |                |    |                                      |  |
|           |                                 |                                                       |   |                                 |              |                                                     |                 |         |                         |                         |                                               |                                                     |                                     |                         |                      |                |    |                                      |  |
|           |                                 |                                                       |   |                                 |              |                                                     |                 |         |                         |                         |                                               |                                                     |                                     |                         |                      |                |    |                                      |  |
|           |                                 |                                                       |   |                                 |              |                                                     |                 |         |                         |                         |                                               |                                                     |                                     |                         |                      |                |    |                                      |  |
|           |                                 |                                                       |   |                                 |              |                                                     |                 |         |                         |                         |                                               |                                                     |                                     |                         |                      |                |    |                                      |  |
|           |                                 |                                                       |   |                                 |              |                                                     |                 |         |                         | Bcero: 0                |                                               |                                                     |                                     |                         |                      |                |    | Bcero: 0                             |  |
|           |                                 |                                                       |   |                                 | Сервисы      |                                                     |                 |         |                         |                         | Q <b>Поиск</b><br>$\left( \mathcal{O}\right)$ |                                                     |                                     |                         |                      |                |    | $\neg$ <sup><math>\odot</math></sup> |  |
|           |                                 |                                                       |   |                                 | Наименование | $\mathbf{r}$                                        | Tun             |         | $T$ Craryc              | $\overline{\mathbf{Y}}$ | Шина                                          | Y.                                                  | Контекст                            | $\overline{\mathbf{r}}$ | <b>Схема OpenAPI</b> |                | Y. | 8 日                                  |  |
|           |                                 |                                                       |   |                                 |              | Сначала нужно выбрать строку в родительской таблице |                 |         |                         |                         |                                               |                                                     |                                     |                         |                      |                |    |                                      |  |
|           |                                 |                                                       |   |                                 |              |                                                     |                 |         |                         |                         |                                               |                                                     |                                     |                         |                      |                |    |                                      |  |
|           |                                 |                                                       |   |                                 |              |                                                     |                 |         |                         |                         |                                               |                                                     |                                     |                         |                      |                |    |                                      |  |
|           |                                 |                                                       |   |                                 |              |                                                     |                 |         |                         |                         |                                               |                                                     |                                     |                         |                      |                |    |                                      |  |

Рисунок 305 – Список систем

В блоке «Информационные системы» отображен список созданных систем.

<span id="page-175-0"></span>Для выбора системы нажмите на ее строку. В соответствующих блоках появится информация о созданных доступах и сервисах. При выборе доступа в одноименной таблице отображается информация о созданных подписках [\(Рисунок 306\)](#page-175-1).

| d      | [Шина] Интерфейс пользователя » |                                                                                                    |                               |                     |                                                 |                              |                    |                 |    |                |                        |                          |                                  | : E RU & Администратор технологического портала м |                           |                         |                                |                       |  |  |
|--------|---------------------------------|----------------------------------------------------------------------------------------------------|-------------------------------|---------------------|-------------------------------------------------|------------------------------|--------------------|-----------------|----|----------------|------------------------|--------------------------|----------------------------------|---------------------------------------------------|---------------------------|-------------------------|--------------------------------|-----------------------|--|--|
|        | Список систем $\sim$            | Список систем                                                                                                    |                               |                     |                                                 |                              |                    |                 |    |                |                        |                          |                                  |                                                   |                           |                         |                                |                       |  |  |
| 무      | Информационные системы          | $\mathfrak{l}\left( \widehat{\mathcal{Q}}\right) \mathfrak{l}$<br>$(\textcolor{red}{\widetilde{\tau}})$<br>$^{(+)}$ | Q <b>Поиск</b>                | Доступы<br>$\eta$ . |                                                 | ⊌                            | $\odot$<br>Q NOWEK |                 |    | $\neg^{\circ}$ | Подписки (Потребители) |                          | $\circledcirc$<br>Q <b>NOWEK</b> |                                                   |                           |                         |                                | $\neg^{\circ}$        |  |  |
| $\Box$ | Наименование                    | Y<br>Описание                                                                                                    | 96<br>$\overline{\mathbf{r}}$ | Наименов., Т<br>÷   | Продуктивный<br>$\overline{\mathbf{v}}$<br>ключ | Тестовый ключ Т              | Статус             | Y.              | 96 | ÷              | Наименование Т         | Контекст<br>$\mathbf{r}$ | Tun                              | Y                                                 | Уровень                   | $\overline{\mathbf{r}}$ | 96<br>÷                        |                       |  |  |
|        | test                            | тест                                                                                                    | $\overline{\mathbb{R}}$ :     | test                | 00000000-0000-<br>0000-0000-                    | 00000000-0000-<br>0000-0000- | Развернуть         |                 | ۠  |                | тест                   | /services/v1.0.0 SOAP    |                                  |                                                   | 2000 запросов в<br>минуту |                         | $\mathbin{\textcircled{\ell}}$ | ÷                     |  |  |
|        | test2                           | test2                                                                                                    | $\overline{\mathcal{C}}$      | ÷                   |                                                 |                              |                    |                 |    |                |                        |                          |                                  |                                                   |                           |                         |                                |                       |  |  |
|        | test1                           | test1                                                                                                    | Ø                             | ŧ                   |                                                 |                              |                    |                 |    |                |                        |                          |                                  |                                                   |                           |                         |                                |                       |  |  |
|        |                                 |                                                                                                    |                               |                     |                                                 |                              |                    |                 |    | 1 из 1         |                        |                          |                                  |                                                   |                           |                         | 1 из 1                         |                       |  |  |
|        |                                 |                                                                                                    |                               | Сервисы             |                                                 |                              |                    |                 |    |                |                        |                          | $(\tau)$                         | $\odot$                                           | Q <b>ROWCK</b>            |                         |                                | $\rightarrow^{\circ}$ |  |  |
|        |                                 |                                                                                                    |                               | Наименование        | T.                                              | Twn                          |                    | $T$ Craryc      | Y  | Шина           | Y                      | Контекст                 | Y                                | <b>Схема OpenAPI</b>                              |                           | $\overline{\mathbf{v}}$ | 帖:                             |                       |  |  |
|        |                                 |                                                                                                    |                               | тест                |                                                 | SOAP                         |                    | Генерация схемы |    |                | Приватная              | /services/v1.0.0         |                                  |                                                   |                           |                         |                                |                       |  |  |
|        |                                 |                                                                                                    |                               |                     |                                                 |                              |                    |                 |    |                |                        |                          |                                  |                                                   |                           |                         |                                |                       |  |  |

Рисунок 306 – Отображение информации о системе и доступе

<span id="page-175-1"></span>Для добавления информационной системы нажмите на « <sup>+ добавить</sup> » и заполните открывшуюся форму [\(Рисунок 307\)](#page-176-0).

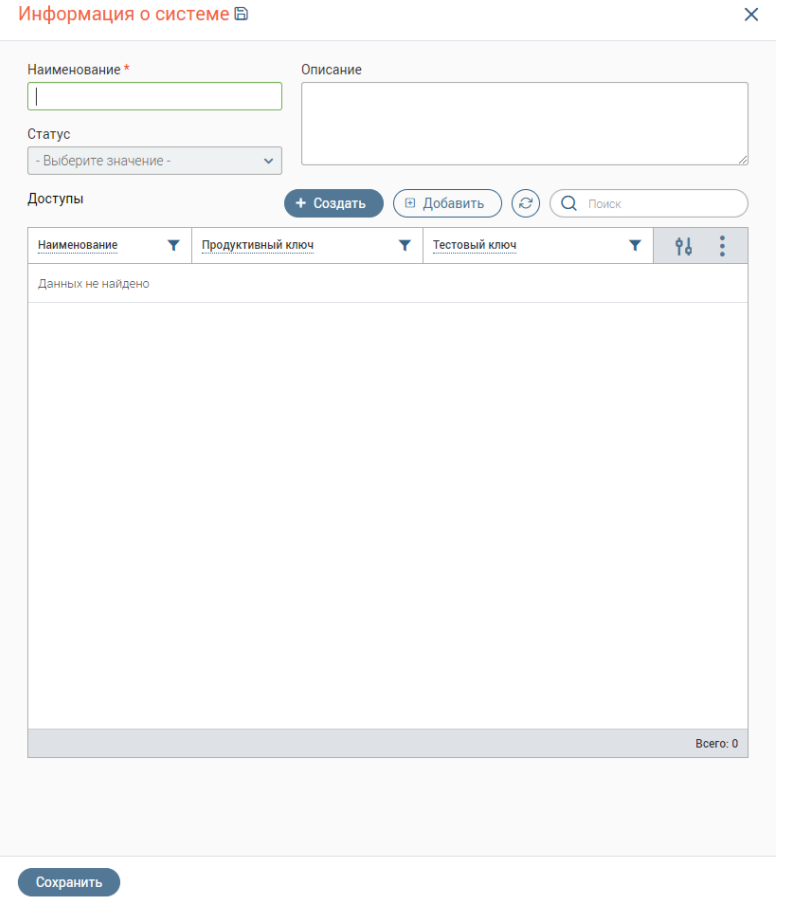

Рисунок 307 – Форма добавления информационной системы

<span id="page-176-0"></span>Для добавления ранее созданного доступа нажмите на кнопку «<sup>В добавить</sup>» над таблицей «Доступы» и выберите доступ в открывшейся форме.

Для создания доступа нажмите на кнопку « <sup>+ создать</sup> ». Откроется окно для заполнения информации по доступу [\(Рисунок 308\)](#page-176-1).

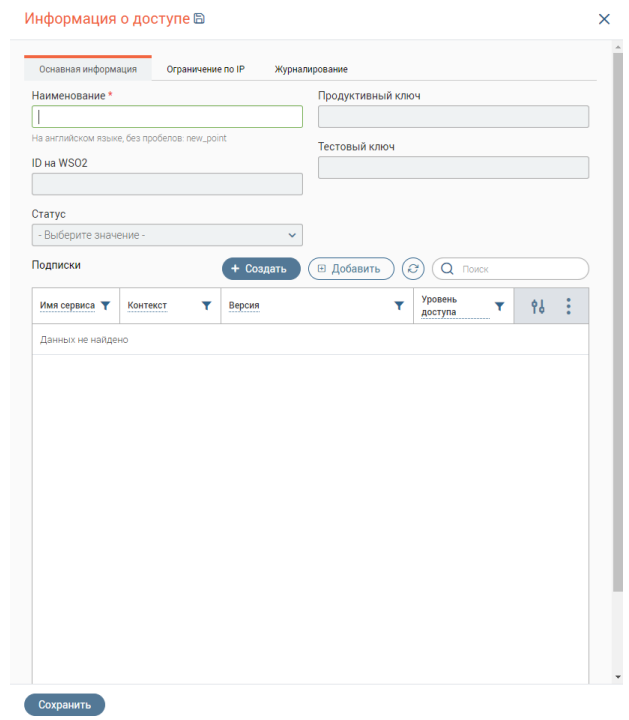

<span id="page-176-1"></span>Рисунок 308 – Форма добавления доступа, вкладка «Основная информация»

Для ограничения по IP перейдите на одноименную вкладку формы добавления [\(Рисунок 309\)](#page-177-0) и укажите нужный IP адрес.

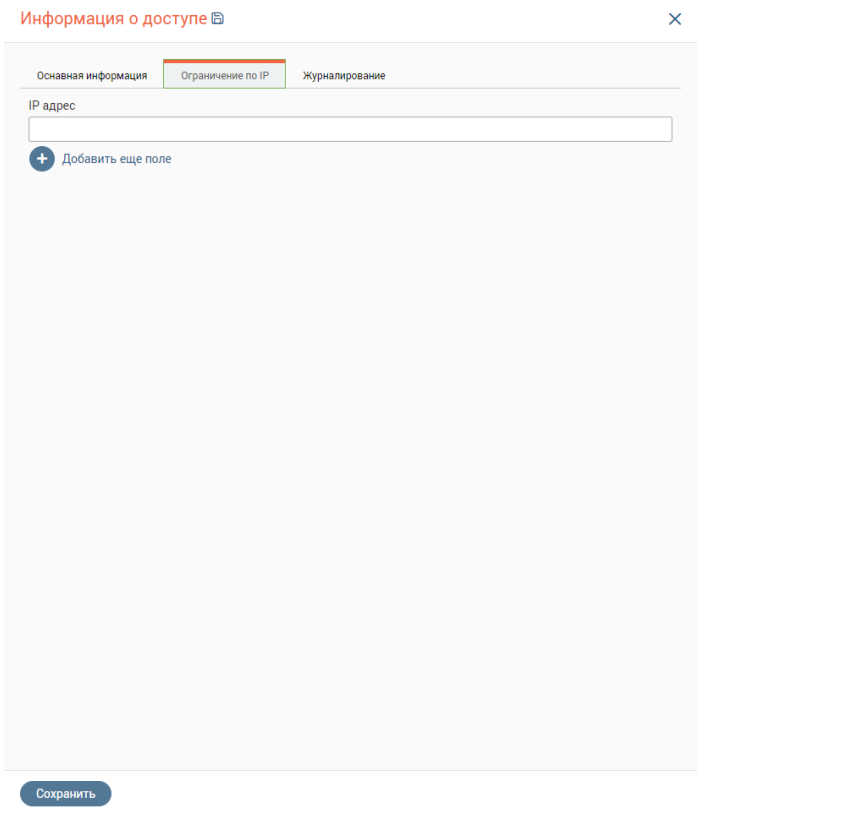

Рисунок 309 – Форма добавления доступа, вкладка «Ограничение по IP»

<span id="page-177-0"></span>Для добавления уже созданной подписки нажмите кнопку « » над одноименной таблицей на форме добавления доступа.

Для создания подписки нажмите кнопку « <sup>+ создать</sup> » над одноименной таблицей на форме добавления доступа и заполните поля открывшейся формы [\(Рисунок 310\)](#page-177-1).

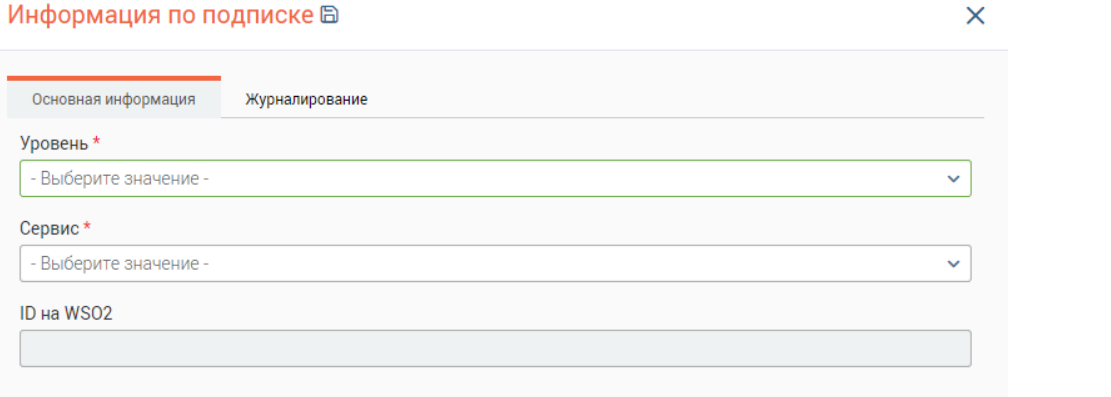

Рисунок 310 – Информация по подписке, вкладка «Основная информация»

<span id="page-177-1"></span>После внесения всех данных нажмите на кнопку «<sup>Сохранить</sup>». Созданная информационная система отобразится в одноименной таблице.

Для редактирования системы/доступов/подписок/сервисов нажмите на « » в строке изменяемого объекта, внесите изменения в открывшуюся форму и нажмите « Сохранить ».

Для просмотра записи дважды нажмите ЛКМ на ее строку в таблице.

## **Список сервисов**

На вкладке отображен список созданных сервисов. Выберите сервис, нажав на его строку в таблице «Сервисы», в таблице «Список операций» отобразится список созданных для сервиса операций [\(Рисунок 311\)](#page-178-0). По каждому сервису в таблице отображается следующая информация (при наличии):

- Доступность доступен/не доступен/нет данных;
- Сервис наименование сервиса;
- Тип;
- Статус;
- Шина;
- Контекст;
- Поставщик;
- Схема OpenAPI.

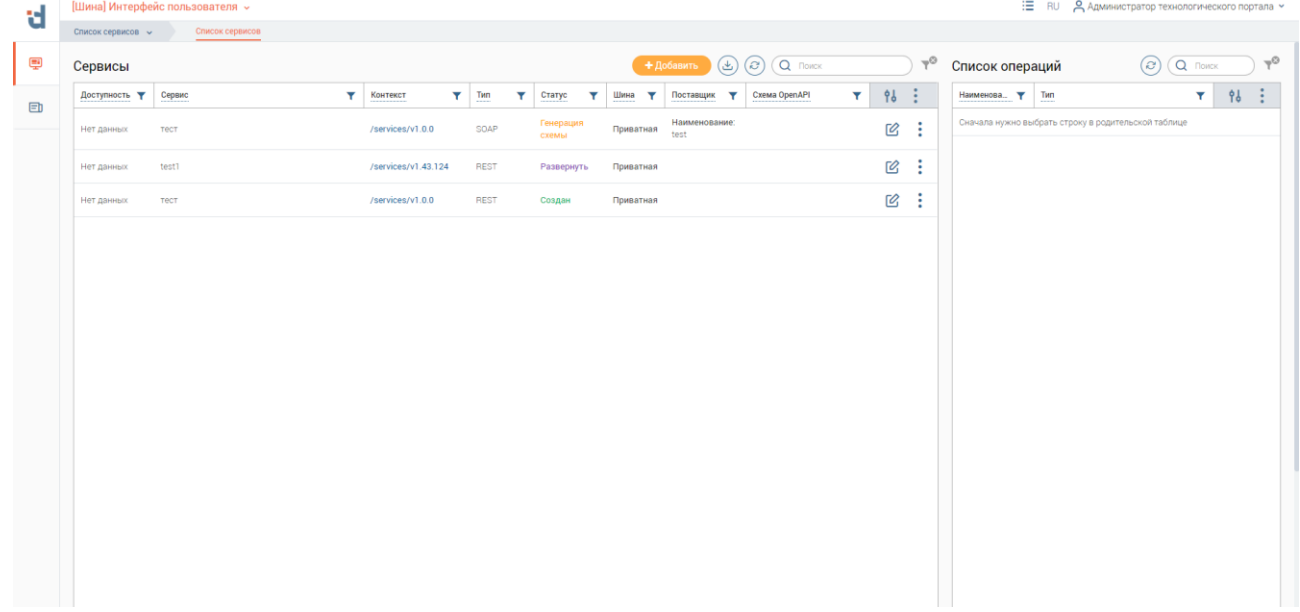

Рисунок 311 – Список сервисов

<span id="page-178-0"></span>Для создания сервиса нажмите на кнопку « <sup>+добавить</sup> » над одноименной таблицей. Внесите необходимую информацию во вкладки формы:

- Основная информация [\(Рисунок 312\)](#page-179-0);
- Дополнительная информация [\(Рисунок 313\)](#page-179-1);
- Описание операций сервиса [\(Рисунок 314\)](#page-179-2)

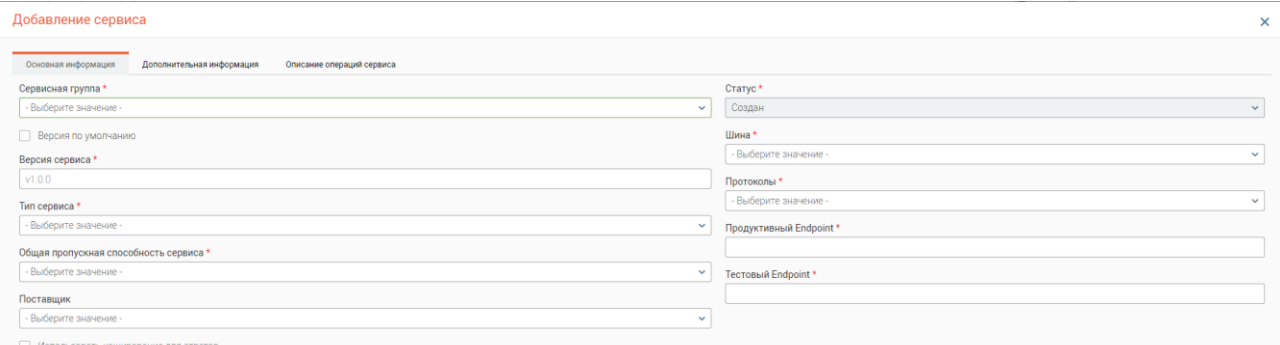

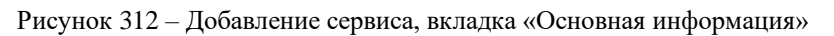

<span id="page-179-0"></span>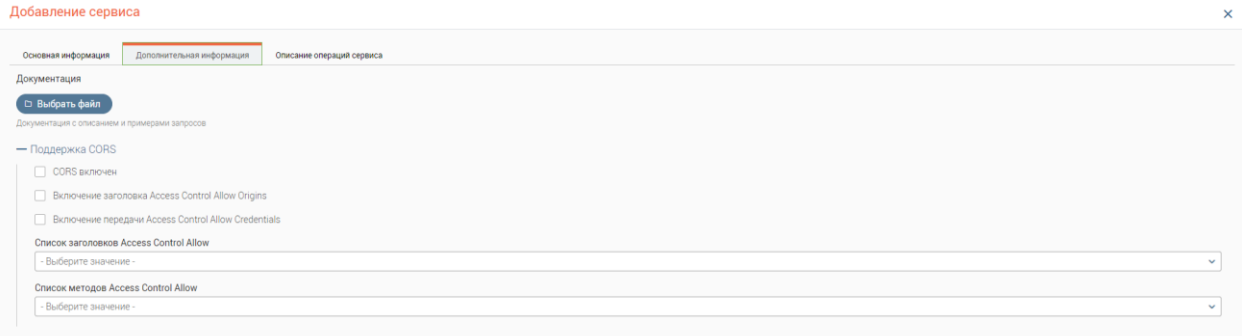

Рисунок 313 – Добавление сервиса, вкладка «Дополнительная информация»

<span id="page-179-1"></span>Для добавления уже существующей операции нажмите « <sup>В добавить</sup> » над таблицей «Список операций» и выберите нужные в открывшейся форме.

Для создания операции нажмите « + Создать )».

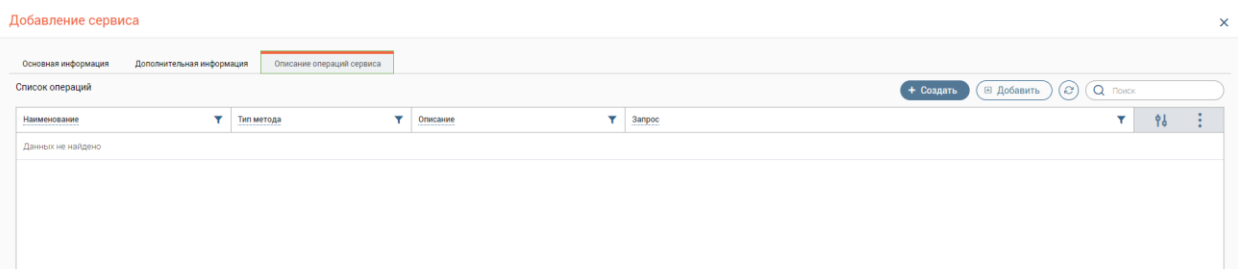

Рисунок 314 – Добавление сервиса, вкладка «Описание операций сервиса»

<span id="page-179-2"></span>Заполните открывшуюся форму [\(Рисунок 315\)](#page-180-0).
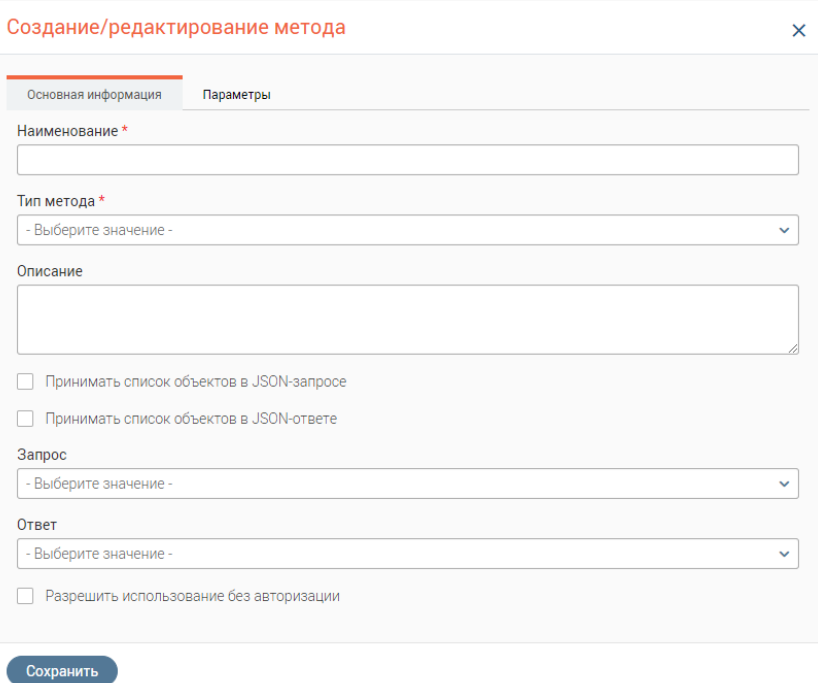

Рисунок 315 – Создание метода, вкладка «Основная информация»

Для добавления уже существующих параметров операции нажмите « · » над нужной таблицей на вкладке «Параметры» [\(Рисунок 316\)](#page-180-0) и выберите нужные в открывшейся форме.

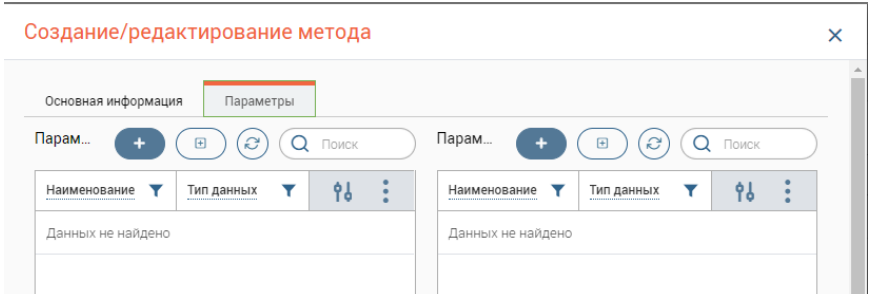

Рисунок 316 – Создание метода, вкладка «Параметры»

<span id="page-180-0"></span>Для создания параметра нажмите « <sup>+</sup> » и заполните открывшуюся форму (Рисунок [317\)](#page-180-1).

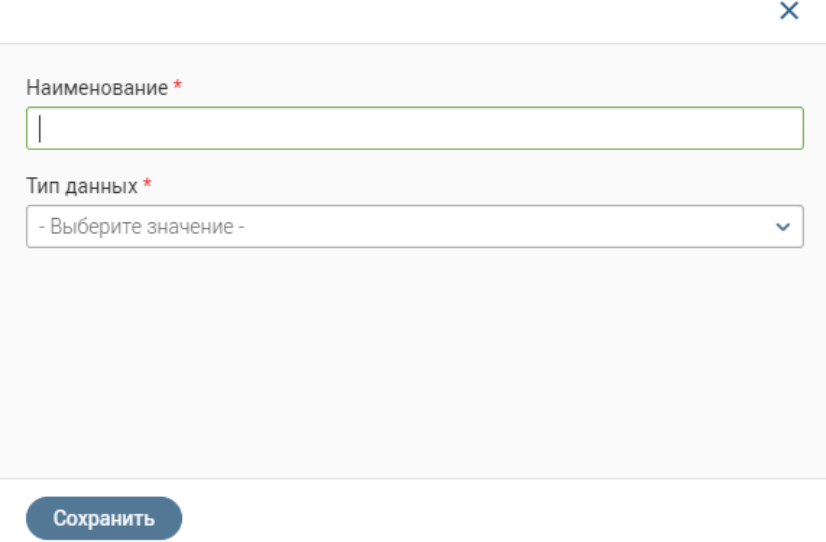

<span id="page-180-1"></span>Рисунок 317 – Форма добавления параметра

При создании операции для создания запроса/ответа нажмите « + Добавить» в нижней части выпадающего списка в одноименных полях формы добавления операции.

Откроется форма добавления запроса [\(Рисунок 318\)](#page-181-0) / ответа [\(Рисунок 319\)](#page-181-1)

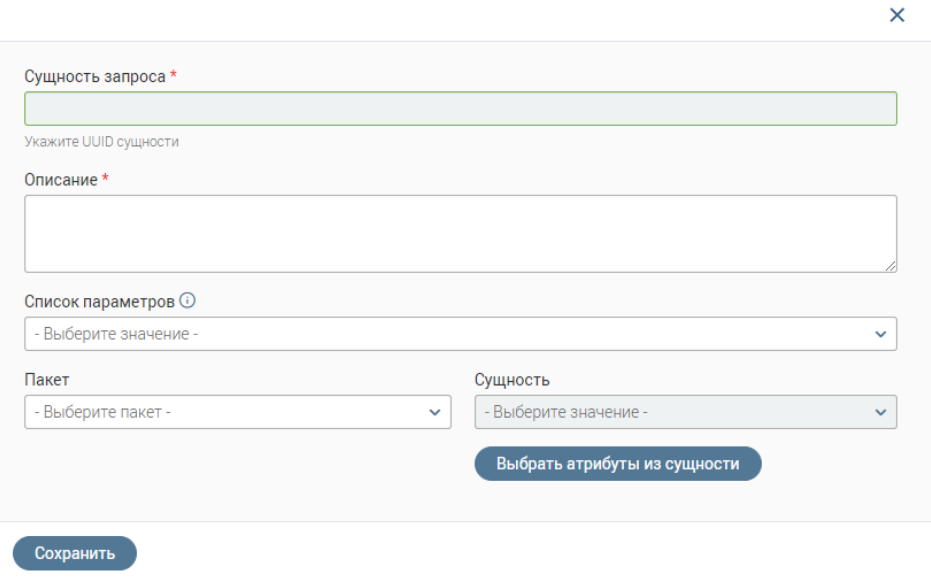

Рисунок 318 – Добавление запроса

<span id="page-181-0"></span>Укажите описание, список параметров и требуемый пакет данных, при добавлении ответа также укажите код.

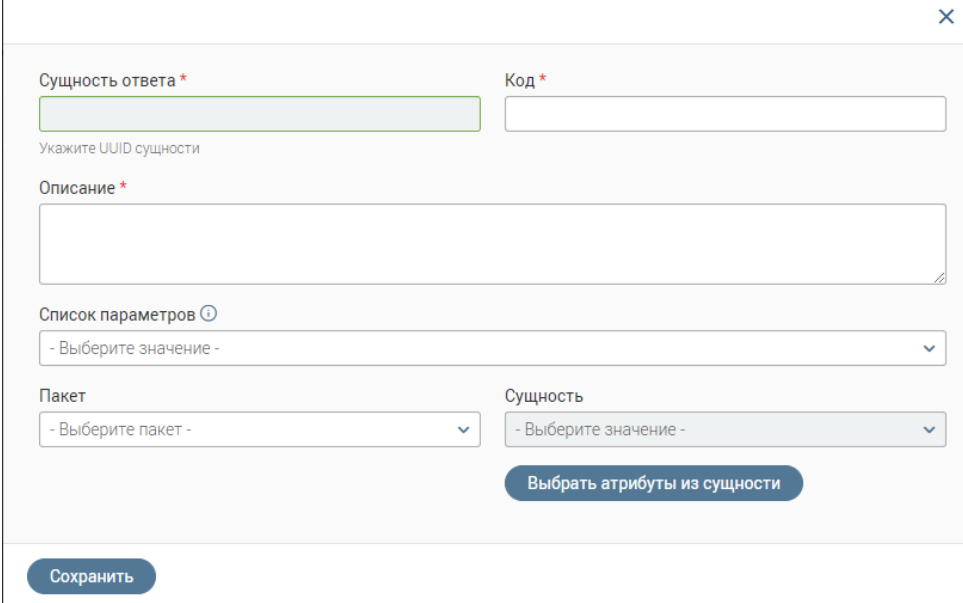

## Рисунок 319 – Добавление ответа

<span id="page-181-1"></span>Для выбора сущности укажите ее в одноименном поле, затем нажмите кнопку « **Выбрать атрибуты из сущности** ». Откроется форма выбора атрибута [\(Рисунок 320\)](#page-182-0), на которой отображается схема данных, связанных с выбранной сущностью. Выберите нужные атрибуты, отмечая чекбоксы возле наименований сущностей, затем нажмите кнопку «Выбрать ». Выбранные атрибуты отобразятся в поле «Список параметров».

После внесения всех данных в форму добавления запроса/ответа нажмите « Сохранить Созданный запрос/ответ отобразится в соответствующем поле в виде описания, введённого на форме добавления метода.

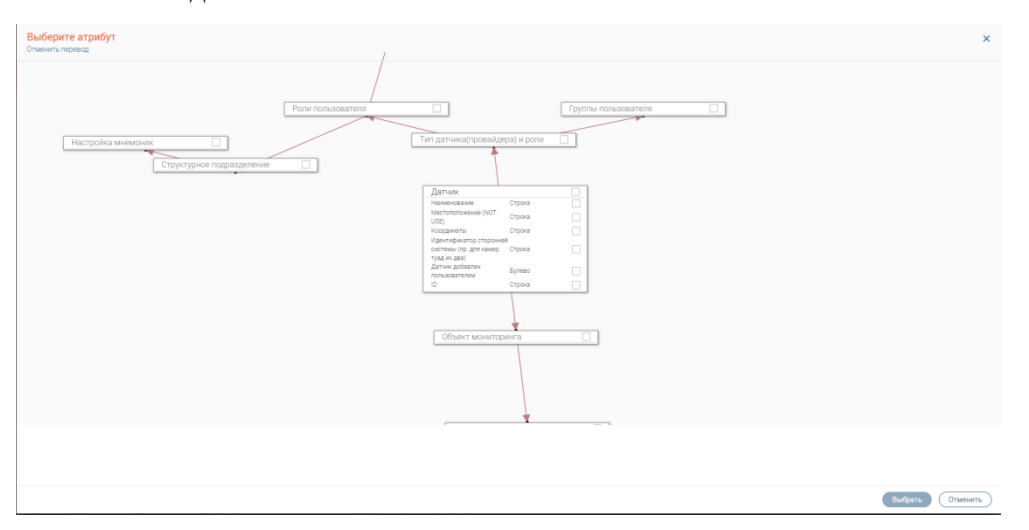

Рисунок 320 – Выбор атрибутов

<span id="page-182-0"></span>После внесения всей информации по сервису нажмите на кнопку «Сохранить» в форме его создания. Созданный сервис отобразится в одноименной таблице со статусом *«Создан».*

Для генерации схемы сервиса нажмите « » в его строке и выберите «Сгенерировать схему» [\(Рисунок 321\)](#page-182-1).

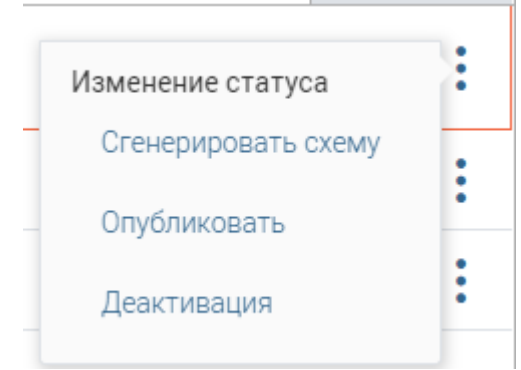

Рисунок 321 – Меню действий сервиса

<span id="page-182-1"></span>Статус сервиса поменяется на *«Генерация схемы».* После окончания генерации схемы статус поменяется на *«Схема сгенерирована».* На вкладке «Дополнительная информация» формы редактирования сервиса в поле «Сгенерированная схема OpenAPI» отобразится JSON строка со схемой, в поле «Файл сгенерированной схемы» – ее файл. Для просмотра этой информации нажмите « $\mathbb{C}$ » в строке сервиса и перейдите на вкладку «Дополнительная информация») [\(Рисунок 322\)](#page-183-0). Обратите внимание, для работы данного функционала требуется шина данных WSO.

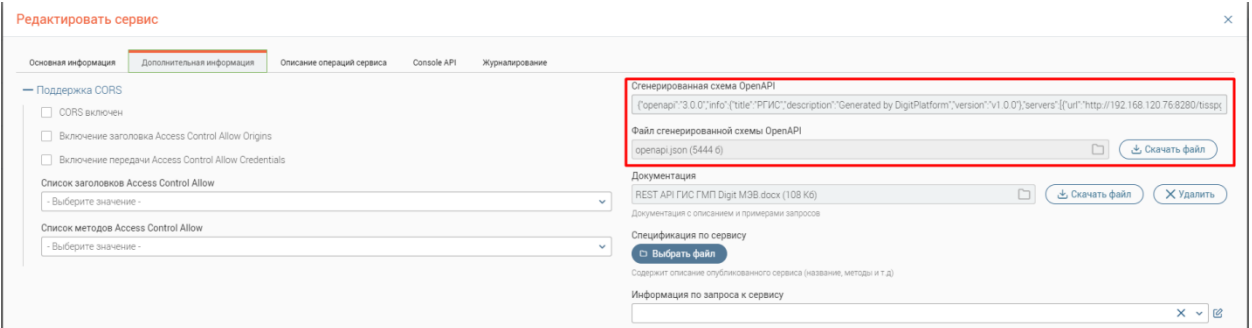

Рисунок 322 – Пример отображения данных о сгенерированной схеме

<span id="page-183-0"></span>Для публикации схемы нажмите « » в строке сервиса и выберите «Опубликовать» [\(Рисунок 321\)](#page-182-1). Статус сервиса поменяется на *«Развернуть».* При успешной публикации через некоторое время статус сменится на *«Развернут*». Обратите внимание, для работы данного функционала требуется шина данных WSO.

Для формирования спецификации развернутого сервиса « » в его сервиса и на вкладке «Основная информация» нажмите кнопку « <sup>• сформировать спецификацию</sup> ». Файл спецификации в формате .docx скачается на компьютер пользователя.

## **Список групп сервисов**

Для перехода в раздел нажмите на вкладку «Список групп сервисов». Для выбора группы сервисов нажмите на ее строку в блоке «Список групп». Сервисы, которые состоят в этой группе, отобразятся в одноименной таблице [\(Рисунок 323\)](#page-183-1).

| d      | [Шина] Интерфейс пользователя » |                                                              |                                               |         |                    |              |                        |                                          | : E RU & Администратор технологического портала м                                                                                                  |                      |  |
|--------|---------------------------------|--------------------------------------------------------------|-----------------------------------------------|---------|--------------------|--------------|------------------------|------------------------------------------|----------------------------------------------------------------------------------------------------|----------------------|--|
|        | Список групп сервисов ~         | Список групп сервисов                                        |                                               |         |                    |              |                        |                                          |                                                                                                    |                      |  |
| پ      | Список групп                    | $\odot$ $\odot$ $\odot$ nower<br>+ Добавить<br>$(\triangle)$ | $\neg^{\circ}$                                | Сервисы |                    |              |                        | + Добавить                               | $\left(\frac{1}{2}\right)\left(\frac{1}{2}\right)\left(\frac{1}{2}\right)\left(\frac{1}{2}\right)\left(\frac{1}{2}\right)\left(\frac{1}{2}\right)$ | $\neg^{\circ}$       |  |
| $\Box$ | Наименование                    | $\mathbf{v}$<br>Контекст                                     | 9d<br>÷<br>$\mathbf{r}$                       | Twn     | $T$ Craryc         | Y.<br>т Шина | Версия<br>$\mathbf{v}$ | Поставщик<br>$\mathbf{r}$                | <b>Схема OpenAPI</b>                                                                                                    | 16 日<br>$\mathbf{v}$ |  |
|        | тест                            | /services                                                    | $\mathbf{r}$<br>હ<br>$\overline{\phantom{a}}$ | SDAP    | Генерация<br>схемы | Приватная    | v1.0.0                 | Наименование: test<br>Статус: Развернуть |                                                                                                    | $\mathcal{Q}$        |  |
|        | test1                           | /services                                                    | $\mathbb{Z}$<br>÷                             | REST    | Создан             | Приватная    | V1.0.0                 |                                          |                                                                                                    | $\mathbb{Z}$         |  |
|        |                                 |                                                              |                                               |         |                    |              |                        |                                          |                                                                                                    |                      |  |
|        |                                 |                                                              |                                               |         |                    |              |                        |                                          |                                                                                                    |                      |  |
|        |                                 |                                                              |                                               |         |                    |              |                        |                                          |                                                                                                    |                      |  |
|        |                                 |                                                              |                                               |         |                    |              |                        |                                          |                                                                                                    |                      |  |
|        |                                 |                                                              |                                               |         |                    |              |                        |                                          |                                                                                                    |                      |  |
|        |                                 |                                                              |                                               |         |                    |              |                        |                                          |                                                                                                    |                      |  |
|        |                                 |                                                              |                                               |         |                    |              |                        |                                          |                                                                                                    |                      |  |
|        |                                 |                                                              |                                               |         |                    |              |                        |                                          |                                                                                                    |                      |  |
|        |                                 |                                                              |                                               |         |                    |              |                        |                                          |                                                                                                    |                      |  |
|        |                                 |                                                              |                                               |         |                    |              |                        |                                          |                                                                                                    |                      |  |
|        |                                 |                                                              |                                               |         |                    |              |                        |                                          |                                                                                                    |                      |  |
|        |                                 |                                                              |                                               |         |                    |              |                        |                                          |                                                                                                    |                      |  |
|        |                                 |                                                              |                                               |         |                    |              |                        |                                          |                                                                                                    |                      |  |

Рисунок 323 – Список групп сервисов

<span id="page-183-1"></span>Для добавления новой группы нажмите на кнопку «<sup>+ добавить</sup> » над блоком «Список групп». Заполните открывшуюся форму [\(Рисунок 324\)](#page-184-0) и нажмите на кнопку «Сохранить».

## Информация о группе сервиса В

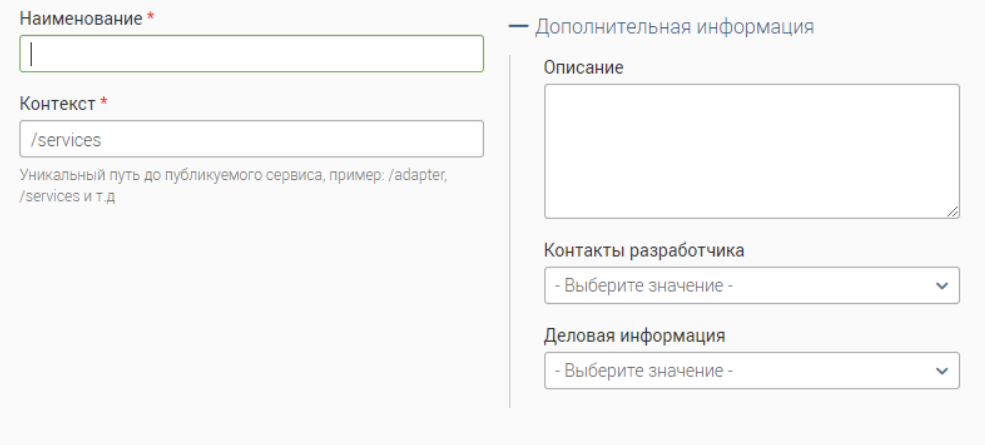

Рисунок 324 – Добавление группы сервисов

<span id="page-184-0"></span>Для добавления сервиса нажмите на кнопку « <sup>+добавить</sup> » над таблицей «Сервисы». Форма добавления аналогична форме добавления сервиса [\(Рисунок 312\)](#page-179-0).